Register your product and get support at **OLED973 series** www.philips.com/TVsupport

# Εγχειρίδιο 65OLED973

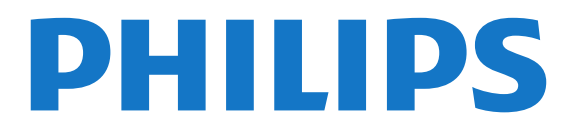

# **Περιεχόμενα**

### **[1 Τι νέο υπάρχει](#page-3-0)***[4](#page-3-0)*

- [1.1 Αρχική σελίδα και κανάλια](#page-3-1)*[4](#page-3-1)*
- [1.2 Εφαρμογές και Συλλογή Philips TV](#page-3-2)*[4](#page-3-2)*

### **[2 Ρύθμιση](#page-4-0)***[5](#page-4-0)*

- [2.1 Ανάγνωση οδηγιών ασφαλείας](#page-4-1)*[5](#page-4-1)*
- [2.2 Βάση τηλεόρασης και ανάρτηση σε τοίχο](#page-4-2)*[5](#page-4-2)*
- [2.3 Συμβουλές σχετικά με την τοποθέτηση](#page-4-3)*[5](#page-4-3)*
- [2.4 Καλώδιο ρεύματος](#page-4-4)*[5](#page-4-4)*
- [2.5 Καλώδιο κεραίας](#page-5-0)*[6](#page-5-0)*

### **[3 Τηλεχειριστήριο](#page-6-0)***[7](#page-6-0)*

- [3.1 Επισκόπηση πλήκτρων](#page-6-1)*[7](#page-6-1)*
- [3.2 Επισκόπηση πλήκτρων \(Easy Remote\)](#page-7-0)*[8](#page-7-0)*
- [3.3 Αισθητήρας υπέρυθρων \(IR\)](#page-8-0)*[9](#page-8-0)*
- [3.4 Μπαταρίες](#page-8-1)*[9](#page-8-1)*
- [3.5 Μπαταρίες \(Easy Remote\)](#page-8-2)*[9](#page-8-2)*
- [3.6 Καθάρισμα](#page-8-3)*[9](#page-8-3)*

### **[4 Ενεργοποίηση και απενεργοποίηση](#page-10-0)***[11](#page-10-0)*

- [4.1 Ενεργοποίηση ή κατάσταση αναμονής](#page-10-1)*[11](#page-10-1)*
- [4.2 Πλήκτρα στην τηλεόραση](#page-10-2)*[11](#page-10-2)*

### **[5 Κανάλια](#page-11-0)***[12](#page-11-0)*

- [5.1 Εγκατάσταση καναλιών](#page-11-1)*[12](#page-11-1)*
- [5.2 Λίστες καναλιών](#page-11-2)*[12](#page-11-2)*
- [5.3 Ταξινόμηση λίστας καναλιών](#page-11-3)*[12](#page-11-3)*
- [5.4 Παρακολούθηση καναλιών](#page-12-0)*[13](#page-12-0)*
- [5.5 Αγαπημένα κανάλια](#page-14-0)*[15](#page-14-0)*
- [5.6 Teletext](#page-16-0)*[17](#page-16-0)* [5.7 Interactive TV](#page-17-0)*[18](#page-17-0)*

### **[6 Εγκατάσταση καναλιών](#page-19-0)***[20](#page-19-0)*

- [6.1 Εγκατάσταση δορυφόρου](#page-19-1)*[20](#page-19-1)*
- [6.2 Εγκατάσταση κεραίας](#page-22-0)*[23](#page-22-0)*
- [6.3 Αντιγραφή λίστας καναλιών](#page-24-0)*[25](#page-24-0)*

### **[7 Σύνδεση συσκευών](#page-27-0)***[28](#page-27-0)*

- [7.1 Πληροφορίες για τις συνδέσεις](#page-27-1)*[28](#page-27-1)*
- [7.2 CAM με Έξυπνη κάρτα CI+](#page-28-0)*[29](#page-28-0)*
- [7.3 Home Cinema](#page-29-0)*[30](#page-29-0)*
- [7.4 Smartphone και tablet](#page-29-1)*[30](#page-29-1)*
- [7.5 Συσκευή αναπαραγωγής Blu-ray](#page-29-2)*[30](#page-29-2)*
- [7.6 Συσκευή DVD](#page-30-0)*[31](#page-30-0)*
- [7.7 Bluetooth](#page-30-1)*[31](#page-30-1)*
- [7.8 Ακουστικά](#page-31-0)*[32](#page-31-0)*
- [7.9 Κονσόλα παιχνιδιών](#page-31-1)*[32](#page-31-1)* [7.10 Σκληρός δίσκος USB](#page-31-2)*[32](#page-31-2)*
- [7.11 Πληκτρολόγιο USB](#page-32-0)*[33](#page-32-0)*
- [7.12 USB Flash Drive](#page-33-0)*[34](#page-33-0)*
- [7.13 Φωτογραφική μηχανή](#page-33-1)*[34](#page-33-1)*
- [7.14 Βιντεοκάμερα](#page-34-0)*[35](#page-34-0)*
- [7.15 Υπολογιστής](#page-34-1)*[35](#page-34-1)*

### **[8 Σύνδεση της Android TV](#page-35-0)***[36](#page-35-0)*

- [8.1 Δίκτυο και Internet](#page-35-1)*[36](#page-35-1)*
- [8.2 Λογαριασμός Google](#page-37-0)*[38](#page-37-0)*
- [8.3 Αρχική οθόνη](#page-37-1)*[38](#page-37-1)*
- [8.4 Εφαρμογή "Συλλογή Philips TV"](#page-38-0)*[39](#page-38-0)*

### **[9 Εφαρμογές](#page-40-0)***[41](#page-40-0)*

[9.1 Πληροφορίες για τις εφαρμογές](#page-40-1)*[41](#page-40-1)*

- [9.2 Google Play](#page-40-2)*[41](#page-40-2)*
- [9.3 Έναρξη ή Διακοπή μιας εφαρμογής](#page-41-0)*[42](#page-41-0)*
- [9.4 Κλείδωμα εφαρμογών](#page-42-0)*[43](#page-42-0)*
- [9.5 Διαχείριση εφαρμογών](#page-43-0)*[44](#page-43-0)*
- [9.6 Αποθήκευση](#page-43-1)*[44](#page-43-1)*

### **[10 Internet](#page-44-0)***[45](#page-44-0)*

- [10.1 Εκκίνηση του Internet](#page-44-1)*[45](#page-44-1)*
- [10.2 Επιλογές στο Internet](#page-44-2)*[45](#page-44-2)*

### **[11 Μενού τηλεόρασης](#page-45-0)***[46](#page-45-0)*

- [11.1 Πληροφορίες για το μενού τηλεόρασης](#page-45-1)*[46](#page-45-1)*
- [11.2 Άνοιγμα του μενού τηλεόρασης](#page-45-2)*[46](#page-45-2)*

### **[12 Πηγές](#page-46-0)***[47](#page-46-0)*

- [12.1 Μετάβαση σε συσκευή](#page-46-1)*[47](#page-46-1)*
- [12.2 Επιλογές για είσοδο τηλεοπτικού σήματος](#page-46-2)*[47](#page-46-2)*
- [12.3 Όνομα και Τύπος συσκευής](#page-46-3)*[47](#page-46-3)*
- [12.4 Επανασάρωση συνδέσεων](#page-46-4)*[47](#page-46-4)*

### **[13 Δίκτυα](#page-48-0)***[49](#page-48-0)*

- [13.1 Δίκτυο](#page-48-1)*[49](#page-48-1)*
- [13.2 Bluetooth](#page-48-2)*[49](#page-48-2)*

### **[14 Ρυθμίσεις](#page-49-0)***[50](#page-49-0)*

- [14.1 Εικόνα](#page-49-1)*[50](#page-49-1)*
- [14.2 Ήχος](#page-53-0)*[54](#page-53-0)*
- [14.3 Ρυθμίσεις Ambilight](#page-54-0)*[55](#page-54-0)*
- [14.4 Ρυθμίσεις Eco](#page-56-0)*[57](#page-56-0)*
- [14.5 Γενικές ρυθμίσεις](#page-56-1)*[57](#page-56-1)*
- [14.6 Ρυθμίσεις ρολογιού, περιοχής και γλώσσας](#page-59-0)*[60](#page-59-0)*
- [14.7 Ρυθμίσεις Android](#page-59-1)*[60](#page-59-1)*
- [14.8 Ρυθμίσεις γενικής πρόσβασης](#page-59-2)*[60](#page-59-2)*
- [14.9 Ρυθμίσεις κλειδώματος](#page-60-0)*[61](#page-60-0)*

### **[15 Βίντεο, φωτογραφίες και μουσική](#page-62-0)***[63](#page-62-0)*

- [15.1 Από υπολογιστή ή συσκευή NAS](#page-62-1)*[63](#page-62-1)*
- [15.2 Μενού Προτιμήσεις](#page-62-2)*[63](#page-62-2)*
- [15.3 Μενού Πιο δημοφιλή και Τελευταία αναπαραγωγή](#page-62-3)*[63](#page-62-3)*
- [15.4 Από υποδοχή USB](#page-62-4)*[63](#page-62-4)*
- [15.5 Αναπαραγωγή των βίντεό σας](#page-62-5)*[63](#page-62-5)*
- [15.6 Προβολή των φωτογραφιών σας](#page-63-0)*[64](#page-63-0)* [15.7 Αναπαραγωγή της μουσικής σας](#page-65-0)*[66](#page-65-0)*
- 

### **[16 Τηλεοπτικός οδηγός προγραμμάτων](#page-66-0)***[67](#page-66-0)*

- [16.1 Τι χρειάζεστε](#page-66-1)*[67](#page-66-1)*
- [16.2 Δεδομένα οδηγού TV](#page-66-2)*[67](#page-66-2)*
- [16.3 Χρήση του Οδηγού προγράμματος](#page-66-3)*[67](#page-66-3)*

#### **[17 Εγγραφή και προσωρινή διακοπή τηλεόρασης](#page-68-0)** *69*

- [17.1 Εγγραφή](#page-68-1)*[69](#page-68-1)*
- [17.2 Pause TV](#page-69-0)*[70](#page-69-0)*

### **[18 Smartphone και tablet](#page-71-0)***[72](#page-71-0)*

[18.1 Εφαρμογή Philips TV Remote](#page-71-1)*[72](#page-71-1)* [18.2 Google Cast](#page-71-2)*[72](#page-71-2)* [18.3 AirPlay](#page-71-3)*[72](#page-71-3)* [18.4 MHL](#page-71-4)*[72](#page-71-4)*

#### **[19 Παιχνίδια](#page-72-0)***[73](#page-72-0)* [19.1 Τι χρειάζεστε](#page-72-1)*[73](#page-72-1)*

[19.2 Χειριστήρια](#page-72-2)*[73](#page-72-2)*

2

[19.3 Παίξιμο παιχνιδιού](#page-72-3)*[73](#page-72-3)*

#### **[20 Ambilight](#page-73-0)***[74](#page-73-0)*

[20.1 Στυλ Ambilight](#page-73-1)*[74](#page-73-1)* [20.2 Απενεργοποίηση Ambilight](#page-73-2)*[74](#page-73-2)* [20.3 Ρυθμίσεις Ambilight](#page-74-0)*[75](#page-74-0)* [20.4 Λειτουργία Lounge Light](#page-74-1)*[75](#page-74-1)*

### **[21 Κορυφαίες επιλογές](#page-75-0)***[76](#page-75-0)*

[21.1 Πληροφορίες για τις κορυφαίες επιλογές](#page-75-1)*[76](#page-75-1)* [21.2 Τώρα στην τηλεόρασή σας](#page-75-2)*[76](#page-75-2)* [21.3 Τηλεόραση on demand](#page-75-3)*[76](#page-75-3)* [21.4 Βίντεο on demand](#page-76-0)*[77](#page-76-0)*

#### **[22 Netflix](#page-77-0)***[78](#page-77-0)*

#### **[23 Alexa](#page-78-0)***[79](#page-78-0)*

[23.1 Πληροφορίες σχετικά με την εφαρμογή Alexa](#page-78-1)*[79](#page-78-1)* [23.2 Χρήση της εφαρμογής Alexa](#page-78-2)*[79](#page-78-2)*

#### **[24 Λογισμικό](#page-79-0)***[80](#page-79-0)*

[24.1 Ενημέρωση λογισμικού](#page-79-1)*[80](#page-79-1)* [24.2 Έκδοση λογισμικού](#page-79-2)*[80](#page-79-2)* [24.3 Αυτόματη ενημέρωση λογισμικού](#page-80-0)*[81](#page-80-0)* [24.4 Λογισμικό ανοιχτού πηγαίου κώδικα](#page-80-1)*[81](#page-80-1)* [24.5 Άδεια χρήσης ανοιχτού κώδικα](#page-80-2)*[81](#page-80-2)* [24.6 Μηνύματα](#page-80-3)*[81](#page-80-3)*

### **[25 Προδιαγραφές](#page-81-0)***[82](#page-81-0)*

[25.1 Περιβάλλον](#page-81-1)*[82](#page-81-1)* [25.2 Ρεύμα](#page-81-2)*[82](#page-81-2)* [25.3 Λειτουργικό σύστημα](#page-81-3)*[82](#page-81-3)* [25.4 Λήψη](#page-81-4)*[82](#page-81-4)* [25.5 Τύπος οθόνης](#page-82-0)*[83](#page-82-0)* [25.6 Ανάλυση οθόνης εισόδου](#page-82-1)*[83](#page-82-1)* [25.7 Συνδεσιμότητα](#page-82-2)*[83](#page-82-2)* [25.8 Διαστάσεις και βάρος](#page-82-3)*[83](#page-82-3)* [25.9 Ήχος](#page-82-4)*[83](#page-82-4)* [25.10 Πολυμέσα](#page-82-5)*[83](#page-82-5)*

### **[26 Βοήθεια και υποστήριξη](#page-84-0)***[85](#page-84-0)*

- [26.1 Δήλωση της τηλεόρασης](#page-84-1)*[85](#page-84-1)*
- [26.2 Χρήση της Βοήθειας](#page-84-2)*[85](#page-84-2)*
- [26.3 Αντιμετώπιση προβλημάτων](#page-84-3)*[85](#page-84-3)*
- [26.4 Ηλεκτρονική βοήθεια](#page-88-0)*[89](#page-88-0)*
- [26.5 Υποστήριξη και επισκευή](#page-88-1)*[89](#page-88-1)*

### **[27 Ασφάλεια και φροντίδα](#page-89-0)***[90](#page-89-0)*

[27.1 Ασφάλεια](#page-89-1)*[90](#page-89-1)* [27.2 Φροντίδα οθόνης](#page-90-0)*[91](#page-90-0)*

### **[28 Όροι χρήσης](#page-91-0)***[92](#page-91-0)*

[28.1 Όροι χρήσης - Τηλεόραση](#page-91-1)*[92](#page-91-1)* [28.2 Όροι χρήσης - Smart TV](#page-91-2)*[92](#page-91-2)* [28.3 Όροι χρήσης - Συλλογή Philips TV](#page-91-3)*[92](#page-91-3)*

#### **[29 Πνευματικά δικαιώματα](#page-93-0)***[94](#page-93-0)*

- [29.1 MHL](#page-93-1)*[94](#page-93-1)* [29.2 HDMI](#page-93-2)*[94](#page-93-2)* [29.3 Dolby Audio](#page-93-3)*[94](#page-93-3)* [29.4 DTS-HD Premium Sound ™](#page-93-4)*[94](#page-93-4)* [29.5 Wi-Fi Alliance](#page-93-5)*[94](#page-93-5)* [29.6 Kensington](#page-93-6)*[94](#page-93-6)* [29.7 Άλλα εμπορικά σήματα](#page-93-7)*[94](#page-93-7)*
- **[30 Αποποίηση ευθυνών όσον αφορά υπηρεσίες](#page-95-0) [ή/και λογισμικό που προσφέρονται από τρίτα μέρη](#page-95-0)** *96*

```
Ευρετήριο 97
```
# <span id="page-3-2"></span><span id="page-3-0"></span>**Τι νέο υπάρχει**

### <span id="page-3-1"></span>1.1

# **Αρχική σελίδα και κανάλια**

### **Η νέα εκκίνηση της Αρχικής σελίδας**

Πατήστε **HOME** στο τηλεχειριστήριο, για να εμφανιστεί η νέα αρχική οθόνη του Android. Από εδώ, μπορείτε να αποφασίσετε τι θα παρακολουθήσετε μέσω περιήγησης σε επιλογές ψυχαγωγίας από εφαρμογές και ζωντανή τηλεόραση. Στην Αρχική σελίδα υπάρχουν κανάλια για να ανακαλύψετε εξαιρετικό περιεχόμενο από τις αγαπημένες εφαρμογές σας. Μπορείτε επίσης να προσθέσετε επιπλέον κανάλια ή να βρείτε νέες εφαρμογές, για ακόμα περισσότερο περιεχόμενο.

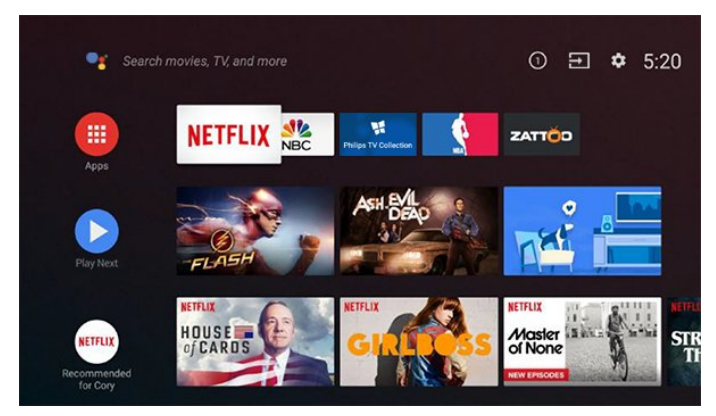

### **Κανάλι "Επόμενη αναπαραγωγή"**

Μπορείτε να ξέρετε πάντα τι θα δείτε στη συνέχεια από το κανάλι **Επόμενη αναπαραγωγή** στην Αρχική οθόνη. Ξεκινήστε την παρακολούθηση από το σημείο όπου είχατε σταματήσει και λάβετε ειδοποιήσεις για νέα επεισόδια στο κανάλι **Επόμενη αναπαραγωγή**. Πατήστε παρατεταμένα το κουμπί "Επιλογή" σε μια ταινία ή τηλεοπτικό πρόγραμμα για απευθείας προσθήκη στο κανάλι **Επόμενη αναπαραγωγή**.

### **Πρόσβαση ρυθμίσεων από την αρχική σελίδα**

Μπορείτε να αποκτήσετε πρόσβαση στο μενού **Όλες οι ρυθμίσεις** μέσω του εικονιδίου στην επάνω δεξιά γωνία. Μπορείτε επίσης να βρείτε το μενού **Συχνές ρυθμίσεις** και τα συνήθη στοιχεία μενού στο μενού της τηλεόρασης Philips, το οποίο μπορείτε να ανοίξετε απευθείας από το τηλεχειριστήριο.

### **Γραμμή συστήματος στην Αρχική οθόνη**

Η γραμμή συστήματος στο επάνω μέρος της Αρχικής οθόνης περιέχει τις ακόλουθες λειτουργίες.

 - Κουμπί αναζήτησης: ενεργοποίηση μιας αναζήτησης Google με φωνή ή εισαγωγή κειμένου.

 - Πηγή εισόδου: εμφάνιση της λίστας πηγών εισόδου και μετάβαση σε οποιαδήποτε συνδεδεμένη συσκευή.

 - Ειδοποιήσεις: παροχή μηνυμάτων για το σύστημα της Smart TV.

 - Ρυθμίσεις: πρόσβαση στο μενού "Όλες οι ρυθμίσεις" και προσαρμογή των ρυθμίσεων της τηλεόρασης.

1.2 **Εφαρμογές και Συλλογή Philips TV**

### **Αγαπημένες εφαρμογές στην πρώτη σειρά**

Μπορείτε να βρείτε περισσότερες εφαρμογές στη σελίδα εφαρμογών, την οποία μπορείτε να ανοίξετε κάνοντας κλικ στο εικονίδιο "Εφαρμογές" στο αριστερό άκρο της σειράς **Εφαρμογές**. Μπορείτε επίσης να προσθέσετε περισσότερες εφαρμογές ως αγαπημένες από τη σελίδα εφαρμογών.

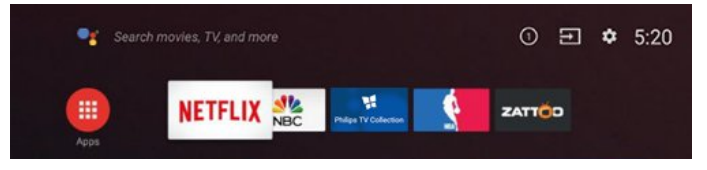

### **Συλλογή Philips TV**

Όλες οι κορυφαίες εφαρμογές σας είναι διαθέσιμες στην εφαρμογή Συλλογή Philips TV. Εκκινήστε την εφαρμογή από το διαφημιστικό πλαίσιο στη σειρά **Εφαρμογές**. Η εφαρμογή Συλλογή Philips TV θα περιέχει επίσης προτάσεις για νέες εφαρμογές και άλλα.

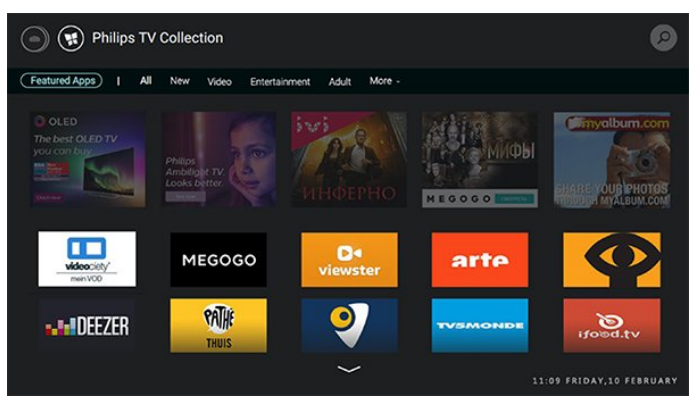

# <span id="page-4-0"></span> $\overline{2}$ **Ρύθμιση**

### <span id="page-4-1"></span>2.1

# **Ανάγνωση οδηγιών ασφαλείας**

Διαβάστε τις οδηγίες ασφαλείας πριν χρησιμοποιήσετε την τηλεόραση.

<span id="page-4-3"></span>Για να διαβάσετε τις οδηγίες, στη **Βοήθεια**, πατήστε το έγχρωμο πλήκτρο  **Λέξεις-κλειδιά** και αναζητήστε την επιλογή **Οδηγίες ασφαλείας**.

### <span id="page-4-2"></span>2.2

# **Βάση τηλεόρασης και ανάρτηση σε τοίχο**

# **Βάση τηλεόρασης**

Οι οδηγίες τοποθέτησης για τη βάση της τηλεόρασης περιλαμβάνονται στον Οδηγό γρήγορης εκκίνησης που συνόδευε την τηλεόραση. Εάν τον έχετε χάσει, μπορείτε να κάνετε λήψη του οδηγού από τη διαδικτυακή τοποθεσία [www.philips.com.](http://www.philips.com)

Για να κάνετε λήψη του **Οδηγού γρήγορης εκκίνησης**, χρησιμοποιήστε τον αριθμό του τύπου προϊόντος της τηλεόρασης.

# **Ανάρτηση σε τοίχο**

Η τηλεόρασή σας είναι επίσης έτοιμη για χρήση με βραχίονα επιτοίχιας ανάρτησης συμβατό με τα πρότυπα VESA (πωλείται ξεχωριστά).

Κατά την αγορά του βραχίονα επιτοίχιας ανάρτησης, χρησιμοποιήστε τον ακόλουθο κωδικό VESA. . .

<span id="page-4-4"></span>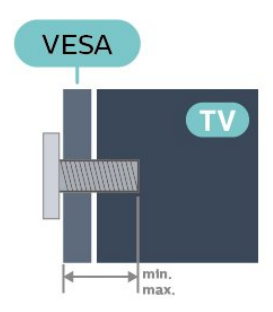

### • 65OLED973

### **VESA MIS-F 300x200, M6 (ελάχ.: 15 χιλ., μέγ.: 18 χιλ.)**

### **Προετοιμασία**

Βεβαιωθείτε ότι οι μεταλλικές βίδες, που χρησιμεύουν για τη στερέωση της τηλεόρασης σε βραχίονα συμβατό με τα πρότυπα VESA, εισέρχονται περίπου 10 χιλ. μέσα στους δακτυλίους με σπείρωμα της τηλεόρασης.

### **Προσοχή**

Η ανάρτηση της τηλεόρασης σε τοίχο απαιτεί ειδικές δεξιότητες και πρέπει να πραγματοποιείται μόνο από εξειδικευμένο προσωπικό. Επιπλέον, το στήριγμα επιτοίχιας ανάρτησης πρέπει να πληροί ορισμένα πρότυπα ασφαλείας ανάλογα με το βάρος της τηλεόρασης. Πριν τοποθετήσετε την τηλεόραση, διαβάστε επίσης τις προφυλάξεις ασφαλείας. Η TP Vision Europe B.V. δεν φέρει καμία ευθύνη για ακατάλληλη τοποθέτηση ή για οποιαδήποτε τοποθέτηση που μπορεί να προκαλέσει ατύχημα ή τραυματισμό.

### 2.3

# **Συμβουλές σχετικά με την τοποθέτηση**

• Τοποθετήστε την τηλεόραση σε σημείο όπου δεν πέφτει φως απευθείας πάνω στην οθόνη.

• Για το ιδανικό εφέ Ambilight, χαμηλώστε την ένταση του φωτισμού στο χώρο.

• Η ιδανική απόσταση για να παρακολουθείτε τηλεόραση ισούται με 2 έως 5 φορές τη διαγώνιο της οθόνης. Όταν είστε καθισμένοι, τα μάτια σας πρέπει να είναι στο ίδιο επίπεδο με το κέντρο της οθόνης.

• Κατά την ανάρτηση σε τοίχο, τοποθετήστε την τηλεόραση σε απόσταση έως 15 εκ. από τον τοίχο.

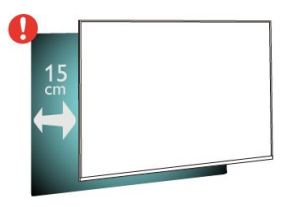

### **Σημείωση**:

Διατηρήστε την τηλεόραση μακριά από πηγές παραγωγής σκόνης π.χ. σόμπες. Συνιστάται ο τακτικός καθαρισμός της σκόνης, ώστε να μην εισχωρεί σκόνη στην τηλεόραση.

## 2.4 **Καλώδιο ρεύματος**

- Τοποθετήστε το καλώδιο ρεύματος στην
- υποδοχή **POWER** στο πίσω μέρος της τηλεόρασης.
- Βεβαιωθείτε ότι το καλώδιο ρεύματος είναι καλά
- συνδεδεμένο στην υποδοχή.
- Βεβαιωθείτε ότι θα έχετε πάντα πρόσβαση στο φις που συνδέεται με την πρίζα.

• Όταν αποσυνδέετε το καλώδιο ρεύματος, τραβάτε πάντα το φις και ποτέ το καλώδιο.

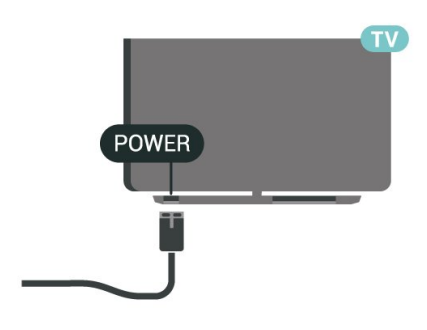

Αν και η τηλεόραση αυτή καταναλώνει ελάχιστη ενέργεια στην κατάσταση αναμονής, για εξοικονόμηση ενέργειας, συνιστάται να αποσυνδέετε το καλώδιο ρεύματος, αν δεν σκοπεύετε να χρησιμοποιήσετε την τηλεόραση για μεγάλο χρονικό διάστημα.

Για περισσότερες πληροφορίες, στη **Βοήθεια**, πατήστε το έγχρωμο πλήκτρο **Λέξεις-κλειδιά** και αναζητήστε την επιλογή **Ενεργοποίηση**, για να δείτε περισσότερες πληροφορίες σχετικά με την ενεργοποίηση ή την απενεργοποίηση της τηλεόρασης.

# <span id="page-5-0"></span>2.5 **Καλώδιο κεραίας**

Τοποθετήστε καλά το βύσμα κεραίας στην υποδοχή **Antenna** στο πίσω μέρος της τηλεόρασης.

Μπορείτε να συνδέσετε τη δική σας κεραία ή να συνδεθείτε σε ένα σήμα κεραίας από ένα σύστημα κατανομής σήματος κεραίας. Χρησιμοποιήστε μια υποδοχή κεραίας IEC Coax 75 Ohm RF.

Χρησιμοποιήστε τη συγκεκριμένη υποδοχή κεραίας για σήματα εισόδου DVB-T και DVB-C.

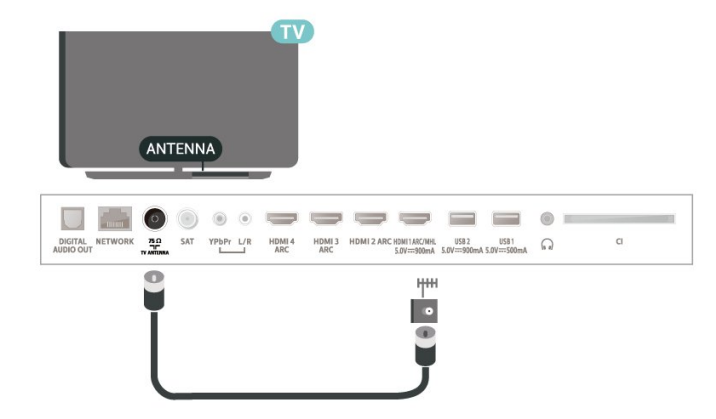

# **Τηλεχειριστήριο**

### <span id="page-6-1"></span>3.1

<span id="page-6-0"></span>3

# **Επισκόπηση πλήκτρων**

### **Επάνω**

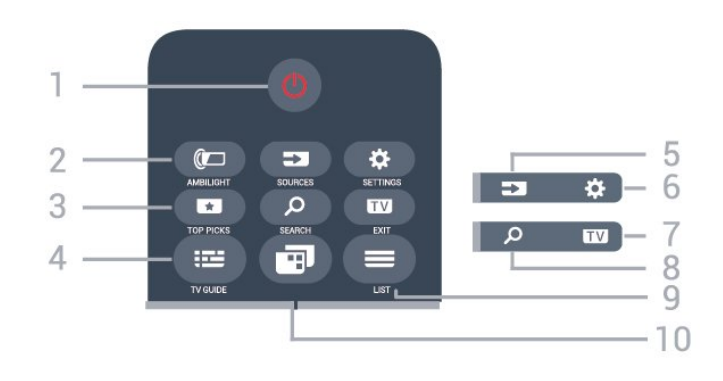

### **1** - **Κατάσταση αναμονής** / **Ενεργοποίηση**

Ενεργοποίηση της τηλεόρασης ή μετάβαση σε κατάσταση αναμονής.

### **2** - **AMBILIGHT**

Επιλογή ενός από τα στυλ Ambilight.

### **3** -  **TOP PICKS**

Άνοιγμα του μενού με τα συνιστώμενα προγράμματα, του Βίντεο on demand (ενοικίαση βίντεο) ή της τηλεόρασης online (Catch Up TV).

# Αν είναι διαθέσιμα.

### **4** -  **TV GUIDE**

Άνοιγμα ή κλείσιμο του Οδηγού TV.

### **5** - **SOURCES**

Άνοιγμα ή κλείσιμο του μενού Πηγές.

### **6** - **SETTINGS**

Άνοιγμα του μενού **Συχνές ρυθμίσεις**.

### **7 - EXIT**

Επιστροφή στην παρακολούθηση τηλεόρασης. Για έξοδο από μια εφαρμογή διαδραστικής τηλεόρασης.

### **8** -  **SEARCH**

Άνοιγμα της σελίδας αναζητήσεων.

### $9 - \equiv 115$

Άνοιγμα ή κλείσιμο της λίστας καναλιών.

### **10** - **Μενού τηλεόρασης**

Άνοιγμα του μενού τηλεόρασης με τις τυπικές λειτουργίες τηλεόρασης.

### **Μέση**

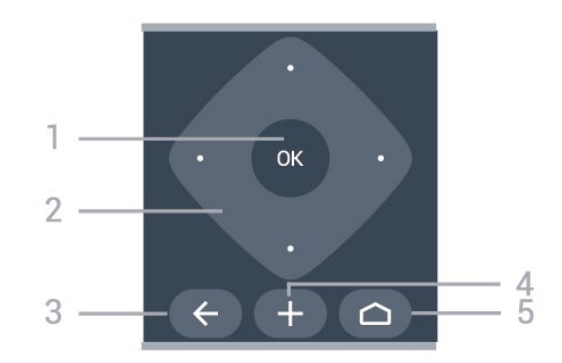

### **1** - Πλήκτρο **OK**

Επιβεβαίωση μιας επιλογής ή ρύθμισης.

### **2** - Πλήκτρα **βέλους** / **πλοήγησης**

Μετακίνηση πάνω, κάτω, αριστερά ή δεξιά.

### $3 - \leftarrow$  **BACK**

Επιστροφή στο προηγούμενο επιλεγμένο κανάλι. Επιστροφή στο προηγούμενο μενού. Επιστροφή στην προηγούμενη εφαρμογή/σελίδα στο Internet.

### **4** -  **OPTIONS**

Άνοιγμα ή κλείσιμο του μενού επιλογών.

### $5 - \bigcirc$  **HOME**

Άνοιγμα του μενού αρχικής σελίδας.

### **Κάτω**

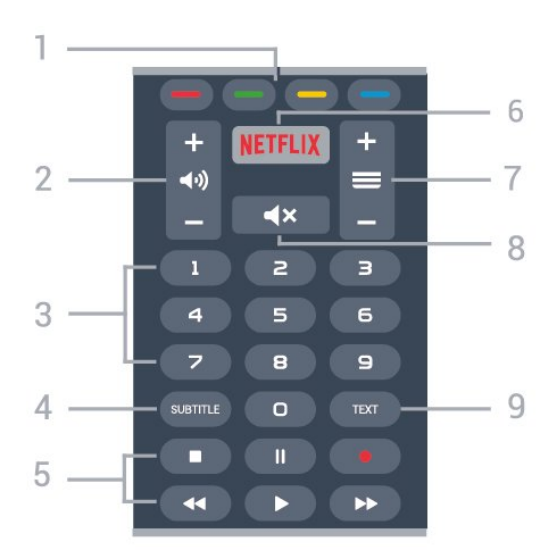

### **1 - Έγχρωμα πλήκτρα** Απευθείας επιλογές.

### **2 - Ένταση ήχου**

Προσαρμογή του επιπέδου της έντασης ήχου.

# **3** - Αριθμητικά πλήκτρα

Απευθείας επιλογή καναλιού.

### **4** - **SUBTITLE**

Ενεργοποίηση/απενεργοποίηση των υποτίτλων ή ρύθμιση Ενεργοί κατά τη σίγαση.

### **5** - **Αναπαραγωγή και εγγραφή**

- Αναπαραγωγή  $\blacktriangleright$ , για αναπαραγωγή.
- Παύση ΙΙ, για παύση της αναπαραγωγής
- Διακοπή  $\blacksquare$ , για διακοπή της αναπαραγωγής
- Επαναφ. <<, για γρήγορη μετακίνηση προς τα πίσω
- Γρήγ.προχώρ.  $\blacktriangleright$ , για γρήγορη μετακίνηση προς τα εμπρός
- Εγγραφή <sup>•</sup>, για έναρξη της εγγραφής

### **6 -**

Απευθείας άνοιγμα της εφαρμογής Netflix. Με την τηλεόραση ενεργοποιημένη ή από την κατάσταση αναμονής.

### **7** -  **Κανάλι**

Μετάβαση στο επόμενο ή προηγούμενο κανάλι στη λίστα καναλιών. Άνοιγμα της επόμενης ή της προηγούμενης σελίδας στο Teletext. Έναρξη του επόμενου ή του προηγούμενου κεφαλαίου σε ένα δίσκο.

### **8** -  **Σίγαση**

Σίγαση ή επαναφορά του ήχου.

### **9** - **TEXT**

Άνοιγμα ή κλείσιμο του Teletext.

<span id="page-7-0"></span>3.2

# **Επισκόπηση πλήκτρων (Easy Remote)**

### **Επισκόπηση πλήκτρων**

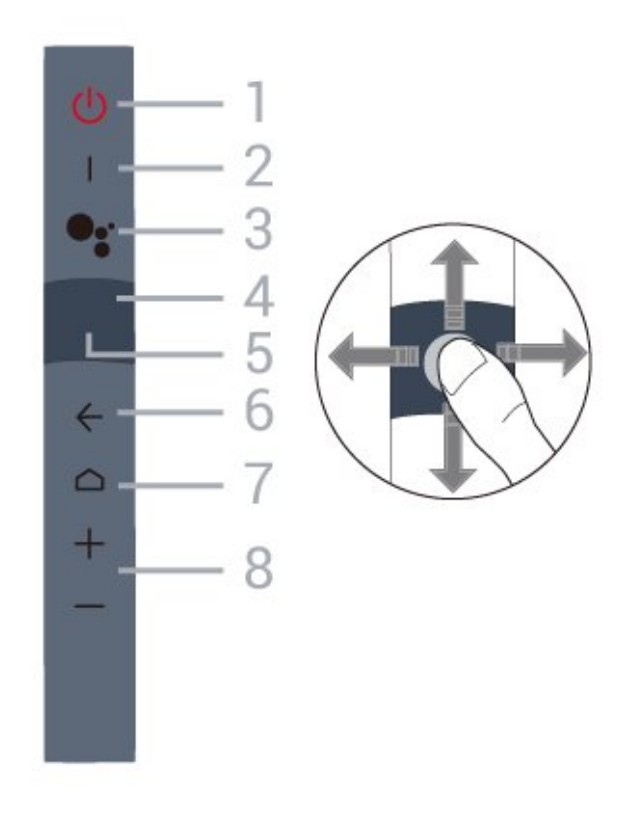

**1** - **Κατάσταση αναμονής** / **Ενεργοποίηση** Ενεργοποίηση της τηλεόρασης ή μετάβαση σε κατάσταση αναμονής.

### **2** - Μικρόφωνο **VOICE**

Μιλήστε κοντά σε αυτό το άνοιγμα κατά τη φωνητική αναζήτηση.

### **3** -  **Google Assistant™**

Εκκίνηση του Google Assistant™.

### **4** - **Επιφάνεια πλοήγησης - βέλος** / **πλοήγηση**

- Μετακίνηση πάνω, κάτω, αριστερά ή δεξιά.
- Στη διάρκεια της εκπομπής, σύρετε προς τα πάνω/κάτω για αλλαγή καναλιών.

### **5** - **Επιφάνεια πλοήγησης - OK**

Επιβεβαίωση μιας επιλογής ή ρύθμισης.

### $6 - \leftarrow$  **BACK**

- Επιστροφή στο προηγούμενο επιλεγμένο κανάλι.
- Για να επιστρέψετε στο προηγούμενο μενού.

### $7 - \Box$  **HOME**

Άνοιγμα του μενού αρχικής σελίδας.

### **8 - Ένταση ήχου**

Προσαρμογή του επιπέδου της έντασης ήχου.

### **Άλλες λειτουργίες**

### **Σίγαση**

**Πατήστε παρατεταμένα το "-" (Μείωση έντασης ήχου) για σίγαση του ήχου.**

### **Μενού τηλεόρασης**

**Πατήστε παρατεταμένα το κουμπί Αρχική σελίδα για να ανοίξετε το μενού τηλεόρασης με τις τυπικές λειτουργίες τηλεόρασης.**

### **Αλλαγή καναλιών**

**Στη λειτουργία "Παρακολ τηλεόρασης", σύρετε προς τα πάνω/κάτω για αλλαγή καναλιών.**

# **Σύζευξη με την τηλεόρασή σας**

Μπορείτε απλώς να στρέψετε το τηλεχειριστήριο προς την τηλεόραση, στη συνέχεια να πατήσετε παρατεταμένα τα πλήκτρα **△ HOME** και ← **BACK** μέχρι να αρχίσει να αναβοσβήνει η μπλε λυχνία LED του τηλεχειριστηρίου (περίπου 3 δευτερόλεπτα αργότερα). Στη συνέχεια, αφήστε τα πλήκτρα **HOME** και **BACK**.

Συνιστούμε να ξεκινάτε τη διαδικασία σύζευξης αφού η τηλεόραση έχει εκκινηθεί πλήρως (δηλ. το πρόγραμμα εκκίνησης Android έχει φορτωθεί πλήρως).

Κατά τη διάρκεια της σύζευξης, διατηρήστε το τηλεχειριστήριο κοντά στην τηλεόραση (σε απόσταση το πολύ 1 μέτρου).

Εναλλακτικά, επιλέξτε **Ρυθμίσεις** > **Όλες οι ρυθμίσεις** > **Ασύρματη σύνδεση και δίκτυα** > **Τηλεχειριστήριο** > **Σύζευξη** **τηλεχειριστηρίου** και, στη συνέχεια, ακολουθήστε τις οδηγίες που εμφανίζονται στην οθόνη.

Εμφανίζεται ένα μήνυμα όταν η σύζευξη είναι επιτυχής.

# **Φωνητική αναζήτηση**

Μπορείτε να αναζητήσετε βίντεο, μουσική ή οτιδήποτε άλλο στο Internet χρησιμοποιώντας απλώς τη φωνή σας. Μπορείτε να μιλήσετε στο μικρόφωνο του τηλεχειριστηρίου.

Πρέπει να συζεύξετε το τηλεχειριστήριο με την τηλεόραση προτού χρησιμοποιήσετε τη φωνητική αναζήτηση.

Για να χρησιμοποιήσετε τη φωνητική αναζήτηση...

**1 -** Πατήστε το πλήκτρο **VOICE** στο τηλεχειριστήριο. Ανάβει η μπλε λυχνία στο τηλεχειριστήριο, ανοίγει το πεδίο αναζήτησης και το μικρόφωνο είναι ενεργό.

<span id="page-8-2"></span>**2 -** Πείτε αυτό που ψάχνετε με καθαρή προφορά. Έχετε στη διάθεσή σας 10 δευτερόλεπτα για να μιλήσετε προτού το μικρόφωνο απενεργοποιηθεί. Μπορεί να χρειαστεί λίγος χρόνος για να εμφανιστούν τα αποτελέσματα.

**3 -** Στην οθόνη με τα αποτελέσματα αναζήτησης, μπορείτε να επιλέξετε το στοιχείο που θέλετε.

<span id="page-8-0"></span>3.3

# **Αισθητήρας υπέρυθρων (IR)**

Η τηλεόραση μπορεί να δεχθεί εντολές και από τηλεχειριστήρια που χρησιμοποιούν υπέρυθρες ακτίνες (IR) για την αποστολή των εντολών. Αν χρησιμοποιείτε τηλεχειριστήριο υπερύθρων, το τηλεχειριστήριο πρέπει να είναι πάντα στραμμένο προς τον αισθητήρα υπερύθρων στην πρόσοψη της τηλεόρασης.

### **Προειδοποίηση**

Μην τοποθετείτε αντικείμενα μπροστά από τον αισθητήρα υπέρυθρης ακτινοβολίας της τηλεόρασης καθώς μπορεί να εμποδίσει τα υπέρυθρα σήματα.

<span id="page-8-1"></span>3.4

# **Μπαταρίες**

Αν η τηλεόραση δεν ανταποκρίνεται στις εντολές των πλήκτρων του τηλεχειριστηρίου, ενδέχεται να έχουν εξαντληθεί οι μπαταρίες.

Για να αντικαταστήσετε τις μπαταρίες, ανοίξτε τη θήκη μπαταριών στην πλευρά που βρίσκεται στο πίσω μέρος του τηλεχειριστηρίου.

**1 -** Σύρετε τη θύρα της θήκης μπαταριών προς την κατεύθυνση που δείχνει το βέλος.

**2 -** Αντικαταστήστε τις παλιές μπαταρίες με 2 αλκαλικές μπαταρίες τύπου **AAA-LR03-1,5 V**. Βεβαιωθείτε ότι οι πόλοι και των μπαταριών ευθυγραμμίζονται σωστά.

<span id="page-8-3"></span>**3 -** Τοποθετήστε ξανά τη θύρα της θήκης μπαταριών και σύρετέ την μέχρι να ασφαλίσει στη θέση της.

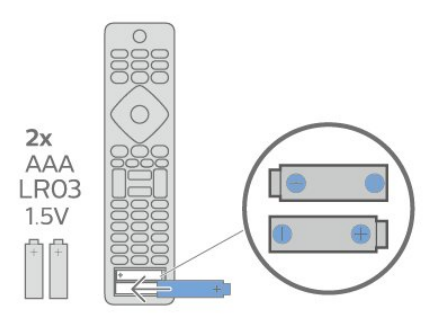

Αν δεν πρόκειται να χρησιμοποιήσετε το τηλεχειριστήριο για μεγάλο χρονικό διάστημα, πρέπει να αφαιρείτε τις μπαταρίες. Απορρίπτετε με ασφαλή τρόπο τις παλιές μπαταρίες σύμφωνα με τις οδηγίες για τη λήξη της περιόδου χρήσης.

Για περισσότερες πληροφορίες, στη **Βοήθεια** επιλέξτε **Λέξεις-κλειδιά** και αναζητήστε την επιλογή **Λήξη περιόδου χρήσης**.

# 3.5 **Μπαταρίες (Easy Remote)**

Αν η τηλεόραση δεν ανταποκρίνεται στις εντολές των πλήκτρων του τηλεχειριστηρίου, ενδέχεται να έχουν εξαντληθεί οι μπαταρίες.

Για να αντικαταστήσετε τις μπαταρίες, ανοίξτε τη θήκη μπαταριών στην πλευρά που βρίσκεται στο πίσω μέρος του τηλεχειριστηρίου.

**1 -** Σύρετε τη θύρα της θήκης μπαταριών προς την κατεύθυνση που δείχνει το βέλος.

**2 -** Αντικαταστήστε τις παλιές μπαταρίες με 2 αλκαλικές μπαταρίες τύπου **AAA-LR03-1,5 V**. Βεβαιωθείτε ότι οι πόλοι και των μπαταριών ευθυγραμμίζονται σωστά.

**3 -** Τοποθετήστε ξανά τη θύρα της θήκης μπαταριών και σύρετέ την μέχρι να ασφαλίσει στη θέση της.

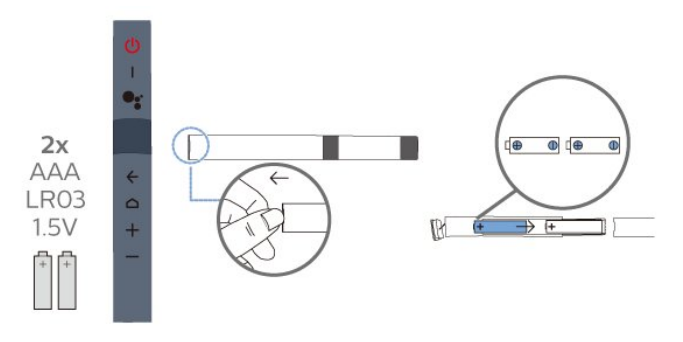

Αν δεν πρόκειται να χρησιμοποιήσετε το τηλεχειριστήριο για μεγάλο χρονικό διάστημα, πρέπει να αφαιρείτε τις μπαταρίες. Απορρίπτετε με ασφαλή τρόπο τις παλιές μπαταρίες σύμφωνα με τις οδηγίες για τη λήξη της περιόδου χρήσης.

Για περισσότερες πληροφορίες, στη **Βοήθεια** επιλέξτε **Λέξεις-κλειδιά** και αναζητήστε την επιλογή **Λήξη περιόδου χρήσης**.

# $\overline{3.6}$ **Καθάρισμα**

Το τηλεχειριστήριο διαθέτει επίστρωση ανθεκτική στις γρατσουνιές.

Για να καθαρίσετε το τηλεχειριστήριο, χρησιμοποιήστε ένα μαλακό νωπό πανί. Μην χρησιμοποιείτε ποτέ ουσίες όπως οινόπνευμα, χημικά ή οικιακά καθαριστικά στο τηλεχειριστήριο.

# **Ενεργοποίηση και απενεργοποίηση**

### <span id="page-10-1"></span>4.1

<span id="page-10-0"></span> $\overline{A}$ 

# **Ενεργοποίηση ή κατάσταση αναμονής**

Βεβαιωθείτε ότι η τηλεόραση είναι συνδεδεμένη στην παροχή εναλλασσόμενου ρεύματος. Συνδέστε το παρεχόμενο καλώδιο ρεύματος στην υποδοχή **AC in** στο πίσω μέρος της τηλεόρασης. Η ενδεικτική λυχνία στο κάτω μέρος της τηλεόρασης ανάβει.

### **Ενεργοποίηση**

Πατήστε <sup>Ο</sup> στο τηλεχειριστήριο για να ενεργοποιήσετε την τηλεόραση. Εναλλακτικά, πατήστε  **HOME**. Μπορείτε επίσης να πατήσετε το μικρό πλήκτρο τύπου joystick στο πίσω μέρος της τηλεόρασης για να ενεργοποιήσετε την τηλεόραση σε περίπτωση που δεν μπορείτε να βρείτε το τηλεχειριστήριο ή αν οι μπαταρίες είναι άδειες.

### **Μετάβαση σε κατάσταση αναμονής**

Για να θέσετε την τηλεόραση σε κατάσταση αναμονής, πατήστε <sup>Ο</sup> στο τηλεχειριστήριο. Μπορείτε επίσης να πατήσετε το μικρό πλήκτρο τύπου joystick στο πίσω μέρος της τηλεόρασης.

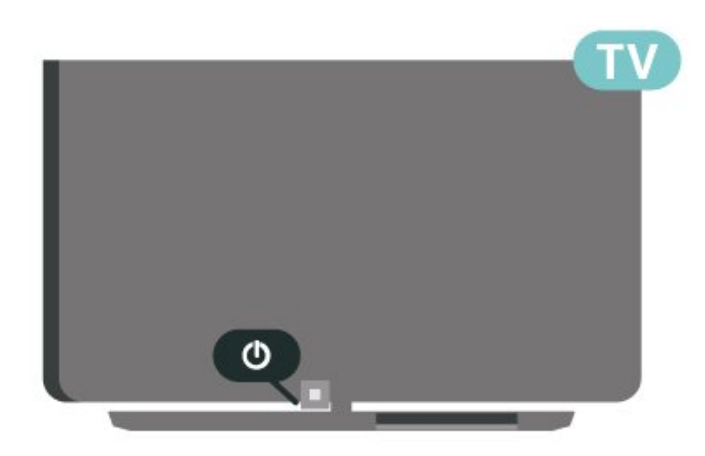

Στην κατάσταση αναμονής, η τηλεόραση εξακολουθεί να είναι συνδεδεμένη στο ρεύμα αλλά καταναλώνει πολύ λίγη ενέργεια.

Για να απενεργοποιήσετε πλήρως την τηλεόραση, αποσυνδέστε το καλώδιο ρεύματος.

<span id="page-10-2"></span>Όταν αποσυνδέετε το καλώδιο ρεύματος, πρέπει να τραβάτε πάντα το φις και όχι το καλώδιο. Φροντίστε να εγκαταστήσετε την τηλεόραση με τέτοιον τρόπο ώστε να έχετε πλήρη πρόσβαση στην πρίζα, στο καλώδιο ρεύματος και στο φις ανά πάσα στιγμή.

# 4.2 **Πλήκτρα στην τηλεόραση**

Αν χάσετε το τηλεχειριστήριο ή αν εξαντληθούν οι μπαταρίες του, μπορείτε ακόμη να εκτελείτε ορισμένες βασικές λειτουργίες της τηλεόρασης.

Για να ανοίξετε το βασικό μενού…

**1 -** Ενώ η τηλεόραση είναι ενεργοποιημένη, πιέστε το πλήκτρο τύπου joystick στο πίσω μέρος της τηλεόρασης για να εμφανιστεί το βασικό μενού.

**2 -** Πατήστε το αριστερό ή το δεξί πλήκτρο για να επιλέξετε  $\blacktriangleleft$ ) Ένταση ήχου,  $\equiv$  Κανάλι ή  $\blacktriangleright$  Πηγές. Επιλέξτε **Επίδειξη**, για να ξεκινήσει μια ταινία επίδειξης.

**3 -** Πιέστε προς τα κάτω ή προς τα πάνω για να ρυθμίσετε την ένταση ή να συντονιστείτε στο επόμενο ή το προηγούμενο κανάλι. Πιέστε προς τα πάνω ή προς τα κάτω για να περιηγηθείτε στη λίστα πηγών, συμπεριλαμβανομένης της επιλογής δεκτών. Πατήστε το πλήκτρο τύπου joystick για να ξεκινήσει η ταινία επίδειξης.

**4 -** Το μενού θα εξαφανιστεί αυτόματα.

Για να θέσετε την τηλεόραση σε κατάσταση αναμονής, επιλέξτε  $\Phi$  και πατήστε το πλήκτρο τύπου joystick.

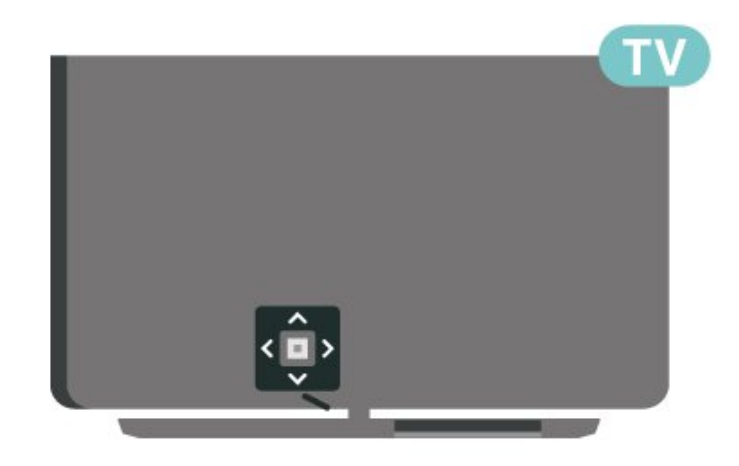

# <span id="page-11-0"></span>5 **Κανάλια**

### <span id="page-11-1"></span>5.1

# **Εγκατάσταση καναλιών**

Για περισσότερες πληροφορίες, στη **Βοήθεια**, πατήστε το έγχρωμο πλήκτρο  **Λέξεις-κλειδιά** και αναζητήστε την επιλογή **Κανάλι, εγκατάσταση κεραίας** ή **Κανάλι, εγκατάσταση**.

### <span id="page-11-2"></span>5.2

# **Λίστες καναλιών**

# **Πληροφορίες για τις λίστες καναλιών**

Μετά την εγκατάσταση καναλιού, όλα τα κανάλια εμφανίζονται στη λίστα καναλιών. Τα κανάλια εμφανίζονται με το όνομα και το λογότυπό τους αν είναι διαθέσιμες αυτές οι πληροφορίες.

Με επιλεγμένη μια λίστα καναλιών, πατήστε τα βέλη (πάνω) ή (κάτω) για να επιλέξετε ένα κανάλι και κατόπιν πατήστε **OK** για να παρακολουθήσετε το επιλεγμένο κανάλι. Μπορείτε να συντονιστείτε στα κανάλια αυτής της λίστας μόνο όταν χρησιμοποιείτε τα πλήκτρα  $\equiv +$  ή  $\equiv -$ .

### **Εικονίδια καναλιών**

Μετά την Αυτόματη ενημέρωση καναλιών στη λίστα των καναλιών, τα κανάλια που εντοπίστηκαν πρόσφατα επισημαίνονται με το σύμβολο  $\bigstar$  (αστέρι). Αν κλειδώσετε ένα κανάλι, θα επισημανθεί με το σύμβολο (λουκέτο).

### **Ραδιοφωνικοί σταθμοί**

Αν είναι διαθέσιμη η λειτουργία ψηφιακής μετάδοσης, γίνεται εγκατάσταση των διαθέσιμων ψηφιακών ραδιοφωνικών σταθμών κατά την εγκατάσταση. Μπορείτε να μεταβείτε σε έναν ραδιοφωνικό σταθμό όπως ακριβώς μεταβαίνετε και σε ένα τηλεοπτικό κανάλι. Συνήθως, κατά την εγκατάσταση καλωδιακών καναλιών (DVB-C), οι ραδιοφωνικοί σταθμοί τοποθετούνται από τον αριθμό καναλιού 1001 και μετά.

<span id="page-11-3"></span>Αυτή η τηλεόραση μπορεί να λάβει τυπικό DVB για ψηφιακή τηλεόραση. Η τηλεόραση ενδέχεται να μην λειτουργεί σωστά με ορισμένους παρόχους ψηφιακής τηλεόρασης, σε περίπτωση μη πλήρους συμμόρφωσης με τις απαιτήσεις του προτύπου.

# **Άνοιγμα λίστας καναλιών**

Δίπλα στη λίστα με όλα τα κανάλια, μπορείτε να επιλέξετε μια φιλτραρισμένη λίστα ή μία από τις αγαπημένες σας λίστες που έχετε δημιουργήσει.

Για να ανοίξετε την τρέχουσα λίστα καναλιών…

- 1 Πατήστε **W**, για εναλλαγή στην τηλεόραση.
- **2** Πατήστε **OK** για να ανοίξετε την τρέχουσα λίστα καναλιών.
- **3** Πατήστε **BACK** για να κλείσετε τη λίστα καναλιών.

Για να επιλέξετε μία από τις λίστες καναλιών…

**1 -** Όταν μια λίστα καναλιών είναι ανοιχτή στην οθόνη, πατήστε **OPTIONS**.

**2 -** Επιλέξτε **Επιλογή λίστας καναλιών** και πατήστε **OK**.

**3 -** Στο μενού λίστας, επιλέξτε μία από τις διαθέσιμες λίστες καναλιών και πατήστε **OK**.

Εναλλακτικά, μπορείτε να επιλέξετε το όνομα της λίστας στην κορυφή της λίστας καναλιών και να πατήσετε **OK** για να ανοίξετε το μενού λίστας.

# **Αναζήτηση καναλιού**

Μπορείτε να αναζητήσετε ένα κανάλι για το εντοπίσετε σε μια μεγάλη λίστα καναλιών.

Η τηλεόραση μπορεί να αναζητήσει ένα κανάλι σε μία από τις 2 κύριες λίστες καναλιών - τη λίστα καναλιών Κεραίας ή Καλωδιακής.

Για να αναζητήσετε ένα κανάλι…

- 1 Πατήστε **W**.
- **2** Πατήστε **OK** για να ανοίξετε την τρέχουσα λίστα καναλιών.
- **3** Πατήστε **OPTIONS**.
- **4** Επιλέξτε **Επιλογή λίστας καναλιών** και πατήστε **OK**.
- **5** Επιλέξτε **Φιλτράρισμα καναλιών μέσω**

**κεραίας** ή **Φιλτράρισμα καλωδιακών καναλιών** και πατήστε **OK**.

**6 -** Επιλέξτε **Αναζήτηση καναλιού** και πατήστε **OK** για να ανοίξετε ένα πεδίο κειμένου. Μπορείτε να χρησιμοποιήσετε το πληκτρολόγιο τηλεχειριστηρίου (εάν υπάρχει) ή το πληκτρολόγιο οθόνης για να εισαγάγετε κείμενο. **7 -** Εισαγάγετε έναν αριθμό, ένα όνομα ή το τμήμα ενός ονόματος και επιλέξτε **Εφαρμογή** και πατήστε **OK**. Η τηλεόραση θα αναζητήσει ονόματα καναλιών που ταιριάζουν, στη λίστα που επιλέξατε.

Τα αποτελέσματα αναζήτησης παρατίθενται ως λίστα καναλιών - βλέπετε το όνομα της λίστας στην κορυφή. Τα αποτελέσματα αναζήτησης εξαφανίζονται μόλις επιλέξετε κάποια άλλη λίστα καναλιών ή κλείσετε τη λίστα με τα αποτελέσματα αναζήτησης.

# **Ταξινόμηση λίστας καναλιών**

Μπορείτε να πραγματοποιήσετε ταξινόμηση της λίστας καναλιών με όλα τα κανάλια. Μπορείτε να ρυθμίσετε τη λίστα καναλιών ώστε να εμφανίζει μόνο τηλεοπτικά κανάλια ή μόνο ραδιοφωνικούς σταθμούς. Για κανάλια Κεραίας/Καλωδιακής, μπορείτε να ρυθμίσετε τη λίστα ώστε να εμφανίζει τα κανάλια χωρίς περιορισμό ή τα κωδικοποιημένα κανάλια.

Για να ορίσετε ένα φίλτρο σε μια λίστα με όλα τα κανάλια…

1 - Πατήστε **W**.

**2 -** Πατήστε **OK** για να ανοίξετε την τρέχουσα λίστα καναλιών. **3 -** Πατήστε **OPTIONS**.

- **4** Επιλέξτε **Επιλογή λίστας καναλιών** και πατήστε **OK**.
- **5** Επιλέξτε **Φιλτράρισμα καναλιών μέσω**

**κεραίας** ή **Φιλτράρισμα καλωδιακών καναλιών** ανάλογα με τη λίστα που θέλετε να φιλτράρετε και πατήστε **OK**.

**6 -** Στο μενού **Επιλογές**, επιλέξτε το φίλτρο που θέλετε και πατήστε **OK** για ενεργοποίηση. Το όνομα του φίλτρου εμφανίζεται ως τμήμα του ονόματος της λίστας καναλιών στην κορυφή της λίστας καναλιών.

**7 -** Πατήστε (αριστερό) για να μεταβείτε ένα βήμα πίσω ή πατήστε  $\leftarrow$  για να κλείσετε το μενού.

<span id="page-12-0"></span>5.4

# **Παρακολούθηση καναλιών**

### **Συντονισμός σε κανάλι**

Για να ξεκινήσετε να παρακολουθείτε τηλεοπτικά κανάλια, πατήστε **W**. Η τηλεόραση συντονίζεται στο τελευταίο τηλεοπτικό κανάλι που παρακολουθήσατε.

### **Αλλαγή καναλιών**

Για να αλλάξετε κανάλι, πατήστε  $\equiv$  + ή  $\equiv$  -. Αν γνωρίζετε τον αριθμό του καναλιού, πληκτρολογήστε τον με τα αριθμητικά πλήκτρα. Πατήστε **OK** αφού καταχωρίσετε τον αριθμό για άμεση αλλαγή.

Αν οι πληροφορίες είναι διαθέσιμες από το Internet, στην τηλεόραση εμφανίζεται το όνομα και οι λεπτομέρειες του τρέχοντος προγράμματος. Ακολουθούν το όνομα και οι λεπτομέρειες του επόμενου προγράμματος.

### **Προηγούμενο κανάλι**

Για να επιστρέψετε στο κανάλι που παρακολουθούσατε προηγουμένως, πατήστε **BACK**.

Μπορείτε επίσης να συντονιστείτε σε κανάλια από μια **Λίστα καναλιών**.

### **Κλείδωμα καναλιού**

### **Κλείδωμα και ξεκλείδωμα καναλιού**

Για να αποτρέψετε την παρακολούθηση κάποιου καναλιού από παιδιά, μπορείτε να κλειδώσετε το κανάλι. Για να παρακολουθήσετε ένα κλειδωμένο κανάλι, πρέπει να εισαγάγετε πρώτα τον 4ψήφιο κωδικό PIN **Κλειδώματος για παιδιά**. Δεν μπορείτε να κλειδώσετε προγράμματα από συνδεδεμένες συσκευές.

Για να κλειδώσετε ένα κανάλι…

**1 - Πατήστε <b>W**.

**2 -** Πατήστε **OK** για να ανοίξετε τη λίστα καναλιών. Εάν είναι απαραίτητο, αλλάξτε τη λίστα καναλιών.

**3 -** Επιλέξτε το κανάλι που θέλετε να κλειδώσετε.

**4 -** Πατήστε **OPTIONS** και επιλέξτε **Κλείδωμα καναλιού** και πατήστε **OK**.

**5 -** Εισαγάγετε τον 4ψήφιο κωδικό PIN σας, εάν η τηλεόραση σάς τον ζητήσει. Ένα κλειδωμένο κανάλι επισημαίνεται με το σύμβολο (λουκέτο).

**6 -** Πατήστε (αριστερό) για να μεταβείτε ένα βήμα πίσω ή πατήστε **BACK** για να κλείσετε το μενού.

Για να ξεκλειδώσετε ένα κανάλι…

**1 - Πατήστε**  $\mathbf{w}$ **.** 

**2 -** Πατήστε **OK** για να ανοίξετε τη λίστα καναλιών. Εάν είναι απαραίτητο, αλλάξτε τη λίστα καναλιών.

- **3** Επιλέξτε το κανάλι που θέλετε να ξεκλειδώσετε.
- **4** Πατήστε **OPTIONS** και επιλέξτε **Ξεκλείδωμα**
- **καναλιού** και πατήστε **OK**.

**5 -** Εισαγάγετε τον 4ψήφιο κωδικό PIN σας, εάν η τηλεόραση σάς τον ζητήσει.

**6 -** Πατήστε (αριστερό) για να μεταβείτε ένα βήμα πίσω ή πατήστε **BACK** για να κλείσετε το μενού.

Εάν κλειδώσετε ή ξεκλειδώσετε κανάλια σε μια λίστα καναλιών, θα πρέπει να εισαγάγετε τον κωδικό PIN μόνο μία φορά μέχρι να κλείσετε τη λίστα καναλιών.

Για περισσότερες πληροφορίες, στη **Βοήθεια**, πατήστε το έγχρωμο πλήκτρο **Λέξεις-κλειδιά** και αναζητήστε την επιλογή **Κλείδωμα για παιδιά** για περισσότερες πληροφορίες.

### **Γονική διαβάθμιση**

Αν δεν θέλετε τα παιδιά σας να παρακολουθήσουν ένα ακατάλληλο πρόγραμμα για την ηλικία τους, μπορείτε να χρησιμοποιήσετε μια διαβάθμιση ηλικίας.

Τα ψηφιακά κανάλια μπορούν να έχουν διαβαθμίσεις ηλικίας στα προγράμματά τους. Όταν η διαβάθμιση ηλικίας ενός προγράμματος ισούται ή είναι μεγαλύτερη από την ηλικία που έχετε ορίσει ως διαβάθμιση ηλικίας για το παιδί σας, το πρόγραμμα θα κλειδώνεται. Για να παρακολουθήσετε ένα κλειδωμένο πρόγραμμα, πρέπει να εισαγάγετε πρώτα τον κωδικό **Γονική διαβάθμιση**.

Για να ορίσετε μια διαβάθμιση ηλικίας…

### **1 -** Επιλέξτε **Ρυθμίσεις > Κλείδωμα για παιδιά** > **Γονική διαβάθμιση** και πατήστε **OK**.

**2 -** Καταχωρίστε έναν 4ψηφιο κωδικό κλειδώματος για παιδιά. Εάν δεν έχετε ορίσει ακόμα κωδικό, επιλέξτε **Ορισμός κωδικού** στο στοιχείο **Κλείδωμα για παιδιά**. Εισαγάγετε τον 4ψηφιο κωδικό κλειδώματος για παιδιά και επιβεβαιώστε. Τώρα μπορείτε να ορίσετε μια διαβάθμιση ηλικίας.

**3 -** Στην προηγούμενη οθόνη **Γονική διαβάθμιση**, επιλέξτε την ηλικία και πατήστε **OK**.

**4 -** Πατήστε (αριστερό) επανειλημμένα αν χρειαστεί, για να κλείσετε το μενού.

Για να απενεργοποιήσετε τη γονική διαβάθμιση, επιλέξτε **Καμία**. Ωστόσο, σε ορισμένες χώρες πρέπει να ορίσετε μια διαβάθμιση ηλικίας.

Για ορισμένους σταθμούς αναμετάδοσης/παρόχους, η τηλεόραση κλειδώνει μόνο προγράμματα με υψηλότερη διαβάθμιση. Η γονική διαβάθμιση ηλικίας έχει ρυθμιστεί για όλα τα κανάλια.

## **Επιλογές καναλιών**

### **Άνοιγμα επιλογών**

Ενώ παρακολουθείτε ένα κανάλι, μπορείτε να ορίσετε ορισμένες επιλογές.

Ανάλογα με τον τύπου του καναλιού που παρακολουθείτε (αναλογικό ή ψηφιακό) ή με τις ρυθμίσεις που ορίσατε στην τηλεόραση, είναι διαθέσιμες ορισμένες επιλογές.

Για να ανοίξετε το μενού επιλογών…

- **1** Ενώ παρακολουθείτε ένα κανάλι, πατήστε **OPTIONS**.
- **2** Πατήστε ξανά **OPTIONS** για κλείσιμο.

### **Υπότιτλοι**

### **Ενεργοποίηση**

Οι ψηφιακές εκπομπές μπορεί να έχουν υπότιτλους για τα προγράμματά τους.

Για να εμφανίσετε τους υπότιτλους…

Πατήστε **OPTIONS** και επιλέξτε **Υπότιτλοι**.

Μπορείτε να επιλέξετε **Ενεργοποίηση** ή **Απενεργοποίηση** των υπότιτλων. Εναλλακτικά, μπορείτε να επιλέξετε **Αυτόματη**.

### **Αυτόματη**

Εάν οι πληροφορίες γλώσσας αποτελούν μέρος της ψηφιακής μετάδοσης και το πρόγραμμα που μεταδίδεται δεν είναι στη γλώσσα σας (τη γλώσσα που έχει ρυθμιστεί στην τηλεόραση), η τηλεόραση μπορεί να εμφανίζει αυτόματα υπότιτλους σε μία από τις Γλώσσες υπότιτλων της προτίμησής σας. Μία από αυτές τις γλώσσες υπότιτλων πρέπει να είναι επίσης μέρος της μετάδοσης.

Μπορείτε να επιλέξετε τις γλώσσες υπότιτλων της προτίμησής σας στο στοιχείο **Γλώσσα υπότιτλων**.

### **Υπότιτλοι από Teletext**

Αν συντονιστείτε σε ένα αναλογικό κανάλι, πρέπει να καταστήσετε τους υπότιτλους διαθέσιμους για κάθε κανάλι μη αυτόματα.

**1 -** Μεταβείτε σε ένα κανάλι και πατήστε **TEXT** για να ανοίξετε το Teletext.

**2 -** Πληκτρολογήστε τον αριθμό σελίδας για τους υπότιτλους (συνήθως είναι η σελίδα **888**).

**3 -** Πατήστε ξανά **TEXT** για να κλείσετε το Teletext.

Αν επιλέξετε **Ενεργ.** στο μενού υπότιτλων, εφόσον είναι διαθέσιμοι, οι υπότιτλοι θα εμφανίζονται κάθε φορά που παρακολουθείτε το συγκεκριμένο αναλογικό κανάλι.

Για να ελέγξετε αν ένα κανάλι είναι αναλογικό ή ψηφιακό, μεταβείτε στο κανάλι και ανοίξτε τις **Πληροφορίες** στο **OPTIONS**.

### **Γλώσσα υπότιτλων**

### **Προτιμώμενη γλώσσα υπότιτλων**

Η ψηφιακή μετάδοση μπορεί να προσφέρει πολλές γλώσσες υπότιτλων για ένα πρόγραμμα. Μπορείτε να ορίσετε μια προτιμώμενη κύρια και δευτερεύουσα γλώσσα υπότιτλων. Αν υπάρχουν διαθέσιμοι υπότιτλοι σε μία από τις δύο αυτές γλώσσες, στην τηλεόραση θα εμφανίζονται οι υπότιτλοι που επιλέξατε.

Για να ορίσετε την κύρια και δευτερεύουσα γλώσσα υπότιτλων…

- 
- **1 Επιλέξτε Φ**<br>**Περιοχή και γλώσσα** και
- πατήστε **OK**.
- **2** Επιλέξτε **Γλώσσες** > **Πρωταρχικοί**
- **υπότιτλοι** ή **Δευτερεύοντες υπότιτλοι**.
- **3** Επιλέξτε τη γλώσσα που θέλετε και πατήστε **OK**.
- **4** Πατήστε (αριστερό) για να μεταβείτε ένα βήμα πίσω ή πατήστε **BACK** για να κλείσετε το μενού.

#### **Επιλογή γλώσσας υπότιτλων**

Εάν δεν είναι διαθέσιμη καμία από τις προτιμώμενες γλώσσες υπότιτλων, μπορείτε να επιλέξετε μια άλλη γλώσσα υπότιτλων, εάν είναι διαθέσιμη. Εάν δεν υπάρχει καμία διαθέσιμη γλώσσα υπότιτλων, δεν είναι δυνατή η ενεργοποίηση αυτής της επιλογής.

Για να επιλέξετε μια γλώσσα υπότιτλων όταν καμία από τις προτιμώμενες γλώσσες σας δεν είναι διαθέσιμη…

**1 -** Πατήστε **OPTIONS**.

**2 -** Επιλέξτε **Γλώσσα υπότιτλων** και κατόπιν μία από τις γλώσσες ως υπότιτλους προσωρινά.

#### **Προτιμώμενη γλώσσα ήχου**

Η ψηφιακή μετάδοση μπορεί να προσφέρει πολλές γλώσσες ήχου (εκφωνούμενες γλώσσες) για ένα πρόγραμμα. Μπορείτε να ορίσετε μια προτιμώμενη κύρια και μια δευτερεύουσα γλώσσα ήχου. Εάν υπάρχει διαθέσιμος ήχος σε μία από αυτές τις γλώσσες, η τηλεόραση θα μεταβεί στη γλώσσα ήχου.

Για να ορίσετε την κύρια και δευτερεύουσα γλώσσα ήχου…

**1 - Επιλέξτε Φ Περιοχή και γλώσσα** και πατήστε **OK**.

**2 -** Επιλέξτε **Γλώσσες** > **Πρωταρχικός ήχος** ή **Δευτερεύων ήχος**.

**3 -** Επιλέξτε τη γλώσσα που θέλετε και πατήστε **OK**.

**4 -** Πατήστε (αριστερό) για να μεταβείτε ένα βήμα πίσω ή πατήστε **BACK** για να κλείσετε το μενού.

#### **Επιλέξτε μια γλώσσα ήχου**

Εάν δεν είναι διαθέσιμη καμία από τις προτιμώμενες γλώσσες ήχου, μπορείτε να επιλέξετε μια άλλη γλώσσα ήχου, εάν είναι διαθέσιμη. Εάν δεν υπάρχει καμία διαθέσιμη γλώσσα ήχου, δεν είναι δυνατή η ενεργοποίηση αυτής της επιλογής.

Για να επιλέξετε μια γλώσσα ήχου όταν καμία από τις προτιμώμενες γλώσσες σας δεν είναι διαθέσιμη…

**1 -** Πατήστε **OPTIONS**.

**2 -** Επιλέξτε **Γλώσσα ήχου** και κατόπιν μία από τις γλώσσες ως ήχο προσωρινά.

#### **Κοινή διασύνδεση**

Εάν έχετε εγκαταστήσει μια CAM σε μία από τις υποδοχές κοινής διασύνδεσης, μπορείτε να προβάλετε τις πληροφορίες για την CAM και τον πάροχο ή να πραγματοποιήσετε ορισμένες ρυθμίσεις για την CAM.

Για να προβάλετε τις πληροφορίες για την CAM…

**1 -** Πατήστε **SOURCES**.

**2 -** Επιλέξτε τον τύπο καναλιού για τον οποίο χρησιμοποιείτε τη μονάδα CAM για **Παρακολ τηλεόρασης**.

**3 -** Πατήστε **OPTIONS** και επιλέξτε **Κοινή διασύνδεση**.

**4 -** Επιλέξτε την κατάλληλη υποδοχή κοινής διασύνδεσης και πατήστε (δεξί).

**5 -** Επιλέξτε τον πάροχο τηλεόρασης της CAM και πατήστε **OK**. Οι ακόλουθες οθόνες προέρχονται από τον πάροχο τηλεόρασης.

#### **HbbTV σε αυτό το κανάλι**

Αν θέλετε να μην έχετε πρόσβαση στις σελίδες HbbTV κάποιου συγκεκριμένου καναλιού, μπορείτε να αποκλείσετε τις σελίδες HbbTV μόνο για αυτό το κανάλι.

#### <span id="page-14-0"></span>**Ενεργοποίηση HbbTV**

Επιλέξτε **Ρυθμίσεις** > **Γενικές ρυθμίσεις** > **Για προχ/νους** > **Ρυθμίσεις HbbTV** > **HbbTV** > **Ανοιχτό**.

#### **Πληροφορίες προγράμματος**

#### **Προβολή λεπτομερειών προγράμματος**

Για να εμφανίσετε τις λεπτομέρειες του επιλεγμένου προγράμματος…

**1 -** Συντονιστείτε στο κανάλι.

**2 -** Πατήστε **OPTIONS**, επιλέξτε **Πληροφορίες προγράμματος** και πατήστε **OK**.

**3 -** Για να κλείσετε αυτήν την οθόνη, πατήστε **OK**.

Εναλλακτικά, μπορείτε να πατήσετε απευθείας το  **INFO\*** για να δείτε πληροφορίες για τα τρέχοντα και τα επόμενα προγράμματα. Στις **Πληροφορίες προγράμματος**, πατήστε το έγχρωμο πλήκτρο  **ΠΡΟΓΡΑΜΜΑΤΙΣΜΕΝΕΣ για να εμφανιστεί η λίστα προγραμματισμένων εγγραφών ή πατήστε παρατεταμένα (δεξί) για να εμφανιστεί ο Οδηγός TV.**

\*Αν υπάρχει πλήκτρο  **INFO** διαθέσιμο στο τηλεχειριστήριό σας.

#### **Μονοφωνικός/Στερεοφωνικός ήχος**

Για ένα αναλογικό κανάλι, μπορείτε να επιλέξετε μονοφωνικό ή στερεοφωνικό ήχο.

Για εναλλαγή σε μονοφωνικό ή στερεοφωνικό…

- **1** Συντονιστείτε σε ένα αναλογικό κανάλι.
- **2** Πατήστε **ΕΠΙΛΟΓΕΣ**,

επιλέξτε **Μονοφωνικός/Στερεοφωνικός ήχος** και πατήστε (δεξί).

**3 -** Επιλέξτε **Μονοφωνικός ήχος** ή **Στερεοφωνικός** και πατήστε **OK**.

**4 -** Πατήστε (αριστερό) για να μεταβείτε ένα βήμα πίσω ή πατήστε **BACK** για να κλείσετε το μενού.

### **Αλλαγή σειράς καναλιών**

Μόνο σε μια **Λίστα αγαπημένων** μπορείτε να αλλάξετε τη σειρά των καναλιών (αλλαγή σειράς).

Για να αλλάξετε τη σειρά των καναλιών…

**1 -** Ανοίξτε τη **Λίστα αγαπημένων** στην οποία θέλετε να αλλάξετε τη σειρά.

**2 -** Πατήστε **OPTIONS**, επιλέξτε **Αλ/γή σειράς** και πατήστε **OK**.

**3 -** Στη **Λίστα αγαπημένων**, επιλέξτε το κανάλι στο οποίο θέλετε να αλλάξετε τη σειρά και πατήστε **OK**.

**4 - Με τα πλήκτρα Λ (επάνω) ή ∨ (κάτω), μετακινήστε το** κανάλι όπου το θέλετε.

**5 -** Πατήστε **OK** για να επιβεβαιώσετε τη νέα τοποθεσία. **6 -** Μπορείτε να αλλάξετε τη σειρά καναλιών με την ίδια μέθοδο μέχρι να κλείσετε τη **Λίστα αγαπημένων** με το πλήκτρο **BACK**.

# 5.5 **Αγαπημένα κανάλια**

## **Πληροφορίες για τα αγαπημένα κανάλια**

Σε μια λίστα αγαπημένων καναλιών, μπορείτε να συγκεντρώσετε τα κανάλια που σας αρέσουν.

Μπορείτε να δημιουργήσετε 4 διαφορετικές λίστες αγαπημένων καναλιών για εύκολη εναλλαγή καναλιών. Μπορείτε να ονομάσετε κάθε λίστα αγαπημένων ξεχωριστά. Μόνο σε μια λίστα αγαπημένων, μπορείτε να αλλάξετε τη σειρά των καναλιών.

Με επιλεγμένη μια λίστα αγαπημένων, πατήστε τα βέλη (πάνω) ή (κάτω) για να επιλέξετε ένα κανάλι και κατόπιν πατήστε **OK** για να παρακολουθήσετε το επιλεγμένο κανάλι. Μπορείτε να συντονιστείτε στα κανάλια αυτής της λίστας μόνο όταν χρησιμοποιείτε τα πλήκτρα  $\mathbf{w} + \mathbf{w} =$ .

## **Δημιουργία λίστας αγαπημένων**

Για να δημιουργήσετε μια λίστα αγαπημένων καναλιών…

1 - Πατήστε **ω**, για εναλλαγή στην τηλεόραση.

**2 -** Πατήστε **OK** για να ανοίξετε την τρέχουσα λίστα καναλιών.

**3 -** Πατήστε **OPTIONS**.

**4 -** Επιλέξτε **Δημιουργία λίστας αγαπημένων** και πατήστε **OK**.

**5 -** Στη λίστα στα αριστερά, επιλέξτε ένα κανάλι που θέλετε ως αγαπημένο και πατήστε **OK**. Τα κανάλια εμφανίζονται στη λίστα στα δεξιά με τη σειρά που τα προσθέτετε. Για αναίρεση, επιλέξτε το κανάλι στη λίστα στα αριστερά και πατήστε ξανά **OK**.

**6 -** Εάν είναι απαραίτητο, μπορείτε να συνεχίσετε την επιλογή και την προσθήκη καναλιών ως αγαπημένα.

**7 -** Για να ολοκληρώσετε την προσθήκη καναλιών, πατήστε **BACK**.

Η τηλεόραση θα σας ζητήσει να μετονομάσετε τη **Λίστα αγαπημένων**. Μπορείτε να χρησιμοποιήσετε το πληκτρολόγιο που εμφανίζεται στην οθόνη.

**1 -** Χρησιμοποιήστε το πληκτρολόγιο οθόνης για να διαγράψετε το τρέχον όνομα και να πληκτρολογήσετε ένα νέο όνομα.

**2 -** Μόλις ολοκληρώσετε αυτήν τη διαδικασία, επιλέξτε **Κλείσιμο** και πατήστε **OK**.

Η τηλεόραση θα μεταβεί στη **Λίστα αγαπημένων** που μόλις δημιουργήσατε.

Μπορείτε να προσθέσετε ένα εύρος καναλιών με μία κίνηση ή να ξεκινήσετε μια **Λίστα αγαπημένων** αντιγράφοντας τη λίστα καναλιών με όλα τα κανάλια και καταργώντας τα κανάλια που δεν θέλετε.

Η αρίθμηση των καναλιών στη **Λίστα αγαπημένων** αλλάζει.

# **Προσθήκη εύρους καναλιών**

Για να προσθέσετε ένα διαδοχικό εύρος καναλιών σε μια **Λίστα αγαπημένων** με μία κίνηση, μπορείτε να χρησιμοποιήσετε την **Επιλογή εύρους**.

Για να προσθέσετε ένα εύρος καναλιών…

**1 -** Ανοίξτε τη **Λίστα αγαπημένων** όπου θέλετε να προσθέσετε ένα εύρος καναλιών.

**2 -** Πατήστε **OPTIONS**, επιλέξτε **Επιλογή εύρους** και πατήστε **OK**.

**3 -** Στη λίστα στα αριστερά, επιλέξτε το πρώτο κανάλι του εύρους που θέλετε να προσθέσετε και πατήστε **OK**. **4 -** Πατήστε (κάτω) για να επιλέξετε το τελευταίο κανάλι του εύρους που θέλετε να προσθέσετε. Τα κανάλια

επισημαίνονται στα αριστερά.

**5 -** Πατήστε **OK** για να προσθέσετε αυτό το εύρος καναλιών και για επιβεβαίωση.

Μπορείτε επίσης να ξεκινήσετε να δημιουργείτε μια **Λίστα καναλιών** από την **Επιλογή εύρους**.

# **Μετονομασία λίστας αγαπημένων**

Μπορείτε να μετονομάσετε μόνο μια **Λίστα αγαπημένων**.

Για να μετονομάσετε μια **Λίστα αγαπημένων**…

**1 -** Ανοίξτε τη **Λίστα αγαπημένων** που θέλετε να μετονομάσετε.

**2 -** Πατήστε **OPTIONS**, επιλέξτε **Μετονομασία λίστας** και πατήστε **OK**.

**3 -** Χρησιμοποιήστε το πληκτρολόγιο οθόνης για να διαγράψετε το τρέχον όνομα και να πληκτρολογήσετε ένα νέο όνομα.

**4 -** Μόλις ολοκληρώσετε αυτήν τη διαδικασία,

επιλέξτε **Κλείσιμο** και πατήστε **OK**.

**5 -** Πατήστε **BACK** για να κλείσετε τη λίστα καναλιών.

# **Κατάργηση λίστας αγαπημένων**

Μπορείτε να καταργήσετε μόνο μια **Λίστα αγαπημένων**.

Για να καταργήσετε μια **Λίστα αγαπημένων**…

**1 -** Ανοίξτε τη **Λίστα αγαπημένων** που θέλετε να καταργήσετε.

**2 -** Πατήστε **OPTIONS**, επιλέξτε **Κατάργηση λίστας** και πατήστε **OK**.

- **3** Επιβεβαιώστε για να καταργήσετε τη λίστα.
- **4** Πατήστε **BACK** για να κλείσετε τη λίστα καναλιών.

# **Αλλαγή σειράς καναλιών**

Μόνο σε μια **Λίστα αγαπημένων** μπορείτε να αλλάξετε τη σειρά των καναλιών (αλλαγή σειράς).

Για να αλλάξετε τη σειρά των καναλιών…

**1 -** Ανοίξτε τη **Λίστα αγαπημένων** στην οποία θέλετε να αλλάξετε τη σειρά.

**2 -** Πατήστε **OPTIONS**, επιλέξτε **Αλ/γή σειράς** και πατήστε **OK**.

**3 -** Στη **Λίστα αγαπημένων**, επιλέξτε το κανάλι στο οποίο θέλετε να αλλάξετε τη σειρά και πατήστε **OK**.

**4 - Με τα πλήκτρα ∧ (επάνω) ή ∨ (κάτω), μετακινήστε το** κανάλι όπου το θέλετε.

**5 -** Πατήστε **OK** για να επιβεβαιώσετε τη νέα τοποθεσία.

**6 -** Μπορείτε να αλλάξετε τη σειρά καναλιών με την ίδια μέθοδο μέχρι να κλείσετε τη **Λίστα αγαπημένων** με το πλήκτρο **BACK**.

## **Λίστα αγαπημένων στον Οδηγό TV**

Μπορείτε να συνδέσετε τον Οδηγό ΤV στη Λίστα αγαπημένων σας.

**1 -** Ενώ παρακολουθείτε ένα κανάλι τηλεόρασης, πατήστε παρατεταμένα **> Επιλογή λίστας**.

**2 -** Επιλέξτε **Λίστα αγαπημένων** και πατήστε **OK**.

**3 -** Πατήστε  **TV GUIDE** για άνοιγμα.

Με τον Οδηγό TV, μπορείτε να δείτε μια λίστα με τα τρέχοντα και τα προγραμματισμένα τηλεοπτικά προγράμματα των αγαπημένων σας καναλιών. Μετά τα αγαπημένα σας κανάλια, θα προστεθούν για προεπισκόπηση τα 3 πιο συχνά χρησιμοποιούμενα κανάλια από την προεπιλεγμένη λίστα σταθμών αναμετάδοσης. Πρέπει να προσθέσετε αυτά τα κανάλια στη λίστα αγαπημένων σας για να ενεργοποιήσετε τη λειτουργία της (ανατρέξτε στο κεφάλαιο "Οδηγός προγράμματος").

Σε κάθε σελίδα του Οδηγού προγράμματος, υπάρχει ένα πλαίσιο "Το γνωρίζατε;" ενσωματωμένο στη λίστα αγαπημένων σας καναλιών. Το κανάλι "Το γνωρίζατε;" παρέχει χρήσιμες συμβουλές για τη βελτίωση του τρόπου με τον οποίο χρησιμοποιείτε την τηλεόρασή σας.

### <span id="page-16-0"></span>5.6

# **Teletext**

# **Σελίδες Teletext**

Για να ανοίξετε το Teletext ενώ παρακολουθείτε ένα τηλεοπτικό κανάλι, πατήστε το **TEXT**. Για να κλείσετε το Teletext, πατήστε ξανά **TEXT**.

### **Επιλογή σελίδας Teletext**

Για να επιλέξετε μια σελίδα . . .

**1 -** Χρησιμοποιήστε τα αριθμητικά πλήκτρα για να

πληκτρολογήσετε τον αριθμό της σελίδας.

**2 -** Χρησιμοποιήστε τα πλήκτρα-βέλη για να πλοηγηθείτε.

**3 -** Πατήστε κάποιο από τα έγχρωμα πλήκτρα για να επιλέξετε ένα από τα θέματα με το αντίστοιχο χρώμα που εμφανίζονται στο κάτω μέρος της οθόνης.

### **Υποσελίδες Teletext**

Ένας αριθμός σελίδας Teletext μπορεί να διαθέτει πολλές υποσελίδες. Οι αριθμοί υποσελίδων εμφανίζονται σε μια γραμμή δίπλα στον κύριο αριθμό σελίδας. Για να επιλέξετε μια υποσελίδα, πατήστε  $\langle \phi \rangle$ .

### **Επισκόπηση Teletext**

Ορισμένα συστήματα αναμετάδοσης παρέχουν την υπηρεσία T.O.P. Teletext.

Για να ανοίξετε τις σελίδες του T.O.P. Teletext από το Teletext, πατήστε **OPTIONS** και επιλέξτε **Επισκόπηση. T.O.P**.

### **Αναζήτηση Teletext**

Μπορείτε να επιλέξετε μια λέξη και να πραγματοποιήσετε αναζήτηση στο Teletext για όλες τις εμφανίσεις της.

**1 -** Ανοίξτε μια σελίδα Teletext και πατήστε **OK**.

**2 -** Επιλέξτε μια λέξη ή έναν αριθμό, χρησιμοποιώντας τα πλήκτρα με τα βέλη.

**3 -** Πατήστε ξανά **OK** για να μεταβείτε αμέσως στην επόμενη εμφάνιση της λέξης ή του αριθμού.

**4 -** Πατήστε ξανά **OK** για να μεταβείτε στην επόμενη εμφάνιση.

**5 -** Για διακοπή της αναζήτησης, πατήστε ∧ (πάνω) μέχρι να γίνει εκκαθάριση όλων των επιλογών.

### **Άνοιγμα Teletext από συνδεδεμένη συσκευή**

Ορισμένες συσκευές που λαμβάνουν τηλεοπτικά κανάλια μπορεί να διαθέτουν επίσης τη λειτουργία Teletext. Για να ανοίξετε το Teletext από μια συνδεδεμένη συσκευή . . .

### **1 -** Πατήστε **SOURCES** επιλέξτε τη συσκευή και πατήστε **OK**.

**2 -** Ενώ παρακολουθείτε ένα κανάλι στη συσκευή, πατήστε **OPTIONS**, επιλέξτε **Εμφάνιση πλήκτρων συσκευής,** πατήστε το πλήκτρο και μετά **OK**. **3 -** Πατήστε ← ΒΑCΚ για να αποκρύψετε τα πλήκτρα της

συσκευής.

**4 -** Για να κλείσετε το Teletext, πατήστε ξανά ← ΒΑCΚ.

### **Ψηφιακό κείμενο (μόνο στο Η.Β.)**

Τα ψηφιακά τηλεοπτικά κανάλια ορισμένων ψηφιακών σταθμών αναμετάδοσης παρέχουν αποκλειστικές υπηρεσίες Ψηφιακού κειμένου ή διαδραστικής τηλεόρασης. Οι υπηρεσίες αυτές περιλαμβάνουν το κανονικό Teletext, όπου η επιλογή και η πλοήγηση γίνονται με τα αριθμητικά και τα έγχρωμα πλήκτρα, καθώς και με τα πλήκτρα-βέλη.

Για να κλείσετε το Teletext, πατήστε ξανά  **BACK**.

\* Η πρόσβαση στο Teletext είναι δυνατή μόνο αν τα κανάλια έχουν εγκατασταθεί απευθείας στον εσωτερικό δέκτη της τηλεόρασης και η συσκευή βρίσκεται σε λειτουργία τηλεόρασης. Αν χρησιμοποιείται αποκωδικοποιητής, το Teletext δεν θα είναι διαθέσιμο μέσω της τηλεόρασης. Σε αυτήν την περίπτωση, μπορεί να χρησιμοποιηθεί το Teletext

# **Επιλογές Teletext**

Στο Text/Teletext, πατήστε **OPTIONS** για να επιλέξετε τα παρακάτω…

### • **Πάγωμα σελίδας/Ξεπάγωμα σελίδας**

Έναρξη ή διακοπή αυτόματης εναλλαγής των υποσελίδων.

### • **Διπλή οθόνη/Πλήρης οθόνη**

Εμφάνιση τηλεοπτικού καναλιού και Teletext το ένα δίπλα στο άλλο.

• **Επισκόπηση T.O.P.**

Άνοιγμα του T.O.P. Teletext.

### • **Μεγέθυνση/Κανονική προβολή**

Μεγέθυνση της σελίδας Teletext για πιο άνετη ανάγνωση. • **Αποκάλυψη**

Εμφάνιση των κρυμμένων πληροφοριών σε μια σελίδα.

### • **Αλλαγή υποσελίδων**

Αλλαγή υποσελίδων, όταν αυτές είναι διαθέσιμες.

### • **Γλώσσα**

Αλλαγή του συνόλου χαρακτήρων που χρησιμοποιεί το Teletext για να εμφανίζεται σωστά.

### • **Teletext 2.5**

Ενεργοποίηση του Teletext 2.5 για περισσότερα χρώματα και καλύτερα γραφικά.

## **Ρύθμιση Teletext**

### **Γλώσσα Teletext**

Ορισμένοι ψηφιακοί τηλεοπτικοί σταθμοί αναμετάδοσης έχουν πολλές διαθέσιμες γλώσσες για το Teletext. Για ορισμό της κύριας και της δευτερεύουσας γλώσσας του Teletext. . .

### **1 -** Επιλέξτε **Ρυθμίσεις** > **Περιοχή και γλώσσα** και πατήστε (δεξί) για να μεταβείτε στο μενού. **2 -** Επιλέξτε **Γλώσσα** > **Αρχικό teletext** ή **Δευτερεύον**

**teletext** και πατήστε **OK**.

**3 -** Επιλέξτε τις γλώσσες Teletext που θέλετε.

**4 -** Πατήστε (αριστερό) επανειλημμένα αν χρειαστεί, για να κλείσετε το μενού.

### **Teletext 2.5**

Εάν είναι διαθέσιμο, το Teletext 2.5 διαθέτει περισσότερα χρώματα και καλύτερα γραφικά. Το Teletext 2.5 είναι ενεργοποιημένο ως τυπική εργοστασιακή ρύθμιση. Για να απενεργοποιήσετε το Teletext 2.5…

### **1 -** Πατήστε **TEXT**.

**2 -** Ενώ το Text/Teletext είναι ανοιχτό στην οθόνη, πατήστε **OPTIONS**.

**3 -** Επιλέξτε **Teletext 2.5** > **Κλειστό** και πατήστε **OK**.

<span id="page-17-0"></span>**4 -** Πατήστε (αριστερό) επανειλημμένα αν χρειαστεί, για να κλείσετε το μενού.

# 5.7

# **Interactive TV**

# **Πληροφορίες για το iTV**

Οι υπηρεσίες διαδραστικής τηλεόρασης επιτρέπουν σε μερικούς σταθμούς αναμετάδοσης ψηφιακού σήματος να συνδυάζουν το κανονικό τηλεοπτικό πρόγραμμά τους με σελίδες ενημέρωσης και ψυχαγωγίας. Σε ορισμένες σελίδες μπορείτε να αλληλεπιδράσετε με ένα πρόγραμμα ή να ψηφίσετε, να κάνετε ηλεκτρονικές αγορές ή να πληρώσετε για ένα πρόγραμμα video-on-demand (βίντεο κατ' απαίτηση).

### **HbbTV, MHEG, . . .**

Οι σταθμοί αναμετάδοσης χρησιμοποιούν διάφορα συστήματα διαδραστικής τηλεόρασης HbbTV (Hybrid Broadcast Broadband TV) ή iTV (Interactive TV - MHEG). Η λειτουργία διαδραστικής τηλεόρασης αναφέρεται ενίοτε ως "Ψηφιακό κείμενο" ή "Κόκκινο κουμπί". Ωστόσο, κάθε σύστημα είναι διαφορετικό.

Για περισσότερες πληροφορίες, επισκεφτείτε τις τοποθεσίες των σταθμών αναμετάδοσης στο Internet.

# **Τι χρειάζεστε**

Η λειτουργία διαδραστικής τηλεόρασης είναι διαθέσιμη μόνο στα ψηφιακά τηλεοπτικά κανάλια. Για να απολαύσετε όλα τα πλεονεκτήματα της διαδραστικής τηλεόρασης, η τηλεόραση πρέπει να διαθέτει σύνδεση υψηλής ταχύτητας (ευρυζωνική) στο Internet.

### **HbbTV**

Αν κάποιο τηλεοπτικό κανάλι προσφέρει σελίδες HbbTV, για να τις δείτε πρέπει πρώτα να ενεργοποιήσετε το HbbTV στις ρυθμίσεις της τηλεόρασης.

 Ρυθμίσεις > Γενικές ρυθμίσεις > Για προχ/νους > Ρυθμίσεις HbbTV > HbbTV > Ανοιχτό.

# **Χρήση του iTV**

### **Άνοιγμα σελίδων iTV**

Στα περισσότερα κανάλια που παρέχουν HbbTV ή iTV, θα σας ζητηθεί να πατήσετε το έγχρωμο πλήκτρο (κόκκινο) ή το πλήκτρο **OK** για να ανοίξετε το διαδραστικό πρόγραμμά τους.

### **Πλοήγηση στις σελίδες iTV**

Μπορείτε να περιηγηθείτε στις σελίδες iTV χρησιμοποιώντας τα πλήκτρα με τα βέλη και τα έγχρωμα πλήκτρα, τα αριθμητικά πλήκτρα και το πλήκτρο **BACK**. Μπορείτε να χρησιμοποιήσετε τα πλήκτρα ▶ (αναπαραγωγή), ΙΙ (παύση) και ■ (διακοπή) για να παρακολουθήσετε βίντεο στις σελίδες iTV.

### **Ψηφιακό κείμενο (μόνο στο Η.Β.)**

Για να ανοίξετε το ψηφιακό κείμενο, πατήστε **TEXT**. Για να το κλείσετε, πατήστε **BACK** .

### **Κλείσιμο σελίδων iTV**

Οι περισσότερες σελίδες iTV σάς υποδεικνύουν ποιο πλήκτρο πρέπει να χρησιμοποιήσετε για να τις κλείσετε. Για αναγκαστικό κλείσιμο μιας σελίδας iTV, μεταβείτε στο επόμενο τηλεοπτικό κανάλι και πατήστε **BACK**.

# **Εγκατάσταση καναλιών**

### <span id="page-19-1"></span>6.1

<span id="page-19-0"></span>6

# **Εγκατάσταση δορυφόρου**

### **Πληροφορίες για την εγκατάσταση δορυφόρων**

### **Έως και 4 δορυφόροι**

Μπορείτε να εγκαταστήσετε έως και 4 δορυφόρους (4 LNB) σε αυτήν την τηλεόραση. Επιλέξτε τον ακριβή αριθμό δορυφόρων που θέλετε να εγκαταστήσετε στην αρχή της εγκατάστασης. Με αυτόν τον τρόπο, θα επιταχύνετε τη διαδικασία της εγκατάστασης.

### **Unicable**

Μπορείτε να χρησιμοποιήσετε ένα σύστημα Unicable για να συνδέσετε το δορυφορικό πιάτο στην τηλεόραση. Μπορείτε να επιλέξετε Unicable για 1 ή 2 δορυφόρους κατά την έναρξη της εγκατάστασης.

### **MDU - Πολυ-οικιστική μονάδα**

Οι δορυφορικοί δέκτες υποστηρίζουν το σύστημα MDU στους δορυφόρους Astra και για την Digiturk στο δορυφόρο Eutelsat. Το MDU στον Türksat δεν υποστηρίζεται.

# **Έναρξη εγκατάστασης**

Βεβαιωθείτε ότι το δορυφορικό σας πιάτο είναι σωστά συνδεδεμένο και τέλεια ευθυγραμμισμένο προτού ξεκινήσετε την εγκατάσταση.

Για να ξεκινήσετε την εγκατάσταση του δορυφόρου...

### **1 -** Επιλέξτε **Ρυθμίσεις** > **Κανάλια** > **Εγκατάσταση**

**δορυφόρου** και πατήστε **OK**. Πληκτρολογήστε τον κωδικό σας PIN αν είναι απαραίτητο.

**2 -** Επιλέξτε **Αναζήτηση δορυφόρου** και πατήστε **OK**.

**3 -** Επιλέξτε **Αναζήτηση** και πατήστε **OK**. Η τηλεόραση θα αναζητήσει δορυφόρους.

**4 -** Επιλέξτε **Εγκατά/ση** και πατήστε **OK**. Η τηλεόραση δείχνει την τρέχουσα ρύθμιση εγκατάστασης δορυφόρων. Αν θέλετε να αλλάξετε αυτήν τη ρύθμιση, επιλέξτε **Ρυθμίσεις**.

Αν δεν θέλετε να αλλάξετε τη ρύθμιση, επιλέξτε **Αναζήτηση**. Μεταβείτε στο βήμα **5**.

**5 -** Στο **Σύστημα εγκατάστασης**, επιλέξτε τον αριθμό δορυφόρων που θέλετε να εγκαταστήσετε ή επιλέξτε ένα από τα συστήματα Unicable. Όταν επιλέγετε Unicable, μπορείτε να επιλέξετε τους αριθμούς ζώνης χρήστη και να εισαγάγετε τις συχνότητες ζώνης χρήστη για κάθε δέκτη. Σε ορισμένες χώρες, μπορείτε να προσαρμόσετε ορισμένες ρυθμίσεις για

προχωρημένους για κάθε LNB στην επιλογή **Περισσότερες ρυθμίσεις**.

**6 -** Η τηλεόραση αναζητά τους διαθέσιμους δορυφόρους σύμφωνα με την ευθυγράμμιση του δορυφορικού πιάτου. Η διαδικασία ενδέχεται να διαρκέσει μερικά λεπτά. Αν βρεθεί κάποιος δορυφόρος, εμφανίζονται στην οθόνη το όνομα και η ισχύς λήψης σήματος του δορυφόρου.

**7 -** Όταν η τηλεόραση βρει τους δορυφόρους που χρειάζεστε, επιλέξτε **Εγκατά/ση**.

**8 -** Αν ένας δορυφόρος προσφέρει **Πακέτα καναλιών**, στην τηλεόραση θα εμφανιστούν τα διαθέσιμα πακέτα για αυτόν τον δορυφόρο. Επιλέξτε το πακέτο που χρειάζεστε. Ορισμένα πακέτα προσφέρουν **Γρήγορη** ή **Πλήρη** εγκατάσταση των διαθέσιμων καναλιών τους. Επιλέξτε ένα από τα δύο. Στην τηλεόραση θα εγκατασταθούν δορυφορικά κανάλια και ραδιοφωνικοί σταθμοί.

**9 -** Για να αποθηκεύσετε τη ρύθμιση δορυφόρου, τα εγκατεστημένα κανάλια και τους ραδιοφωνικούς σταθμούς, επιλέξτε **Τέλος**.

# **Ρυθμίσεις εγκατάστασης δορυφόρου**

Οι ρυθμίσεις εγκατάστασης δορυφόρου είναι προκαθορισμένες σύμφωνα με τη χώρα σας. Αυτές οι ρυθμίσεις καθορίζουν τον τρόπο με τον οποίο η τηλεόραση αναζητά και εγκαθιστά δορυφόρους και κανάλια. Μπορείτε πάντα να αλλάξετε αυτές τις ρυθμίσεις.

Για να αλλάξετε τις ρυθμίσεις εγκατάστασης δορυφόρου…

**1 -** Ξεκινήστε την εγκατάσταση δορυφόρου.

**2 -** Στην οθόνη όπου μπορείτε να ξεκινήσετε την αναζήτηση για δορυφόρους, επιλέξτε **Ρυθμίσεις** και πατήστε **OK**. **3 -** Επιλέξτε τον αριθμό των δορυφόρων που θέλετε να εγκαταστήσετε ή επιλέξτε ένα από τα συστήματα Unicable. Όταν επιλέγετε Unicable, μπορείτε να επιλέξετε τους αριθμούς ζώνης χρήστη και να εισαγάγετε τις συχνότητες ζώνης χρήστη για κάθε δέκτη.

**4 -** Μόλις ολοκληρώσετε αυτήν τη διαδικασία, επιλέξτε **Επόμενο** και πατήστε **OK**.

**5 -** Στο μενού Ρυθμίσεις,πατήστε το έγχρωμο

πλήκτρο  **Πραγμ** για να επιστρέψετε στην οθόνη όπου θα ξεκινήσετε την αναζήτηση για δορυφόρους.

### **Αναμεταδότης κατεύθυνσης και LNB**

Σε ορισμένες χώρες, μπορείτε να προσαρμόσετε τις ρυθμίσεις για προχωρημένους για αναμεταδότη κατεύθυνσης και για κάθε LNB. Χρησιμοποιήστε ή αλλάξτε αυτές τις ρυθμίσεις μόνο όταν αποτύχει μια κανονική εγκατάσταση. Αν δεν έχετε τυπικό εξοπλισμού δορυφορικής, μπορείτε να χρησιμοποιήσετε αυτές τις ρυθμίσεις για να παρακάμψετε τις βασικές ρυθμίσεις. Ορισμένοι πάροχοι μπορεί να σας δώσουν κάποιο αναμεταδότη ή τιμές LNB τις οποίες μπορείτε να εισάγετε εδώ.

# **Δορυφορικές μονάδες CAM**

Αν χρησιμοποιείτε μια μονάδα CAM με έξυπνη κάρτα για να παρακολουθείτε δορυφορικά κανάλια, σας συνιστούμε να κάνετε την εγκατάσταση δορυφόρου με τη μονάδα CAM τοποθετημένη στην τηλεόραση.

Οι περισσότερες μονάδες CAM χρησιμοποιούνται για την αποκωδικοποίηση καναλιών.

Οι μονάδες CAM νεότερης γενιάς (CI+ 1.3 με προφίλ παρόχου) μπορούν να εγκαταστήσουν όλα τα δορυφορικά κανάλια μόνες τους στην τηλεόρασή σας. Η μονάδα CAM θα σας ζητήσει να εγκαταστήσετε το δορυφόρο ή τους δορυφόρους της και κανάλια. Αυτές οι μονάδες CAM όχι μόνο εγκαθιστούν και αποκωδικοποιούν τα κανάλια, αλλά διαχειρίζονται επίσης τακτικές ενημερώσεις καναλιών.

### **Πακέτα καναλιών**

Ο πάροχος δορυφορικού σήματος μπορεί να προσφέρει πακέτα καναλιών που περιλαμβάνουν δωρεάν κανάλια (χωρίς περιορισμό), ταξινομημένα ανάλογα με τη χώρα. Ορισμένοι δορυφόροι προσφέρουν πακέτα συνδρομής, δηλαδή μια συλλογή καναλιών για τα οποία πρέπει να πληρώσετε.

Αν επιλέξετε ένα πακέτο συνδρομής, η τηλεόραση μπορεί να σας ζητήσει να εκτελέσετε Γρήγορη ή Πλήρη εγκατάσταση. Επιλέξτε **Γρήγορη** για να εγκαταστήσετε μόνο τα κανάλια του πακέτου ή επιλέξτε **Πλήρης** για να εγκαταστήσετε το πακέτο και όλα τα άλλα διαθέσιμα κανάλια. Συνιστούμε τη γρήγορη εγκατάσταση για πακέτα συνδρομής. Αν έχετε επιπλέον δορυφόρους που δεν περιλαμβάνονται στο πακέτο συνδρομής σας, συνιστούμε την πλήρη εγκατάσταση. Όλα τα εγκατεστημένα κανάλια αποθηκεύονται στη λίστα καναλιών "'Όλα".

### **Εγκατάσταση Unicable**

### **Το σύστημα Unicable**

Μπορείτε να χρησιμοποιήσετε ένα σύστημα μονού καλωδίου, MDU ή Unicable\*, για να συνδέσετε το δορυφορικό πιάτο στην τηλεόραση. Ένα σύστημα μονού καλωδίου χρησιμοποιεί ένα καλώδιο για τη σύνδεση του δορυφορικού πιάτου σε όλους τους δορυφορικούς δέκτες στο σύστημά του. Ένα σύστημα μονού καλωδίου χρησιμοποιείται συνήθως σε κτήρια διαμερισμάτων. Αν χρησιμοποιήσετε σύστημα Unicable, η τηλεόραση θα σας ζητήσει να αντιστοιχίσετε έναν αριθμό ζώνης χρήστη και αντίστοιχες συχνότητες κατά τη διάρκεια της εγκατάστασης. Μπορείτε να εγκαταστήσετε 1 ή 2 δορυφόρους με Unicable σε αυτήν την τηλεόραση.

Αν παρατηρήσετε ότι λείπουν ορισμένα κανάλια μετά από την εγκατάσταση του Unicable, ίσως να έγινε κάποια άλλη εγκατάσταση ταυτόχρονα στο σύστημα Unicable. Επαναλάβετε την εγκατάσταση για να προσθέσετε τα κανάλια που λείπουν.

\* Σημείωση: υποστηρίζει μόνο συστήματα Unicable EN 50494.

### **Αριθμός ζώνης χρήστη**

Στο σύστημα Unicable, πρέπει να είναι αριθμημένοι όλοι οι συνδεδεμένοι δορυφορικοί δέκτες (π.χ. 0, 1, 2, 3 κ.λπ.).

Μπορείτε να βρείτε τις διαθέσιμες ζώνες χρήστη και τους αριθμούς τους στο μεταγωγέα του Unicable. Για τη ζώνη χρήστη χρησιμοποιείται συνήθως η συντόμευση UB. Υπάρχουν μεταγωγείς Unicable που παρέχουν 4 ή 8 ζώνες χρήστη. Αν επιλέξετε το Unicable στις ρυθμίσεις, η τηλεόραση θα σας ζητήσει να εκχωρήσετε έναν μοναδικό αριθμό ζώνης χρήστη για κάθε ενσωματωμένο δορυφορικό δέκτη. Ένας δορυφορικός δέκτης δεν μπορεί να έχει τον ίδιο αριθμό ζώνης χρήστη με κανένα άλλο δορυφορικό δέκτη στο σύστημα Unicable.

### **Συχνότητα ζώνης χρήστη**

Δίπλα από το μοναδικό αριθμό ζώνης χρήστη του ενσωματωμένου δορυφορικού δέκτη πρέπει να υπάρχει η αντίστοιχη συχνότητα του επιλεγμένου αριθμού. Οι συχνότητες βρίσκονται συνήθως δίπλα από τους αριθμούς ζώνης χρήστη στο μεταγωγέα Unicable.

### **Μη αυτόματη ενημέρωση καναλιών**

Μπορείτε σε κάθε περίπτωση να εκκινείτε μια ενημέρωση καναλιών από μόνοι σας.

Για να εκκινήσετε μια ενημέρωση καναλιών μη αυτόματα...

- **1** Επιλέξτε **Ρυθμίσεις** > **Κανάλια** > **Εγκατάσταση δορυφόρου** και πατήστε **OK**.
- **2** Επιλέξτε **Αναζήτηση καναλιών** και πατήστε **OK**.
- **3** Επιλέξτε **Ενημέρωση καναλιών** και πατήστε **OK**. Η τηλεόραση θα ξεκινήσει την ενημέρωση. Η ενημέρωση μπορεί να διαρκέσει μερικά λεπτά.
- **4** Ακολουθήστε τις οδηγίες στην οθόνη. Η ενημέρωση μπορεί να διαρκέσει μερικά λεπτά.
- **5** Επιλέξτε **Τέλος** και πατήστε **OK**.

# **Προσθήκη δορυφόρου**

Μπορείτε να προσθέσετε έναν επιπλέον δορυφόρο στην τρέχουσα εγκατάσταση δορυφόρων. Αυτό δεν επηρεάζει τους ήδη εγκατεστημένους δορυφόρους και τα κανάλια τους. Ωστόσο, ορισμένοι δορυφορικοί πάροχοι δεν επιτρέπουν την προσθήκη δορυφόρου.

Ο πρόσθετος δορυφόρος θα πρέπει να θεωρείται ως επιπλέον δορυφόρος, καθώς δεν είναι η κύρια συνδρομή σας σε δορυφορικά κανάλια ούτε ο κύριος δορυφόρος από τον οποίο χρησιμοποιείτε το πακέτο καναλιών. Συνήθως, εγκαθιστάτε έναν τέταρτο δορυφόρο όταν έχετε 3 εγκατεστημένους δορυφόρους. Αν έχετε 4 εγκατεστημένους

δορυφόρους, καλό θα ήταν να αφαιρέσετε πρώτα κάποιον από αυτούς για να προσθέσετε ένα νέο δορυφόρο.

### **Ρύθμιση**

Αν προς το παρόν έχετε εγκαταστήσει μόνο 1 ή 2 δορυφόρους, οι τρέχουσες ρυθμίσεις εγκατάστασης μπορεί να μην σας επιτρέπουν να προσθέσετε έναν πρόσθετο δορυφόρο. Αν χρειάζεται να αλλάξετε τις ρυθμίσεις εγκατάστασης, πρέπει να επαναλάβετε ολόκληρη την εγκατάσταση δορυφόρων. Δεν μπορείτε να χρησιμοποιήσετε την επιλογή **Προσθήκη δορυφόρου** αν χρειάζεται να αλλάξετε τις ρυθμίσεις.

Για προσθήκη ενός δορυφόρου…

**1 -** Επιλέξτε **Ρυθμίσεις** > **Κανάλια** > **Εγκατάσταση δορυφόρου** και πατήστε **OK**.

**2 -** Επιλέξτε **Αναζήτηση δορυφόρου** και πατήστε **OK**.

**3 -** Επιλέξτε **Προσθήκη δορυφόρου** και

πατήστε **OK**. Εμφανίζονται οι τρέχοντες δορυφόροι. **4 -** Επιλέξτε **Αναζήτηση** και πατήστε **OK**. Η τηλεόραση θα αναζητήσει νέους δορυφόρους.

**5 -** Εάν η τηλεόραση εντοπίσει έναν ή περισσότερους δορυφόρους, επιλέξτε **Εγκατά/ση** και πατήστε **OK**. Η τηλεόραση εγκαθιστά τα κανάλια των δορυφόρων που εντοπίστηκαν.

**6 -** Επιλέξτε **Τέλος** και πατήστε **OK** για να αποθηκεύσετε τα κανάλια και τους ραδιοφωνικούς σταθμούς.

## **Αφαίρεση δορυφόρου**

Μπορείτε να αφαιρέσετε έναν ή περισσότερους δορυφόρους από την τρέχουσα εγκατάσταση δορυφόρων. Μαζί με το δορυφόρο αφαιρούνται και τα κανάλια του. Ωστόσο, ορισμένοι δορυφορικοί πάροχοι δεν επιτρέπουν την αφαίρεση δορυφόρων.

Για την αφαίρεση δορυφόρων…

**1 -** Επιλέξτε **Ρυθμίσεις** > **Κανάλια** > **Εγκατάσταση δορυφόρου** και πατήστε **OK**.

**2 -** Επιλέξτε **Αναζήτηση δορυφόρου** και πατήστε **OK**.

**3 -** Επιλέξτε **Διαγραφή δορυφόρου** και

πατήστε **OK**. Εμφανίζονται οι τρέχοντες δορυφόροι.

**4 -** Επιλέξτε έναν δορυφόρο και πατήστε **OK** για να τον επισημάνετε ή καταργήστε την επισήμανσή του για να τον καταργήσετε.

**5 -** Πατήστε (αριστερό) επανειλημμένα αν χρειαστεί, για να κλείσετε το μενού.

### **Χειροκίνητη εγκατάσταση**

Η Χειροκίνητη εγκατάσταση πρέπει να εκτελείται από έμπειρους χρήστες.

Μπορείτε να χρησιμοποιήσετε τη "Χειροκίνητη εγκατάσταση" για να προσθέσετε γρήγορα νέα κανάλια από έναν δορυφορικό αναμεταδότη. Πρέπει να γνωρίζετε τη συχνότητα και την πόλωση του αναμεταδότη. Η τηλεόραση θα εγκαταστήσει όλα τα κανάλια του αναμεταδότη. Αν είχε γίνει

προηγούμενη εγκατάσταση του αναμεταδότη, όλα τα κανάλια του (παλιά και νέα) θα μετακινηθούν στο τέλος της λίστας καναλιών Όλα.

Δεν μπορείτε να χρησιμοποιήσετε τη Χειροκίνητη εγκατάσταση αν χρειαστεί να αλλάξετε τον αριθμό των δορυφόρων. Σε αυτήν την περίπτωση, θα πρέπει να πραγματοποιήσετε ολοκληρωμένη εγκατάσταση με τη ρύθμιση "Εγκατάσταση δορυφόρων".

Για να εγκαταστήσετε έναν αναμεταδότη...

### **1 -** Επιλέξτε **Ρυθμίσεις** > **Κανάλια** > **Εγκατάσταση δορυφόρου** και πατήστε **OK**.

**2 -** Επιλέξτε **Χειροκίνητη εγκατάσταση** και πατήστε (δεξί) για να μεταβείτε στο μενού.

**3 -** Εάν έχετε εγκαταστήσει περισσότερους από 1 δορυφόρους, επιλέξτε το δορυφόρο **LNB** για τον οποίο θέλετε να προσθέσετε κανάλια.

**4 -** Ορίστε την **Πόλωση** που χρειάζεστε. Αν ορίσετε

τη **Λειτουργία ρυθμού συμβόλων** στη ρύθμιση **Χειροκίνητα**, μπορείτε να εισαγάγετε το ρυθμό συμβόλων στο πεδίο **Ρυθμός συμβόλων** με μη αυτόματο τρόπο.

**5 -** Πατήστε τα βέλη ∧ (πάνω) ή ∨ (κάτω) για να ρυθμίσετε

τη συχνότητα και επιλέξτε **Πραγμ**.

**6 -** Επιλέξτε **Αναζήτηση** και πατήστε **OK**. Η ισχύς του σήματος εμφανίζεται στην οθόνη.

**7 -** Αν θέλετε να αποθηκεύσετε τα κανάλια ενός νέου αναμεταδότη, επιλέξτε **Αποθήκ.** και πατήστε **OK**.

**8 -** Πατήστε (αριστερό) επανειλημμένα αν χρειαστεί, για να κλείσετε το μενού.

### **Αναμεταδότης κατεύθυνσης και LNB**

Σε ορισμένες χώρες, μπορείτε να προσαρμόσετε τις ρυθμίσεις για προχωρημένους για αναμεταδότη κατεύθυνσης και για κάθε LNB. Χρησιμοποιήστε ή αλλάξτε αυτές τις ρυθμίσεις μόνο όταν αποτύχει μια κανονική εγκατάσταση. Αν δεν έχετε τυπικό εξοπλισμού δορυφορικής, μπορείτε να χρησιμοποιήσετε αυτές τις ρυθμίσεις για να παρακάμψετε τις βασικές ρυθμίσεις. Ορισμένοι πάροχοι μπορεί να σας δώσουν κάποιο αναμεταδότη ή τιμές LNB τις οποίες μπορείτε να εισάγετε εδώ.

### **Ισχύς LNB**

Από προεπιλογή, το στοιχείο "Ισχύς LNB" ορίζεται σε "Αυτόματα".

### **Τόνος 22 kHz**

Από προεπιλογή, το στοιχείο "Τόνος" ορίζεται σε "Αυτόματα".

### **Χαμηλή συχνότητα LO / Υψηλή συχνότητα LO**

Οι συχνότητες τοπικού ταλαντωτή ορίζονται σε τυπικές τιμές. Ορίστε τις τιμές μόνο σε περίπτωση εξοπλισμού για τον οποίο απαιτούνται διαφορετικές τιμές.

# **Προβλήματα**

### **Η τηλεόραση δεν μπορεί να εντοπίσει τους δορυφόρους που θέλω ή εγκαθιστά τον ίδιο δορυφόρο δύο φορές**

• Βεβαιωθείτε ότι έχετε ορίσει το σωστό αριθμό δορυφόρων στις Ρυθμίσεις στην αρχή της εγκατάστασης. Μπορείτε να ρυθμίσετε την τηλεόραση ώστε να αναζητήσει Έναν, Δύο ή 3-4 δορυφόρους.

### **Ένα διπλό LNB δεν μπορεί να εντοπίσει δεύτερο δορυφόρο**

• Εάν η τηλεόραση εντοπίσει ένα δορυφόρο, αλλά δεν μπορεί να εντοπίσει και δεύτερο, στρέψτε το πιάτο κατά μερικές μοίρες. Ευθυγραμμίστε το πιάτο ώστε να έχετε το ισχυρότερο δυνατό σήμα από τον πρώτο δορυφόρο. Ελέγξτε την ένδειξη ισχύος σήματος του πρώτου δορυφόρου στην οθόνη. Όταν το σήμα του πρώτου δορυφόρου φτάσει στη μέγιστη ισχύ του, επιλέξτε Αναζήτηση ξανά για να εντοπίσετε το δεύτερο δορυφόρο.

• Βεβαιωθείτε ότι έχετε ορίσει τη ρύθμιση "Δύο δορυφόροι".

### **Άλλαξα τις ρυθμίσεις εγκατάστασης αλλά δεν λύθηκε το πρόβλημα**

• Όλες οι ρυθμίσεις, οι δορυφόροι και τα κανάλια αποθηκεύονται μόνο στο τέλος, όταν ολοκληρώσετε την εγκατάσταση.

### **Όλα τα δορυφορικά κανάλια χάθηκαν**

• Εάν χρησιμοποιείτε σύστημα Unicable, βεβαιωθείτε ότι έχετε αντιστοιχίσει δύο μοναδικούς αριθμούς ζώνης χρήστη και για τους δύο ενσωματωμένους δέκτες στις ρυθμίσεις Unicable. Μπορεί ένας άλλος δορυφορικός δέκτης στο σύστημα Unicable να χρησιμοποιεί τον ίδιο αριθμό ζώνης χρήστη.

### **Φαίνεται ότι ορισμένα δορυφορικά κανάλια έχουν εξαφανιστεί από τη λίστα καναλιών**

• Εάν φαίνεται ότι ορισμένα κανάλια λείπουν ή έχουν αντικατασταθεί, ο σταθμός μετάδοσης ενδέχεται να έχει αλλάξει τη θέση του αναμεταδότη αυτών των καναλιών. Μπορείτε να δοκιμάσετε να ενημερώσετε το πακέτο καναλιών για να επαναφέρετε τις θέσεις των καναλιών στη λίστα καναλιών.

### **Δεν μπορώ να διαγράψω ένα δορυφόρο**

• Τα πακέτα συνδρομής δεν επιτρέπουν τη διαγραφή δορυφόρων. Για να διαγράψετε το δορυφόρο, θα πρέπει να επαναλάβετε ολόκληρη την εγκατάσταση και να επιλέξετε ένα διαφορετικό πακέτο.

### **Ορισμένες φορές, η λήψη είναι κακή**

• Ελέγξτε εάν το δορυφορικό πιάτο είναι καλά στερεωμένο. Οι ισχυροί άνεμοι μπορεί να το μετακινήσουν.

<span id="page-22-0"></span>• Το χιόνι και η βροχή ενδέχεται να υποβαθμίσουν τη λήψη.

### 6.2

# **Εγκατάσταση κεραίας**

### **Ενημέρωση καναλιών**

### **Αυτόματη ενημέρωση καναλιών**

Αν λαμβάνετε ψηφιακά κανάλια, μπορείτε να ρυθμίσετε την τηλεόραση ώστε να ενημερώνει αυτόματα αυτά τα κανάλια.

Μία φορά την ημέρα, στις 7 π.μ., η τηλεόραση ενημερώνει τα κανάλια και αποθηκεύει νέα. Τα νέα κανάλια αποθηκεύονται στη λίστα καναλιών και επισημαίνονται με ₩. Τα κανάλια χωρίς σήμα αφαιρούνται. Η τηλεόραση πρέπει να είναι σε κατάσταση αναμονής για αυτόματη ενημέρωση καναλιών. Μπορείτε να απενεργοποιήσετε την αυτόματη ενημέρωση καναλιών.

Για να απενεργοποιήσετε την αυτόματη ενημέρωση...

### **1 -** Επιλέξτε **Ρυθμίσεις** > **Κανάλια** > **Εγκατάσταση κεραίας/Καλωδιακή εγκατάσταση** ή **Εγκατάσταση κεραίας** και πατήστε **OK**.

- **2** Πληκτρολογήστε τον κωδικό σας PIN αν είναι απαραίτητο.
- **3** Επιλέξτε **Αυτόματη ενημέρωση καναλιών** και πατήστε **OK**.
- **4** Επιλέξτε **Κλειστό** και πατήστε **OK**.

**5 -** Πατήστε (αριστερό) για να μεταβείτε ένα βήμα πίσω ή πατήστε  $\leftarrow$  BACK για να κλείσετε το μενού.

Όταν εντοπίζονται νέα κανάλια ή έχει γίνει ενημέρωση ή αφαίρεση καναλιών, εμφανίζεται ένα μήνυμα κατά την εκκίνηση της τηλεόρασης. Για να μην εμφανίζεται αυτό το μήνυμα μετά από κάθε ενημέρωση καναλιών, μπορείτε να το απενεργοποιήσετε.

Για να απενεργοποιήσετε το μήνυμα...

### **1 -** Επιλέξτε **Ρυθμίσεις** > **Κανάλια** > **Εγκατάσταση κεραίας/Καλωδιακή εγκατάσταση** ή **Εγκατάσταση κεραίας** και πατήστε **OK**.

- **2** Πληκτρολογήστε τον κωδικό σας PIN αν είναι απαραίτητο.
- **3** Επιλέξτε **Μήνυμα ενημέρωσης καναλιών** και πατήστε **OK**.
- **4** Επιλέξτε **Κλειστό** και πατήστε **OK**.

**5 -** Πατήστε (αριστερό) για να μεταβείτε ένα βήμα πίσω ή  $\pi$ ατήστε  $\leftarrow$  BACK για να κλείσετε το μενού.

Σε ορισμένες χώρες, η αυτόματη ενημέρωση καναλιών πραγματοποιείται ενώ παρακολουθείτε τηλεόραση ή οποιαδήποτε στιγμή ενώ η τηλεόραση βρίσκεται στην κατάσταση αναμονής.

### **Μη αυτόματη ενημέρωση καναλιών**

Μπορείτε σε κάθε περίπτωση να εκκινείτε μια ενημέρωση καναλιών από μόνοι σας.

Για να εκκινήσετε μια ενημέρωση καναλιών μη αυτόματα...

### **1 -** Επιλέξτε **Ρυθμίσεις** > **Κανάλια** > **Εγκατάσταση κεραίας/Καλωδιακή εγκατάσταση** ή **Εγκατάσταση κεραίας** και πατήστε **OK**.

- **2** Πληκτρολογήστε τον κωδικό σας PIN αν είναι απαραίτητο.
- **3** Επιλέξτε **Αναζήτηση καναλιών** και πατήστε **OK**.

### **4 -** Επιλέξτε **Έναρξη** και πατήστε **OK**.

**5 -** Επιλέξτε **Ενημέρωση ψηφιακών καναλιών**,

επιλέξτε **Επόμενο** και πατήστε **OK**.

**6 -** Επιλέξτε **Έναρξη** και πατήστε **OK** για να ενημερώσετε τα ψηφιακά κανάλια. Η διαδικασία ενδέχεται να διαρκέσει μερικά λεπτά.

**7 -** Πατήστε (αριστερό) για να μεταβείτε ένα βήμα πίσω ή πατήστε  $\leftarrow$  BACK για να κλείσετε το μενού.

### **Επανεγκατάσταση καναλιών**

### **Επανεγκατάσταση όλων των καναλιών**

Μπορείτε να εγκαταστήσετε ξανά όλα τα κανάλια και να μην κάνετε καμία αλλαγή σε όλες τις άλλες ρυθμίσεις της τηλεόρασης.

Αν έχετε ορίσει κωδικό PIN, θα χρειαστεί να εισαγάγετε τον κωδικό, προκειμένου να επανεγκαταστήσετε τα κανάλια.

Για επανεγκατάσταση καναλιών…

### **1 -** Επιλέξτε **Ρυθμίσεις** > **Κανάλια** > **Εγκατάσταση κεραίας/Καλωδιακή εγκατάσταση ή Εγκατάσταση κεραίας** και πατήστε **OK**.

- **2** Πληκτρολογήστε τον κωδικό σας PIN αν είναι απαραίτητο.
- **3** Επιλέξτε **Αναζήτηση καναλιών** και πατήστε **OK**.
- **4** Επιλέξτε **Έναρξη** και πατήστε **OK.**
- **5** Επιλέξτε **Επανεγκατάσταση καναλιών**,

επιλέξτε **Επόμενο** και πατήστε **OK**.

**6 -** Επιλέξτε τη χώρα που βρίσκεστε αυτή τη στιγμή και πατήστε **OK**.

- **7** Επιλέξτε **Επόμενο** και πατήστε **OK**.
- **8** Επιλέξτε τον τύπο εγκατάστασης που θέλετε, **Κεραία (DVB-**
- **T)** ή **Καλωδιακή (DVB-C)** και πατήστε **OK**.
- **7** Επιλέξτε **Επόμενο** και πατήστε **OK**.

**10 -** Επιλέξτε τον τύπο καναλιών που θέλετε, **Ψηφιακά και αναλογικά κανάλια** ή **Μόνο ψηφιακά κανάλια** και πατήστε **OK**.

**7 -** Επιλέξτε **Επόμενο** και πατήστε **OK**.

**12 -** Επιλέξτε **Έναρξη** και πατήστε **OK** για να ενημερώσετε τα ψηφιακά κανάλια. Η διαδικασία ενδέχεται να διαρκέσει μερικά λεπτά.

**13 -** Πατήστε (αριστερό) για να μεταβείτε ένα βήμα πίσω ή πατήστε  $\Leftarrow$  BACK για να κλείσετε το μενού.

### **Επανεγκατάσταση τηλεόρασης**

Μπορείτε να πραγματοποιήσετε ξανά εξ ολοκλήρου την εγκατάσταση της τηλεόρασης. Γίνεται πλήρης επανεγκατάσταση της τηλεόρασης.

Για να επαναλάβετε εξ ολοκλήρου την εγκατάσταση της τηλεόρασης...

### **1 -** Επιλέξτε **Ρυθμίσεις** > **Γενικές**

- **ρυθμίσεις** > **Επανεγκατάσταση τηλεόρασης** και πατήστε **OK**.
- **2** Πληκτρολογήστε τον κωδικό σας PIN αν είναι απαραίτητο.
- **3** Επιλέξτε **Ναι** και πατήστε **OK** για επιβεβαίωση.
- **4** Θα γίνει πλήρης επανεγκατάσταση της τηλεόρασης. Όλες

οι ρυθμίσεις θα επανέλθουν στις αρχικές και τα εγκατεστημένα κανάλια θα αντικατασταθούν. Η εγκατάσταση μπορεί να διαρκέσει μερικά λεπτά.

**5 -** Πατήστε (αριστερό) για να μεταβείτε ένα βήμα πίσω ή πατήστε  $\leftarrow$  BACK για να κλείσετε το μενού.

### **Ρυθμίσεις DVB**

### **Λήψη DVB-T ή DVB-C**

Κατά την εγκατάσταση καναλιών, προτού αναζητήσετε κανάλια, επιλέξατε "Κεραία (DVB-T)" ή "Καλωδιακή (DVB-C)". Η ρύθμιση κεραίας DVB-T αναζητά επίγεια αναλογικά κανάλια και ψηφιακά κανάλια DVB-T/T2. Η ρύθμιση καλωδιακής DVB-C αναζητά αναλογικά και ψηφιακά κανάλια διαθέσιμα από πάροχο καλωδιακής DVB-C.

### **Εγκατάσταση καναλιών DVB-C**

Για ευκολία χρήσης, όλες οι ρυθμίσεις DVB-C έχουν οριστεί στις αυτόματες διαθέσιμες επιλογές.

Αν ο πάροχος DVB-C σάς έχει δώσει συγκεκριμένες τιμές DVB-C, την ταυτότητα δικτύου ή τη συχνότητα δικτύου, εισαγάγετε αυτές τις τιμές όταν σας ζητηθούν από την τηλεόραση στη διάρκεια της εγκατάστασης.

### **Διενέξεις αριθμών καναλιών**

Σε ορισμένες χώρες, διαφορετικά τηλεοπτικά κανάλια (σταθμοί αναμετάδοσης) ενδέχεται να έχουν τον ίδιο αριθμό καναλιού. Στη διάρκεια της εγκατάστασης, η τηλεόραση εμφανίζει μια λίστα με τις διενέξεις αριθμών καναλιών. Θα πρέπει να επιλέξετε ποιο τηλεοπτικό κανάλι θέλετε να εγκαταστήσετε σε κάθε αριθμό καναλιού στον οποίο αντιστοιχούν πολλά τηλεοπτικά κανάλια.

### **Λειτουργία συχνότητας δικτύου**

Αν σκοπεύετε να χρησιμοποιήσετε την ταχεία μέθοδο **Γρήγορης σάρωσης** στη **Σάρωση συχνοτήτων** για να αναζητήσετε κανάλια, επιλέξτε **Αυτόματα**. Η τηλεόραση θα χρησιμοποιήσει 1 από τις προκαθορισμένες συχνότητες δικτύου (ή το HC - homing channel, δηλ. συντονιστικό κανάλι) που χρησιμοποιούνται από τους περισσότερους παρόχους καλωδιακής τηλεόρασης στη χώρα σας.

Αν σας έχει δοθεί μια συγκεκριμένη τιμή συχνότητας δικτύου για να αναζητήσετε κανάλια, επιλέξτε **Χειροκίνητα**.

#### **Συχνότητα δικτύου**

Με τη **Λειτουργία συχνότητας δικτύου** στη

ρύθμιση **Χειροκίνητα**, μπορείτε να εισαγάγετε εδώ την τιμή της συχνότητας δικτύου που έχετε λάβει από τον πάροχο καλωδιακής τηλεόρασης. Εισαγάγετε την τιμή με τα αριθμητικά πλήκτρα.

#### **Σάρωση συχνοτήτων**

Επιλέξτε τη μέθοδο αναζήτησης των καναλιών. Μπορείτε να επιλέξετε την ταχύτερη μέθοδο **Γρήγορης σάρωσης** και να χρησιμοποιήσετε τις προκαθορισμένες ρυθμίσεις που χρησιμοποιούνται από τους περισσότερους παρόχους καλωδιακής τηλεόρασης στη χώρα σας.

Αν το αποτέλεσμα είναι να μην εγκατασταθεί κανένα κανάλι ή να λείπουν ορισμένα κανάλια, μπορείτε να επιλέξετε την αναλυτική μέθοδο της **Πλήρους σάρωσης**. Η μέθοδος αυτή χρειάζεται περισσότερο χρόνο για την αναζήτηση και την εγκατάσταση των καναλιών.

#### **Μέγεθος βήματος συχνότητας**

Η τηλεόραση αναζητά κανάλια σε βήματα των **8 MHz**.

Αν το αποτέλεσμα είναι να μην εγκατασταθεί κανένα κανάλι ή να λείπουν ορισμένα κανάλια, μπορείτε να εκτελέσετε αναζήτηση σε μικρότερα βήματα, του **1 MHz**. Με βήματα του 1MHz χρειάζεται περισσότερος χρόνος για την αναζήτηση και την εγκατάσταση των καναλιών.

#### **Ψηφιακά κανάλια**

Αν γνωρίζετε ότι ο πάροχος καλωδιακής τηλεόρασης δεν προσφέρει ψηφιακά κανάλια, μπορείτε να παραλείψετε την αναζήτηση ψηφιακών καναλιών.

#### **Αναλογικά κανάλια**

Αν γνωρίζετε ότι ο πάροχος καλωδιακής τηλεόρασης δεν προσφέρει αναλογικά κανάλια, μπορείτε να παραλείψετε την αναζήτηση αναλογικών καναλιών.

#### **Δωρεάν/κωδικοποιημένα**

Αν είστε συνδρομητές και έχετε μια μονάδα περιορισμένης πρόσβασης (CAM) για υπηρεσίες συνδρομητικής τηλεόρασης, επιλέξτε **Ελεύθερα + Κωδικοποιημένα**. Αν δεν είστε συνδρομητές σε υπηρεσίες συνδρομητικής τηλεόρασης, μπορείτε να επιλέξετε **Μόνο ελεύθερα κανάλια**.

Για περισσότερες πληροφορίες, στη **Βοήθεια**, πατήστε το έγχρωμο πλήκτρο  **Λέξεις-κλειδιά** και αναζητήστε την επιλογή **CAM, Μονάδα περιορισμένης πρόσβασης**.

### **Ποιότητα λήψης**

Μπορείτε να ελέγξετε την ποιότητα και την ισχύ του σήματος ενός καναλιού. Αν χρησιμοποιείτε δική σας κεραία, μπορείτε να δοκιμάσετε να αλλάξετε τη θέση της κεραίας για να βελτιώσετε τη λήψη.

<span id="page-24-0"></span>Για να ελέγξετε την ποιότητα λήψης ενός ψηφιακού καναλιού...

**1 -** Συντονιστείτε στο κανάλι.

**2 -** Επιλέξτε **Ρυθμίσεις** > **Κανάλια** > **Εγκατάσταση κεραίας/Καλωδιακή εγκατάσταση** ή **Εγκατάσταση κεραίας** και πατήστε **OK**. Πληκτρολογήστε τον κωδικό σας PIN αν είναι απαραίτητο.

**3 -** Επιλέξτε **Ψηφιακά: Δοκιμή λήψης** και πατήστε **OK**.

**4 -** Επιλέξτε **Αναζήτηση** και πατήστε **OK**. Εμφανίζεται η ψηφιακή συχνότητα για το συγκεκριμένο κανάλι.

**5 -** Επιλέξτε **Αναζήτηση** ξανά και πατήστε **OK** για να ελέγξετε την ποιότητα του σήματος αυτής της συχνότητας. Το αποτέλεσμα της δοκιμής εμφανίζεται στην οθόνη. Μπορείτε να αλλάξετε τη θέση της κεραίας ή να ελέγξετε τις συνδέσεις για να βελτιώσετε πιθανώς τη λήψη.

**6 -** Μπορείτε επίσης να αλλάξετε τη συχνότητα μόνοι σας. Επιλέξτε τον αριθμό συχνότητας έναν προς έναν και χρησιμοποιήστε τα πλήκτρα (πάνω) ή (κάτω) για να αλλάξετε την τιμή. Επιλέξτε **Αναζήτηση** και πατήστε **OK** για να δοκιμάσετε την λήψη ξανά.

**7 -** Πατήστε (αριστερό) επανειλημμένα αν χρειαστεί, για να κλείσετε το μενού.

### **Χειροκίνητη εγκατάσταση**

Τα αναλογικά τηλεοπτικά κανάλια μπορούν να εγκατασταθούν χειροκίνητα, ένα προς ένα.

Για μη αυτόματη εγκατάσταση αναλογικών καναλιών...

**1 -** Επιλέξτε **Ρυθμίσεις** > **Κανάλια** > **Εγκατάσταση κεραίας/Καλωδιακή εγκατάσταση** ή **Εγκατάσταση κεραίας** και πατήστε **OK**. Πληκτρολογήστε τον κωδικό σας PIN αν είναι απαραίτητο.

**2 -** Επιλέξτε **Αναλογικά: Χειροκίνητη εγκατάσταση** και πατήστε **OK**.

#### • **Σύστημα**

Για να ρυθμίσετε το σύστημα της τηλεόρασης, επιλέξτε **Σύστημα**.

Επιλέξτε τη χώρα ή την περιοχή όπου βρίσκεστε και πατήστε **OK**.

#### • **Αναζήτηση καναλιού**

Για να βρείτε ένα κανάλι, επιλέξτε **Αναζήτηση καναλιού** και πατήστε **OK**. Μπορείτε να εισάγετε μια συχνότητα μόνοι σας για να βρείτε ένα κανάλι ή να αφήσετε την τηλεόραση να αναζητήσει το κανάλι για λογαριασμό σας. Πατήστε (δεξί) για να επιλέξετε **Αναζήτηση** και έπειτα πατήστε **OK** για να αναζητήσετε ένα κανάλι αυτόματα. Το κανάλι που βρέθηκε εμφανίζεται στην οθόνη και, αν η λήψη είναι κακή, πατήστε **Αναζήτηση** ξανά. Αν θέλετε να αποθηκεύσετε το κανάλι που εντοπίστηκε, επιλέξτε **Πραγμ** και πατήστε **OK**.

#### • **Αποθήκευση**

Μπορείτε να αποθηκεύσετε το κανάλι στον τρέχοντα αριθμό καναλιού ή σε νέο αριθμό καναλιού.

Επιλέξτε **Αποθήκευση τρέχοντος καναλιού** ή **Αποθήκευση ως νέο κανάλι** και πατήστε **OK**. Ο νέος αριθμός καναλιού εμφανίζεται στιγμιαία.

Επαναλάβετε τα βήματα μέχρι να εντοπίσετε όλα τα διαθέσιμα αναλογικά τηλεοπτικά κανάλια.

# **Αντιγραφή λίστας καναλιών**

## **Εισαγωγή**

Η επιλογή "Αντιγραφή λίστας καναλιών" πρέπει να εκτελείται από αντιπροσώπους και έμπειρους χρήστες.

Με την επιλογή "Αντιγραφή λίστας καναλιών", μπορείτε να αντιγράψετε τα κανάλια που είναι εγκατεστημένα σε μια τηλεόραση σε μια άλλη τηλεόραση Philips της ίδιας σειράς. Η "Αντιγραφή λίστας καναλιών" σάς απαλλάσσει από τη χρονοβόρα διαδικασία της αναζήτησης καναλιών, καθώς σας επιτρέπει να φορτώσετε μια προκαθορισμένη λίστα καναλιών σε μια τηλεόραση. Χρησιμοποιήστε μια μονάδα flash USB χωρητικότητας τουλάχιστον 1 GB.

### **Προϋποθέσεις**

• Και οι δύο τηλεοράσεις πρέπει να έχουν κυκλοφορήσει το ίδιο έτος.

• Και οι δύο τηλεοράσεις πρέπει να έχουν τον ίδιο τύπο υλικού εξοπλισμού. Ελέγξτε τον τύπο υλικού εξοπλισμού στην πινακίδα τύπου στο πίσω μέρος της τηλεόρασης.

• Οι εκδόσεις λογισμικού των δύο τηλεοράσεων πρέπει να είναι συμβατές.

### **Τρέχουσα έκδοση καναλιών**

Για να ελέγξετε την τρέχουσα έκδοση της λίστα καναλιών…

### **1 -** Επιλέξτε **Ρυθμίσεις** > **Κανάλια**, επιλέξτε **Αντιγραφή λίστας καναλιών**, επιλέξτε **Τρέχουσα έκδοση** και πατήστε **OK**. **2 -** Πατήστε **OK** για κλείσιμο.

### **Τρέχουσα έκδοση λογισμικού**

Για να ελέγξετε την τρέχουσα έκδοση του λογισμικού της τηλεόρασης…

### **1 -** Επιλέξτε **Ρυθμίσεις** > **Ενημέρωση λογισμικού** και πατήστε (δεξί) για να μεταβείτε στο μενού.

### **2 -** Επιλέξτε **Πληροφορίες τρέχοντος λογισμικού** και πατήστε **OK**.

**3 -** Εμφανίζονται η έκδοση, οι σημειώσεις έκδοσης και η ημερομηνία δημιουργίας. Επίσης, εμφανίζεται ο αριθμός Netflix ESN αν είναι διαθέσιμος.

**4 -** Πατήστε (αριστερό) επανειλημμένα αν χρειαστεί, για να κλείσετε το μενού.

### **Αντιγραφή λίστας καναλιών**

Για την αντιγραφή της λίστας καναλιών...

**1 -** Ενεργοποιήστε την τηλεόραση. Αυτή η τηλεόραση πρέπει να έχει εγκατεστημένα κανάλια.

**2 -** Συνδέστε μια μονάδα flash USB.

**3 -** Επιλέξτε **Ρυθμίσεις** > **Κανάλια** > **Αντιγραφή λίστας καναλιών** και πατήστε **OK**.

**4 -** Επιλέξτε **Αντιγραφή σε USB** και πατήστε **OK**. Μπορεί να σας ζητηθεί να καταχωρίσετε τον κωδικό PIN κλειδώματος για παιδιά για να αντιγράψετε τη λίστα καναλιών.

**5 -** Όταν ολοκληρωθεί η αντιγραφή, αποσυνδέστε τη μονάδα flash USB.

**6 -** Πατήστε (αριστερό) επανειλημμένα αν χρειαστεί, για να κλείσετε το μενού.

Τώρα μπορείτε να φορτώσετε την αντιγραμμένη λίστα καναλιών σε μια άλλη τηλεόραση Philips.

### **Έκδοση λίστας καναλιών**

Ελέγξτε την τρέχουσα έκδοση της λίστας καναλιών....

**1 -** Επιλέξτε **Ρυθμίσεις** > **Κανάλια** και πατήστε (δεξί) για να μεταβείτε στο μενού.

**2 -** Επιλέξτε **Αντιγραφή λίστας καναλιών** και

επιλέξτε **Τρέχουσα έκδοση** και, στη συνέχεια, πατήστε **OK**.

**3 -** Πατήστε (αριστερό) επανειλημμένα αν χρειαστεί, για να κλείσετε το μενού.

### **Φόρτωση λίστας καναλιών**

### **Σε μη εγκατεστημένες τηλεοράσεις**

Αναλόγως αν η τηλεόρασή σας είναι ήδη εγκατεστημένη ή όχι, πρέπει να χρησιμοποιήσετε διαφορετική μέθοδο για να φορτώσετε μια λίστα καναλιών.

### **Σε μια μη εγκατεστημένη τηλεόραση**

**1 -** Συνδέστε το καλώδιο ρεύματος για να ξεκινήσετε την εγκατάσταση και επιλέξτε γλώσσα και χώρα. Μπορείτε να παρακάμψετε την αναζήτηση καναλιών. Ολοκληρώστε την εγκατάσταση.

**2 -** Συνδέστε τη μονάδα flash USB που περιέχει τη λίστα καναλιών της άλλης τηλεόρασης.

**3 -** Για να ξεκινήσει η αποστολή της λίστας καναλιών, επιλέξτε **Ρυθμίσεις** > **Κανάλια** > **Αντιγραφή λίστας καναλιών** > **Αντιγραφή σε TV** και πατήστε **OK**.

Πληκτρολογήστε τον κωδικό σας PIN αν είναι απαραίτητο. **4 -** Η τηλεόραση σάς ενημερώνει αν η αντιγραφή της λίστας καναλιών στην τηλεόραση ολοκληρώθηκε επιτυχώς. Αποσυνδέστε τη μονάδα flash USB.

### **Σε εγκατεστημένες τηλεοράσεις**

Αναλόγως αν η τηλεόρασή σας είναι ήδη εγκατεστημένη ή όχι, πρέπει να χρησιμοποιήσετε διαφορετική μέθοδο για να φορτώσετε μια λίστα καναλιών.

### **Σε μια ήδη εγκατεστημένη τηλεόραση**

**1 -** Επαληθεύστε τη ρύθμιση χώρας της τηλεόρασης. (Για να επαληθεύσετε αυτήν τη ρύθμιση, ανατρέξτε στο κεφάλαιο Επανεγκατάσταση όλων των καναλιών. Ξεκινήστε αυτήν τη διαδικασία μέχρι να φθάσετε στη ρύθμιση χώρας. Πατήστε **BACK** για να ακυρώσετε την εγκατάσταση.) Αν η ρύθμιση χώρας είναι σωστή, προχωρήστε στο βήμα 2. Αν η ρύθμιση χώρας δεν είναι σωστή, πρέπει να γίνει επανεγκατάσταση. Ανατρέξτε στο κεφάλαιο Επανεγκατάσταση όλων των καναλιών και ξεκινήστε την εγκατάσταση. Επιλέξτε τη σωστή χώρα και παρακάμψτε την αναζήτηση καναλιών. Ολοκληρώστε την εγκατάσταση. Όταν τελειώσετε, προχωρήστε στο βήμα 2.

**2 -** Συνδέστε τη μονάδα flash USB που περιέχει τη λίστα καναλιών της άλλης τηλεόρασης.

**3 -** Για να ξεκινήσει η αποστολή της λίστας καναλιών, επιλέξτε **Ρυθμίσεις** > **Κανάλια** > **Αντιγραφή λίστας καναλιών** > **Αντιγραφή σε TV** και πατήστε **OK**. Πληκτρολογήστε τον κωδικό σας PIN αν είναι απαραίτητο.

**4 -** Η τηλεόραση σάς ενημερώνει αν η αντιγραφή της λίστας καναλιών στην τηλεόραση ολοκληρώθηκε επιτυχώς. Αποσυνδέστε τη μονάδα flash USB.

# **Σύνδεση συσκευών**

<span id="page-27-1"></span>7.1

<span id="page-27-0"></span>7

# **Πληροφορίες για τις συνδέσεις**

# **Οδηγός σύνδεσης**

Συνδέετε πάντα κάθε συσκευή στην τηλεόραση χρησιμοποιώντας τη διαθέσιμη σύνδεση με την υψηλότερη ποιότητα. Επίσης, χρησιμοποιείτε καλώδια καλής ποιότητας, ώστε να διασφαλίζεται η σωστή μεταφορά των σημάτων εικόνας και ήχου.

Όταν συνδέετε μια συσκευή, η τηλεόραση αναγνωρίζει τον τύπο της και δίνει σε κάθε συσκευή ένα σωστό όνομα τύπου. Αν θέλετε, μπορείτε να αλλάξετε το όνομα τύπου. Αν οριστεί σωστό όνομα τύπου για μια συσκευή, η τηλεόραση μεταβαίνει αυτόματα στις ιδανικές ρυθμίσεις τηλεόρασης όταν μεταβαίνετε σε αυτή τη συσκευή από το μενού "Πηγές". οποίο αποτρέπει την αντιγραφή περιεχομένου από δίσκους DVD ή Blu-ray Disc. Αναφέρεται και ως DRM (Διαχείριση δικαιωμάτων ψηφιακού περιεχομένου).

### **HDMI ARC**

Όλες οι συνδέσεις HDMI της τηλεόρασης διαθέτουν **HDMI ARC** (Κανάλι επιστροφής ήχου).

Αν η συσκευή που θέλετε να συνδέσετε (π.χ. το Home Cinema) διαθέτει σύνδεση HDMI ARC, συνδέστε την σε οποιαδήποτε από τις συνδέσεις HDMI της τηλεόρασης. Με τη σύνδεση HDMI ARC, δεν χρειάζεται να συνδέσετε το επιπλέον καλώδιο ήχου για την αποστολή του ήχου της τηλεοπτικής εικόνας στο Home Cinema. Η σύνδεση HDMI ARC συνδυάζει και τα δύο σήματα.

Μπορείτε να χρησιμοποιήσετε οποιαδήποτε σύνδεση HDMI της τηλεόρασης, για να συνδέσετε το Home Cinema, αλλά το κανάλι ARC είναι διαθέσιμο μόνο για 1 συσκευή/σύνδεση κάθε φορά.

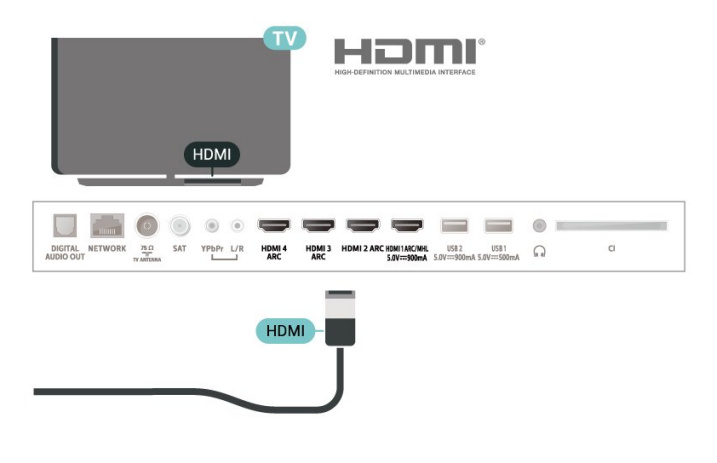

# **Θύρα κεραίας**

Αν διαθέτετε αποκωδικοποιητή (ψηφιακό δέκτη) ή συσκευή εγγραφής, συνδέστε τα καλώδια κεραίας έτσι ώστε το σήμα της κεραίας να περνά πρώτα από τον αποκωδικοποιητή ή/και τη συσκευή εγγραφής προτού φτάσει στην τηλεόραση. Με αυτόν τον τρόπο, η κεραία και ο αποκωδικοποιητής θα μπορούν να στέλνουν τυχόν επιπλέον κανάλια για εγγραφή στη συσκευή εγγραφής.

# **Θύρες HDMI**

### **Ποιότητα HDMI**

Η σύνδεση HDMI έχει την καλύτερη ποιότητα εικόνας και ήχου. Το καλώδιο HDMI συνδυάζει σήματα βίντεο και ήχου. Χρησιμοποιήστε ένα καλώδιο HDMI για τηλεοπτικό σήμα.

Για καλύτερη ποιότητα στη μεταφορά του σήματος, χρησιμοποιήστε ένα καλώδιο HDM υψηλής ταχύτητας. Μην χρησιμοποιείτε καλώδιο HDMI μήκους μεγαλύτερου από 5 μέτρα.

Εάν μια συσκευή που έχει συνδεθεί μέσω HDMI δεν λειτουργεί σωστά, ελέγξτε αν μια διαφορετική ρύθμιση **HDMI Ultra HD** μπορεί να λύσει το πρόβλημα. Στη Βοήθεια, πατήστε το έγχρωμο πλήκτρο  **Λέξεις-κλειδιά** και αναζητήστε την επιλογή **HDMI Ultra HD**.

### **Προστασία κατά της αντιγραφής**

Οι θύρες HDMI υποστηρίζουν την τεχνολογία HDCP 2.2 (Προστασία ψηφιακού περιεχομένου υψηλού εύρους ζώνης). Το HDCP είναι ένα σήμα προστασίας κατά της αντιγραφής, το

### **HDMI MHL**

Με το **HDMI MHL**, μπορείτε να στείλετε ό,τι βλέπετε στο Android smartphone ή tablet στην οθόνη της τηλεόρασης.

Η σύνδεση **HDMI 1** σε αυτή την τηλεόραση ενσωματώνει το **MHL 2.0** (Mobile High-Definition Link).

Αυτή η ενσύρματη σύνδεση προσφέρει εξαιρετική σταθερότητα και εύρος ζώνης, χαμηλή καθυστέρηση, καθόλου παρεμβολές ασύρματου δικτύου και αναπαραγωγή ήχου καλής ποιότητας. Επιπλέον, η σύνδεση MHL φορτίζει την μπαταρία του smartphone ή του tablet. Παρ' όλο που είναι συνδεδεμένη, η φορητή σας συσκευή δεν φορτίζεται όταν η τηλεόραση είναι σε αναμονή.

Μάθετε ποιο παθητικό καλώδιο MHL είναι κατάλληλο για τη φορητή σας συσκευή. Συγκεκριμένα, με την υποδοχή σύνδεσης HDMI για την τηλεόραση στη μία πλευρά, τον τύπο υποδοχής σύνδεσης όπου πρέπει να συνδέσετε το smartphone ή το tablet.

Το MHL, το Mobile High-Definition Link και το λογότυπο MHL είναι εμπορικά σήματα ή σήματα κατατεθέντα της MHL, LLC.

# $\star$ MH

### **HDMI CEC - EasyLink**

Η σύνδεση HDMI έχει την καλύτερη ποιότητα εικόνας και ήχου. Το καλώδιο HDMI συνδυάζει σήματα βίντεο και ήχου. Χρησιμοποιήστε ένα καλώδιο HDMI για τηλεοπτικό σήμα High Definition (HD). Για καλύτερη ποιότητα στη μεταφορά του σήματος, χρησιμοποιήστε ένα καλώδιο HDM υψηλής ταχύτητας. Μην χρησιμοποιείτε καλώδιο HDMI μήκους μεγαλύτερου από 5 μέτρα.

Συνδέστε στην τηλεόραση συσκευές που είναι συμβατές με το πρωτόκολλο HDMI CEC. Μπορείτε να τις χειριστείτε με το τηλεχειριστήριο της τηλεόρασης.

Το EasyLink HDMI CEC πρέπει να είναι ενεργοποιημένο τόσο στην τηλεόραση όσο και στη συνδεδεμένη συσκευή.

### **Ενεργοποίηση EasyLink**

 **Ρυθμίσεις** > Γενικές ρυθμίσεις > EasyLink > EasyLink > Ανοιχτό.

### **Χειρισμός συσκευών συμβατών με HDMI CEC με το τηλεχειριστήριο της τηλεόρασης**

 **Ρυθμίσεις** > Γενικές ρυθμίσεις > EasyLink > Τηλεχειριστήριο EasyLink > Ανοιχτό.

### **Σημείωση**:

• Το EasyLink ενδέχεται να μην λειτουργεί με συσκευές άλλων κατασκευαστών.

• Η ονομασία της λειτουργίας HDMI CEC διαφέρει ανάλογα με τον κατασκευαστή. Ακολουθούν μερικά παραδείγματα: Anynet, Aquos Link, Bravia Theatre Sync, Kuro Link, Simplink και Viera Link. Δεν είναι όλες οι μάρκες πλήρως συμβατές με το EasyLink. Οι ενδεικτικές ονομασίες της λειτουργίας HDMI CEC που αναφέρονται παραπάνω αποτελούν ιδιοκτησία των αντίστοιχων κατόχων τους.

<span id="page-28-0"></span>7.2

# **CAM με Έξυπνη κάρτα - CI+**

### **CI+**

Αυτή η τηλεόραση είναι συμβατή με τη λειτουργία **περιορισμένης πρόσβασης CI+**.

Με τη διασύνδεση CI+ μπορείτε να παρακολουθείτε συνδρομητικά προγράμματα HD, όπως ταινίες και αθλητικά προγράμματα, από παρόχους ψηφιακής τηλεόρασης της περιοχής σας. Αυτά τα προγράμματα εκπέμπονται

κωδικοποιημένα από τον πάροχο τηλεόρασης και αποκωδικοποιούνται με μια προπληρωμένη μονάδα CI+. Οι πάροχοι ψηφιακής τηλεόρασης παρέχουν μια μονάδα CI+ (Μονάδα περιορισμένης πρόσβασης - CAM) και μια έξυπνη κάρτα όταν αγοράζετε ένα πακέτο συνδρομητικών προγραμμάτων τους. Τα προγράμματα αυτά διαθέτουν υψηλό επίπεδο προστασίας κατά της αντιγραφής.

Επικοινωνήστε με έναν πάροχο ψηφιακής τηλεόρασης για περισσότερες πληροφορίες σχετικά με τους όρους και τις προϋποθέσεις.

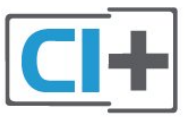

### **Έξυπνη κάρτα**

Οι πάροχοι ψηφιακής τηλεόρασης παρέχουν μια μονάδα CI+ (Μονάδα περιορισμένης πρόσβασης - CAM) και μια έξυπνη κάρτα όταν αγοράζετε ένα πακέτο για τα συνδρομητικά τους προγράμματα.

Εισαγάγετε την έξυπνη κάρτα στη μονάδα CAM. Συμβουλευτείτε τις οδηγίες που λάβατε από τον πάροχο.

Για να τοποθετήσετε τη μονάδα CAM στην τηλεόραση…

**1 -** Ελέγξτε τη μονάδα CAΜ για να βρείτε την κατάλληλη μέθοδο εισαγωγής. Η εσφαλμένη τοποθέτηση μπορεί να προκαλέσει βλάβη τόσο στη μονάδα CAΜ όσο και στην τηλεόραση.

**2 -** Ενώ κοιτάτε στο πίσω μέρος της τηλεόρασης, με την πρόσοψη της μονάδας CAM στραμμένη προς το μέρος σας, εισαγάγετε προσεκτικά τη μονάδα CAM στην υποδοχή **COMMON INTERFACE**.

**3 -** Σπρώξτε τη μονάδα CAM μέχρι το τέρμα. Αφήστε τη μόνιμα στην υποδοχή.

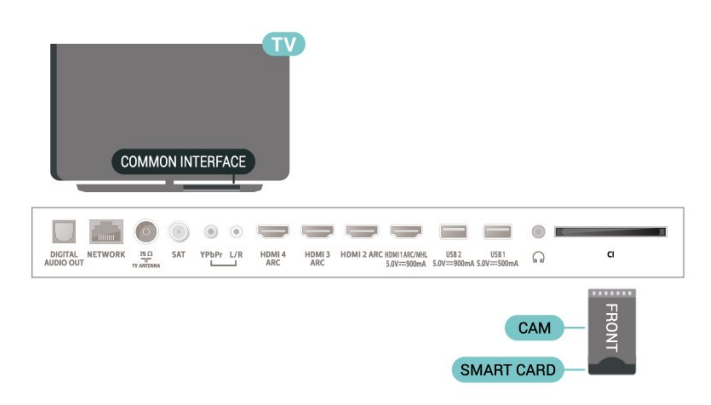

Όταν ενεργοποιείτε την τηλεόραση, ενδέχεται να απαιτούνται μερικά λεπτά για την ενεργοποίηση της μονάδας CAM. Αν η μονάδα CAM έχει τοποθετηθεί και έχετε πληρώσει τα τέλη συνδρομής (οι μέθοδοι συνδρομής ενδέχεται να διαφέρουν), μπορείτε να δείτε τα κωδικοποιημένα κανάλια που υποστηρίζονται από την έξυπνη κάρτα CAM.

Η μονάδα CAM και η έξυπνη κάρτα προορίζονται αποκλειστικά για την τηλεόρασή σας. Αν αφαιρέσετε τη μονάδα CAM, δεν έχετε πλέον τη δυνατότητα να παρακολουθήσετε τα κωδικοποιημένα κανάλια που υποστηρίζονται από τη μονάδα CAM.

### **Κωδικοί πρόσβασης και κωδικοί PIN**

Σε ορισμένες μονάδες CAM, πρέπει να εισαγάγετε έναν κωδικό PIN για να παρακολουθήσετε τα κανάλια της. Όταν ορίζετε τον κωδικό PIN για τη μονάδα CAM, σας συνιστούμε να χρησιμοποιείτε τον ίδιο κωδικό που χρησιμοποιείτε για να ξεκλειδώσετε την τηλεόραση.

Για να ορίσετε τον κωδικό PIN για τη μονάδα CAM…

### **1 -** Πατήστε  **SOURCES**.

**2 -** Επιλέξτε τον τύπο καναλιού για τον οποίο χρησιμοποιείτε τη μονάδα CAM για **Παρακολ τηλεόρασης**.

**3 -** Πατήστε **OPTIONS** και επιλέξτε **Κοινή διασύνδεση**.

**4 -** Επιλέξτε τον τηλεοπτικό πάροχο της μονάδας CAM. Οι ακόλουθες οθόνες προέρχονται από τον πάροχο τηλεόρασης. Ακολουθήστε τις οδηγίες στην οθόνη για να αναζητήσετε τη ρύθμιση κωδικού PIN.

### <span id="page-29-0"></span>7.3

# **Home Cinema**

### **Σύνδεση με HDMI ARC**

Χρησιμοποιήστε ένα καλώδιο HDMI για να συνδέσετε ένα Home Cinema στην τηλεόραση. Μπορείτε να συνδέσετε ένα Soundbar ή Home Cinema της Philips με ενσωματωμένη συσκευή αναπαραγωγής δίσκων.

### **HDMI ARC**

<span id="page-29-1"></span>Αν το Home Cinema διαθέτει σύνδεση HDMI ARC, μπορείτε να χρησιμοποιήσετε μια σύνδεση HDMI της τηλεόρασης για να το συνδέσετε. Με το HDMI ARC, δεν χρειάζεται να συνδέσετε το επιπλέον καλώδιο ήχου. Η σύνδεση HDMI ARC συνδυάζει και τα δύο σήματα.

Όλες οι συνδέσεις HDMI της τηλεόρασης προσφέρουν σήμα καναλιού επιστροφής ήχου (ARC). Ωστόσο, αφού συνδέσετε το Home Cinema, η τηλεόραση μπορεί να στείλει το σήμα ARC μόνο στη συγκεκριμένη σύνδεση HDMI.

### **Συγχρονισμός ήχου και εικόνας (sync)**

<span id="page-29-2"></span>Αν ο ήχος δεν συμβαδίζει με την εικόνα στην οθόνη, μπορείτε να ορίσετε καθυστέρηση στα περισσότερα Home Cinema με συσκευή αναπαραγωγής δίσκων, ώστε ο ήχος να συμβαδίζει με την εικόνα.

# **Σύνδεση με HDMI**

Χρησιμοποιήστε ένα καλώδιο HDMI για να συνδέσετε ένα Home Cinema στην τηλεόραση. Μπορείτε να συνδέσετε ένα Soundbar ή Home Cinema της Philips με ενσωματωμένη συσκευή αναπαραγωγής δίσκων.

Αν το Home Cinema δεν διαθέτει σύνδεση HDMI ARC, προσθέστε ένα οπτικό καλώδιο ήχου (Toslink) για την αποστολή του ήχου της τηλεοπτικής εικόνας στο Home Cinema.

### **Συγχρονισμός ήχου και εικόνας (sync)**

Αν ο ήχος δεν συμβαδίζει με την εικόνα στην οθόνη, μπορείτε να ορίσετε καθυστέρηση στα περισσότερα Home Cinema με συσκευή αναπαραγωγής δίσκων, ώστε ο ήχος να συμβαδίζει με την εικόνα.

# **Προβλήματα με τον ήχο του Home Cinema**

### **Ήχος με δυνατό θόρυβο**

Αν παρακολουθείτε βίντεο από μια συνδεδεμένη μονάδα flash USB ή έναν συνδεδεμένο υπολογιστή, ο ήχος από το Home Cinema μπορεί να είναι παραμορφωμένος. Αυτός ο θόρυβος παράγεται όταν το αρχείο ήχου ή βίντεο έχει ήχο DTS αλλά το Home Cinema δεν διαθέτει επεξεργασία ήχου DTS. Μπορείτε να διορθώσετε αυτό το πρόβλημα ορίζοντας τη ρύθμιση **Μορφοποίηση ψηφιακής εξόδου** της τηλεόρασης σε **Στερεοφωνικός**.

Επιλέξτε **Ρυθμίσεις** > **Ήχος** > **Για προχ/νους** > **Μορφοποίηση ψηφιακής εξόδου**.

### **Χωρίς ήχο**

Εάν δεν μπορείτε να ακούσετε τον ήχο από την τηλεόραση στο Home Cinema, ελέγξτε εάν συνδέσατε το καλώδιο HDMI σε σύνδεση **HDMI ARC** στο Home Cinema. Όλες οι υποδοχές σύνδεσης HDMI της τηλεόρασης είναι HDMI ARC.

### 7.4

# **Smartphone και tablet**

Για να συνδέσετε ένα smartphone ή tablet στην τηλεόραση, μπορείτε να χρησιμοποιήσετε ασύρματη ή ενσύρματη σύνδεση.

### **Ασύρματο**

Για ασύρματη σύνδεση, στο smartphone ή το tablet, κάντε λήψη της εφαρμογής Philips TV Remote App από το αγαπημένο σας κατάστημα εφαρμογών.

### **Ενσύρματο**

Για ενσύρματη σύνδεση, χρησιμοποιήστε τη σύνδεση HDMI 1 MHL στο πίσω μέρος της τηλεόρασης.

# **Συσκευή αναπαραγωγής Blu-ray**

Χρησιμοποιήστε ένα καλώδιο **HDMI υψηλής ταχύτητας** για να συνδέσετε τη συσκευή αναπαραγωγής Blu-ray Disc στην τηλεόραση.

Αν η συσκευή αναπαραγωγής Blu-ray Disc διαθέτει EasyLink HDMI CEC, μπορείτε να χειρίζεστε τη συσκευή με το τηλεχειριστήριο της τηλεόρασης.

Στη **Βοήθεια**, πατήστε το έγχρωμο πλήκτρο  **Λέξεις-κλειδιά** και αναζητήστε την επιλογή **EasyLink HDMI CEC** για περισσότερες πληροφορίες.

# <span id="page-30-0"></span> $7.6$ **Συσκευή DVD**

Χρησιμοποιήστε ένα καλώδιο HDMI για να συνδέσετε τη συσκευή αναπαραγωγής DVD στην τηλεόραση.

Αν η συσκευή αναπαραγωγής DVD είναι συνδεδεμένη μέσω HDMI και διαθέτει EasyLink CEC, μπορείτε να την χειρίζεστε με το τηλεχειριστήριο της τηλεόρασης.

Για περισσότερες πληροφορίες σχετικά με τη χρήση του EasyLink, στη **Βοήθεια**, πατήστε το έγχρωμο πλήκτρο  **Λέξεις-κλειδιά** και αναζητήστε την επιλογή **EasyLink HDMI CEC**.

Η σύνδεση **Εικόνας σήματος συνιστωσών YPbPr είναι μια σύνδεση υψηλής** ποιότητας.

Η σύνδεση YPbPr μπορεί να χρησιμοποιηθεί για τηλεοπτικά σήματα υψηλής ευκρίνειας (HD).

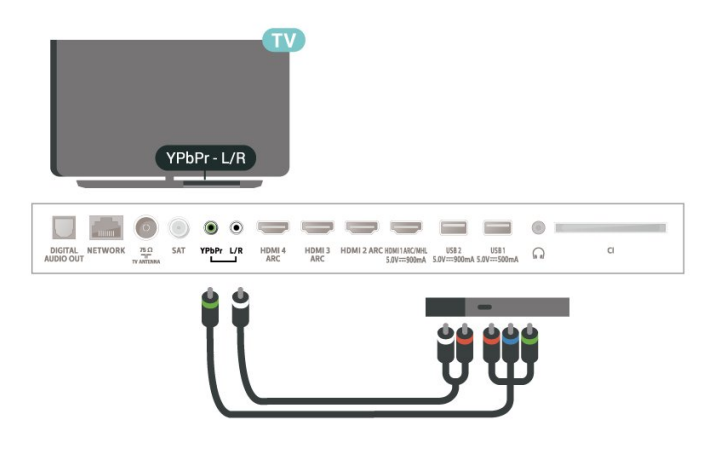

<span id="page-30-1"></span>7.7 **Bluetooth**

# **Σύζευξη συσκευής**

Για πληροφορίες σχετικά με τη σύζευξη και την ασύρματη εμβέλεια, ανατρέξτε στο εγχειρίδιο χρήσης της συσκευής. Βεβαιωθείτε ότι είναι ενεργοποιημένη η λειτουργία Bluetooth στην τηλεόραση.

Μόλις γίνει σύζευξη ενός ασύρματου χειριστηρίου, μπορείτε να το χρησιμοποιήσετε. Όταν γίνει σύζευξη μιας συσκευής, δεν χρειάζεται να κάνετε σύζευξη της συσκευής ξανά εκτός και αν την αφαιρέσετε.

Για σύζευξη μιας συσκευής Bluetooth με την τηλεόραση…

**1 -** Ενεργοποιήστε τη συσκευή Bluetooth και τοποθετήστε την εντός της εμβέλειας της τηλεόρασης.

**2 -** Επιλέξτε **Ρυθμίσεις** > **Ασύρματη σύνδεση και δίκτυα** και πατήστε (δεξί) για να μεταβείτε στο μενού. **3 -** Επιλέξτε **Bluetooth** > **Αναζήτηση συσκευής Bluetooth** και πατήστε **OK**.

**4 -** Επιλέξτε **Έναρξη** και πατήστε **OK**. Ακολουθήστε τις οδηγίες που εμφανίζονται στην οθόνη. Θα κάνετε σύζευξη της συσκευής με την τηλεόραση και η τηλεόραση θα αποθηκεύσει τη σύνδεση. Ενδέχεται να χρειαστεί να καταργήσετε τη σύζευξη μιας συζευγμένης συσκευής πρώτα, αν έχει επιτευχθεί ο μέγιστος αριθμός συζευγμένων συσκευών.

**5 -** Επιλέξτε τύπο συσκευής και πατήστε **OK**.

**6 -** Πατήστε (αριστερό) επανειλημμένα αν χρειαστεί, για να κλείσετε το μενού.

\* Η τηλεόρασή σας δεν υποστηρίζει υπογούφερ/ηχεία/ακουστικά Bluetooth.

\*\* Απαιτείται σύνδεση HDMI για το sound bar, το ηχείο και για άλλη συσκευή ήχου.

# **Επιλογή συσκευής**

Για να επιλέξτε μια ασύρματη συσκευή…

**1 -** Επιλέξτε **Ρυθμίσεις** > **Ασύρματη σύνδεση και δίκτυα** και πατήστε **OK**.

**2 -** Επιλέξτε **Bluetooth** > **Αναζήτηση συσκευής Bluetooth** και πατήστε **OK**.

**3 -** Στη λίστα, επιλέξτε την ασύρματη συσκευή και πατήστε **OK**.

**4 -** Πατήστε (αριστερό) επανειλημμένα αν χρειαστεί, για να κλείσετε το μενού.

# **Κατάργηση συσκευής**

Μπορείτε να συνδέσετε ή να αποσυνδέσετε μια ασύρματη συσκευή Bluetooth. Μπορείτε επίσης να καταργήσετε μια ασύρματη συσκευή Bluetooth. Αν αφαιρέσετε μια συσκευή Bluetooth, η συσκευή δεν θα είναι πλέον συζευγμένη.

Για να καταργήσετε ή να αποσυνδέσετε μια ασύρματη συσκευή…

**1 -** Επιλέξτε **Ρυθμίσεις** > **Ασύρματη σύνδεση και δίκτυα** και

πατήστε **OK**.

**2 -** Επιλέξτε **Bluetooth** > **Κατάργηση συσκευής Bluetooth** και πατήστε **OK**.

**3 -** Στη λίστα, επιλέξτε την ασύρματη συσκευή και πατήστε **OK**.

**4 -** Επιλέξτε **Αποσύνδεση** ή **Αφαίρεση** και πατήστε **OK**.

**5 -** Επιλέξτε **OK** και πατήστε **OK** για επιβεβαίωση.

**6 -** Πατήστε (αριστερό) επανειλημμένα αν χρειαστεί, για να κλείσετε το μενού.

<span id="page-31-0"></span>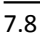

# **Ακουστικά**

Μπορείτε να συνδέσετε ακουστικά στην υποδοχή σύνδεσης στο πίσω μέρος της τηλεόρασης. Η υποδοχή είναι mini 3,5 χιλ. Μπορείτε να προσαρμόσετε ξεχωριστά την ένταση των ακουστικών.

Για να προσαρμόσετε την ένταση…

**1 -** Πατήστε , επιλέξτε **Ένταση ακουστικών** και πατήστε **OK**.

**2 - Πατήστε τα βέλη ∧ (πάνω) ή ∨ (κάτω) για να ρυθμίσετε** την τιμή.

**3 -** Πατήστε (αριστερό) επανειλημμένα αν χρειαστεί, για να κλείσετε το μενού.

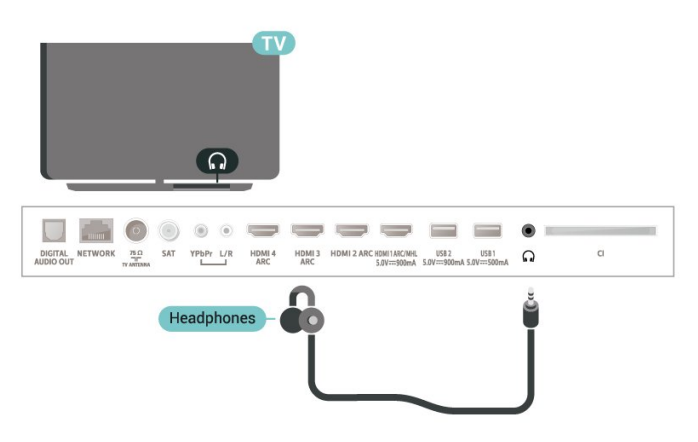

## <span id="page-31-2"></span><span id="page-31-1"></span>7.9

# **Κονσόλα παιχνιδιών**

### **HDMI**

Για βέλτιστη ποιότητα, συνδέστε την κονσόλα παιχνιδιών στην τηλεόραση με ένα καλώδιο HDMI υψηλής ταχύτητας.

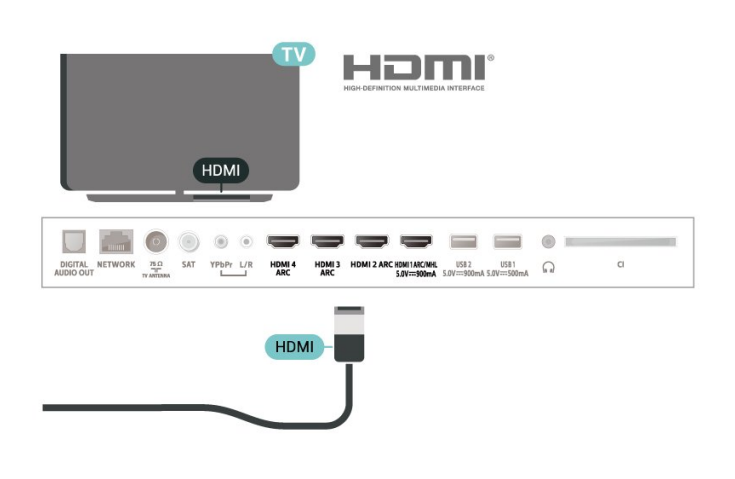

# **Y Pb Pr**

Συνδέστε την κονσόλα παιχνιδιών με ένα καλώδιο εικόνας Component (Y Pb Pr) και ένα καλώδιο ήχου L/R στην τηλεόραση.

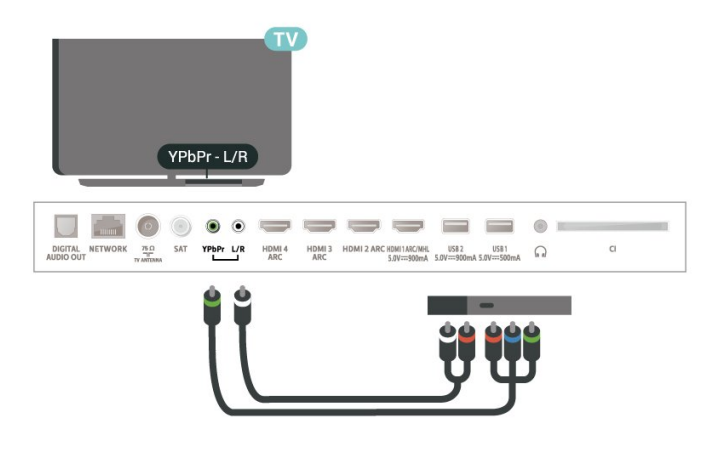

7.10

# **Σκληρός δίσκος USB**

# **Τι χρειάζεστε**

Αν συνδέσετε έναν σκληρό δίσκο USB, μπορείτε να διακόπτετε προσωρινά ή να εγγράφετε ψηφιακές τηλεοπτικές εκπομπές (εκπομπές DVB ή παρόμοιες).

### **Ελάχιστη χωρητικότητα δίσκου**

• Για παύση

Για να σταματήσετε μια εκπομπή, χρειάζεστε έναν σκληρό δίσκο USB 2.0 με ελάχιστη χωρητικότητα 4 GB.

• Για εγγραφή

Για να σταματήσετε και να εγγράψετε μια εκπομπή, χρειάζεστε έναν σκληρό δίσκο με ελάχιστη χωρητικότητα 250 GB.

Για περισσότερες πληροφορίες σχετικά με τον τρόπο εγκατάστασης ενός σκληρού δίσκου USB, στη **Βοήθεια**, πατήστε το έγχρωμο πλήκτρο  **Λέξεις-κλειδιά** και αναζητήστε την επιλογή **Σκληρός δίσκος USB, Εγκατάσταση**.

# **Εγκατάσταση**

Για να μπορέσετε να διακόψετε προσωρινά ή εγγράψετε μια μετάδοση, πρέπει να συνδέσετε και να διαμορφώσετε έναν σκληρό δίσκο USB. Η διαμόρφωση θα διαγράψει όλα τα αρχεία που υπάρχουν στον σκληρό δίσκο USB.

**1 -** Συνδέστε τον σκληρό δίσκο USB σε μια από τις υποδοχές **USB** της τηλεόρασης. Κατά τη διάρκεια της διαμόρφωσης, μην συνδέετε άλλες συσκευές στις υπόλοιπες θύρες USB.

**2 -** Ενεργοποιήστε τον σκληρό δίσκο USB και την τηλεόραση. **3 -** Συντονίστε την τηλεόραση σε ένα ψηφιακό τηλεοπτικό κανάλι και πατήστε ΙΙ (Προσωρινή διακοπή). Με αυτόν τον τρόπο, θα ξεκινήσει η διαμόρφωση.

Ακολουθήστε τις οδηγίες στην οθόνη.

Τόσο στη διάρκεια όσο και μετά την ολοκλήρωση της διαμόρφωσης, ο σκληρός δίσκος USB πρέπει να είναι μόνιμα συνδεδεμένος.

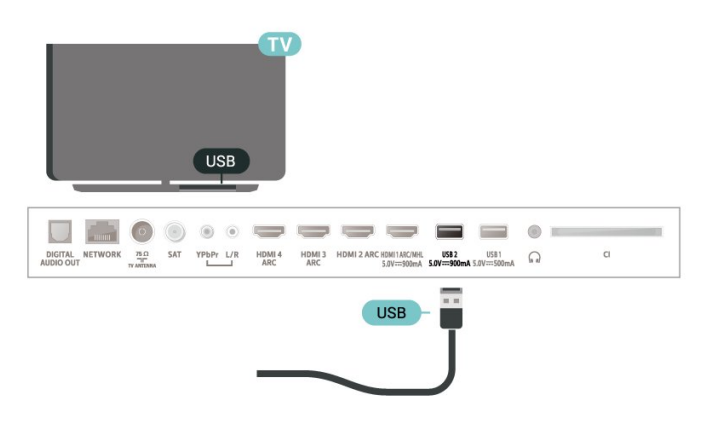

### **Προειδοποίηση**

<span id="page-32-0"></span>Ο σκληρός δίσκος USB διαμορφώνεται αποκλειστικά για αυτήν την τηλεόραση. Δεν μπορείτε να χρησιμοποιήσετε τις αποθηκευμένες εγγραφές σε άλλη τηλεόραση ή υπολογιστή. Μην αντιγράφετε ή τροποποιείτε αρχεία εγγραφών στο σκληρό δίσκο USB μέσω οποιασδήποτε εφαρμογής του υπολογιστή. Κάτι τέτοιο θα καταστρέψει τις εγγραφές σας. Αν διαμορφώσετε κάποιον άλλο σκληρό δίσκο USB, το περιεχόμενο του προηγούμενου θα χαθεί. Για να χρησιμοποιήσετε σε υπολογιστή το σκληρό δίσκο που έχετε εγκαταστήσει στην τηλεόρασή σας, θα πρέπει να τον διαμορφώσετε ξανά.

### **Διαμόρφωση**

Για να μπορέσετε να διακόψετε προσωρινά ή να εγγράψετε μια μετάδοση, ή για να αποθηκεύσετε εφαρμογές, πρέπει να συνδέσετε και να διαμορφώσετε έναν σκληρό δίσκο USB. Η διαμόρφωση θα διαγράψει όλα τα αρχεία που υπάρχουν στον σκληρό δίσκο USB. Αν θέλετε να εγγράψετε μεταδόσεις με δεδομένα Οδηγού TV από το Internet, προτού εγκαταστήσετε το σκληρό δίσκο USB, θα πρέπει πρώτα να ρυθμίσετε τη σύνδεση στο Internet.

### **Προειδοποίηση**

Ο σκληρός δίσκος USB διαμορφώνεται αποκλειστικά για αυτήν την τηλεόραση. Δεν μπορείτε να χρησιμοποιήσετε τις αποθηκευμένες εγγραφές σε άλλη τηλεόραση ή υπολογιστή. Μην αντιγράφετε ή τροποποιείτε αρχεία εγγραφών στο σκληρό δίσκο USB μέσω οποιασδήποτε εφαρμογής του υπολογιστή. Κάτι τέτοιο θα καταστρέψει τις εγγραφές σας. Αν διαμορφώσετε κάποιον άλλο σκληρό δίσκο USB, το περιεχόμενο του προηγούμενου θα χαθεί. Για να χρησιμοποιήσετε σε υπολογιστή το σκληρό δίσκο που έχετε εγκαταστήσει στην τηλεόρασή σας, θα πρέπει να τον διαμορφώσετε ξανά.

\* Συνδέστε το σκληρό δίσκο USB με χωρητικότητα λιγότερη από 2 TB.

Για να διαμορφώσετε ένα σκληρό δίσκο USB…

**1 -** Συνδέστε τον σκληρό δίσκο **USB** σε μία από τις υποδοχές USB της τηλεόρασης. Κατά τη διάρκεια της διαμόρφωσης, μην συνδέετε άλλες συσκευές στις υπόλοιπες θύρες USB.

**2 -** Ενεργοποιήστε τον σκληρό δίσκο USB και την τηλεόραση. **3 -** Επιλέξτε **Εγγραφές** εάν θέλετε να εκτελέσετε προσωρινή διακοπή τηλεόρασης και εγγραφές, διαφορετικά, επιλέξτε **Εφαρμογές** για αποθήκευση εφαρμογών. Ακολουθήστε τις οδηγίες στην οθόνη.

**4 -** Όλα τα αρχεία και τα δεδομένα θα αφαιρεθούν μετά τη διαμόρφωση.

**5 -** Τόσο στη διάρκεια όσο και μετά την ολοκλήρωση της διαμόρφωσης, ο σκληρός δίσκος USB πρέπει να είναι μόνιμα συνδεδεμένος.

Για περισσότερες πληροφορίες, στη **Βοήθεια**, πατήστε το χρωματιστό πλήκτρο **Λέξεις-κλειδιά** και αναζητήστε την επιλογή **Προσωρινή διακοπή τηλεόρασης**, **Εγγραφή** ή **Εφαρμογές**.

# 7.11 **Πληκτρολόγιο USB**

### **Σύνδεση**

Συνδέστε ένα πληκτρολόγιο USB (τύπου USB-HID) για να εισάγετε κείμενο στην τηλεόρασή σας.

Για τη σύνδεση, χρησιμοποιήστε μια από τις υποδοχές **USB**.

### **Διαμόρφωση**

### **Εγκατάσταση του πληκτρολογίου**

Για να εγκαταστήσετε το πληκτρολόγιο USB, ενεργοποιήστε την τηλεόραση και συνδέστε το πληκτρολόγιο USB σε μία από τις υποδοχές σύνδεσης **USB** της τηλεόρασης. Όταν η τηλεόραση ανιχνεύσει το πληκτρολόγιο για πρώτη φορά, μπορείτε να επιλέξετε τη διάταξη του πληκτρολογίου και να δοκιμάσετε την επιλογή σας. Αν επιλέξετε αρχικά Κυριλλική ή Ελληνική διάταξη πληκτρολογίου, μπορείτε να επιλέξετε μια δευτερεύουσα Λατινική διάταξη πληκτρολογίου.

Για να αλλάξετε τη ρύθμιση διάταξης πληκτρολογίου όταν έχει επιλεγεί μια διάταξη…

**1 -** Επιλέξτε **Ρυθμίσεις > Γενικές ρυθμίσεις** και πατήστε (δεξί) για να μεταβείτε στο μενού. **2 -** Επιλέξτε **Ρυθμίσεις πληκτρολογίου USB** και πατήστε **OK** για να ξεκινήσετε τη ρύθμιση του πληκτρολογίου.

# **Ειδικά πλήκτρα**

### **Πλήκτρα για την εισαγωγή κειμένου**

• Πλήκτρο Enter = OK

• Backspace = διαγραφή του χαρακτήρα που βρίσκεται αριστερά του κέρσορα

• Πλήκτρα-βέλη = πλοήγηση μέσα σε ένα πεδίο κειμένου

<span id="page-33-1"></span>• Για εναλλαγή των διατάξεων πληκτρολογίου, εφόσον έχει οριστεί δεύτερη διάταξη, πατήστε τα πλήκτρα **Ctrl + διαστήματος** ταυτόχρονα.

### **Πλήκτρα για εφαρμογές και σελίδες Internet**

- Tab και Shift + Tab = Επόμενο και Προηγούμενο
- Home = μετάβαση στην κορυφή της σελίδας
- End = μετάβαση στο κάτω μέρος της σελίδας
- Page Up = μία σελίδα πάνω
- Page Down = μία σελίδα κάτω
- + = μεγέθυνση κατά ένα βήμα
- - = σμίκρυνση κατά ένα βήμα
- \* = προσαρμογή της ιστοσελίδας στο πλάτος της οθόνης

### <span id="page-33-0"></span>7.12

# **USB Flash Drive**

Μπορείτε να προβάλετε φωτογραφίες ή να αναπαραγάγετε μουσική και βίντεο από μια μονάδα flash USB.

Συνδέστε μια μονάδα flash USB σε μία από τις υποδοχές **USB** της τηλεόρασης, ενώ η τηλεόραση είναι ενεργοποιημένη.

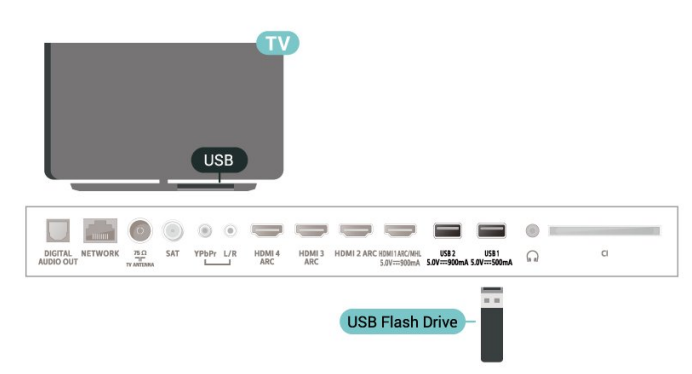

Η τηλεόραση εντοπίζει τη μονάδα flash και εμφανίζει τα περιεχόμενα της μονάδας σε μια λίστα.

Αν η λίστα περιεχομένων δεν εμφανιστεί αυτόματα, πατήστε  **SOURCES** και επιλέξτε **USB**.

Για να διακόψετε την παρακολούθηση του περιεχομένου της μονάδας flash USB, πατήστε  **EXIT** ή επιλέξτε μια άλλη

δραστηριότητα.

Για να αποσυνδέσετε τη μονάδα flash USB, μπορείτε να την τραβήξτε προς τα έξω οποιαδήποτε στιγμή.

### **Ultra HD σε USB**

Μπορείτε να προβάλετε φωτογραφίες σε ανάλυση Ultra HD από μια συνδεδεμένη συσκευή USB ή μια μονάδα flash. Αν η ανάλυση της φωτογραφίας είναι υψηλότερη, η τηλεόραση θα τη μειώσει σε Ultra HD.

Για περισσότερες πληροφορίες σχετικά με την παρακολούθηση ή την αναπαραγωγή περιεχομένου από μια μονάδα Flash USB, στη **Βοήθεια**,πατήστε το έγχρωμο πλήκτρο  **Λέξεις-κλειδιά** και αναζητήστε την επιλογή **Φωτογραφίες, Βίντεο και Μουσική**.

### 7.13

# **Φωτογραφική μηχανή**

Αν θέλετε να προβάλετε φωτογραφίες που είναι αποθηκευμένες στην ψηφιακή φωτογραφική μηχανή σας, μπορείτε να συνδέσετε τη φωτογραφική μηχανή απευθείας στην τηλεόραση.

Για τη σύνδεση, χρησιμοποιήστε μια από τις υποδοχές **USB** της τηλεόρασης. Ενεργοποιήστε τη φωτογραφική μηχανή αφού ολοκληρώσετε τη σύνδεση.

Αν η λίστα περιεχομένων δεν εμφανιστεί αυτόματα, πατήστε  **SOURCES** και επιλέξτε **USB**.

Μπορεί να χρειαστεί να ρυθμίσετε τη φωτογραφική σας μηχανή ώστε η μεταφορά περιεχομένου να πραγματοποιείται μέσω του πρωτοκόλλου μεταφοράς εικόνων (PTP - Picture Transfer Protocol). Ανατρέξτε στο εγχειρίδιο χρήσης της ψηφιακής φωτογραφικής μηχανής.

### **Ultra HD σε USB**

Μπορείτε να προβάλετε φωτογραφίες σε ανάλυση Ultra HD από μια συνδεδεμένη συσκευή USB ή μια μονάδα flash. Αν η ανάλυση της φωτογραφίας είναι υψηλότερη, η τηλεόραση θα τη μειώσει σε Ultra HD. Δεν μπορείτε να αναπαραγάγετε ένα βίντεο με εγγενή ανάλυση υψηλότερη της Ultra HD σε οποιαδήποτε υποδοχή USB.

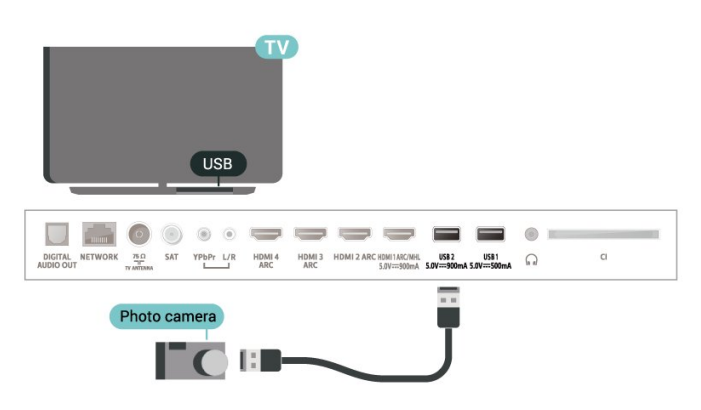

Για περισσότερες πληροφορίες σχετικά με την προβολή φωτογραφιών, στη **Βοήθεια**,πατήστε το έγχρωμο

# <span id="page-34-0"></span>7.14 **Βιντεοκάμερα**

Για βέλτιστη ποιότητα, χρησιμοποιήστε ένα καλώδιο HDMI για να συνδέσετε τη βιντεοκάμερα στην τηλεόραση.

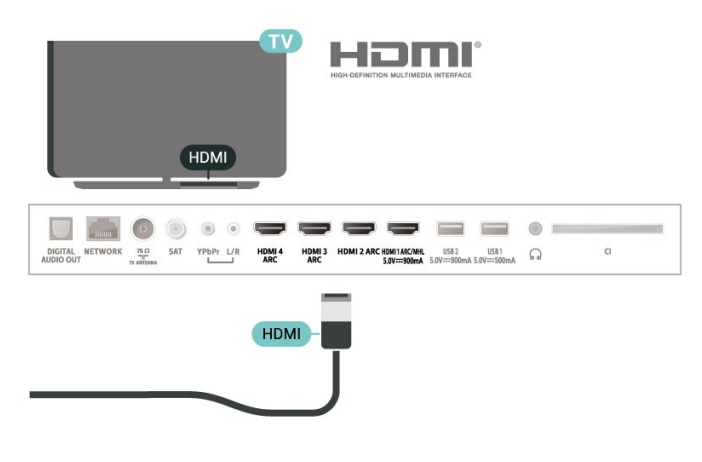

# <span id="page-34-1"></span>7.15 **Υπολογιστής**

Μπορείτε να συνδέσετε τον υπολογιστή σας στην τηλεόραση και να χρησιμοποιήσετε την τηλεόραση ως οθόνη υπολογιστή.

### **Μέσω HDMI**

Χρησιμοποιήστε ένα καλώδιο HDMI για να συνδέσετε τον υπολογιστή στην τηλεόραση.

### **Μέσω DVI σε HDMI**

Εναλλακτικά, χρησιμοποιήστε έναν προσαρμογέα DVI σε HDMI (πωλείται ξεχωριστά) για να συνδέσετε τον υπολογιστή σε μια σύνδεση HDMI και ένα καλώδιο ήχου L/R (υποδοχή mini 3,5 χιλ.) στην υποδοχή AUDIO IN L/R που βρίσκεται στο πίσω μέρος της τηλεόρασης.

# <span id="page-35-0"></span>**Σύνδεση της Android TV**

### <span id="page-35-1"></span>8.1

# **Δίκτυο και Internet**

### **Οικιακό δίκτυο**

Για να απολαύσετε πλήρως τις δυνατότητες της τηλεόρασης Philips Android TV, η τηλεόραση πρέπει να είναι συνδεδεμένη στο Internet.

Συνδέστε την τηλεόραση σε ένα οικιακό δίκτυο μέσω μιας σύνδεσης στο Internet υψηλής ταχύτητας. Μπορείτε να συνδέσετε την τηλεόρασή σας ασύρματα ή ενσύρματα στο δρομολογητή του δικτύου σας.

# **Σύνδεση σε δίκτυο**

### **Ασύρματη σύνδεση**

### **Τι χρειάζεστε**

Για να συνδέσετε την τηλεόραση στο Internet ασύρματα, χρειάζεστε ένα δρομολογητή Wi-Fi με σύνδεση στο Internet.

Χρησιμοποιήστε μια υψηλής ταχύτητας (ευρυζωνική) σύνδεση στο Internet.

### **Δημιουργία της σύνδεσης**

### **Δημιουργία της σύνδεσης- Ασύρματα**

 Ρυθμίσεις > Ασύρματη σύνδεση και δίκτυα > Ενσύρματο δίκτυο ή Wi-Fi > Σύνδεση σε δίκτυο > Ασύρματα.

**1 -** Στη λίστα των δικτύων που εντοπίστηκαν, επιλέξτε το ασύρματο δίκτυό σας. Εάν το δίκτυό σας δεν περιλαμβάνεται στη λίστα, επειδή το όνομα του δικτύου είναι κρυφό (έχετε απενεργοποιήσει τη μετάδοση του SSID του δρομολογητή), επιλέξτε Προσθήκη νέου δικτύου για να εισαγάγετε οι ίδιοι το όνομα του δικτύου.

**2 -** Ανάλογα με τον τύπο του δρομολογητή, καταχωρίστε το κλειδί κρυπτογράφησης (WEP, WPA ή WPA2). Αν έχετε ήδη καταχωρίσει το κλειδί κρυπτογράφησης για αυτό το δίκτυο, μπορείτε να πατήσετε OK για να δημιουργήσετε αμέσως τη σύνδεση.

**3 -** Μόλις η σύνδεση δημιουργηθεί επιτυχώς, θα εμφανιστεί ένα μήνυμα.

### **Δημιουργία της σύνδεσης - WPS**

 Ρυθμίσεις > Ασύρματη σύνδεση και δίκτυα > Ενσύρματο δίκτυο ή Wi-Fi > Σύνδεση σε δίκτυο > WPS.

Αν ο δρομολογητής σας διαθέτει WPS, μπορείτε να συνδεθείτε απευθείας με το δρομολογητή χωρίς να γίνει σάρωση για δίκτυα. Αν το ασύρματο δίκτυό σας περιλαμβάνει συσκευές που χρησιμοποιούν το σύστημα κρυπτογράφησης ασφαλείας WEP, δεν μπορείτε να χρησιμοποιήσετε την επιλογή WPS.

**1 -** Μεταβείτε στο δρομολογητή, πατήστε το κουμπί WPS και επιστρέψτε στην τηλεόραση εντός 2 λεπτών.

**2 -** Επιλέξτε Σύνδεση για να δημιουργήσετε τη σύνδεση. **3 -** Μόλις η σύνδεση δημιουργηθεί επιτυχώς, θα εμφανιστεί ένα μήνυμα.

### **Δημιουργία της σύνδεσης - WPS με κωδικό PIN**

 **Ρυθμίσεις** > Ασύρματη σύνδεση και δίκτυα > Ενσύρματο δίκτυο ή Wi-Fi > Σύνδεση σε δίκτυο > WPS με κωδικό PIN.

Αν ο δρομολογητής σας διαθέτει WPS με κωδικό PIN, μπορείτε να συνδεθείτε απευθείας με το δρομολογητή χωρίς να γίνει σάρωση για δίκτυα. Αν το ασύρματο δίκτυό σας περιλαμβάνει συσκευές που χρησιμοποιούν το σύστημα κρυπτογράφησης ασφαλείας WEP, δεν μπορείτε να χρησιμοποιήσετε την επιλογή WPS.

**1 -** Σημειώστε τον 8ψήφιο κωδικό PIN που θα εμφανιστεί στην οθόνη και εισαγάγετέ τον στο λογισμικό δρομολογητή στον υπολογιστή σας. Ανατρέξτε στο εγχειρίδιο του δρομολογητή για πληροφορίες σχετικά με το πού πρέπει να εισαγάγετε τον κωδικό PIN στο λογισμικό δρομολογητή.

**2 -** Επιλέξτε Σύνδεση για να δημιουργήσετε τη σύνδεση.

**3 -** Μόλις η σύνδεση δημιουργηθεί επιτυχώς, θα εμφανιστεί ένα μήνυμα.

### **Προβλήματα**

**Δεν εντοπίστηκε ασύρματο δίκτυο ή διακόπηκε η σύνδεση** • Η ύπαρξη φούρνων μικροκυμάτων, τηλεφώνων DECT και άλλων συσκευών Wi-Fi 802.11b/g/n στον περιβάλλοντα χώρο ενδέχεται να προκαλεί παρεμβολές στο ασύρματο δίκτυο.

• Βεβαιωθείτε ότι τα τείχη προστασίας στο δίκτυό σας επιτρέπουν την πρόσβαση στην ασύρματη σύνδεση της τηλεόρασης.

• Αν το ασύρματο δίκτυο δεν λειτουργεί σωστά στο σπίτι σας, δοκιμάστε να δημιουργήσετε ένα ενσύρματο δίκτυο.

### **Το Internet δεν λειτουργεί**

• Αν η σύνδεση με το δρομολογητή δεν παρουσιάζει κάποιο πρόβλημα, ελέγξτε τη σύνδεση του δρομολογητή στο Internet.

### **Η σύνδεση με τον υπολογιστή και η σύνδεση στο Internet είναι αργές**

• Ανατρέξτε στο εγχειρίδιο χρήσης του δρομολογητή σας για πληροφορίες σχετικά με την εμβέλεια σε εσωτερικούς χώρους, το ρυθμό μεταφοράς και άλλους παράγοντες που επηρεάζουν την ποιότητα του σήματος.

• Χρησιμοποιήστε μια υψηλής ταχύτητας (ευρυζωνική) σύνδεση στο Internet για το δρομολογητή σας.

### **DHCP**

• Αν η σύνδεση αποτύχει, μπορείτε να ελέγξετε τη ρύθμιση
DHCP (Dynamic Host Configuration Protocol/Πρωτόκολλο δυναμικής ρύθμισης παραμέτρων κεντρικών υπολογιστών) του δρομολογητή. Το DHCP πρέπει να είναι ενεργοποιημένο.

Στη Βοήθεια, πατήστε το έγχρωμο πλήκτρο  **Λέξεις-κλειδιά** και αναζητήστε την επιλογή **Αντιμετώπιση προβλημάτων** για περισσότερες πληροφορίες.

#### **Ενσύρματη σύνδεση**

#### **Τι χρειάζεστε**

Για να συνδέσετε την τηλεόραση με το Internet, χρειάζεστε ένα δρομολογητή δικτύου με σύνδεση στο Internet. Χρησιμοποιήστε μια υψηλής ταχύτητας (ευρυζωνική) σύνδεση στο Internet.

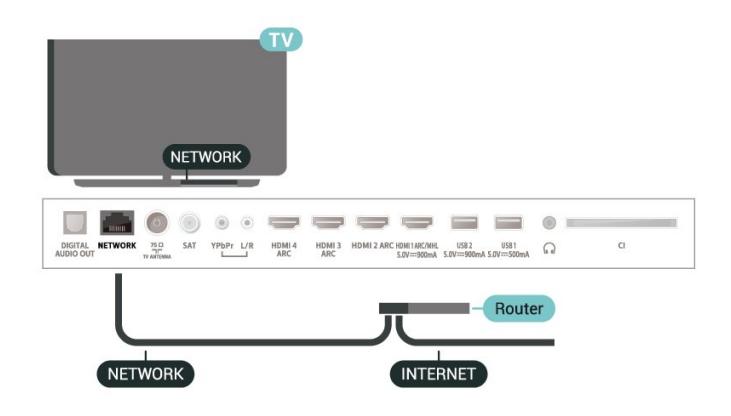

#### **Δημιουργία της σύνδεσης**

 **Ρυθμίσεις** > Ασύρματη σύνδεση και δίκτυα > Ενσύρματο δίκτυο ή Wi-Fi > Σύνδεση σε δίκτυο > Ενσύρματα.

**1 -** Συνδέστε το δρομολογητή στην τηλεόραση με ένα καλώδιο δικτύου (καλώδιο Ethernet\*\*).

**2 -** Βεβαιωθείτε ότι ο δρομολογητής είναι ενεργοποιημένος.

**3 -** Η τηλεόραση αναζητά συνεχώς τη σύνδεση δικτύου.

**4 -** Μόλις η σύνδεση δημιουργηθεί επιτυχώς, θα εμφανιστεί ένα μήνυμα.

Αν η σύνδεση αποτύχει, μπορείτε να ελέγξετε τη ρύθμιση DHCP του δρομολογητή. Το DHCP πρέπει να είναι ενεργοποιημένο.

\*\*Για τη συμμόρφωση με τους κανονισμούς EMC, χρησιμοποιήστε ένα θωρακισμένο καλώδιο Ethernet FTP Cat. 5E.

### **Ρυθμίσεις δικτύου**

#### **Προβολή ρυθμίσεων δικτύου**

 **Ρυθμίσεις** > Ασύρματη σύνδεση και δίκτυα > Ενσύρματο δίκτυο ή Wi-Fi > Προβολή ρυθμίσεων δικτύου.

Μπορείτε να δείτε όλες τις τρέχουσες ρυθμίσεις δικτύου εδώ. Διευθύνσεις IP και MAC, ισχύς του σήματος, ταχύτητα, μέθοδος κρυπτογράφησης κ.λπ.

#### **Διαμόρφωση δικτύου - Στατικό ΙΡ**

 **Ρυθμίσεις** > Ασύρματη σύνδεση και δίκτυα > Ενσύρματο δίκτυο ή Wi-Fi > Διαμόρφωση δικτύου > Στατικό ΙΡ.

Εναλλακτικά, αν είστε προχωρημένος χρήστης και θέλετε να εγκαταστήσετε το δίκτυο ορίζοντας τη στατική διεύθυνση IP, ρυθμίστε την τηλεόραση στην επιλογή Στατικό IP.

#### **Διαμόρφωση δικτύου - Διαμόρφωση στατικής διεύθυνσης IP**

 **Ρυθμίσεις** > Ασύρματη σύνδεση και δίκτυα > Ενσύρματο δίκτυο ή Wi-Fi > Διαμόρφωση δικτύου > Διαμόρφωση στατικής διεύθυνσης IP.

**1 -** Επιλέξτε Διαμόρφωση στατικής διεύθυνσης IP και ρυθμίστε τη σύνδεση.

**2 -** Μπορείτε να ορίσετε τον αριθμό για τη Διεύθυνση IP, το Netmask, την Gateway (Πύλη), το DNS 1 ή το DNS 2.

#### **Ενεργοποίηση με Wi-Fi (WoWLAN)**

 **Ρυθμίσεις** > Ασύρματη σύνδεση και δίκτυα > Ενσύρματο δίκτυο ή Wi-Fi > Ενεργοποίηση με Wi-Fi (WoWLAN).

Μπορείτε να ενεργοποιήσετε αυτήν την τηλεόραση από το smartphone ή το tablet σας, αν η τηλεόραση βρίσκεται σε κατάσταση αναμονής. Η ρύθμιση Ενεργοποίηση με Wi-Fi (WoWLAN) πρέπει να είναι ενεργοποιημένη.

#### **Ενεργοποίηση με το Chromecast**

 **Ρυθμίσεις** > Ασύρματη σύνδεση και δίκτυα > Ενσύρματο δίκτυο ή Wi-Fi > Ενεργοποίηση με το Chromecast.

Επιλέξτε **Ενεργ.** για να επιτρέψετε την ενεργοποίηση αυτής της τηλεόρασης από μια εφαρμογή Chromecast στην κινητή συσκευή σας. Η κατανάλωση ρεύματος της τηλεόρασης στην κατάσταση αναμονής θα είναι μεγαλύτερη όταν αυτή η λειτουργία είναι ενεργοποιημένη. Η ρύθμιση Wi-Fi (WoWLAN) θα πρέπει να ενεργοποιηθεί πρώτα για να μπορέσετε να αλλάξετε τη ρύθμιση για την **Ενεργοποίηση με το Chromecast**.

#### **Ενεργοποίηση με σύνδεση Wi-Fi**

**Ρυθμίσεις** > Ασύρματη σύνδεση και δίκτυα > Ενσύρματο

δίκτυο ή Wi-Fi > Ενεργοποίηση/απενεργοποίηση Wi-Fi.

Μπορείτε να ενεργοποιήσετε ή να απενεργοποιήσετε τη σύνδεση Wi-Fi στην τηλεόραση.

#### **DMR - Απόδοση ψηφιακών μέσων**

 **Ρυθμίσεις** > Ασύρματη σύνδεση και δίκτυα > Ενσύρματο δίκτυο ή Wi-Fi > Digital Media Renderer - DMR.

Αν δεν είναι δυνατή η αναπαραγωγή των αρχείων πολυμέσων στην τηλεόραση, βεβαιωθείτε ότι είναι ενεργοποιημένη η επιλογή Απόδοση ψηφιακών μέσων (Digitial Media Renderer, DMR). Το DMR είναι ενεργοποιημένο ως εργοστασιακή ρύθμιση.

#### **Όνομα δικτύου τηλεόρασης**

 **Ρυθμίσεις** > Ασύρματη σύνδεση και δίκτυα > Ενσύρματο δίκτυο ή Wi-Fi > Όνομα δικτύου τηλεόρασης.

Αν έχετε πάνω από μία τηλεοράσεις στο οικιακό σας δίκτυο, μπορείτε να δώσετε στην τηλεόραση ένα μοναδικό όνομα.

#### **Απαλοιφή μνήμης Internet**

 **Ρυθμίσεις** > Ασύρματη σύνδεση και δίκτυα > Ενσύρματο δίκτυο ή Wi-Fi > Απαλοιφή μνήμης Internet.

Με τη δυνατότητα "Απαλοιφή μνήμης Internet" διαγράφετε τις ρυθμίσεις εγγραφής σας στο διακομιστή της Philips και τις ρυθμίσεις γονικής διαβάθμισης, το ιστορικό συνδέσεων στο κατάστημα βίντεο, όλα τα αγαπημένα της Συλλογής Philips TV, τους σελιδοδείκτες και το ιστορικό Internet. Επιπλέον, οι διαδραστικές εφαρμογές MHEG μπορούν να αποθηκεύουν στην τηλεόραση σας τα αποκαλούμενα "cookies". Θα διαγραφούν και αυτά τα αρχεία.

#### 8.2

## **Λογαριασμός Google**

## **Είσοδος**

Για να απολαύσετε πλήρως τις δυνατότητες της τηλεόρασης Philips Android TV, μπορείτε να εισέλθετε στο Google με το λογαριασμό σας Google.

Με την είσοδό σας θα είστε σε θέση να παίξετε τα αγαπημένα σας παιχνίδια στο τηλέφωνο, το tablet και την τηλεόρασή σας. Θα έχετε επίσης προσαρμοσμένες προτάσεις βίντεο και μουσικής στην αρχική οθόνη της τηλεόρασής σας, καθώς και δυνατότητα πρόσβασης στο YouTube, το Google Play και άλλες εφαρμογές.

#### **Είσοδος**

Χρησιμοποιήστε τον υπάρχοντα **Λογαριασμό Google** που διαθέτετε για να εισέλθετε στο Google από την τηλεόρασή σας. Ένας λογαριασμός Google αποτελείται από μια διεύθυνση email και έναν κωδικό πρόσβασης. Εάν δεν

διαθέτετε ακόμη λογαριασμό Google, χρησιμοποιήστε τον υπολογιστή ή το tablet σας για να δημιουργήσετε έναν λογαριασμό (accounts.google.com). Για να παίξετε παιχνίδια με το Google Play, χρειάζεστε ένα προφίλ Google+. Εάν δεν εισήλθατε στη διάρκεια της πρώτης εγκατάστασης της τηλεόρασής σας, μπορείτε πάντα να εισέλθετε αργότερα.

Για να εισέλθετε μετά την εγκατάσταση της τηλεόρασης…

- **1 Επιλέξτε Φ** > Ρυθμίσεις Android και πατήστε **OK**.
- **2** Πατήστε (κάτω) και επιλέξτε **Προσωπική** > **Προσθήκη λογαριασμού** και πατήστε **OK**.
- **3** Πατήστε **OK** στο πεδίο **SIGN IN**.
- **4** Με το πληκτρολόγιο που εμφανίζεται στην οθόνη,
- πληκτρολογήστε τη διεύθυνση email και πατήστε **OK**.
- **5** Πληκτρολογήστε τον κωδικό σας και πατήστε το ίδιο μικρό πλήκτρο **OK** για να εισέλθετε.

**6 -** Πατήστε (αριστερό) επανειλημμένα αν χρειαστεί, για να κλείσετε το μενού.

### **Ρυθμίσεις Android**

Μπορείτε να ορίσετε ή να προβάλετε πολλές συγκεκριμένες ρυθμίσεις ή πληροφορίες Android. Μπορείτε να βρείτε τη λίστα των εφαρμογών που έχουν εγκατασταθεί στην τηλεόρασή σας καθώς και το χώρο αποθήκευσης που χρειάζονται. Μπορείτε να ορίσετε τη γλώσσα που θέλετε να χρησιμοποιείτε με τη Φωνητική αναζήτηση. Μπορείτε να ρυθμίσετε το πληκτρολόγιο οθόνης ή να επιτρέψετε στις εφαρμογές να χρησιμοποιούν την τοποθεσία σας. Εξερευνήστε τις διάφορες ρυθμίσεις Android. Για περισσότερες πληροφορίες σχετικά με αυτές τις ρυθμίσεις, μπορείτε να μεταβείτε στη διεύθυνση [www.support.google.com/androidtv.](http://www.support.google.com/androidtv)

Για να ανοίξετε αυτές τις ρυθμίσεις…

**1 -** Επιλέξτε **Ρυθμίσεις** > **Ρυθμίσεις Android** και

πατήστε **OK**.

**2 -** Εξερευνήστε τις διάφορες ρυθμίσεις Android.

**3 -** Πατήστε **BACK**, εάν είναι απαραίτητο, για να κλείσετε το μενού.

## 8.3 **Αρχική οθόνη**

## **Πληροφορίες για την Αρχική οθόνη**

Για να απολαύσετε τα πλεονεκτήματα της Android TV σας, συνδέστε την τηλεόραση στο Internet.

Όπως και στο smartphone ή το tablet σας με Android, η Αρχική οθόνη βρίσκεται στο κέντρο της τηλεόρασής σας. Από την Αρχική οθόνη, μπορείτε να αποφασίσετε τι θα παρακολουθήσετε μέσω περιήγησης σε επιλογές ψυχαγωγίας από εφαρμογές και ζωντανή τηλεόραση. Στην Αρχική σελίδα υπάρχουν κανάλια για να ανακαλύψετε εξαιρετικό περιεχόμενο από τις αγαπημένες εφαρμογές σας. Μπορείτε

επίσης να προσθέσετε επιπλέον κανάλια ή να βρείτε νέες εφαρμογές, για ακόμα περισσότερο περιεχόμενο.

Η Αρχική οθόνη είναι οργανωμένη σε κανάλια…

#### **Εφαρμογές**

Οι αγαπημένες εφαρμογές σας βρίσκονται στην πρώτη σειρά. Σε αυτήν τη σειρά θα βρείτε επίσης τις εφαρμογές για την τηλεόραση, όπως **Συλλογή Philips TV**, **Παρακολ τηλεόρασης**, **Οδηγ. TV**, **Πολυμέσα** και άλλες. Μπορείτε να βρείτε περισσότερες εφαρμογές στη σελίδα εφαρμογών, την οποία μπορείτε να ανοίξετε κάνοντας κλικ στο εικονίδιο **Εφαρμογές** στο αριστερό άκρο της σειράς **Εφαρμογές**. Μπορείτε επίσης να προσθέσετε περισσότερες εφαρμογές ως αγαπημένες από τη σελίδα εφαρμογών.

Η σελίδα εφαρμογών περιέχει όλες τις εγκαταστημένες εφαρμογές που παρέχονται με την τηλεόραση, καθώς και τις εφαρμογές που εγκαθιστάτε από τη **Συλλογή Philips TV** ή από το Google Play™ Store.

#### **Ζωντανή τηλεόραση**

Το κανάλι Ζωντανής τηλεόρασης δείχνει τα τρέχοντα προγράμματα από τα εγκατεστημένα κανάλια.

#### **Κανάλι "Επόμενη αναπαραγωγή"**

Μπορείτε να ξέρετε πάντα τι θα δείτε στη συνέχεια από το κανάλι **Επόμενη αναπαραγωγή** στην Αρχική οθόνη. Ξεκινήστε την παρακολούθηση από το σημείο όπου είχατε σταματήσει και λάβετε ειδοποιήσεις για νέα επεισόδια στο κανάλι **Επόμενη αναπαραγωγή**. Πατήστε παρατεταμένα το κουμπί "Επιλογή" σε μια ταινία ή τηλεοπτικό πρόγραμμα για απευθείας προσθήκη στο κανάλι **Επόμενη αναπαραγωγή**.

#### **Κανάλι "Ταινίες & TV Google Play"**

Σε αυτό το κανάλι, μπορείτε να νοικιάσετε ταινίες και τηλεοπτικά προγράμματα από την εφαρμογή **Ταινίες & TV Google Play**.

#### **Κανάλι βοήθειας**

Αυτό το κανάλι περιέχει εκπαιδευτικά βίντεο διαδικασιών "Πώς να…", για να μάθετε πώς να αφαιρέσετε τη συσκευασία, να συνδέσετε εξωτερικές συσκευές, να εγκαταστήσετε κανάλια κ.λπ.

#### **Κανάλι YouTube**

Αυτό το κανάλι περιέχει τα προτεινόμενα για εσάς βίντεο, τα βίντεο των συνδρομών σας και τα βίντεο των τάσεων στο YouTube.

#### **Προσαρμογή καναλιών**

Κάντε κλικ στο κουμπί **ΠΡΟΣΑΡΜΟΓΗ ΚΑΝΑΛΙΩΝ** για να προσθέσετε και να αφαιρέσετε κανάλια από την Αρχική οθόνη.

Ανατρέξτε επίσης στην ιστοσελίδα www.support.google.com/androidtv

## **Άνοιγμα της Αρχικής οθόνης**

Για να εμφανιστεί η Αρχική οθόνη και να ανοίξετε ένα στοιχείο…

**1 -** Πατήστε **HOME**.

**2 -** Επιλέξτε ένα στοιχείο και πατήστε **OK** για να το ανοίξετε ή να το εκκινήσετε.

**3 -** Πατήστε **BACK** επανειλημμένα ή πατήστε **HOME** για να επιστρέψετε στην Αρχική οθόνη.

Μόλις ανοίξει η Αρχική οθόνη, σταματά η αναπαραγωγή της εφαρμογής/του περιεχομένου που λειτουργεί στο παρασκήνιο. Πρέπει να επιλέξετε την εφαρμογή ή το περιεχόμενο από την Αρχική οθόνη για να συνεχιστεί η αναπαραγωγή.

#### 8.4

## **Εφαρμογή "Συλλογή Philips TV"**

### **Σελίδα "Προτάσεις εφαρμογών"**

Όλες οι κορυφαίες εφαρμογές είναι διαθέσιμες στην εφαρμογή Συλλογή Philips TV, στην ενότητα "Προτάσεις εφαρμογών". Εκκινήστε την εφαρμογή από το πλαίσιο στη σειρά **Εφαρμογές**.

Οι εφαρμογές της Συλλογής Philips TV έχουν κατασκευαστεί ειδικά για την τηλεόραση. Η λήψη και η εγκατάσταση των εφαρμογών της Συλλογής Philips TV είναι δωρεάν. Οι εφαρμογές της Συλλογής Philips TV μπορεί να διαφέρουν, ανάλογα με τη χώρα ή την περιοχή. Η εφαρμογή Συλλογή Philips TV θα περιέχει επίσης προτάσεις για νέες εφαρμογές και άλλα.

Ορισμένες εφαρμογές της Συλλογής Philips TV είναι προεγκατεστημένες στην τηλεόρασή σας. Για να εγκαταστήσετε επιπλέον εφαρμογές από τη Συλλογή Philips TV, θα σας ζητηθεί να συμφωνήσετε με τους Όρους χρήσης. Μπορείτε να ορίσετε τις ρυθμίσεις απορρήτου σύμφωνα με τις προτιμήσεις σας.

Για την εγκατάσταση μιας εφαρμογής από τη Συλλογή Philips TV…

**1 -** Πατήστε **HOME**.

**2 -** Επιλέξτε  **Συλλογή Philips TV** και πατήστε OK. Θα ανοίξει η ενότητα "Προτάσεις εφαρμογών".

**3 -** Επιλέξτε "Όλα" και πατήστε **OK**. Θα εμφανιστούν όλες οι εφαρμογές που είναι διαθέσιμες στον χρήστη,

συμπεριλαμβανομένων των εγκαταστημένων εφαρμογών. **4 -** Περιηγηθείτε στις εφαρμογές, επιλέξτε το εικονίδιο της εφαρμογής που θέλετε να εγκαταστήσετε και πατήστε OK. Θα ανοίξει η σελίδα πληροφοριών της εφαρμογής.

**5 -** Επιλέξτε το κουμπί **Εγκατά/ση** και πατήστε OK για να εγκατασταθεί η εφαρμογή.

Η εγκαταστημένη εφαρμογή βρίσκεται στη σελίδα εφαρμογών, την οποία μπορείτε να ανοίξετε από την Αρχική οθόνη του Android πατώντας στο εικονίδιο "Εφαρμογές" στο αριστερό άκρο της σειράς **Εφαρμογές**.

## **Όροι χρήσης**

Για να εγκαταστήσετε και να χρησιμοποιήσετε τις εφαρμογές της Συλλογής Philips TV, πρέπει να συμφωνήσετε με τους Όρους χρήσης. Εάν δεν συμφωνήσετε με αυτούς τους όρους κατά τη διάρκεια της αρχικής εγκατάστασης της τηλεόρασης, μπορείτε πάντα να συμφωνήσετε αργότερα. Μόλις συμφωνήσετε με τους Όρους χρήσης, κάποιες εφαρμογές θα είναι διαθέσιμες αμέσως, ενώ παράλληλα θα μπορείτε να περιηγηθείτε στη Συλλογή Philips TV για να εγκαταστήσετε και άλλες εφαρμογές.

Για να συμφωνήσετε με τους Όρους Χρήσης μετά την αρχική εγκατάσταση της τηλεόρασης…

**1 -** Πατήστε **HOME,** επιλέξτε **Συλλογή Philips TV** και πατήστε **OK**. Πατήστε το πλήκτρο **OPTIONS**, για να ανοίξει το μενού επιλογών.

**2 -** Μπορείτε να επιλέξετε το στοιχείο **Όροι χρήσης** και, στη συνέχεια, να πατήσετε **OK** για να τους διαβάσετε.

- **3** Επιλέξτε **Αποδοχή** και πατήστε **OK**. Δεν μπορείτε να αναιρέσετε την έγκριση αυτή.
- **4** Πατήστε **BACK** για να κλείσετε το μενού.

### **Ρυθμίσεις απορρήτου**

Μπορείτε να ορίσετε ορισμένες ρυθμίσεις απορρήτου για τις εφαρμογές της Συλλογής Philips TV.

- Μπορείτε να επιτρέψετε την αποστολή τεχνικών στατιστικών στοιχείων στη Philips.
- Μπορείτε να επιτρέψετε τις προσωπικές προτάσεις.
- Μπορείτε να επιτρέψετε τα cookies.
- Μπορείτε να ενεργοποιήσετε τη δυνατότητα Κλείδωμα για παιδιά για εφαρμογές με διαβάθμιση 18+.

Για να ορίσετε τις ρυθμίσεις απορρήτου της Συλλογής Philips TV…

**1 -** Πατήστε **HOME,** επιλέξτε **Συλλογή Philips TV** και πατήστε **OK**. Πατήστε το πλήκτρο **OPTIONS**, για να ανοίξει το μενού επιλογών.

**2 -** Μπορείτε να επιλέξετε το στοιχείο **Ρύθμιση απορρήτου** και, στη συνέχεια, να πατήσετε **OK**.

**3 -** Επιλέξτε κάθε ρύθμιση και πατήστε **OK** για να επιτρέπεται ή να μην επιτρέπεται. Μπορείτε να διαβάσετε αναλυτικές πληροφορίες για κάθε ρύθμιση.

**4 -** Πατήστε **BACK** για να κλείσετε το μενού.

## 9 **Εφαρμογές**

#### 9.1

## **Πληροφορίες για τις εφαρμογές**

Μπορείτε να βρείτε τις αγαπημένες εφαρμογές σας στη σειρά **Εφαρμογές** του μενού αρχικής σελίδας.

Όπως οι εφαρμογές στο smartphone ή το tablet σας, οι εφαρμογές στην τηλεόρασή σας προσφέρουν συγκεκριμένες λειτουργίες για μια εμπλουτισμένη εμπειρία τηλεθέασης. Διατίθενται εφαρμογές όπως YouTube, παιχνίδια, καταστήματα βίντεο, καιρικές προβλέψεις κ.λπ. Μπορείτε να χρησιμοποιήσετε την εφαρμογή του προγράμματος περιήγησης στο Internet για να κάνετε πλοήγηση στο Internet.

Οι εφαρμογές μπορεί να προέρχονται από τη **Συλλογή Philips TV** ή το Google Play™ Store. Για να ξεκινήσετε, είναι ήδη εγκατεστημένες στην τηλεόρασή σας ορισμένες πρακτικές εφαρμογές.

Για να εγκαταστήσετε εφαρμογές από τη **Συλλογή Philips TV** ή από το Google Play™ Store, η τηλεόραση πρέπει να είναι συνδεδεμένη στο Internet. Για να μπορέσετε να χρησιμοποιήσετε εφαρμογές από τη **Συλλογή Philips TV**, πρέπει να συμφωνήσετε με τους Όρους χρήσης. Για να μπορέσετε να χρησιμοποιήσετε εφαρμογές Google Play και το Google Play™ Store, πρέπει να κάνετε είσοδο με έναν λογαριασμό Google.

#### 9.2

## **Google Play**

### **Ταινίες και τηλεόραση**

Με την εφαρμογή **Ταινίες & TV Google Play**, μπορείτε να νοικιάζετε ή να αγοράζετε ταινίες και τηλεοπτικά προγράμματα για παρακολούθηση στην τηλεόραση.

#### **Τι χρειάζεστε**

• η τηλεόρασή σας πρέπει να είναι συνδεδεμένη στο Internet • πρέπει να κάνετε είσοδο με λογαριασμό Google στην τηλεόραση

• προσθέστε μια πιστωτική κάρτα στον λογαριασμό σας Google για να αγοράζετε ταινίες και τηλεοπτικά προγράμματα

Για να νοικιάσετε ή να αγοράσετε μια ταινία ή ένα τηλεοπτικό πρόγραμμα…

#### **1 -** Πατήστε **HOME**.

**2 -** Επιλέξτε **Ταινίες & TV Google Play**.

**3 -** Επιλέξτε μια ταινία ή ένα τηλεοπτικό πρόγραμμα και πατήστε **OK**.

**4 -** Επιλέξτε την αγορά που θέλετε να κάνετε και πατήστε **OK**. Θα οδηγηθείτε στη διαδικασία αγοράς.

Για να παρακολουθήσετε μια ταινία ή τηλεοπτική εκπομπή

που έχετε ενοικιάσει ή αγοράσει…

**1 -** Πατήστε **HOME**.

**2 -** Επιλέξτε **Ταινίες & TV Google Play**.

**3 -** Επιλέξτε την ταινία ή το τηλεοπτικό πρόγραμμα από τη βιβλιοθήκη σας στην εφαρμογή, επιλέξτε τον τίτλο και πατήστε **OK**.

**4 -** Μπορείτε να χρησιμοποιήσετε τα

πλήκτρα ■ (διακοπή), ΙΙ (παύση), « (μετακίνηση προς τα πίσω) ή ▶ (γρήγορη μετακίνηση προς τα εμπρός) του τηλεχειριστηρίου.

**5 -** Για να διακόψετε την εφαρμογή Movies &

TV, πατήστε **BACK** επανειλημμένα ή πατήστε **EXIT**.

Αν η εφαρμογή δεν βρίσκεται στην Αρχική οθόνη, μπορείτε να την προσθέσετε μέσω της σελίδας "Εφαρμογές" ή με το στοιχείο **Προσθήκη εφαρμογής στα αγαπημένα** στη σειρά **Εφαρμογές**. Ορισμένα προϊόντα και δυνατότητες του Google Play δεν είναι διαθέσιμα σε όλες τις χώρες.

Για περισσότερες πληροφορίες, ανατρέξτε στην ιστοσελίδα **support.google.com/androidtv**

## **Μουσική**

Με το Google Play Music, μπορείτε να ακούσετε την αγαπημένη σας μουσική στην τηλεόραση.

Με το Google Play Music μπορείτε να αγοράσετε νέα μουσική στον υπολογιστή ή την κινητή συσκευή σας. Ή, στην τηλεόρασή σας, μπορείτε να εγγραφείτε στο All Access, τη συνδρομητική υπηρεσία μουσικής του Google Play Music. Εναλλακτικά, μπορείτε να ακούσετε τη μουσική που ήδη έχετε αποθηκευμένη στον υπολογιστή σας.

#### **Τι χρειάζεστε**

- η τηλεόρασή σας πρέπει να είναι συνδεδεμένη στο Internet
- πρέπει να κάνετε είσοδο με λογαριασμό Google στην τηλεόραση

• προσθέστε μια πιστωτική κάρτα στον λογαριασμό σας Google για να αποκτήσετε μια συνδρομή στη μουσική

Για να ξεκινήσετε την εφαρμογή Google Play Music…

- **1** Πατήστε **HOME**.
- **2** Επιλέξτε **Μουσική Google Play**.
- **3** Επιλέξτε τη μουσική που θέλετε και πατήστε **OK**.
- **4** Για να διακόψετε την εφαρμογή Μουσική,
- πατήστε **BACK** επανειλημμένα ή πατήστε EXIT.

Αν η εφαρμογή δεν βρίσκεται στην Αρχική οθόνη, μπορείτε να την προσθέσετε μέσω της σελίδας "Εφαρμογές" ή με το στοιχείο **Προσθήκη εφαρμογής στα αγαπημένα** στη σειρά **Εφαρμογές**. Ορισμένα προϊόντα και δυνατότητες του Google Play δεν είναι διαθέσιμα σε όλες τις χώρες.

Για περισσότερες πληροφορίες, ανατρέξτε στην ιστοσελίδα **support.google.com/androidtv**

## **Παιχνίδια**

Με το Google Play Games, μπορείτε να παίξετε παιχνίδια στην τηλεόραση. Σε σύνδεση ή εκτός σύνδεσης.

Μπορείτε να δείτε τι παιχνίδια παίζουν οι φίλοι σας εκείνη τη στιγμή ή μπορείτε να συμμετάσχετε στο παιχνίδι και να τους ανταγωνιστείτε. Μπορείτε να παρακολουθείτε τα επιτεύγματά σας ή να ξεκινήσετε το παιχνίδι από το σημείο όπου το αφήσατε.

#### **Τι χρειάζεστε**

• η τηλεόρασή σας πρέπει να είναι συνδεδεμένη στο Internet

• πρέπει να κάνετε είσοδο με λογαριασμό Google στην τηλεόραση

• προσθέστε μια πιστωτική κάρτα στον λογαριασμό σας Google για να μπορείτε να αγοράζετε νέα παιχνίδια

Ξεκινήστε την εφαρμογή Google Play Games για να επιλέξετε και εγκαταστήσετε νέες εφαρμογές παιχνιδιών στην τηλεόρασή σας. Ορισμένα παιχνίδια παρέχονται χωρίς χρέωση. Εάν ένα συγκεκριμένο παιχνίδι χρειάζεται χειριστήριο, τότε εμφανίζεται ένα μήνυμα.

Για να ξεκινήσετε ή να διακόψετε το Google Play Game…

#### **1 -** Πατήστε **HOME**.

**2 -** Επιλέξτε **Παιχνίδια Google Play**.

**3 -** Επιλέξτε ένα παιχνίδι για να παίξετε ή επιλέξτε ένα νέο παιχνίδι για εγκατάσταση και πατήστε **OK**.

**4 -** Αφού το κάνετε αυτό, πατήστε **BACK** επανειλημμένα ή πατήστε **EXIT** ή διακόψτε την εφαρμογή από το αποκλειστικό κουμπί εξόδου/διακοπής.

Αν η εφαρμογή δεν βρίσκεται στην Αρχική οθόνη, μπορείτε να την προσθέσετε μέσω της σελίδας "Εφαρμογές" ή με το στοιχείο **Προσθήκη εφαρμογής στα αγαπημένα** στη σειρά **Εφαρμογές**. Ορισμένα προϊόντα και δυνατότητες του Google Play δεν είναι διαθέσιμα σε όλες τις χώρες.

Για περισσότερες πληροφορίες, ανατρέξτε στην ιστοσελίδα **support.google.com/androidtv**

### **Google Play Store**

Από το Google Play Store μπορείτε να κάνετε λήψη και εγκατάσταση νέων εφαρμογών. Ορισμένες εφαρμογές παρέχονται χωρίς χρέωση.

#### **Τι χρειάζεστε**

• η τηλεόρασή σας πρέπει να είναι συνδεδεμένη στο Internet • πρέπει να κάνετε είσοδο με λογαριασμό Google στην

τηλεόραση

• προσθέστε μια πιστωτική κάρτα στον λογαριασμό σας Google για να μπορείτε να αγοράσετε εφαρμογές

Για να εγκαταστήσετε μια νέα εφαρμογή…

- **1** Πατήστε **HOME**.
- **2** Επιλέξτε **Google Play Store** και πατήστε **OK**.

**3 -** Επιλέξτε την εφαρμογή που θέλετε να εγκαταστήσετε και πατήστε **OK**.

**4 -** Για να κλείσετε το **Google Play Store**, πατήστε **BACK**

#### επανειλημμένα ή πατήστε **EXIT**.

#### **Γονικοί έλεγχοι**

Στο Google Play Store, μπορείτε να κάνετε απόκρυψη εφαρμογών, ανάλογα με την ηλικία των χρηστών/αγοραστών. Θα πρέπει να εισάγετε έναν κωδικό PIN για να επιλέξετε ή να αλλάξετε επίπεδο ωριμότητας.

Για να ορίσετε το γονικό έλεγχο…

- **1** Πατήστε **HOME**.
- **2** Επιλέξτε **Google Play Store** και πατήστε **OK**.
- **3** Επιλέξτε **Ρυθμίσεις** > **Γονικοί έλεγχοι**.
- **4** Επιλέξτε το επίπεδο ωριμότητας που θέλετε.
- **5** Κατ' απαίτηση, πληκτρολογήστε τον κωδικό PIN.

**6 -** Για να κλείσετε το **Google Play Store**, πατήστε **BACK** επανειλημμένα ή πατήστε **EXIT**.

Αν η εφαρμογή δεν βρίσκεται στην Αρχική οθόνη, μπορείτε να την προσθέσετε μέσω της σελίδας "Εφαρμογές" ή με το στοιχείο **Προσθήκη εφαρμογής στα αγαπημένα** στη σειρά **Εφαρμογές**. Ορισμένα προϊόντα και δυνατότητες του Google Play δεν είναι διαθέσιμα σε όλες τις χώρες.

Για περισσότερες πληροφορίες, ανατρέξτε στην ιστοσελίδα **support.google.com/androidtv**

## **Πληρωμές**

Για να πραγματοποιήσετε μια πληρωμή στο Google Play on TV, θα πρέπει να προσθέσετε μια μέθοδο πληρωμής πιστωτική κάρτα (εκτός των Ηνωμένων Πολιτειών) - στο λογαριασμό Google που διαθέτετε. Όταν αγοράζετε μια ταινία ή μια τηλεοπτική εκπομπή, θα χρεωθείτε σε αυτήν την πιστωτική κάρτα.

Για να προσθέσετε μια πιστωτική κάρτα…

**1 -** Από τον υπολογιστή σας, μεταβείτε στο **[accounts.google.com](http://accounts.google.com)** και συνδεθείτε στο λογαριασμό Google

που θα χρησιμοποιείτε με το Google Play on TV. **2 -** Μεταβείτε στο **[wallet.google.com](http://wallet.google.com)**, για να προσθέσετε μια κάρτα στο λογαριασμό Google.

**3 -** Καταχωρήστε τα δεδομένα της πιστωτικής σας κάρτας και αποδεχτείτε τους όρους και τις προϋποθέσεις.

#### $9.3$

## **Έναρξη ή Διακοπή μιας εφαρμογής**

Μπορείτε να εκκινήσετε μια εφαρμογή από την Αρχική οθόνη.

Για να εκκινήσετε μια εφαρμογή…

**1 -** Πατήστε **HOME**.

**2 -** Μεταβείτε στη σειρά **Εφαρμογές**, επιλέξτε την εφαρμογή που θέλετε και πατήστε **OK**.

**3 -** Για να διακόψετε μια εφαρμογή, πατήστε **BACK** ή πατήστε **EXIT** ή διακόψτε την εφαρμογή από το αποκλειστικό κουμπί εξόδου/διακοπής.

Μόλις ανοίξει η Αρχική οθόνη, σταματά η αναπαραγωγή της εφαρμογής/του περιεχομένου που λειτουργεί στο παρασκήνιο. Πρέπει να επιλέξετε την εφαρμογή ή το περιεχόμενο από την Αρχική οθόνη για να συνεχιστεί η αναπαραγωγή.

## 9.4

## **Κλείδωμα εφαρμογών**

## **Πληροφορίες για το κλείδωμα εφαρμογών**

Μπορείτε να κλειδώσετε εφαρμογές που δεν είναι κατάλληλες για παιδιά. Μπορείτε να κλειδώσετε εφαρμογές με χαρακτηρισμό 18+ ή να ορίσετε ένα περιορισμένο προφίλ στο μενού αρχικής σελίδας.

#### **18+**

Το κλείδωμα εφαρμογής 18+ θα ζητήσει κωδικό PIN όταν επιχειρήσετε να ξεκινήσετε μια εφαρμογή με χαρακτηρισμό 18+. Αυτό το κλείδωμα είναι έγκυρο μόνο για εφαρμογές με χαρακτηρισμό 18+ από τις εφαρμογές Philips.

#### **Περιορισμένο Προφίλ**

Μπορείτε να δημιουργήσετε ένα περιορισμένο προφίλ για το μενού αρχικής σελίδας, όπου μόνο οι εφαρμογές που επιτρέπετε είναι διαθέσιμες. Θα πρέπει να εισάγετε έναν κωδικό PIN για να δημιουργήσετε και να ενεργοποιήσετε το περιορισμένο προφίλ.

#### **Google Play Store - Ωριμότητα**

Στο Google Play Store, μπορείτε να κάνετε απόκρυψη εφαρμογών, ανάλογα με την ηλικία των χρηστών/αγοραστών. Θα πρέπει να εισάγετε έναν κωδικό PIN για να επιλέξετε ή να αλλάξετε επίπεδο ωριμότητας. Ο βαθμός ωριμότητας θα καθορίσει ποιες εφαρμογές είναι διαθέσιμες για εγκατάσταση.

### **Κλείδωμα εφαρμογών με χαρακτηρισμό 18+**

Μπορείτε να κλειδώσετε εφαρμογές με χαρακτηρισμό 18+ από τις εφαρμογές Philips. Αυτή η ρύθμιση ελέγχει τη ρύθμιση 18+ που βρίσκεται στις Ρυθμίσεις απορρήτου των εφαρμογών Philips.

Για να κλειδώσετε εφαρμογές με χαρακτηρισμό 18+…

**1 -** Επιλέξτε **Ρυθμίσεις** > **Κλείδωμα για παιδιά**, επιλέξτε Κλείδωμα εφαρμογών και πατήστε **OK**.

**2 -** Επιλέξτε **Ανοιχτό** και πατήστε **OK**.

**3 -** Πατήστε (αριστερό) επανειλημμένα αν χρειαστεί, για να κλείσετε το μενού.

Για περισσότερες πληροφορίες, στη **Βοήθεια**, πατήστε το έγχρωμο πλήκτρο  **Λέξεις-κλειδιά** και αναζητήστε την επιλογή **Κλείδωμα για παιδιά, Κλείδωμα εφαρμογών**.

## **Περιορισμένο Προφίλ**

#### **Πληροφορίες για το περιορισμένο προφίλ**

Μπορείτε να περιορίσετε τη χρήση ορισμένων εφαρμογών, επιλέγοντας για την τηλεόραση ένα περιορισμένο προφίλ. Το μενού αρχικής σελίδας θα εμφανίσει μόνο τις εφαρμογές που επιτρέπονται. Για έξοδο από το περιορισμένο προφίλ χρειάζεστε κωδικό PIN.

Όταν έχετε ορίσει περιορισμένο προφίλ για την τηλεόρασή σας, δεν μπορείτε…

- Να βρείτε ή να ανοίξετε εφαρμογές που έχουν επισημανθεί με την ένδειξη "Δεν επιτρέπεται"
- Να αποκτήσετε πρόσβαση στο Google Play Store
- Να αγοράσετε ταινίες και τηλεοπτικά προγράμματα από το Google Play ή παιχνίδια του Google Play
- Να χρησιμοποιήσετε εφαρμογές τρίτων που δεν χρησιμοποιούν την είσοδο στο Google

Έχοντας ενεργοποιημένο ένα περιορισμένο προφίλ για την τηλεόραση μπορείτε…

- Να παρακολουθήσετε περιεχόμενο που έχετε ήδη αγοράσει ή νοικιάσει από το Google Play Movies & TV
- Να παίξετε παιχνίδια που έχετε ήδη αγοράσει και εγκαταστήσει από το Google Play Games
- Να αποκτήσετε πρόσβαση στις ακόλουθες ρυθμίσεις:
- Δίκτυο Wi-Fi, Ομιλία και Προσβασιμότητα
- Προσθήκη αξεσουάρ Bluetooth

Ο λογαριασμός Google στην τηλεόραση θα παραμείνει συνδεδεμένος. Η χρήση περιορισμένου προφίλ δεν αλλάζει το λογαριασμό Google.

#### **Ρύθμιση**

Για να ρυθμίσετε το περιορισμένο προφίλ…

**1 -** Επιλέξτε **Ρυθμίσεις** > **Ρυθμίσεις Android** και πατήστε **OK**.

**2 -** Πατήστε (κάτω) και επιλέξτε **Προτιμήσεις συσκευής** > **Ασφάλεια & περιορισμοί** και πατήστε **OK**.

- **3** Επιλέξτε **Περιορισμένο προφίλ** και πατήστε **OK**.
- **4** Επιλέξτε **Ρυθμίσεις** και πατήστε **OK**.
- **5** Πληκτρολογήστε έναν κωδικό PIN με το τηλεχειριστήριο.
- **6** Επιλέξτε **Επιτρεπόμενες εφαρμογές** και πατήστε **OK**.

**7 -** Στη λίστα διαθέσιμων εφαρμογών, επιλέξτε μια εφαρμογή και πατήστε **OK** για να επιτρέψετε ή όχι τη συγκεκριμένη εφαρμογή.

**8 -** Πατήστε **BACK** για να μεταβείτε ένα βήμα πίσω ή πατήστε **EXIT** για να κλείσετε το μενού.

Τώρα μπορείτε να εισέλθετε στο περιορισμένο προφίλ.

Με τον κωδικό PIN, μπορείτε πάντα να αλλάξετε τον κωδικό PIN ή να επεξεργαστείτε τη λίστα των επιτρεπόμενων ή των μη επιτρεπόμενων εφαρμογών.

#### **Είσοδος**

Για είσοδο (μετάβαση) στο περιορισμένο προφίλ…

**1 -** Επιλέξτε **Ρυθμίσεις** > **Ρυθμίσεις Android** και πατήστε **OK**.

**2 -** Πατήστε (κάτω) και επιλέξτε **Προσωπική** > **Ασφάλεια & περιορισμοί** και πατήστε **OK**.

**3 -** Επιλέξτε **Είσοδος στο περιορισμένο προφίλ** και πατήστε **OK**.

**4 -** Πληκτρολογήστε έναν κωδικό PIN με το τηλεχειριστήριο. **5 -** Πατήστε **BACK** για να μεταβείτε ένα βήμα πίσω ή πατήστε **EXIT** για να κλείσετε το μενού.

Μπορείτε να διαπιστώσετε αν έχει εισαχθεί ένα περιορισμένο προφίλ αν εμφανίζεται ένα εικονίδιο στην αρχική οθόνη. Μετακινηθείτε με κύλιση προς τα κάτω στις  **Ρυθμίσεις** και προχωρήστε τέρμα δεξιά.

#### **Διαγραφή**

Για διαγραφή του περιορισμένου προφίλ…

**1 -** Επιλέξτε **Ρυθμίσεις** > **Ρυθμίσεις Android** και πατήστε **OK**.

**2 -** Πατήστε (κάτω) και επιλέξτε **Προσωπική** > **Ασφάλεια & περιορισμοί** και πατήστε **OK**.

**3 -** Επιλέξτε **Διαγραφή περιορισμένου προφίλ** και πατήστε **OK**.

**4 -** Πληκτρολογήστε τον κωδικό PIN. Η τηλεόραση θα διαγράψει το περιορισμένο προφίλ.

#### 9.5

## **Διαχείριση εφαρμογών**

Εάν σταματήσετε μια εφαρμογή και επιστρέψετε στο μενού αρχικής σελίδας, η εφαρμογή δεν θα έχει σταματήσει στην πραγματικότητα. Η εφαρμογή εξακολουθεί να εκτελείται στο παρασκήνιο ώστε να είναι άμεσα διαθέσιμη όταν ξεκινήσετε και πάλι. Για να εκτελούνται εύκολα, οι περισσότερες εφαρμογές χρειάζεται να αποθηκεύουν κάποια δεδομένα στην μνήμη cache της τηλεόρασης. Είναι καλό να διακόπτετε εντελώς την εκτέλεση μιας εφαρμογής ή να σβήσετε τα δεδομένα της μνήμης cache μιας συγκεκριμένης εφαρμογής για να βελτιστοποιήσετε τη συνολική απόδοση των εφαρμογών και να διατηρήσετε τη χρήση της μνήμης σε χαμηλά επίπεδα στην Android τηλεόρασή σας. Επίσης, είναι καλό να απεγκαταστήσετε εφαρμογές που δεν χρησιμοποιείτε πια.

## 9.6 **Αποθήκευση**

Μπορείτε να δείτε πόσο χώρο αποθήκευσης - εσωτερική μνήμη τηλεόρασης - χρησιμοποιείτε για τις εφαρμογές σας, βίντεο, μουσική, κ.λπ. Μπορείτε να δείτε πόσο ελεύθερο χώρο έχετε ακόμα διαθέσιμο για την εγκατάσταση νέων εφαρμογών. Ελέγξτε το χώρο αποθήκευσής σας αν οι εφαρμογές αρχίσουν να εκτελούνται αργά ή στην περίπτωση προβλήματος εφαρμογών.

Για να δείτε πόσο χώρο αποθήκευσης χρησιμοποιείτε…

**1 -** Επιλέξτε **Ρυθμίσεις** > **Ρυθμίσεις Android** και πατήστε **OK**.

**2 -** Επιλέξτε **Συσκευή** > **Αποθήκευση & Επαναφορά** και πατήστε **OK**.

**3 -** Προβάλετε τη χρήση του χώρου αποθήκευσης στη μνήμη της τηλεόρασης.

**4 -** Πατήστε **BACK** για να μεταβείτε ένα βήμα πίσω ή πατήστε **EXIT** για να κλείσετε το μενού.

#### **Σκληρός δίσκος USB**

Αν συνδέσετε ένα σκληρό δίσκο USB, μπορείτε να χρησιμοποιήσετε τη μονάδα δίσκου για να επεκτείνετε τη μνήμη της τηλεόρασης για την αποθήκευση περισσότερων εφαρμογών. Αφήστε το σκληρό δίσκο USB να χρησιμοποιηθεί ως μια επιπλέον μνήμη της τηλεόρασης κατά τη διάρκεια της διαδικασίας διαμόρφωσης. Η τηλεόραση θα επιχειρήσει να αποθηκεύσει νέες εφαρμογές πρώτα στον σκληρό δίσκο USB. Ορισμένες εφαρμογές δεν επιτρέπουν την αποθήκευσή τους σε σκληρό δίσκο USB.

Για να μεταφέρετε τα υπάρχοντα δεδομένα σας, μεταβείτε στη διαδρομή **Όλες οι ρυθμίσεις** > **Ρυθμίσεις Android** > **Συσκευή**> **Αποθήκευση & επαναφορά** και επιλέξτε **Σκληρός δίσκος USB**.

# **Internet**

#### 10.1

10

## **Εκκίνηση του Internet**

Μπορείτε να αναζητήσετε το Internet στην τηλεόρασή σας. Μπορείτε να δείτε οποιαδήποτε τοποθεσία Internet, αλλά οι περισσότερες τοποθεσίες δεν είναι προσαρμοσμένες για χρήση σε τηλεόραση.

• Ορισμένα πρόσθετα (π.χ. για την προβολή σελίδων ή βίντεο) δεν είναι διαθέσιμα στην τηλεόρασή σας.

• Δεν μπορείτε να κάνετε αποστολή ή λήψη αρχείων.

• Οι σελίδες Internet εμφανίζονται μία κάθε φορά και σε προβολή πλήρους οθόνης.

Για να ξεκινήσετε το πρόγραμμα περιήγησης στο Internet…

**1 -** Πατήστε **HOME**.

**2 -** Επιλέξτε **Εφαρμογές** > **Πρόγραμμα περιήγησης στο Internet** και πατήστε **OK**.

**3 -** Πληκτρολογήστε μια διεύθυνση Internet και επιλέξτε την για επιβεβαίωση.

**4 -** Για να κλείσετε το Internet, πατήστε **HOME** ή  **EXIT**.

\* Σημείωση: Αν η επιλογή **Πρόγ.περιήγ. Internet** δεν υπάρχει στη σειρά **Εφαρμογές**, μπορείτε να πατήσετε το εικονίδιο **+** στο τέλος της σειράς για να προσθέσετε την εφαρμογή.

#### 10.2

## **Επιλογές στο Internet**

Ορισμένα επιπλέον στοιχεία είναι διαθέσιμα από το Internet.

Για να ανοίξετε τα επιπλέον στοιχεία…

- **1** Με ανοιχτή την ιστοσελίδα, πατήστε **OPTIONS**.
- **2** Επιλέξτε ένα από τα στοιχεία και πατήστε **OK**.

• Άνοιγμα συνδέσμου σε νέα καρτέλα: Άνοιγμα ενός συνδέσμου σε νέα καρτέλα.

• Κλείσιμο τρέχουσας καρτέλας: Κλείσιμο της τρέχουσας καρτέλας.

• Προσθήκη σε ταχείες κλήσεις: Για να εισαγάγετε μια νέα διεύθυνση Internet.

• Προσθήκη στους σελιδοδείκτες: Προσθέστε τη σελίδα ως σελιδοδείκτη

• Ασφάλεια σελίδας: Για να δείτε το επίπεδο ασφαλείας της τρέχουσας σελίδας.

• Νέα ιδιωτική καρτέλα: Ανοίξτε μια νέα ιδιωτική καρτέλα για ιδιωτική περιήγηση

• Ρυθμίσεις: Ρυθμίσεις για ζουμ, μέγεθος κειμένου,

λειτουργία προσβασιμότητας, συνεχή εμφάνιση της γραμμής μενού και διαγραφή ιστορικού (περιήγησης)

• Βοήθεια: Πληροφορίες για το πρόγραμμα περιήγησης Internet

• Έξοδος από το πρόγραμμα περιήγησης Internet: Κλείσιμο του προγράμματος περιήγησης Internet

# **Μενού τηλεόρασης**

#### 11.1

 $\overline{11}$ 

## **Πληροφορίες για το μενού τηλεόρασης**

Εάν η τηλεόραση δεν μπορεί να συνδεθεί στο Internet, μπορείτε να χρησιμοποιήσετε το **Μενού τηλεόρασης** ως μενού αρχικής σελίδας.

Στο Μενού τηλεόρασης, θα βρείτε όλες τις λειτουργίες της τηλεόρασης.

#### 11.2

## **Άνοιγμα του μενού τηλεόρασης**

Για να ανοίξετε το μενού τηλεόρασης και να ανοίξετε ένα στοιχείο…

**1 -** Πατήστε για να ανοίξετε το μενού τηλεόρασης.

**2 -** Επιλέξτε ένα στοιχείο και πατήστε **OK** για να το ανοίξετε ή να το εκκινήσετε.

**3 -** Πατήστε **BACK** για να κλείσετε το μενού τηλεόρασης χωρίς να γίνει καμία έναρξη.

## 12 **Πηγές**

12.1

## **Μετάβαση σε συσκευή**

Από τη λίστα Πηγές, μπορείτε να μεταβείτε σε οποιαδήποτε από τις συνδεδεμένες συσκευές. Μπορείτε να μεταβείτε σε έναν δέκτη για να παρακολουθήσετε τηλεόραση, να ανοίξετε το περιεχόμενο μιας συνδεδεμένης μονάδας Flash USB ή να δείτε τις εγγραφές που κάνατε σε έναν συνδεδεμένο σκληρό δίσκο USB. Μπορείτε να μεταβείτε στις συνδεδεμένες συσκευές σας για να παρακολουθήσετε το πρόγραμμά τους, σε έναν ψηφιακό δέκτη ή σε μια συσκευή αναπαραγωγής Bluray Disc.

Για να μεταβείτε σε μια συνδεδεμένη συσκευή…

**1 -** Πατήστε **SOURCES** για να ανοίξετε το μενού "Πηγές". **2 -** Επιλέξτε ένα από τα στοιχεία της λίστας πηγών και πατήστε **OK**. Στην τηλεόραση θα εμφανιστεί το πρόγραμμα ή το περιεχόμενο της συσκευής.

#### **Αναπαραγωγή με ένα πάτημα**

Όταν η τηλεόραση βρίσκεται σε κατάσταση αναμονής, μπορείτε να ενεργοποιήσετε μια συσκευή αναπαραγωγής δίσκων με το τηλεχειριστήριο της τηλεόρασης. Για να ενεργοποιήσετε τη συσκευή αναπαραγωγής δίσκων και την τηλεόραση από την κατάσταση αναμονής και να ξεκινήσετε αμέσως την αναπαραγωγή του δίσκου, πατήστε (αναπαραγωγή) στο τηλεχειριστήριο της τηλεόρασης. Η συσκευή πρέπει να είναι συνδεδεμένη μέσω καλωδίου HDMI και η λειτουργία HDMI CEC πρέπει να είναι ενεργοποιημένη τόσο στην τηλεόραση όσο και στη συσκευή.

#### 12.2

## **Επιλογές για είσοδο τηλεοπτικού σήματος**

Ορισμένες συσκευές εισόδου τηλεοπτικού σήματος προσφέρουν ειδικές ρυθμίσεις.

Για να ορίσετε επιλογές για μια συγκεκριμένη συσκευή εισόδου τηλεοπτικού σήματος…

#### **1 -** Πατήστε **SOURCES**.

**2 -** Επιλέξτε τη συσκευή εισόδου τηλεοπτικού σήματος από τη λίστα και πατήστε **OK**.

**3 -** Πατήστε **OPTIONS**. Εδώ μπορείτε να ορίσετε τις επιλογές για την είσοδο τηλεοπτικού σήματος που έχετε επιλέξει.

**4 -** Πατήστε ξανά **OPTIONS** για να κλείσετε το μενού επιλογών.

Πιθανές επιλογές…

#### **Στοιχεία ελέγχου**

Με αυτήν την επιλογή, μπορείτε να ελέγχετε τις

συνδεδεμένες συσκευές με το τηλεχειριστήριο της τηλεόρασης. Η συσκευή πρέπει να είναι συνδεδεμένη μέσω καλωδίου HDMI και η λειτουργία HDMI CEC πρέπει να είναι ενεργοποιημένη τόσο στην τηλεόραση όσο και στη συσκευή.

#### **Πληροφορίες συσκευής**

Ανοίξτε αυτήν την επιλογή για να δείτε πληροφορίες σχετικά με τη συνδεδεμένη συσκευή.

#### 12.3

## **Όνομα και Τύπος συσκευής**

Όταν συνδέετε μια νέα συσκευή στην τηλεόραση και η τηλεόραση ανιχνεύσει τη συσκευή, μπορείτε να ορίσετε ένα εικονίδιο που ταιριάζει στον τύπο της συσκευής. Εάν συνδέσετε μια συσκευή με καλώδιο HDMI και HDMI CEC, η τηλεόραση ανιχνεύει τον τύπο της συσκευής αυτόματα και η συσκευή λαμβάνει το κατάλληλο εικονίδιο.

Ο τύπος συσκευής καθορίζει τα στυλ εικόνας και ήχου, τις τιμές ανάλυσης, επιμέρους ρυθμίσεις ή τη θέση της συσκευής στο μενού "Πηγές". Δεν χρειάζεται να ανησυχείτε για τις ιδανικές ρυθμίσεις.

#### **Μετονομασία ή αλλαγή τύπου**

Μπορείτε πάντα να αλλάξετε το όνομα ή τον τύπο μιας συνδεδεμένης συσκευής. Αναζητήστε το εικονίδιο  $+$  στα δεξιά του ονόματος της συσκευής στο μενού "Πηγές". Ορισμένες πηγές εισόδου τηλεοπτικού σήματος δεν επιτρέπουν αλλαγή του ονόματος.

#### **Για να αλλάξετε τύπο συσκευής…**

**1 -** Επιλέξτε τη συσκευή στο μενού "Πηγές" και πατήστε  **OPTIONS**.

**2 -** Πατήστε ← ΒΑCΚ για απόκρυψη του πληκτρολογίου οθόνης.

**3 -** Πατήστε (κάτω) για να βρείτε όλους τους διαθέσιμους τύπους συσκευών. Επιλέξτε τον τύπο που θέλετε και πατήστε **OK**.

**4 -** Εάν θέλετε να επαναφέρετε τον τύπο της συσκευής στον αρχικό τύπο σύνδεσης, επιλέξτε **Επαναφορά** και πατήστε **OK**. **5 -** Επιλέξτε **Κλείσιμο** και πατήστε **OK** για να κλείσετε αυτό το μενού.

#### **Για να αλλάξετε το όνομα της συσκευής…**

**1 -** Επιλέξτε τη συσκευή στο μενού "Πηγές" και πατήστε  **OPTIONS**.

**2 -** Χρησιμοποιήστε το πληκτρολόγιο οθόνης για να διαγράψετε το τρέχον όνομα και να πληκτρολογήσετε ένα νέο. Πατήστε για επιβεβαίωση.

**3 -** Πατήστε **BACK** για απόκρυψη του πληκτρολογίου οθόνης.

**4 -** Εάν θέλετε να επαναφέρετε το όνομα της συσκευής στο αρχικό όνομα σύνδεσης, επιλέξτε **Επαναφορά** και πατήστε **OK**.

**5 -** Επιλέξτε **Κλείσιμο** και πατήστε **OK** για να κλείσετε αυτό το μενού.

## **Επανασάρωση συνδέσεων**

Μπορείτε να σαρώσετε ξανά όλες τις συνδέσεις της τηλεόρασης για να ενημερώσετε το μενού "Πηγές" με τις πρόσφατα συνδεδεμένες συσκευές.

Για επανασάρωση όλων των συνδέσεων…

**1 -** Πατήστε  **SOURCES** για να ανοίξετε το μενού "Πηγές". **2** - Πατήστε ∧ (επάνω) για να επιλέξετε το εικονίδιο ∅ στο επάνω δεξιό μέρος του μενού "Πηγές".

**3 -** Πατήστε **OK** για να ξεκινήσετε τη σάρωση των συνδέσεων. Οι πρόσφατα συνδεδεμένες συσκευές θα προστεθούν στο μενού "Πηγές".

## 13 **Δίκτυα**

## 13.1 **Δίκτυο**

Για περισσότερες πληροφορίες, στη **Βοήθεια**, πατήστε το έγχρωμο πλήκτρο  **Λέξεις-κλειδιά** και αναζητήστε την επιλογή **Δίκτυο**, για περισσότερες πληροφορίες σχετικά με τη σύνδεση της τηλεόρασης σε ένα δίκτυο.

## 13.2 **Bluetooth**

## **Σύζευξη συσκευής**

Για περισσότερες πληροφορίες, στη **Βοήθεια**, πατήστε το έγχρωμο πλήκτρο  **Λέξεις-κλειδιά** και αναζητήστε την επιλογή **Bluetooth, Σύζευξη** για περισσότερες πληροφορίες σχετικά με τη σύζευξη ασύρματων συσκευών.

## **Επιλογή συσκευής**

Για περισσότερες πληροφορίες, στη **Βοήθεια**, πατήστε το έγχρωμο πλήκτρο  **Λέξεις-κλειδιά** και αναζητήστε την επιλογή **Bluetooth, Επιλογή συσκευής** για περισσότερες πληροφορίες σχετικά με την επιλογή μιας ασύρματης συσκευής.

## **Κατάργηση συσκευής**

Για περισσότερες πληροφορίες, στη **Βοήθεια**, πατήστε το έγχρωμο πλήκτρο  **Λέξεις-κλειδιά** και αναζητήστε την επιλογή **Bluetooth, Κατάργηση συσκευής** για περισσότερες πληροφορίες σχετικά με την κατάργηση σύζευξης (αφαίρεση) μιας ασύρματης συσκευής Bluetooth.

## 14 **Ρυθμίσεις**

14.1

## **Εικόνα**

### **Ρυθμ.εικόνας**

#### **Στυλ εικόνας**

#### **Επιλογή στυλ**

Ρυθμίσεις > Όλες οι ρυθμίσεις > Εικόνα > Στυλ εικόνας.

Για εύκολη προσαρμογή της εικόνας, μπορείτε να επιλέξετε ένα προκαθορισμένο στυλ εικόνας.

- Εξατομικευμένο Οι προτιμήσεις εικόνας που ορίζετε κατά την πρώτη εκκίνηση.
- Ζωντανό Ιδανικό για προβολή στη διάρκεια της ημέρας
- Φυσικό Ρυθμίσεις φυσικής εικόνας
- Τυπικό Η ρύθμιση με τη μεγαλύτερη εξοικονόμηση ενέργειας - Εργοστασιακή ρύθμιση
- Ταινία Ιδανικό γα τη παρακολούθηση ταινιών με το αρχικό εφέ του στούντιο
- Παιχνίδι\* Ιδανικό για παιχνίδια
- Οθόνη\*\* Ιδανικό για οθόνη υπολογιστή
- ημέρας Για βαθμονόμηση ISF
- νύχτας- Για βαθμονόμηση ISF

\* Το στυλ εικόνας "Παιχνίδι" δεν είναι διαθέσιμο για ορισμένες πηγές βίντεο.

\*\* Το στυλ εικόνας "Οθόνη" είναι διαθέσιμο μόνο όταν το βίντεο από την πηγή HDMI είναι κατάλληλο για εφαρμογή υπολογιστή. Το σήμα HDR δεν υποστηρίζεται στη λειτουργία "Οθόνη". Η τηλεόραση διαθέτει τη δυνατότητα αναπαραγωγής βίντεο HDR στη λειτουργία "Οθόνη", αλλά δεν θα εφαρμόζεται επεξεργασία HDR.

Όταν η τηλεόραση λαμβάνει σήμα HDR, επιλέξτε ένα από τα παρακάτω στυλ εικόνας:

- HDR Προσωπικό
- HDR Ζωντανό
- HDR Φυσικό
- HDR Ταινία
- HDR Παιχνίδι
- ημέρας Για βαθμονόμηση ISF
- **ΕΕ** νύχτας- Για βαθμονόμηση ISF

#### **Επαναφορά στυλ**

**1 -** Επιλέξτε το στυλ εικόνας που θέλετε να επαναφέρετε. **2 -** Πατήστε το έγχρωμο πλήκτρο Επαναφορά στυλ και πατήστε OK. Γίνεται επαναφορά του στυλ.

#### **Προσαρμογή στυλ**

Οποιαδήποτε ρύθμιση εικόνας προσαρμόσετε, όπως Χρώμα ή Αντίθεση, αποθηκεύεται στο **Στυλ εικόνας** που έχει επιλεγεί τη δεδομένη στιγμή. Όλα τα στυλ μπορούν να

προσαρμοστούν. Μόνο για το στυλ **Προσωπική** μπορείτε να αποθηκεύσετε τις ρυθμίσεις για κάθε πηγή στο μενού Πηγές.

#### **Χρώμα, Αντίθεση, Ευκρίνεια, Φωτεινότητα**

**Προσαρμογή του χρώματος της εικόνας**

#### **Ρυθμίσεις > Εικόνα > Χρώμα.**

Πατήστε τα βέλη Λ (επάνω) ή  $\vee$  (κάτω) για να ρυθμίσετε την τιμή κορεσμού χρώματος της εικόνας.

#### **Προσαρμογή της αντίθεσης της εικόνας**

#### **Ρυθμίσεις > Εικόνα > Αντίθεση.**

Πατήστε τα βέλη Λ (επάνω) ή  $\vee$  (κάτω) για να ρυθμίσετε την τιμή αντίθεσης της εικόνας.

Αν μειώσετε την τιμή αντίθεσης, μειώνετε την κατανάλωση ρεύματος.

#### **Προσαρμογή της ευκρίνειας της εικόνας**

#### **Ρυθμίσεις > Εικόνα > Ευκρίνεια.**

Πατήστε τα βέλη ∧ (επάνω) ή ∨ (κάτω) για να ρυθμίσετε την τιμή ευκρίνειας της εικόνας.

#### **Προσαρμογή φωτεινότητας**

#### **Ρυθμίσεις > Εικόνα > Φωτεινότητα.**

Πατήστε τα βέλη Λ (επάνω) ή Υ (κάτω) για να ρυθμίσετε τη φωτεινότητα του σήματος της εικόνας.

**Σημείωση**: Εάν η τιμή της φωτεινότητας διαφέρει πολύ από την τιμή αναφοράς (50), ενδέχεται να υπάρχει χαμηλότερη αντίθεση.

### **Ρυθμίσεις εικόνας για προχωρημένους**

#### **Ρυθμίσεις χρώματος**

**Ρυθμίσεις χρώματος για προχωρημένους**

 **Ρυθμίσεις > Όλες οι ρυθμίσεις > Εικόνα > Για προχ/νους > Χρώμα.**

#### **Προσαρμογή της βελτίωσης χρώματος**

 **Ρυθμίσεις > Όλες οι ρυθμίσεις > Εικόνα > Για προχ/νους > Χρώμα > Βελτίωση χρώματος.**

Επιλέξτε **Μέγιστο, Μέτρια** ή **Ελάχιστο** για να ορίσετε το επίπεδο έντασης χρώματος και τις λεπτομέρειες στα φωτεινά χρώματα.

#### **Προσαρμογή της γκάμας χρωμάτων**

 **Ρυθμίσεις > Όλες οι ρυθμίσεις > Εικόνα > Για προχ/νους > Χρώμα > Γκάμα χρωμάτων.**

Επιλέξτε **Κανονική** ή **Ευρεία** για να ορίσετε τον τύπο της γκάμας χρωμάτων.

#### **Επιλογή της προκαθορισμένης θερμοκρασίας χρώματος**

 **Ρυθμίσεις > Όλες οι ρυθμίσεις > Εικόνα > Για προχ/νους > Χρώμα > Θερμοκρασία χρώματος.**

Επιλέξτε **Κανονική, Θερμό,** ή **Ψυχρή** για να ορίσετε τη θερμοκρασία χρώματος που προτιμάτε.

#### **Προσαρμογή θερμοκρασίας χρώματος**

#### **Ρυθμίσεις > Όλες οι ρυθμίσεις > Εικόνα > Για προχ/νους > Χρώμα > Προσαρμοσμένη θερμοκρασία χρώματος.**

Επιλέξτε Προσαρμογή στο μενού Θερμοκρασία χρώματος για να προσαρμόσετε μόνοι σας τη θερμοκρασία χρώματος. Πατήστε τα βέλη (πάνω) ή (κάτω) για να ρυθμίσετε την τιμή. Το WP είναι το λευκό σημείο και το BL είναι η στάθμη του μαύρου. Μπορείτε επίσης να επιλέξετε μία από τις προεπιλεγμένες ρυθμίσεις αυτού του μενού.

#### **Ρυθμίσεις χρώματος ISF**

#### **Πληροφορίες για το ISF**

Αξιοποιήστε στο έπακρο την οθόνη της τηλεόρασής σας με τη **Βαθμονόμηση ISF®**. Μπορείτε να ζητήσετε από έναν εξειδικευμένο τεχνικό βαθμονόμησης ISF να έρθει στο σπίτι σας και να διαμορφώσει τη βέλτιστη ρύθμιση εικόνας για την τηλεόραση.

Ζητήστε μια Βαθμονόμηση ISF από τον τοπικό αντιπρόσωπο.

Τα οφέλη της βαθμονόμησης είναι…

- μεγαλύτερη ευκρίνεια και καθαρότητα εικόνας
- περισσότερες λεπτομέρειες σε φωτεινά και σκούρα τμήματα
- βαθύτερα και πιο έντονα σκούρα χρώματα

• μεγαλύτερη καθαρότητα και ποιότητα χρωμάτων

• βελτιστοποίηση του εφέ προβολής της εικόνας σε συνθήκες φωτισμού ημέρας και νύχτας

Ο εξειδικευμένος τεχνικός βαθμονόμησης ISF αποθηκεύει και κλειδώνει τις ρυθμίσεις ISF ως δύο στυλ εικόνας.

Όταν ολοκληρωθεί η βαθμονόμηση ISF, πατήστε **Ρυθμίσεις > Όλες οι ρυθμίσεις >** Εικόνα > Στυλ

εικόνας > **<sup>133</sup> Ημέρα** ή <sup>133</sup> Νύχτα. Επιλέξτε <sup>133</sup> ημέρας για παρακολούθηση τηλεόρασης υπό συνθήκες έντονου φωτισμού ή νύχτας για παρακολούθηση υπό συνθήκες χαμηλού φωτισμού.

#### **Έλεγχος χρωμάτων (Χροιά, Κορεσμός και Ένταση)**

**Ρυθμίσεις > Εικόνα > Για προχ/νους > Χρώμα > Έλεγχος**

#### **χρωμάτων.**

Πατήστε τα πλήκτρα βέλους Λ (πάνω) ή  $\vee$  (κάτω) για προσαρμογή της τιμής χροιάς, κορεσμού και έντασης ή επιλέξτε Επαναφορά όλων για επαναφορά όλων των προεπιλεγμένων τιμών.

#### **Λειτουργία μόνο RGB**

 **Ρυθμίσεις > Εικόνα > Για προχ/νους > Χρώμα > Λειτουργία μόνο RGB**.

Επιλέξτε Κόκκινο, Πράσινο ή Μπλε για να αλλάξει η εικόνα σύμφωνα μόνο με το επιλεγμένο χρώμα, ή επιλέξτε Απενεργοποιημένο για να απενεργοποιηθεί η λειτουργία RGB.

#### **Ρυθμίσεις αντίθεσης για προχωρημένους**

#### **Λειτουργίες αντίθεσης**

 Ρυθμίσεις > Εικόνα > Για προχ/νους > Αντίθεση > Λειτουργία αντίθεσης.

Επιλέξτε **Κανονική**, **Βελτιστοποίηση για εικόνα** ή **Βελτιστοποίηση για εξοικονόμηση ενέργειας** για να ρυθμίσετε την τηλεόραση ώστε να μειώνει αυτόματα την αντίθεση για βέλτιστη κατανάλωση ισχύος ή για βέλτιστη εικόνα.

#### **Ρυθμίσεις HDR**

Αν παρακολουθείτε προγράμματα HDR (δηλαδή προγράμματα εγγεγραμμένα σε HDR) δεν απαιτείται να αναβαθμίσετε σε HDR και ο έλεγχος αναβάθμισης HDR δεν είναι διαθέσιμος. Η τηλεόραση μεταβαίνει αυτόματα στη λειτουργία HDR και παρέχει σχετική ένδειξη.

Η τηλεόραση μπορεί να αναπαράγει προγράμματα HDR\* από μια σύνδεση **HDMI 1** ή **HDMI 2**, από μετάδοση, από μια πηγή στο Internet ή από μια συνδεδεμένη συσκευή μνήμης USB.

\* Υποστηρίζονται μόνο προγράμματα HDR10 και Hybrid Log Gamma HDR

#### **Αναβάθμιση HDR, Υψηλή φωτεινότητα και Μετατροπή HDR**

 Ρυθμίσεις > Όλες οι ρυθμίσεις > Εικόνα > Για προχ/νους > Αντίθεση > Αναβάθμιση HDR / Υψηλή φωτεινότητα / Μετατροπή HDR.

Επιλέξτε Ανοιχτό για να ενισχύσετε τη φωτεινότητα και την αντίθεση της εικόνας. Η εικόνα είναι πολύ πιο φωτεινή και με μεγαλύτερη αντίθεση μεταξύ των πιο φωτεινών και σκοτεινών σημείων. Η Αναβάθμιση HDR διατηρεί τα χρώματα πλούσια και κορεσμένα. Ορίστε το επίπεδο της Μετατροπής HDR ή ανατρέξτε στην επίδειξη ή τη ζωντανή μετάδοση βίντεο.

#### **Σημείωση**:

• Η λειτουργία είναι διαθέσιμη όταν ανιχνεύεται σήμα SDR (Τυπικό δυναμικό εύρος).

• Δεν είναι διαθέσιμη, όταν το περιεχόμενο βίντεο είναι υποστηριζόμενο HDR.

#### **HDR Perfect**

 Ρυθμίσεις > Όλες οι ρυθμίσεις > Εικόνα > Για προχ/νους > Αντίθεση > HDR Perfect.

Επιλέξτε HDR Perfect για κορυφαία εφέ αντίθεσης και φωτεινότητας.

**Σημείωση**: Η λειτουργία είναι διαθέσιμη όταν ανιχνεύεται σήμα HDR (Υψηλό δυναμικό εύρος).

#### **Δυναμική αντίθεση**

 Ρυθμίσεις > Εικόνα > Για προχ/νους > Αντίθεση > Δυναμική αντίθεση.

Επιλέξτε Μέγιστο, Μέτρια ή Ελάχιστο, για να ορίσετε το επίπεδο στο οποίο η τηλεόραση βελτιώνει αυτόματα τις λεπτομέρειες σε σκοτεινές, μεσαίες και φωτεινές περιοχές της εικόνας.

#### **Αντίθεση βίντεο, Gamma**

#### **Αντίθεση βίντεο**

 Ρυθμίσεις > Εικόνα > Για προχ/νους > Αντίθεση > Αντίθεση βίντεο.

Πατήστε τα βέλη (επάνω) ή (κάτω) για να ρυθμίσετε το επίπεδο αντίθεσης βίντεο.

#### **Gamma**

Ρυθμίσεις > Εικόνα > Για προχ/νους > Αντίθεση > Gamma.

Πατήστε τα βέλη Λ (επάνω) ή  $\vee$  (κάτω) για να ορίσετε μη γραμμική ρύθμιση για τη φωτεινότητα και την αντίθεση της εικόνας.

#### **Αισθητήρας φωτός**

 Ρυθμίσεις > Εικόνα > Για προχ/νους > Αντίθεση > Αισθητήρας φωτός.

Επιλέξτε Ανοιχτό , για να προσαρμόζονται αυτόματα οι ρυθμίσεις της εικόνας στις συνθήκες φωτισμού του δωματίου.

#### **Προηγμένες ρυθμίσεις ευκρίνειας**

#### **Ultra ανάλυση**

 Ρυθμίσεις > Εικόνα > Για προχ/νους > Ευκρίνεια > Ultra ανάλυση.

Επιλέξτε Ανοιχτό για εξαιρετική ευκρίνεια σε άκρα γραμμών και σε λεπτομέρειες.

#### **Καθαρισμός εικόνας**

#### **Μείωση θορύβου**

 Ρυθμίσεις > Εικόνα > Για προχ/νους > Καθαρισμός εικόνας > Μείωση θορύβου.

Επιλέξτε Μέγιστο, Μέτρια ή Ελάχιστο για να ορίσετε το επίπεδο για την αφαίρεση του θορύβου από το περιεχόμενο βίντεο.

Ο θόρυβος εμφανίζεται κυρίως ως μικρές κινούμενες κουκκίδες στην εικόνα της οθόνης.

#### **Μείωση τεχνουργημάτων MPEG**

 Ρυθμίσεις > Εικόνα > Για προχ/νους > Καθαρισμός εικόνας > Μείωση τεχνουργημάτων MPEG.

Επιλέξτε Μέγιστο, Μέτρια ή Ελάχιστο για να ορίσετε διαφορετικό βαθμό εξομάλυνσης των τεχνουργημάτων στο περιεχόμενο των ψηφιακών βίντεο.

Τα τεχνουργήματα MPEG εμφανίζονται κυρίως ως τετραγωνάκια ή ακανόνιστες άκρες στις εικόνες της οθόνης.

#### **Ρυθμίσεις κίνησης**

#### **Perfect Natural Motion**

#### **Στυλ κίνησης**

 Ρυθμίσεις > Εικόνα > Για προχ/νους > Κίνηση > Στυλ κίνησης.

Τα στυλ κίνησης παρέχουν λειτουργίες ρύθμισης βελτιστοποιημένης κίνησης για διαφορετικό περιεχόμενο βίντεο.

Επιλέξτε κάποιο από τα στυλ κίνησης για διαφορετική εμπειρία προβολής βίντεο.

(Ταινία, Αθλητικά, Τυπικό, Ομαλό, Προσωπική)

Δεν είναι διαθέσιμα στις εξής περιπτώσεις:

- Ρυθμίσεις > Εικόνα > Στυλ εικόνας > Οθόνη
- Ρυθμίσεις > Εικόνα > Στυλ εικόνας > Παιχνίδι

#### **Perfect Natural Motion**

 Ρυθμίσεις > Εικόνα > Για προχ/νους > Κίνηση > Perfect Natural Motion.

Με το Perfect Natural Motion, όλες οι κινήσεις γίνονται

ευκρινείς και ξεκάθαρες.

Επιλέξτε Μέγιστο, Μέτρια ή Ελάχιστο για να ορίσετε διαφορετικό βαθμό μείωσης για το τρέμουλο της κίνησης που είναι ορατό στις ταινίες της τηλεόρασης. Επιλέξτε Ελάχιστο ή Κλειστό, όταν παρατηρείται θόρυβος στην εικόνα κατά την αναπαραγωγή ταινίας.

Σημείωση: Είναι διαθέσιμη μόνο όταν η ρύθμιση Στυλ κίνησης έχει οριστεί σε Προσωπική.

#### **Perfect Clear Motion**

 Ρυθμίσεις > Εικόνα > Για προχ/νους > Κίνηση > Perfect Clear Motion.

Με το Perfect Clear Motion, όλες οι κινήσεις γίνονται ομαλές και έχουν ροή.

Επιλέξτε Μέγιστο, Μέτρια ή Ελάχιστο για να ορίσετε διαφορετικό βαθμό μείωσης για το τρέμουλο της κίνησης που είναι ορατό στις ταινίες της τηλεόρασης.

Επιλέξτε Ελάχιστο ή Κλειστό, όταν παρατηρείται θόρυβος στην εικόνα κατά την αναπαραγωγή ταινίας.

Σημείωση: Είναι διαθέσιμη μόνο όταν η ρύθμιση Στυλ κίνησης έχει οριστεί σε Προσωπική.

#### **Απαλοιφή παραμένουσας εικόνας**

Η προβολή μιας σταθερής εικόνας για παρατεταμένη χρονική περίοδο ενδέχεται να προκαλέσει αποτύπωση ίχνους. Αυτό το φαινόμενο είναι κανονική συμπεριφορά για μια οθόνη OLED. Αποφύγετε την προβολή μιας σταθερής εικόνας στην οθόνη της τηλεόρασης για μεγάλο χρονικό διάστημα.

#### **Προφύλαξη οθόνης**

Για να μειωθεί η πιθανότητα εμφάνισης παραμένουσας εικόνας στην οθόνη της τηλεόρασης, η προφύλαξη οθόνης (κινούμενο λογότυπο PHILIPS) ενεργοποιείται στις ακόλουθες περιπτώσεις.

- όταν εμφανίζονται στην οθόνη στατικά στοιχεία του μενού ρυθμίσεων για περισσότερο από 2 λεπτά.

- όταν εμφανίζονται στην οθόνη στατικά στοιχεία του μενού ρυθμίσεων εφαρμογών για περισσότερο από 2 λεπτά.

- όταν εμφανίζεται το Teletext για περισσότερο από 2 λεπτά.

Η προφύλαξη οθόνης δεν ενεργοποιείται στις ακόλουθες περιπτώσεις.

- παύση αναπαραγωγής σε εξωτερική πηγή (π.χ. HDMI), καθώς δεν εμφανίζονται στην τηλεόραση στατικά στοιχεία του μενού ρυθμίσεων.

Όταν η προφύλαξη οθόνης είναι ενεργή, μπορείτε να την κλείσετε πατώντας οποιοδήποτε κουμπί του τηλεχειριστηρίου. Άλλες ενέργειες, όπως η τοποθέτηση USB stick ή η μετάδοση περιεχομένου, θα εκτελούνται στο παρασκήνιο χωρίς να διακόπτουν την προφύλαξη οθόνης.

#### **Απαλοιφή παραμένουσας εικόνας**

Όταν εμφανίζεται παραμένουσα εικόνα στην τηλεόραση, μπορείτε να εξαλείψετε τη διατήρηση εικόνας ενεργοποιώντας αυτήν τη λειτουργία.

**1 -** Επιλέξτε **Ρυθμίσεις** > **Εικόνα** και πατήστε **(δεξί)** για να μεταβείτε στο μενού.

**2 -** Επιλέξτε **Για προχ/νους** > **Απαλοιφή παραμένουσας εικόνας**.

**3 -** Επιλέξτε **Επιβεβ**.

Η τηλεόραση θα απενεργοποιηθεί μέχρι να ολοκληρωθεί η διαδικασία.

Αν πραγματοποιείτε εγγραφή, η διαδικασία θα τεθεί σε παύση και θα ξεκινήσει εκ νέου όταν ολοκληρωθεί η εγγραφή. Μπορεί να χρειαστεί περισσότερο από 1 ώρα. Αν ενεργοποιήσετε την τηλεόραση κατά τη διάρκεια της διαδικασίας, θα διακοπεί και θα επανεκκινηθεί αυτόματα όταν η τηλεόραση μεταβεί αργότερα σε κατάσταση αναμονής.

Κατά τη διάρκεια της επεξεργασίας, ενδέχεται να εμφανίζεται μια λευκή γραμμή στην οθόνη. Αυτό είναι φυσιολογικό κατά την απαλοιφή της συγκράτησης εικόνας στην οθόνη.

### **Φορμά εικόνας**

Αν η εικόνα δεν γεμίζει εντελώς την οθόνη, αν εμφανίζονται μαύρες γραμμές στο επάνω ή το κάτω μέρος ή και στις δύο πλευρές, μπορείτε να προσαρμόσετε την εικόνα ώστε να γεμίζει πλήρως την οθόνη.

Για να επιλέξετε μία από τις βασικές ρυθμίσεις κάλυψης οθόνης…

**1 -** Ενώ παρακολουθείτε ένα κανάλι τηλεόρασης, επιλέξτε **Ρυθμίσεις** > **Μορφή εικόνας** > **Πλήρης οθόνη**, **Προσαρμογή στην οθόνη, Ευρεία οθόνη**και **Αυθεντικό**, και πατήστε **OK**.

**2 -** Πατήστε (αριστερό) επανειλημμένα αν χρειαστεί, για να κλείσετε το μενού.

• **Πλήρης οθόνη** – Η εικόνα μεγεθύνεται αυτόματα ώστε να καλύπτει την οθόνη. Η παραμόρφωση της εικόνας είναι ελάχιστη και οι υπότιτλοι παραμένουν ορατοί. Ακατάλληλο για προβολή περιεχομένου από υπολογιστή. Στο περιεχόμενο ορισμένων εικόνων μπορεί να συνεχίσουν να εμφανίζονται μαύρες γραμμές. Ο λόγος διαστάσεων του περιεχομένου της εικόνας μπορεί να αλλάξει.

• **Προσαρμογή στην οθόνη** – Η εικόνα μεγεθύνεται αυτόματα ώστε να καλύπτει την οθόνη όσο το δυνατόν περισσότερο χωρίς παραμόρφωση. Μπορεί να εμφανίζονται μαύρες γραμμές. Ακατάλληλο για προβολή περιεχομένου από υπολογιστή.

• **Ευρεία οθόνη** – Η εικόνα μεγεθύνεται αυτόματα σε προβολή πλήρους οθόνης 16:9. Ο λόγος διαστάσεων του περιεχομένου της εικόνας μπορεί να αλλάξει.

• **Αυθεντικό** – Η εικόνα μεγεθύνεται αυτόματα ώστε να χωρά στην οθόνη με τον αρχικό λόγο διαστάσεων. Καμία ορατή απώλεια περιεχομένου.

Για να ορίσετε χειροκίνητα το φορμά μιας εικόνας…

**1 -** Ενώ παρακολουθείτε ένα κανάλι τηλεόρασης, επιλέξτε **Ρυθμίσεις** > **Μορφή εικόνας** > **Για προχ/νους** και

#### πατήστε **OK**.

**2 -** Χρησιμοποιήστε τις

επιλογές **Μετατόπιση**, **Ζουμ** και **Επέκταση** για να ρυθμίσετε την εικόνα.

**3 -** Ή, επιλέξτε **Αναίρεση** για να επιστρέψετε στη ρύθμιση που είχε η εικόνα όταν ανοίξατε την επιλογή **Μορφή εικόνας**.

• **Μετατόπιση** – Επιλέξτε τα βέλη για να μετατοπίσετε την εικόνα. Μπορείτε να μετατοπίσετε την εικόνα μόνο όταν την έχετε μεγεθύνει.

• **Ζουμ** – Επιλέξτε τα βέλη για μεγέθυνση.

• **Επέκταση** – Επιλέξτε τα βέλη για να επεκτείνετε την εικόνα κάθετα ή οριζόντια.

• **Αναίρεση** – Επιλέξτε αυτό το στοιχείο για να επιστρέψετε στη μορφή εικόνας με την οποία ξεκινήσατε.

## **Γρήγορη ρύθμιση εικόνας**

Κατά την αρχική εγκατάσταση, πραγματοποιήσατε ορισμένες ρυθμίσεις εικόνας ακολουθώντας μερικά εύκολα βήματα. Μπορείτε να επαναλάβετε αυτά τα βήματα με τη **Γρήγορη ρύθμιση εικόνας**. Για να πραγματοποιήσετε αυτά τα βήματα, βεβαιωθείτε ότι η τηλεόραση μπορεί να συντονιστεί σε κάποιο τηλεοπτικό κανάλι ή μπορεί να προβάλλει ένα πρόγραμμα από μια συνδεδεμένη συσκευή.

Για να ορίσετε την εικόνα ακολουθώντας μερικά εύκολα βήματα...

**1 -** Επιλέξτε **Ρυθμίσεις** > **Εικόνα** και πατήστε (δεξί) για να μεταβείτε στο μενού.

**2 -** Επιλέξτε **Γρήγορη ρύθμιση εικόνας** και πατήστε **OK**.

**3 -** Χρησιμοποιήστε τα πλήκτρα πλοήγησης για να κάνετε την επιλογή που θέλετε.

**4 -** Πατήστε (αριστερό) επανειλημμένα αν χρειαστεί, για να κλείσετε το μενού.

#### 14.2

## **Ήχος**

### **Στυλ ήχου**

#### **Επιλογή στυλ**

Ρυθμίσεις > Όλες οι ρυθμίσεις > Ήχος > Στυλ ήχου.

Για εύκολη προσαρμογή του ήχου, μπορείτε να επιλέξετε μια προκαθορισμένη ρύθμιση με την επιλογή Στυλ ήχου.

- Αυθεντικό Ρύθμιση πιο φυσικού ήχου
- Ταινία Ιδανικό για την παρακολούθηση ταινιών
- Μουσική Ιδανικό για ακρόαση μουσικής
- Παιχνίδι Ιδανικό για παιχνίδι
- Ειδήσεις Ιδανικό για ομιλία

• Ειδική λειτουργία - Πρόσβαση σε πιο λεπτομερείς ρυθμίσεις ήχου.

#### **Επαναφορά στυλ**

**1 -** Επιλέξτε το στυλ ήχου που θέλετε να επαναφέρετε.

**2 -** Πατήστε το έγχρωμο πλήκτρο Επαναφορά στυλ και

πατήστε OK. Γίνεται επαναφορά του στυλ.

### **Ρυθμίσεις ειδικής λειτουργίας**

#### **DTS TruSurround**

 Ρυθμίσεις > Όλες οι ρυθμίσεις > Ήχος > Ρυθμίσεις ειδικής λειτουργίας > DTS TruSurround.

Πατήστε τα πλήκτρα βέλους Λ (πάνω) ή  $\vee$  (κάτω) για να ρυθμίσετε το επίπεδο DTS TruSurround.

#### **Clear dialogue**

 Ρυθμίσεις > Όλες οι ρυθμίσεις > Ήχος > Ρυθμίσεις ειδικής λειτουργίας > Clear dialogue > Ανοιχτό.

Επιλέξτε Ανοιχτό για βελτιωμένη ποιότητα ήχου στις ομιλίες.

#### **Ισοσταθμιστής**

 Ρυθμίσεις > Όλες οι ρυθμίσεις > Ήχος > Ρυθμίσεις ειδικής λειτουργίας > Ισοσταθμιστής.

Πατήστε τα πλήκτρα βέλους Λ (πάνω) ή ∨ (κάτω) για να ρυθμίσετε το επίπεδο Ισοσταθμιστή.

#### **Ένταση ακουστικών**

#### **Ένταση ακουστικών**

Ρυθμίσεις > Ήχος > Ένταση ακουστικών.

Πατήστε τα βέλη (επάνω) ή (κάτω) για να προσαρμόσετε ξεχωριστά την ένταση ήχου συνδεδεμένων ακουστικών.

### **Τοποθέτηση τηλεόρασης**

#### **Ρυθμίσεις > Ήχος > Τοποθέτηση τηλεόρασης.**

Επιλέξτε Σε βάση τηλεόρασης ή Στον τοίχο, για να έχετε την καλύτερη αναπαραγωγή ήχου σε σχέση με τον περιβάλλοντα χώρο.

## **Προηγμένες ρυθμίσεις ήχου**

#### **Έλεγχος έντασης ήχου**

#### **Αυτόματη ένταση ήχου**

 Ρυθμίσεις > Όλες οι ρυθμίσεις > Ήχος > Για προχ/νους > Αυτόματη ένταση ήχου.

Επιλέξτε **DTS TruVolume** για παροχή αξιόπιστης και συνεχούς εξόδου.

Επιλέξτε **Νυχτερινή λειτουργία** για μια πιο άνετη, ήρεμη εμπειρία ακρόασης.

#### **Ένταση Δέλτα**

 Ρυθμίσεις > Όλες οι ρυθμίσεις > Ήχος > Για προχ/νους > Ένταση Δέλτα.

Πατήστε τα βέλη Λ (επάνω) ή Υ (κάτω) για να προσαρμόσετε την τιμή δέλτα για την ένταση του ηχείου της τηλεόρασης.

\* Σημείωση: Η Ένταση Δέλτα είναι διαθέσιμη μόνο όταν για την πηγή εισόδου έχει οριστεί η επιλογή HDMI ή Αναλογικές πηγές και για την έξοδο ήχου έχει οριστεί η επιλογή **Ηχεία τηλεόρασης** ή **Σύστημα ήχου HDMI**.

#### **Ρυθμίσεις εξόδου ήχου**

Ρυθμίσεις > Ήχος > Για προχ/νους > Έξοδος ήχου.

Επιλέξτε αν ο ήχος θα ακούγεται από την ίδια την τηλεόραση ή από το συνδεδεμένο ηχοσύστημα.

Μπορείτε να επιλέξετε από πού θέλετε να ακούτε τον ήχο της τηλεόρασης και πώς να τον ελέγχετε.

• Αν επιλέξετε **Ηχεία τηλεόρασης απενεργοποιημένα**, τα ηχεία της τηλεόρασης είναι πάντα ανενεργά.

• Εάν επιλέξετε **Ηχεία τηλεόρασης**, τα ηχεία της τηλεόρασης είναι πάντα ενεργοποιημένα.

Με συνδεδεμένη μια συσκευή ήχου με HDMI CEC, επιλέξτε **Σύστημα ήχου HDMI**. Όταν η συσκευή αναπαραγάγει τον ήχο της τηλεόρασης, τα ηχεία της τηλεόρασης απενεργοποιούνται.

#### **Ρυθμίσεις ψηφιακής εξόδου**

Οι ρυθμίσεις ψηφιακής εξόδου είναι διαθέσιμες για οπτικά σήματα ήχου και σήματα ήχου HDMI ARC.

#### **Μορφοποίηση ψηφιακής εξόδου**

 Ρυθμίσεις > Όλες οι ρυθμίσεις > Ήχος > Για προχ/νους > Μορφοποίηση ψηφιακής εξόδου.

Ρυθμίστε το σήμα εξόδου ήχου της τηλεόρασης, ώστε να αντιστοιχεί στις δυνατότητες ήχου του συνδεδεμένου συστήματος Home Cinema.

• **Στερεοφ (μη συμπιεσ)**: Εάν οι συσκευές αναπαραγωγής ήχου δεν έχουν επεξεργασία πολυκάναλου ήχου, επιλέξτε την έξοδο μόνο στερεοφωνικού περιεχομένου στις συσκευές αναπαραγωγής ήχου.

• **Πολλαπλά κανάλια**: Επιλέξτε την έξοδο περιεχομένου ήχου πολλαπλών καναλιών(συμπιεσμένο σήμα ήχου πολλαπλών καναλιών) στις συσκευές αναπαραγωγής ήχου.

• **Πολυκαναλική (παράκαμψη)**: Επιλέξτε το για αποστολή του αρχικού bitstream από την HDMI ARC στο συνδεδεμένο σύστημα ήχου HDMI.

• **Dolby Digital Plus**: Επιλέξτε την έξοδο περιεχομένου Dolby Digital Plus ή DTS στις συσκευές αναπαραγωγής ήχου ή στο

σύστημα σύστημα Home Cinema.

- Βεβαιωθείτε ότι οι συσκευές αναπαραγωγής ήχου υποστηρίζουν τη δυνατότητα Dolby Atmos.

- Η έξοδος SPDIF (DIGITAL AUDIO OUT) απενεργοποιείται κατά τη μετάδοση περιεχομένου Dolby Digital Plus.

#### **Εξισορρόπηση ψηφιακής εξόδου**

 Ρυθμίσεις > Όλες οι ρυθμίσεις > Ήχος > Για προχ/νους > Εξισορρόπηση ψηφιακής εξόδου.

Προσαρμόστε το επίπεδο ήχου από τη συσκευή που είναι συνδεδεμένη στην ψηφιακή έξοδο ήχου (SPDIF) ή στην υποδοχή HDMI.

- Επιλέξτε Περισσότερο για υψηλότερη ένταση ήχου.
- Επιλέξτε Λιγότερο για χαμηλότερη ένταση ήχου.

#### **Καθυστέρηση ψηφιακής εξόδου**

 Ρυθμίσεις > Όλες οι ρυθμίσεις > Ήχος > Για προχ/νους > Καθυστέρηση ψηφιακής εξόδου.

Σε ορισμένα Home Cinema, ίσως χρειαστεί να ρυθμίσετε την καθυστέρηση συγχρονισμού ήχου, προκειμένου να επιτευχθεί ο συγχρονισμός ήχου και εικόνας. Επιλέξτε Κλειστό, αν έχει οριστεί καθυστέρηση ήχου στο σύστημα Home Cinema.

#### **Αντιστάθμιση ψηφιακής εξόδου (διαθέσιμη μόνο όταν**

**η Καθυστέρηση ψηφιακής εξόδου έχει οριστεί σε Ανοιχτό)**

 Ρυθμίσεις > Όλες οι ρυθμίσεις > Ήχος > Για προχ/νους > Αντιστάθμιση ψηφιακής εξόδου.

Αν δεν μπορείτε να ορίσετε μια καθυστέρηση στο Home Cinema, μπορείτε να ρυθμίσετε την τηλεόραση ώστε να συγχρονίζει τον ήχο. Μπορείτε να ορίσετε μια τιμή αντιστάθμισης η οποία να αντισταθμίζει το χρόνο που απαιτείται προκειμένου το Home Cinema να επεξεργαστεί τον ήχο της τηλεοπτικής εικόνας. Μπορείτε να ρυθμίσετε την τιμή σε βήματα των 5ms. Η μέγιστη ρύθμιση είναι 60ms.

14.3

## **Ρυθμίσεις Ambilight**

## **Ενεργοποίηση ή απενεργοποίηση του Ambilight**

#### **Απενεργοποίηση Ambilight**

Πατήστε AMBILIGHT και επιλέξτε Κλειστό. Εναλλακτικά, μπορείτε να το απενεργοποιήσετε πατώντας Ρυθμίσεις > Ambilight > Στυλ Ambilight > Κλειστό.

## **Στυλ Ambilight**

Μπορείτε να επιλέξετε τον τρόπο παρακολούθησης από το Ambilight.

Ρυθμίσεις > Ambilight > Στυλ Ambilight.

#### **Παρακολούθηση βίντεο**

 Ρυθμίσεις > Ambilight > Στυλ Ambilight > Παρακολούθηση βίντεο.

Επιλέξτε ένα από τα στυλ που ακολουθούν τη δυναμική της εικόνας στην οθόνη της τηλεόρασής σας.

- Τυπικό Ιδανικό για καθημερινή παρακολούθηση τηλεόρασης
- Φυσικό Αποδίδει την εικόνα ή τον ήχο όσο το δυνατόν πιο πιστά
- Ποδόσφαιρο Ιδανικό για ποδοσφαιρικούς αγώνες
- Ζωντανό Ιδανικό για συνθήκες ημέρας
- Παιχνίδι Ιδανικό για παιχνίδι
- Άνεση Ιδανικό για ένα ήσυχο βράδυ
- Χαλάρωση Ιδανικό για μια αίσθηση χαλάρωσης

#### **Παρακολούθηση ήχου**

 Ρυθμίσεις > Ambilight > Στυλ Ambilight > Παρακολούθηση ήχου.

Επιλέξτε ένα από τα στυλ που ακολουθούν τη δυναμική του ήχου.

- Lumina Αναμειγνύει τη δυναμική του ήχου με τα χρώματα του βίντεο
- Colora Βασίζεται στη δυναμική του ήχου
- Retro Βασίζεται στη δυναμική του ήχου
- Φάσμα Βασίζεται στη δυναμική του ήχου
- Σαρωτής Βασίζεται στη δυναμική του ήχου
- Ρυθμός Βασίζεται στη δυναμική του ήχου

• Πάρτι - Ανάμειξη όλων των στυλ παρακολούθησης ήχου, το ένα μετά το άλλο

#### **Παρακολούθηση χρώματος**

 Ρυθμίσεις > Ambilight > Στυλ Ambilight > Παρακολούθηση χρώματος.

Επιλέξτε ένα από τα προκαθορισμένα στυλ χρώματος.

- Καυτή λάβα Χρωματικές παραλλαγές του κόκκινου
- Βυθός Χρωματικές παραλλαγές του μπλε
- Φύση Χρωματικές παραλλαγές του πράσινου
- Θερμό λευκό Ε Στατικό χρώμα
- Ψυχρό λευκό Στατικό χρώμα

#### **Ακολούθηση σημαίας**

 Ρυθμίσεις > Ambilight > Στυλ Ambilight > Ακολούθηση σημαίας.

Αφήστε το Ambilight να ακολουθήσει τη σημαία της χώρας που επιλέγετε.

#### **Παρακολούθηση εφαρμογής**

 Ρυθμίσεις > Ambilight > Στυλ Ambilight > Παρακολούθηση εφαρμογής.

Η λειτουργία αυτή είναι διαθέσιμη όταν χειρίζεστε το Ambilight με μια εφαρμογή.

### **Φωτεινότητα, Κορεσμός Ambilight**

#### **Φωτεινότητα**

Ρυθμίσεις > Ambilight > Φωτεινότητα.

Πατήστε τα βέλη (επάνω) ή (κάτω) για να ρυθμίσετε τη φωτεινότητα Ambilight.

#### **Κορεσμός**

Ρυθμίσεις > Ambilight > Κορεσμός.

Πατήστε τα βέλη ∧ (επάνω) ή ∨ (κάτω) για να ρυθμίσετε τον κορεσμό Ambilight.

### **Ambilight + Hue**

#### **Διαμόρφωση**

Ρυθμίσεις > Ambilight > Ambilight+hue > Διαμόρφωση.

Ρυθμίστε τους λαμπτήρες Hue της Philips να ακολουθούν τα χρώματα του Ambilight.

#### **Απενεργοποίηση**

#### **Απενεργοποίηση Ambilight+hue**

Ρυθμίσεις > Ambilight > Ambilight+hue > Απενεργοποίηση.

#### **Ένταση**

 Ρυθμίσεις > Ambilight > Ambilight+hue > Καθηλωτική εμπειρία.

Πατήστε τα βέλη Λ (επάνω) ή  $\vee$  (κάτω) για να ρυθμίσετε την ακρίβεια του Ambilight στους λαμπτήρες hue.

#### **Lounge Light+hue**

Αν έχετε εγκαταστήσει το Ambilight+hue, μπορείτε να αφήσετε τους λαμπτήρες Ηue να ακολουθήσουν το Lounge Light από το Ambilight. Οι λαμπτήρες Ηue της Philips θα επεκτείνουν το εφέ Lounge Light στο δωμάτιο.

#### **Άνοιγμα/κλείσιμο λαμπτήρων hue**

Ρυθμίσεις > Ambilight > Ambilight+hue > Lounge light+hue.

#### **Προβολή διαμόρφωσης ή Επαναφορά**

**Προβολή τρέχουσας ρύθμισης για Ambilight+hue, δίκτυο, Bridge και λαμπτήρες**

 Ρυθμίσεις > Ambilight > Ambilight+hue > Προβολή διαμόρφωσης.

#### **Επαναφορά τρέχουσας ρύθμισης Ambilight+hue**

 Ρυθμίσεις > Ambilight > Ambilight+hue > Επαναφορά ρυθμίσεων.

#### 14.4

## **Ρυθμίσεις Eco**

#### **Ορισμός επιπέδου εξοικονόμησης ενέργειας**

Ρυθμίσεις > Ρυθμίσεις Eco > Εξοικονόμηση ενέργειας.

Επιλέξτε Μέγιστο, Μέτρια ή Ελάχιστο για να ορίσετε διαφορετικό βαθμό εξοικονόμησης ενέργειας, ή επιλέξτε Κλειστό για να απενεργοποιήσετε τη λειτουργία εξοικονόμησης ενέργειας.

#### **Απενεργοποίηση οθόνης για εξοικονόμηση ενέργειας**

Ρυθμίσεις > Ρυθμίσεις Eco > Απενεργοποίηση οθόνης.

Όταν επιλέγετε Απενεργοποίηση οθόνης, η οθόνη της τηλεόρασης απενεργοποιείται. Για να την ενεργοποιήσετε ξανά, πατήστε οποιοδήποτε πλήκτρο του τηλεχειριστηρίου.

### **Ρυθμίσεις Ambilight για προχωρημένους**

#### **Εξουδετέρωση επίδρασης έγχρωμου τοίχου στα χρώματα Ambilight**

Ρυθμίσεις > Ambilight > Για προχ/νους > Χρώμα τοίχου.

Επιλέξτε το χρώμα του τοίχου πίσω από την τηλεόραση και η τηλεόραση θα τροποποιήσει τα χρώματα του Ambilight ώστε να εμφανίζονται κανονικά.

#### **Συντονισμός ISF**

 Ρυθμίσεις > Ambilight > Για προχ/νους > Συντονισμός ISF.

Ο εξειδικευμένος τεχνικός Βαθμονόμησης ISF αποθηκεύει και κλειδώνει το χρώμα της προτίμησής σας για το Ambilight. Όταν ολοκληρωθεί η Βαθμονόμηση ISF, επιλέξτε **Ρυθμίσεις** > **Ambilight** > **Στυλ Ambilight** > **Παρακολούθηση χρώματος** > **Θερμό λευκό** για να χρησιμοποιήσετε το Συντονισμό ISF για το Ambilight.

#### **Ρύθμιση του Ambilight να απενεργοποιείται αμέσως ή να σβήνει σταδιακά όταν απενεργοποιείτε την τηλεόραση**

 Ρυθμίσεις > Ambilight > Για προχ/νους > Απενεργοποίηση τηλεόρασης > Σταδιακή απαλοιφή και σβήσιμο / Άμεση απενεργοποίηση.

#### **Ενεργοποίηση ενσωματωμένου αισθητήρα φωτός περιβάλλοντος**

Ρυθμίσεις > Ρυθμίσεις Eco > Αισθητήρας φωτός.

Όταν επιλέγετε Αισθητήρας φωτός, ο ενσωματωμένος αισθητήρας φωτός περιβάλλοντος μειώνει τη φωτεινότητα της οθόνης της τηλεόρασης, όταν ο περιβάλλων φωτισμός χαμηλώνει. Ο ενσωματωμένος αισθητήρας φωτός προσαρμόζει αυτόματα την εικόνα στις συνθήκες φωτισμού που επικρατούν στο χώρο.

#### **Ρύθμιση χρονοδιακόπτη απενεργοποίησης της τηλεόρασης**

 Ρυθμίσεις > Ρυθμίσεις Eco > Χρονοδιακόπτης απενεργοποίησης.

Πατήστε τα βέλη Λ (πάνω) ή  $\vee$  (κάτω) για να ρυθμίσετε την τιμή. Η τιμή 0 (Απενεργ.) απενεργοποιεί την αυτόματη απενεργοποίηση.

Όταν επιλέγετε Χρονοδιακόπτης απενεργοποίησης, η τηλεόραση απενεργοποιείται αυτόματα για εξοικονόμηση ενέργειας.

\* Η τηλεόραση απενεργοποιείται αν λαμβάνει τηλεοπτικό σήμα, αλλά δεν πατήσετε κανένα πλήκτρο του τηλεχειριστηρίου σε διάρκεια 4 ωρών.

\* Η τηλεόραση απενεργοποιείται αν δεν λάβει τηλεοπτικό σήμα ούτε εντολή από το τηλεχειριστήριο επί 10 λεπτά.

\* Αν χρησιμοποιείτε την τηλεόραση ως οθόνη ή αν χρησιμοποιείτε ψηφιακό δέκτη (αποκωδικοποιητή) για την παρακολούθηση τηλεόρασης και δεν χρησιμοποιείτε το τηλεχειριστήριο, απενεργοποιήστε το χρονοδιακόπτη αυτόματης απενεργοποίησης και θέστε την τιμή σε **0**.

## 14.5 **Γενικές ρυθμίσεις**

## **Σκληρός δίσκος USB**

Πρέπει να εγκαταστήσετε και να διαμορφώσετε μια μονάδα σκληρού δίσκου USB, για να είναι δυνατή η εγγραφή από κανάλι.

Ρυθμίσεις > Γενικές ρυθμίσεις > Σκληρός δίσκος USB.

Για να μπορέσετε να διακόψετε προσωρινά ή να εγγράψετε μια μετάδοση, ή για να αποθηκεύσετε εφαρμογές, πρέπει να συνδέσετε και να διαμορφώσετε έναν σκληρό δίσκο USB. Η διαμόρφωση θα διαγράψει όλα τα αρχεία που υπάρχουν στον σκληρό δίσκο USB. Αν θέλετε να εγγράψετε μεταδόσεις με δεδομένα Οδηγού TV από το Internet, προτού εγκαταστήσετε το σκληρό δίσκο USB, θα πρέπει πρώτα να ρυθμίσετε τη σύνδεση στο Internet.

#### **Προειδοποίηση**

Ο σκληρός δίσκος USB διαμορφώνεται αποκλειστικά για αυτήν την τηλεόραση. Δεν μπορείτε να χρησιμοποιήσετε τις αποθηκευμένες εγγραφές σε άλλη τηλεόραση ή υπολογιστή. Μην αντιγράφετε ή τροποποιείτε αρχεία εγγραφών στο σκληρό δίσκο USB μέσω οποιασδήποτε εφαρμογής του υπολογιστή. Κάτι τέτοιο θα καταστρέψει τις εγγραφές σας. Αν διαμορφώσετε κάποιον άλλο σκληρό δίσκο USB, το περιεχόμενο του προηγούμενου θα χαθεί. Για να χρησιμοποιήσετε σε υπολογιστή το σκληρό δίσκο που έχετε εγκαταστήσει στην τηλεόρασή σας, θα πρέπει να τον διαμορφώσετε ξανά.

Για να διαμορφώσετε ένα σκληρό δίσκο USB…

**1 -** Συνδέστε τον σκληρό δίσκο USB σε μια από τις υποδοχές **USB** της τηλεόρασης. Κατά τη διάρκεια της διαμόρφωσης, μην συνδέετε άλλες συσκευές στις υπόλοιπες θύρες USB.

**2 -** Ενεργοποιήστε τον σκληρό δίσκο USB και την τηλεόραση. **3 -** Επιλέξτε **Εγγραφές** εάν θέλετε να εκτελέσετε προσωρινή διακοπή τηλεόρασης και εγγραφές, διαφορετικά, επιλέξτε **Εφαρμογές** για αποθήκευση εφαρμογών. Ακολουθήστε τις οδηγίες στην οθόνη.

**4 -** Όλα τα αρχεία και τα δεδομένα θα αφαιρεθούν μετά τη διαμόρφωση.

**5 -** Τόσο στη διάρκεια όσο και μετά την ολοκλήρωση της διαμόρφωσης, ο σκληρός δίσκος USB πρέπει να είναι μόνιμα συνδεδεμένος.

### **Ρυθμίσεις πληκτρολογίου USB**

#### **Ορισμός διάταξης πληκτρολογίου για εγκαταστημένο πληκτρολόγιο USB**

 Ρυθμίσεις > Γενικές ρυθμίσεις > Ρυθμίσεις πληκτρολογίου USB.

Συνδέστε το πληκτρολόγιο USB σε μια από τις υποδοχές USB της τηλεόρασης. Όταν η τηλεόραση ανιχνεύσει το

πληκτρολόγιο για πρώτη φορά, μπορείτε να επιλέξετε τη διάταξη του πληκτρολογίου και να δοκιμάσετε την επιλογή σας.

## **Σπίτι ή κατάστημα**

#### **Επιλογή θέσης για την τηλεόραση**

Ρυθμίσεις > Γενικές ρυθμίσεις > Θέση.

Με την επιλογή Κατάστημα, το στυλ εικόνας επανέρχεται σε Ζωντανό και μπορείτε να προσαρμόσετε τις ρυθμίσεις καταστήματος.

Η λειτουργία Κατάστημα προορίζεται για προώθηση μέσα στα καταστήματα.

### **Ρύθμιση καταστήματος**

#### **Προσαρμογή ρυθμίσεων καταστήματος**

Ρυθμίσεις > Γενικές ρυθμίσεις > Ρύθμιση καταστήματος.

Αν η τηλεόραση έχει ρυθμιστεί στην επιλογή Κατάστημα, μπορείτε να ορίσετε τη διαθεσιμότητα μίας συγκεκριμένης επίδειξης για χρήση σε εμπορικό κατάστημα.

#### **Προσαρμογή εικόνας και ήχου**

 Ρυθμίσεις > Γενικές ρυθμίσεις > Ρύθμιση καταστήματος > Εικόνα και ήχος.

Επιλέξτε **Βελτιστοποίηση για κατάστημα** ή **Προσαρμογή** για ρυθμίσεις εικόνας και ήχου.

#### **Ρύθμιση λογοτύπων και διαφημιστικού πλαισίου**

 Ρυθμίσεις > Γενικές ρυθμίσεις > Ρύθμιση καταστήματος > Λογότυπα και διαφημιστικό πλαίσιο.

Ορίστε το για προβολή της επιλογής **Προτεινόμενα λογότυπα** και **Προωθητικό banner**.

### **Αυτόματη εκκίνηση Demo Me και Αυτόματη εκκίνηση επίδειξης Ambilight**

 Ρυθμίσεις > Γενικές ρυθμίσεις > Ρύθμιση καταστήματος > Αυτόματη εκκίνηση Demo Me / Αυτόματη εκκίνηση επίδειξης Ambilight.

Ενεργοποιήστε/Απενεργοποιήστε την Αυτόματη εκκίνηση Demo Me ή την Αυτόματη εκκίνηση επίδειξης Ambilight**.**

### **EasyLink - HDMI CEC**

Συνδέστε στην τηλεόραση συσκευές που είναι συμβατές με το πρωτόκολλο HDMI CEC**. Μπορείτε να τις χειριστείτε με το τηλεχειριστήριο της τηλεόρασης.**

**Το EasyLink HDMI CEC πρέπει να είναι ενεργοποιημένο τόσο στην τηλεόραση όσο και στη συνδεδεμένη συσκευή.**

#### **Ενεργοποίηση EasyLink**

 Ρυθμίσεις > Γενικές ρυθμίσεις > EasyLink > EasyLink > Ανοιχτό.

#### **Χειρισμός συσκευών συμβατών με HDMI CEC με το τηλεχειριστήριο της τηλεόρασης**

 Ρυθμίσεις > Γενικές ρυθμίσεις > EasyLink > Τηλεχειριστήριο EasyLink > Ανοιχτό.

#### **Σημείωση**:

• Το EasyLink ενδέχεται να μην λειτουργεί με συσκευές άλλων κατασκευαστών.

• Η ονομασία της λειτουργίας HDMI CEC διαφέρει ανάλογα με τον κατασκευαστή. Ακολουθούν μερικά παραδείγματα: Anynet, Aquos Link, Bravia Theatre Sync, Kuro Link, Simplink και Viera Link. Δεν είναι όλες οι μάρκες πλήρως συμβατές με το EasyLink. Οι ενδεικτικές ονομασίες της λειτουργίας HDMI CEC που αναφέρονται παραπάνω αποτελούν ιδιοκτησία των αντίστοιχων κατόχων τους.

### **HDMI Ultra HD**

Αυτή η τηλεόραση μπορεί να δείχνει σήματα Ultra HD. Μερικές συσκευές που είναι συνδεδεμένες μέσω HDMI, δεν αναγνωρίζουν τις τηλεοράσεις με Ultra HD και μπορεί να μην λειτουργούν σωστά ή ο ήχος ή η εικόνα να παραμορφωμένοι.

Για την αποφυγή δυσλειτουργίας μιας τέτοιας συσκευής, μπορείτε να προσαρμόσετε τη ρύθμιση **HDMI Ultra HD** όταν η τηλεόραση είναι συνδεδεμένη με την πηγή HDMI. Η προτεινόμενη ρύθμιση για συσκευή παλαιού τύπου είναι **Τυπικό**.

#### **Ορισμός ποιότητας σήματος για κάθε υποδοχή σύνδεσης HDMI**

 Ρυθμίσεις > Γενικές ρυθμίσεις > HDMI Ultra HD > HDMI 1&2 > Τυπικό, Βέλτιστες ρυθμίσεις, Κλειστό.

Για να αλλάξετε τις ρυθμίσεις, αλλάξτε πρώτα την πηγή σε HDMI. Επιλέξτε **Μέγιστο** για να ενεργοποιήσετε το σήμα HDMI της υψηλότερης ποιότητας για το περιεχόμενο 4K Ultra HD και HDR (4K60 4:4:4, 4K60 10 bit HDR).

• Η επιλογή **Βέλτιστες ρυθμίσεις** επιτρέπει τη χρήση σημάτων έως Ultra HD (50 Hz ή 60 Hz) RGB 4:4:4 ή YCbCr 4:4:4/4:2:2/4:2:0.

• Η ρύθμιση **Τυπικό** επιτρέπει τη χρήση σημάτων έως Ultra HD (50 Hz ή 60 Hz) YCbCr 4:2:0.

Μέγιστη υποστηριζόμενη μορφή χρονισμού βίντεο για επιλογές HDMI Ultra HD:

- Ανάλυση: 3840 x 2160
- Ρυθμός καρέ (Hz): 50 Hz, 59,94 Hz, 60 Hz
- Υποδειγματοληψία δεδομένων βίντεο (βάθος bit)
- 8 bit: YCbCr 4:2:0, YCbCr 4:2:2\*, YCbCr 4:4:4\*, RGB 4:4:4\*
- 10 bit: YCbCr 4:2:0\*, YCbCr 4:2:2\*
- 12 bit: YCbCr 4:2:0\*, YCbCr 4:2:2\*

\* Υποστηρίζεται μόνο όταν το **HDMI Ultra HD** έχει τη ρύθμιση **Βέλτιστες ρυθμίσεις**.

Επιλέξτε **Τυπικό** ή **Απενεργοποιημένο**, αν υπάρχει παραμόρφωση στην εικόνα ή στον ήχο.

### **Προηγμένο**

**Ρυθμίσεις HbbTV - Τηλεόραση υβριδικής μετάδοσης και ευρυζωνικής σύνδεσης**

#### **Ενεργοποίηση HbbTV**

 Ρυθμίσεις > Γενικές ρυθμίσεις > Για προχ/νους > Ρυθμίσεις HbbTV > HbbTV > Ανοιχτό.

#### **Απενεργοποίηση παρακολούθησης ιστορικού HbbTV**

 Ρυθμίσεις > Γενικές ρυθμίσεις > Για προχ/νους > Ρυθμίσεις HbbTV > Παρακολούθηση HbbTV > Κλειστό.

#### **Κατάργηση cookies HbbTV**

 Ρυθμίσεις > Γενικές ρυθμίσεις > Για προχ/νους > Ρυθμίσεις HbbTV > Cookies HbbTV > Ανοιχτό.

### **Όνομα προφίλ CAM**

#### **Ορισμός ονόματος προφίλ για εγκαταστημένο CI+/CAM**

σ Ρυθμίσεις > Γενικές ρυθμίσεις > Όνομα προφίλ CAM.

## **Επαναφορά ρυθμίσεων τηλεόρασης και επανεγκατάσταση τηλεόρασης**

**Επαναφορά της τιμής όλων των ρυθμίσεων στις αρχικές ρυθμίσεις της τηλεόρασης**

Ρυθμίσεις > Γενικές ρυθμίσεις > Εργοστασιακές ρυθμίσεις.

#### **Επανάληψη πλήρους εγκατάστασης της τηλεόρασης και ρύθμιση της κατάστασης της τηλεόρασης στην κατάσταση κατά την πρώτη ενεργοποίηση**

 Ρυθμίσεις > Γενικές ρυθμίσεις > Επανεγκατάσταση τηλεόρασης.

Εάν εισαγάγετε τον κωδικό PIN και επιλέξετε Ναι, θα γίνει πλήρης επανεγκατάσταση της τηλεόρασης.

Όλες οι ρυθμίσεις θα επανέλθουν στις αρχικές και τα

Η εγκατάσταση μπορεί να διαρκέσει μερικά λεπτά

#### 14.6

## **Ρυθμίσεις ρολογιού, περιοχής και γλώσσας**

### **Γλώσσα**

Ρυθμίσεις > Περιοχή και γλώσσα > Γλώσσα.

#### **Αλλαγή της γλώσσας του μενού και των μηνυμάτων της τηλεόρασης**

 Ρυθμίσεις > Περιοχή και γλώσσα > Γλώσσα > Γλώσσα μενού.

#### **Ορισμός προτιμώμενης γλώσσας ήχου**

 Ρυθμίσεις > Περιοχή και γλώσσα > Γλώσσα > Πρωταρχικός ήχος, Δευτερεύων ήχος.

Τα ψηφιακά τηλεοπτικά κανάλια μπορούν να μεταδώσουν ήχο με πολλές γλώσσες ήχου για ένα πρόγραμμα. Μπορείτε να ορίσετε μια προτιμώμενη κύρια και μια δευτερεύουσα γλώσσα ήχου. Αν υπάρχει διαθέσιμος ήχος σε μία από τις δύο αυτές γλώσσες, η τηλεόραση μεταβαίνει σε αυτήν τη γλώσσα ήχου.

#### **Ορισμός προτιμώμενης γλώσσας υπότιτλων**

 Ρυθμίσεις > Περιοχή και γλώσσα > Γλώσσα > Πρωταρχικοί υπότιτλοι, Δευτερεύοντες υπότιτλοι.

Τα ψηφιακά κανάλια μπορούν να προσφέρουν πολλές γλώσσες υπότιτλων για ένα πρόγραμμα. Μπορείτε να ορίσετε μια προτιμώμενη κύρια και δευτερεύουσα γλώσσα υπότιτλων. Αν υπάρχουν διαθέσιμοι υπότιτλοι σε μία από τις δύο αυτές γλώσσες, στην τηλεόραση θα εμφανίζονται οι υπότιτλοι που επιλέξατε.

#### **Ορισμός προτιμώμενης γλώσσας Teletext**

 Ρυθμίσεις > Περιοχή και γλώσσα > Γλώσσα > Αρχικό teletext, Δευτερεύον teletext.

Ορισμένοι ψηφιακοί τηλεοπτικοί σταθμοί αναμετάδοσης παρέχουν πολλές διαθέσιμες γλώσσες για το Teletext.

### **Ρολόι**

Ρυθμίσεις > Περιοχή και γλώσσα > Ρολόι.

#### **Αυτόματη διόρθωση ρολογιού**

 Ρυθμίσεις > Περιοχή και γλώσσα > Ρολόι > Λειτουργία αυτόματου ρολογιού.

• Η τυπική ρύθμιση για το ρολόι της τηλεόρασης

είναι Αυτόματη. Οι πληροφορίες ώρας προέρχονται από τις μεταδιδόμενες πληροφορίες UTC - Συντονισμένη Παγκόσμια Ώρα.

• Αν η ώρα δεν είναι σωστή, μπορείτε να ρυθμίσετε το ρολόι της τηλεόρασης σε Ανάλογα με τη χώρα.

#### **Χειροκίνητη διόρθωση ρολογιού**

 Ρυθμίσεις > Περιοχή και γλώσσα > Ρολόι > Λειτουργία αυτόματου ρολογιού > Χειροκίνητα.

Ρυθμίσεις > Περιοχή και γλώσσα > Ρολόι > Ημ/νία, Ώρ.

Μεταβείτε στο προηγούμενο μενού και επιλέξτε Ημ/νία και Ώρα για να ρυθμίσετε την τιμή.

#### **Σημείωση**:

• Αν καμία από τις αυτόματες ρυθμίσεις δεν εμφανίζει την ώρα σωστά, μπορείτε να ρυθμίσετε την ώρα χειροκίνητα. • Εάν κάνετε εγγραφή προγραμμάτων μέσω του Οδηγού TV, συνιστάται να μην αλλάζετε την ώρα και την ημερομηνία χειροκίνητα.

#### **Ορισμός ζώνης ώρας ή ορισμός αντιστάθμισης ώρας για την περιοχή σας**

Ρυθμίσεις > Περιοχή και γλώσσα > Ρολόι > Ζώνη ώρας.

#### **Ρύθμιση της τηλεόρασης να μεταβαίνει αυτόματα σε κατάσταση αναμονής έπειτα από ένα καθορισμένο χρονικό διάστημα**

 Ρυθμίσεις > Περιοχή και γλώσσα > Ρολόι > Χρονοδιακόπτης αυτόματης διακοπής λειτουργίας.

#### 14.7

## **Ρυθμίσεις Android**

Ρυθμίσεις > Ρυθμίσεις Android.

Μπορείτε να δείτε τη λίστα των εγκατεστημένων εφαρμογών, να ελέγξετε τον ελεύθερο χώρο για να κατεβάσετε περισσότερες ή να απεγκαταστήσετε μια εφαρμογή.

## **Ρυθμίσεις γενικής πρόσβασης**

Ρυθμίσεις > Όλες οι ρυθμίσεις > Γενική πρόσβαση.

Όταν η Γενική πρόσβαση είναι ενεργοποιημένη, η τηλεόραση είναι έτοιμη για χρήση από άτομα κωφά, με προβλήματα ακοής, τυφλά ή με προβλήματα όρασης.

### **Ενεργοποίηση ρυθμίσεων γενικής πρόσβασης**

 Ρυθμίσεις > Όλες οι ρυθμίσεις > Γενική πρόσβαση > Γενική πρόσβαση > Ενεργ.

### **Γενική πρόσβαση για άτομα με προβλήματα ακοής**

 Ρυθμίσεις > Όλες οι ρυθμίσεις > Γενική πρόσβαση > Προβλήματα ακοής > Ενεργ.

• Ορισμένα ψηφιακά τηλεοπτικά κανάλια μεταδίδονται με ειδικό ήχο και υπότιτλους για άτομα με προβλήματα ακοής ή κωφά.

• Όταν είναι ενεργοποιημένη, η τηλεόραση τίθεται αυτόματα σε προσαρμοσμένο ήχο και υπότιτλους (αν υπάρχουν).

### **Γενική πρόσβαση για τυφλά άτομα ή άτομα με προβλήματα όρασης**

 Ρυθμίσεις > Όλες οι ρυθμίσεις > Γενική πρόσβαση > Ηχητική περιγραφή > Ηχητική περιγραφή > Ενεργ.

Τα ψηφιακά τηλεοπτικά κανάλια μπορούν να μεταδώσουν προγράμματα με μια ειδική ηχητική περιγραφή στην οποία ένας αφηγητής περιγράφει τι συμβαίνει στην οθόνη.

 Ρυθμίσεις > Όλες οι ρυθμίσεις > Γενική πρόσβαση > Ηχητική περιγραφή > Συνδυασμένη ένταση καναλιών, Εφέ ήχου, Ομιλία.

• Επιλέξτε Συνδυασμένη ένταση καναλιών, για να αναμίξετε την ένταση του κανονικού ήχου με την ένταση της ηχητικής περιγραφής. Πατήστε τα βέλη (πάνω) ή (κάτω) για να ρυθμίσετε την τιμή.

• Ορίστε την επιλογή Εφέ ήχου σε Ανοιχτό για επιπλέον εφέ ήχου στην ηχητική περιγραφή, όπως στερεοφωνικός ήχος ή εξασθένηση ήχου.

• Επιλέξτε Ομιλία, για να ορίσετε την προτίμηση ήχου για την ομιλία, Περιγραφικό ή Υπότιτλοι.

14.9 **Ρυθμίσεις κλειδώματος**

## **Ορισμός κωδικού και αλλαγή κωδικού**

### **Ορισμός νέου κωδικού ή επαναφορά/αλλαγή κωδικού**

 Ρυθμίσεις > Κλείδωμα για παιδιά > Ορισμός κωδικού, Αλλαγή κωδικού.

Ο κωδικός κλειδώματος για παιδιά χρησιμοποιείται για το κλείδωμα ή το ξεκλείδωμα καναλιών ή προγραμμάτων.

#### **Σημείωση**:

Αν ξεχάσετε τον κωδικό PIN σας, μπορείτε να τον παρακάμψετε χρησιμοποιώντας τον αριθμό **8888** και να πληκτρολογήσετε έναν νέο κωδικό.

## **Κλείδωμα προγράμματος**

**Ορισμός ελάχιστης ηλικίας για παρακολούθηση διαβαθμισμένων προγραμμάτων**

Ρυθμίσεις > Κλείδωμα για παιδιά > Γονική διαβάθμιση.

## **Κλείδωμα εφαρμογής**

#### **Ορισμός κλειδώματος σε εφαρμογές Philips**

Ρυθμίσεις > Κλείδωμα για παιδιά > Κλείδωμα εφαρμογών.

Μπορείτε να κλειδώσετε εφαρμογές που δεν είναι κατάλληλες για παιδιά. Μπορείτε να κλειδώσετε εφαρμογές με χαρακτηρισμό 18+ από τις εφαρμογές Philips ή να ορίσετε ένα περιορισμένο προφίλ στο μενού αρχικής σελίδας.

#### **18+**

Το κλείδωμα εφαρμογής 18+ θα ζητήσει κωδικό PIN όταν επιχειρήσετε να ξεκινήσετε μια εφαρμογή με χαρακτηρισμό 18+. Αυτό το κλείδωμα είναι έγκυρο μόνο για εφαρμογές με χαρακτηρισμό 18+ από τις εφαρμογές Philips.

#### **Περιορισμένο Προφίλ**

Μπορείτε να δημιουργήσετε ένα περιορισμένο προφίλ για το μενού αρχικής σελίδας, όπου μόνο οι εφαρμογές που επιτρέπετε είναι διαθέσιμες. Θα πρέπει να εισάγετε έναν κωδικό PIN για να δημιουργήσετε και να ενεργοποιήσετε το περιορισμένο προφίλ.

#### **Google Play Store - Ωριμότητα**

Στο Google Play Store, μπορείτε να κάνετε απόκρυψη εφαρμογών, ανάλογα με την ηλικία των χρηστών/αγοραστών. Θα πρέπει να εισάγετε έναν κωδικό PIN για να επιλέξετε ή να αλλάξετε επίπεδο ωριμότητας. Ο βαθμός ωριμότητας θα καθορίσει ποιες εφαρμογές είναι διαθέσιμες για εγκατάσταση.

## **Κλείδωμα CAM**

### **Ορισμός κωδικού PIN της CAM για εγγραφή**

Ρυθμίσεις > Κλείδωμα για παιδιά > PIN της CAM.

# **Βίντεο, φωτογραφίες και μουσική**

### 15.1

## **Από υπολογιστή ή συσκευή NAS**

Μπορείτε να δείτε τις φωτογραφίες σας ή να αναπαραγάγετε μουσική και βίντεο από έναν υπολογιστή ή συσκευή NAS (Συσκευές αποθήκευσης συνδεδεμένες σε δίκτυο) του οικιακού σας δικτύου.

Η τηλεόραση και ο υπολογιστής ή η συσκευή NAS πρέπει να ανήκουν στο ίδιο οικιακό δίκτυο. Στον υπολογιστή ή τη συσκευή NAS σας, πρέπει να εγκαταστήσετε λογισμικό διακομιστή πολυμέσων. Ο διακομιστής πολυμέσων σας πρέπει να ρυθμιστεί έτσι ώστε να πραγματοποιεί κοινή χρήση των αρχείων σας με την τηλεόραση. Η τηλεόραση εμφανίζει τα αρχεία και τους φακέλους σας όπως είναι οργανωμένα από το διακομιστή πολυμέσων ή όπως είναι δομημένα στον υπολογιστή ή τη συσκευή NAS σας.

Η τηλεόραση δεν υποστηρίζει υπότιτλους σε βίντεο συνεχούς ροής από έναν υπολογιστή ή NAS.

Αν ο διακομιστής πολυμέσων υποστηρίζει την αναζήτηση αρχείων, τότε υπάρχει διαθέσιμο πεδίο αναζήτησης.

Για να αναζητήσετε ή να κάνετε αναπαραγωγή των αρχείων στον υπολογιστή σας…

**1 -** Πατήστε **SOURCES**, επιλέξτε **Δίκτυο** και πατήστε **OK**.

**2 -** Επιλέξτε  **Συσκευές SimplyShare** και πατήστε (δεξί) για να επιλέξετε τη συσκευή που θέλετε.

**3 -** Μόλις συνδεθεί μια συσκευή SimplyShare, το στοιχείο **Συσκευές SimplyShare** αντικαθίσταται από το όνομα της συνδεδεμένης συσκευής.

**4 -** Μπορείτε να αναζητήσετε και να αναπαραγάγετε τα αρχεία σας.

**5 -** Για να διακόψετε την αναπαραγωγή βίντεο, φωτογραφιών και μουσικής, πατήστε **EXIT**.

### 15.2

## **Μενού Προτιμήσεις**

#### **Προσθήκη φακέλου ή αρχείου στο μενού προτιμήσεων 1 -** Πατήστε **SOURCES**, επιλέξτε  **USB** και πατήστε **OK**.

**2 -** Επιλέξτε **Συσκευές USB** και επιλέξτε ένα φάκελο ή ένα αρχείο.

**3 -** Πατήστε **Επισημ. ως αγαπ.** (πράσινο), για να προσθέσετε τον επιλεγμένο φάκελο ή το επιλεγμένο αρχείο στο μενού προτιμήσεων.

#### **Προβολή αγαπημένων αρχείων**

- **1** Πατήστε **SOURCES**, επιλέξτε  **USB** και πατήστε **OK**.
- **2** Επιλέξτε **Αγαπημένα**.

**3 -** Μπορείτε να προβάλετε όλα τα αγαπημένα αρχεία στη

λίστα.

#### 15.3

## **Μενού Πιο δημοφιλή και Τελευταία αναπαραγωγή**

**Προβολή των πιο δημοφιλών αρχείων ή διαγραφή της λίστας**

**1 -** Πατήστε **SOURCES**, επιλέξτε  **USB** και πατήστε **OK**.

**2 -** Επιλέξτε **Συσκευές USB** και κατόπιν **Πιο δημοφιλή**.

**3 -** Επιλέξτε ένα από τα αρχεία και πατήστε **OK** για προβολή αρχείων ή πατήστε **Διαγραφή όλων** για διαγραφή της λίστας.

#### **Προβολή αρχείων τελευταίας αναπαραγωγής**

**1 -** Πατήστε **SOURCES**, επιλέξτε  **USB** και πατήστε **OK**. **2 -** Επιλέξτε **Συσκευές USB** και κατόπιν **Τελευταία αναπαραγωγή**.

**3 -** Επιλέξτε ένα από τα αρχεία και πατήστε **OK** για προβολή αρχείων ή πατήστε **Διαγραφή όλων** για διαγραφή της λίστας.

### 15.4

## **Από υποδοχή USB**

Μπορείτε να δείτε φωτογραφίες/βίντεο ή να ακούσετε μουσική από μια συνδεδεμένη μονάδα flash USB ή σκληρό δίσκο USB.

Ενώ η τηλεόραση είναι ενεργοποιημένη, συνδέστε μια μονάδα flash USB ή έναν σκληρό δίσκο USB σε μία από τις υποδοχές USB. Η τηλεόραση ανιχνεύει τη συσκευή και θα εμφανίσει όλα τα αρχεία πολυμέσων σας σε λίστα.

Εάν η λίστα αρχείων δεν εμφανίζεται αυτόματα…

**1 -** Πατήστε **SOURCES**, επιλέξτε  **USB** και πατήστε **OK**. **2 -** Επιλέξτε **Συσκευές USB** και πατήστε (δεξί) για να επιλέξετε τη συσκευή USB που θέλετε.

**3 -** Μπορείτε να περιηγηθείτε στα αρχεία σας από τη δομή φακέλων που έχετε οργανώσει στο δίσκο.

**4 -** Πατήστε **Αναπαραγωγή όλων** για αναπαραγωγή όλων των αρχείων στο φάκελο USB ή πατήστε **Επισημ. ως αγαπ.** για προσθήκη του επιλεγμένου φακέλου στο μενού προτιμήσεων - **Προτιμήσεις.**

**5 -** Για να διακόψετε την αναπαραγωγή βίντεο, φωτογραφιών και μουσικής, πατήστε **EXIT**.

#### **Προειδοποίηση**

Αν προσπαθήσετε να διακόψετε προσωρινά ή να εγγράψετε ένα πρόγραμμα ενώ είναι συνδεδεμένος ένας σκληρός δίσκος USB, η τηλεόραση θα σας ζητήσει να διαμορφώσετε το σκληρό δίσκο USB. Η διαμόρφωση θα διαγράψει όλα τα αρχεία που υπάρχουν στο σκληρό δίσκο USB.

## **Αναπαραγωγή των βίντεό σας**

## **Αναπαραγωγή βίντεο**

#### **Άνοιγμα φακέλου βίντεο**

**1 -** Πατήστε **SOURCES**, επιλέξτε  **USB** και πατήστε **OK**. **2 -** Επιλέξτε **Συσκευές USB** και πατήστε (δεξί) για να επιλέξετε τη συσκευή USB που θέλετε.

**3 -** Επιλέξτε **Βίντεο**. Μπορείτε να πατήσετε **Επισημ. ως αγαπ.** για προσθήκη του φακέλου βίντεο στο μενού προτιμήσεων - **Προτιμήσεις**.

#### **Αναπαραγωγή βίντεο**

**1 -** Πατήστε **SOURCES**, επιλέξτε  **USB** και πατήστε **OK**. **2 -** Επιλέξτε **Συσκευές USB** και πατήστε (δεξί) για να επιλέξετε τη συσκευή USB που θέλετε.

**3 -** Επιλέξτε **Βίντεο** και επιλέξτε ένα από τα βίντεο. Μπορείτε να πατήσετε **Αναπαραγωγή όλων** για αναπαραγωγή όλων των αρχείων στο φάκελο ή να πατήσετε **Επισήμανση ως αγαπημένου** για προσθήκη του επιλεγμένου βίντεο στο μενού προτιμήσεων - **Προτιμήσεις.**

#### **Γραμμή ελέγχου**

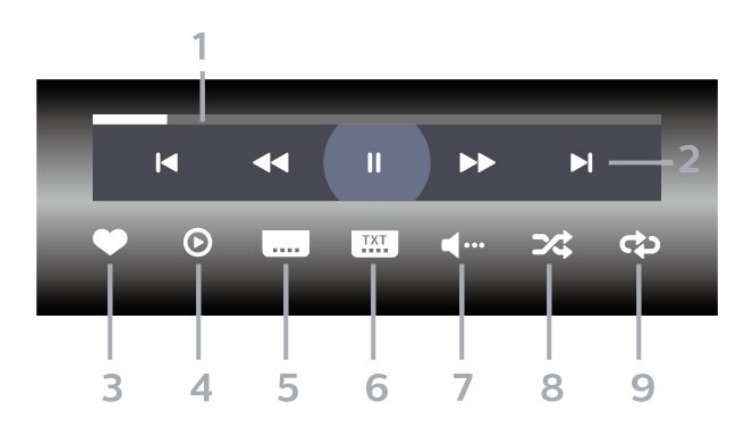

- **1** Γραμμή προόδου
- **2** Γραμμή ελέγχου αναπαραγωγής
- $\blacksquare$ : Μετάβαση στο προηγούμενο βίντεο σε ένα φάκελο
- : Μετάβαση στο επόμενο βίντεο σε ένα φάκελο - : Γρήγορη μετακίνηση προς τα πίσω
	- : Γρήγορη μετακίνηση προς τα εμπρός
	- : Παύση της αναπαραγωγής
- **3** Επισήμανση ως αγαπημένου
- **4** Αναπαραγωγή όλων των βίντεο

**5 -** Υπότιτλος: Ενεργοποίηση/Απενεργοποίηση υπότιτλων ή Ενεργοί κατά τη σίγαση.

- **6** Γλώσσα υπότιτλων: επιλογή Γλώσσας υπότιλων
- **7** Γλώσσα διαλόγων: επιλογή γλώσσας διαλόγων

**8 -** Τυχαία αναπαραγωγή: αναπαραγωγή των αρχείων σας σε τυχαία σειρά

**9 -** Επανάληψη: αναπαραγωγή όλων των βίντεο σε αυτό το

φάκελο μία φορά ή συνεχώς

## **Επιλογές βίντεο**

Περιήγηση σε αρχεία βίντεο...

- **Λίστα/μικρογραφίες** Προβολές λίστας ή μικρογραφιών
- **Τυχαία αναπαραγωγή** Αναπαραγωγή των αρχείων σας σε τυχαία σειρά
- **Επανάληψη** Αναπαραγωγή όλων των βίντεο σε αυτόν το φάκελο μία φορά ή επανειλημμένα
- **Πληροφορίες** Εμφάνιση πληροφοριών βίντεο

Αναπαραγωγή αρχείων βίντεο...

• **Επισήμανση ως αγαπημένου** – Επισήμανση του βίντεο ως αγαπημένου

• **Ρυθμίσεις υποτίτλων** – Ορίζει το μέγεθος γραμματοσειράς, το χρώμα, τη θέση κ.λπ. των υποτίτλων

• Πληροφορίες – Εμφάνιση πληροφοριών για το βίντεο

#### 15.6

## **Προβολή των φωτογραφιών σας**

## **Προβολή φωτογραφιών**

#### **Άνοιγμα φακέλου φωτογραφιών**

**1 -** Πατήστε **SOURCES**, επιλέξτε  **USB** και πατήστε **OK**.

**2 -** Επιλέξτε **Συσκευές USB** και πατήστε (δεξί) για να επιλέξετε τη συσκευή USB που θέλετε.

**3 -** Επιλέξτε **Φωτογραφίες**. Μπορείτε να

πατήσετε **Επισημ. ως αγαπ.** για προσθήκη του φακέλου φωτογραφιών στο μενού προτιμήσεων.

#### **Προβολή φωτογραφίας**

**1 -** Πατήστε **SOURCES**, επιλέξτε  **USB** και πατήστε **OK**.

**2 -** Επιλέξτε **Συσκευές USB** και πατήστε (δεξί) για να επιλέξετε τη συσκευή USB που θέλετε.

**3 -** Επιλέξτε **Φωτογραφίες** και επιλέξτε μία από τις φωτογραφίες. Μπορείτε να πατήσετε **Παρουσίαση** για αναπαραγωγή όλων των αρχείων στο φάκελο ή να πατήσετε **Επισημ. ως αγαπ.** για προσθήκη της επιλεγμένης φωτογραφίας στο μενού προτιμήσεων

- **Προτιμήσεις.**

**Γραμμή ελέγχου**

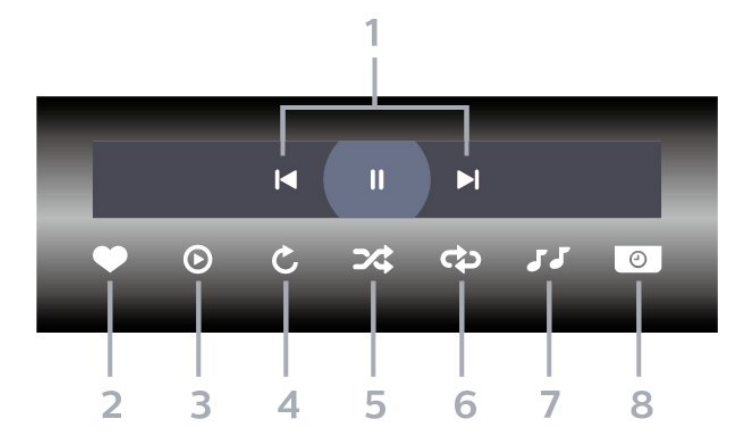

#### **1 -** Γραμμή ελέγχου αναπαραγωγής

-  $\blacksquare$ : Μετάβαση στην προηγούμενη φωτογραφία σε ένα φάκελο

- $\blacktriangleright$  : Μετάβαση στην επόμενη φωτογραφία σε ένα φάκελο - : Παύση της αναπαραγωγής παρουσίασης
- **2** Επισήμανση ως αγαπημένου
- **3** Έναρξη παρουσίασης
- **4** Περιστροφή της φωτογραφίας
- **5** Τυχαία αναπαραγωγή: αναπαραγωγή των αρχείων σας σε τυχαία σειρά
- **6** Επανάληψη: αναπαραγωγή όλων των φωτογραφιών σε αυτό το φάκελο μία φορά ή συνεχώς
- **7** Διακοπή της αναπαραγωγής μουσικής στο παρασκήνιο
- **8** Ορισμός της ταχύτητας της παρουσίασης

## **Επιλογές φωτογραφίας**

Περιήγηση σε αρχεία φωτογραφιών...

- **Λίστα/μικρογραφίες** Προβολές λίστας ή μικρογραφιών
- **Τυχαία αναπαραγωγή** Αναπαραγωγή των αρχείων σας σε τυχαία σειρά
- **Επανάληψη** Αναπαραγωγή παρουσίασης μία φορά ή συνεχώς

• **Διακοπή μουσικής** – Διακοπή αναπαραγωγής μουσικής παρασκηνίου

• **Ταχύτητα παρουσίασης** – Ορίζει την ταχύτητα της παρουσίασης

• **Πληροφορίες** – Εμφάνιση πληροφοριών για τη φωτογραφία

Αναπαραγωγή αρχείων φωτογραφιών...

- **Επισήμανση ως αγαπημένου** Επισήμανση της φωτογραφίας ως αγαπημένης
- **Πληροφορίες** Εμφάνιση πληροφοριών για τη φωτογραφία

## **Προβολή φωτογραφιών 360 μοιρών**

#### **Άνοιγμα φακέλου φωτογραφιών 360 μοιρών**

- **1** Πατήστε **SOURCES**, επιλέξτε  **USB** και πατήστε **OK**.
- **2** Επιλέξτε **Συσκευές USB** και πατήστε (δεξί) για να επιλέξετε τη συσκευή USB που θέλετε.

**3 -** Επιλέξτε **Φωτογραφίες 360 μοιρών**. Μπορείτε να πατήσετε **Επισημ. ως αγαπ.** για προσθήκη του φακέλου φωτογραφιών 360 μοιρών στο μενού προτιμήσεων.

#### **Προβολή μιας φωτογραφίας 360 μοιρών**

**1 -** Πατήστε **SOURCES**, επιλέξτε  **USB** και πατήστε **OK**. **2 -** Επιλέξτε **Συσκευές USB** και πατήστε (δεξί) για να επιλέξετε τη συσκευή USB που θέλετε.

**3 -** Πατήστε **Φωτογραφίες 360 μοιρών** και επιλέξτε μία από τις φωτογραφίες. Μπορείτε να πατήσετε **Αναπαραγωγή όλων** για αναπαραγωγή όλων των αρχείων στο φάκελο ή να πατήσετε **Επισημ. ως αγαπ.** για προσθήκη της επιλεγμένης φωτογραφίας στο μενού προτιμήσεων

- **Προτιμήσεις.**

#### **Γραμμή ελέγχου**

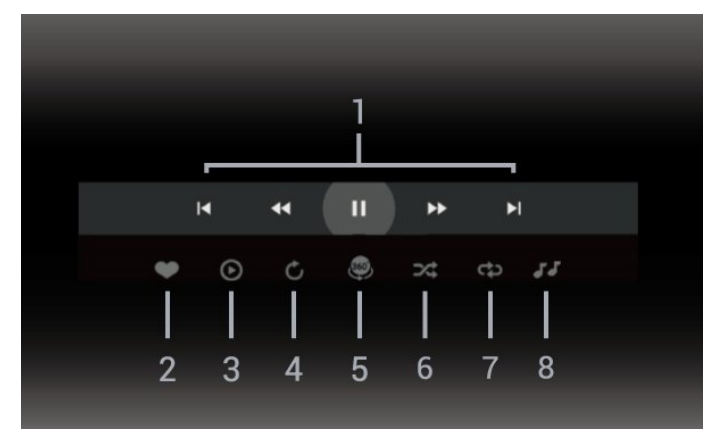

**1 -** Γραμμή ελέγχου αναπαραγωγής

 $\cdot \mathbf{M}$ : Μετάβαση στην προηγούμενη φωτογραφία σε ένα φάκελο

 $- \blacktriangleright$  : Μετάβαση στην επόμενη φωτογραφία σε ένα φάκελο

- : Γρήγορη μετακίνηση προς τα πίσω με ταχύτητα 2x, 4x, 32x

- : Γρήγορη μετακίνηση προς τα εμπρός με ταχύτητα 2x, 4x, 32x

- : Παύση της αναπαραγωγής

**2 -** Επισήμανση ως αγαπημένου

**3 -** Αναπαρ. ενός / Αναπαρ. όλων: αναπαραγωγή μίας φωτογραφίας ή όλων των φωτογραφιών σε αυτόν το φάκελο. **4 -** Χειροκίνητη λειτουργία / Αυτόματη λειτουργία: όταν ξεκινά η αναπαραγωγή 360, η προβολή μετακινεί αυτόματα την επιλεγμένη φωτογραφία 360 μοιρών από αριστερά προς τα δεξιά (0 έως 360 μοίρες) σε προβολή 360 μοιρών. Κατά τη μετάβαση στη χειροκίνητη λειτουργία, η αναπαραγωγή 360 μοιρών σταματά την αυτόματη μετακίνηση/περιστροφή, ώστε να είναι δυνατή η χειροκίνητη μετακίνηση/περιστροφή

με τα πλήκτρα του τηλεχειριστηρίου.

**5 -** Προβολή Little Planet: Το Little Planet είναι μια εναλλακτική και άκρως συναρπαστική προβολή για τις φωτογραφίες 360 μοιρών. Όταν χρησιμοποιείτε την προβολή Little Planet, οι φωτογραφίες 360 μοιρών εμφανίζονται σε κυκλική προβολή που θυμίζει πλανήτη.

**6 -** Τυχαία αναπαραγωγή: αναπαραγωγή των αρχείων σας σε τυχαία σειρά.

**7 -** Επανάληψη: αναπαραγωγή όλων των φωτογραφιών σε αυτόν το φάκελο μία φορά ή συνεχώς.

**8 -** Διακοπή της αναπαραγωγής μουσικής στο παρασκήνιο.

## **Επιλογές φωτογραφιών 360 μοιρών**

Περιήγηση σε αρχεία φωτογραφιών 360 μοιρών...

- **Λίστα/μικρογραφίες** Προβολές λίστας ή μικρογραφιών
- **Τυχαία αναπαραγωγή** Αναπαραγωγή των αρχείων σας σε τυχαία σειρά
- **Επανάληψη** Αναπαραγωγή των αρχείων σας μία φορά ή συνεχώς
- **Διακοπή μουσικής** Διακοπή αναπαραγωγής μουσικής παρασκηνίου

Αναπαραγωγή αρχείων φωτογραφιών 360 μοιρών...

- **Επαναφορά προβολής** Επαναφορά της γωνίας προβολής
- **Πληροφορίες** Εμφάνιση πληροφοριών για τις φωτογραφίες 360 μοιρών
- 15.7

## **Αναπαραγωγή της μουσικής σας**

### **Αναπαραγωγή μουσικής**

#### **Άνοιγμα φακέλου μουσικής**

**1 -** Πατήστε **SOURCES**, επιλέξτε  **USB** και πατήστε **OK**. **2 -** Επιλέξτε **Συσκευές USB** και πατήστε (δεξί) για να επιλέξετε τη συσκευή USB που θέλετε.

**3 -** Επιλέξτε **Μουσική**. Μπορείτε να πατήσετε **Επισημ. ως αγαπ.** για προσθήκη του φακέλου μουσικής στο μενού προτιμήσεων - **Προτιμήσεις**.

**4 -** Μπορείτε να βρείτε γρήγορα ένα μουσικό κομμάτι με την κατάταξη - **Είδη**, **Καλλιτέχνες**, **Άλμπουμ**, **Κομμάτια**.

#### **Αναπαραγωγή μουσικής**

**1 -** Πατήστε **SOURCES**, επιλέξτε  **USB** και πατήστε **OK**. **2 -** Επιλέξτε **Συσκευές USB** και πατήστε (δεξί) για να επιλέξετε τη συσκευή USB που θέλετε.

**3 -** Επιλέξτε **Μουσική** και επιλέξτε μία από τις κατατάξεις για προβολή αρχείων μουσικής.

**4 -** Επιλέξτε ένα μουσικό κομμάτι και μπορείτε να πατήσετε **Αναπαραγωγή όλων** για αναπαραγωγή όλων των αρχείων στο φάκελο ή να πατήσετε **Επισημ. ως αγαπ.** για προσθήκη του επιλεγμένου μουσικού κομματιού στο μενού προτιμήσεων - **Προτιμήσεις.**

#### **Γραμμή ελέγχου**

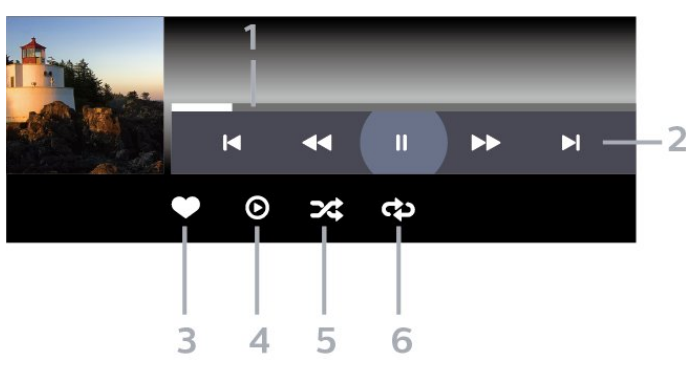

- **1** Γραμμή προόδου
- **2** Γραμμή ελέγχου αναπαραγωγής

 $\cdot \mathsf{M}$ : Μετάβαση στο προηγούμενο μουσικό κομμάτι σε ένα φάκελο

- $\blacksquare$ : Μετάβαση στο επόμενο μουσικό κομμάτι σε ένα φάκελο
- : Γρήγορη μετακίνηση προς τα πίσω
- : Γρήγορη μετακίνηση προς τα εμπρός
- : Παύση της αναπαραγωγής
- **3** Επισήμανση ως αγαπημένου
- **4** Αναπαραγωγή όλων των μουσικών κομματιών
- **5** Τυχαία αναπαραγωγή: αναπαραγωγή των αρχείων σας σε τυχαία σειρά

**6 -** Επανάληψη: αναπαραγωγή όλων των μουσικών κομματιών σε αυτό το φάκελο μία φορά ή συνεχώς

## **Επιλογές μουσικής**

Περιήγηση σε αρχεία μουσικής...

• **Τυχαία αναπαραγωγή** – Αναπαραγωγή των αρχείων σας σε τυχαία σειρά.

• **Επανάληψη** – Αναπαραγωγή όλων των τραγουδιών σε αυτόν το φάκελο μία φορά ή επανειλημμένα.

Αναπαραγωγή αρχείων μουσικής...

• **Επισήμανση ως αγαπημένου** – Επισήμανση του μουσικού κομματιού ως αγαπημένου

# **Τηλεοπτικός οδηγός προγραμμάτων**

#### 16.1

## **Τι χρειάζεστε**

Με τον Οδηγό TV, μπορείτε να δείτε μια λίστα με τα τρέχοντα και τα προγραμματισμένα τηλεοπτικά προγράμματα των καναλιών σας. Ανάλογα με το από πού προέρχονται οι πληροφορίες (τα δεδομένα) του Οδηγού TV, εμφανίζονται είτε αναλογικά και ψηφιακά κανάλια είτε μόνο ψηφιακά κανάλια. Δεν προσφέρουν όλα τα κανάλια πληροφορίες Οδηγού TV.

Η τηλεόραση μπορεί να συλλέγει πληροφορίες του Οδηγού TV για τα εγκατεστημένα κανάλια. Η τηλεόραση δεν μπορεί να συλλέξει πληροφορίες Οδηγού TV για κανάλια που προβλήθηκαν από ψηφιακό δέκτη ή αποκωδικοποιητή.

16.2

## **Δεδομένα οδηγού TV**

Ο Οδηγός TV λαμβάνει πληροφορίες (δεδομένα) είτε από τους σταθμούς αναμετάδοσης είτε από το Internet. Σε ορισμένες περιοχές και για ορισμένα κανάλια, οι πληροφορίες Οδηγού TV ενδέχεται να μην είναι διαθέσιμες. Η τηλεόραση μπορεί να συλλέγει πληροφορίες του Οδηγού TV για τα εγκατεστημένα κανάλια. Η τηλεόραση δεν μπορεί να συλλέγει πληροφορίες Οδηγού TV από κανάλια που προβάλλονται από ψηφιακό δέκτη ή αποκωδικοποιητή.

Οι πληροφορίες στην τηλεόραση έχουν ρυθμιστεί από προεπιλογή να προέρχονται **Από το σύστημα αναμετάδοσης**.

Αν οι πληροφορίες Οδηγού TV προέρχονται από το Internet, ο Οδηγός TV μπορεί επίσης να εμφανίζει αναλογικά κανάλια δίπλα στα ψηφιακά κανάλια.

#### **Μέσω Internet**

Αν η τηλεόραση είναι συνδεδεμένη στο Internet, μπορείτε να τη ρυθμίσετε ώστε να λαμβάνει τις πληροφορίες του Οδηγού TV από το Internet.

Για να ορίσετε πληροφορίες του Οδηγού TV…

**1 -** Πατήστε , επιλέξτε **Όλες οι ρυθμίσεις** και πατήστε **OK**.

**2 -** Επιλέξτε **Γενικές ρυθμίσεις** και πατήστε (δεξί) για να μεταβείτε στο μενού.

**3 -** Επιλέξτε **Για προχ/νους** > **Οδηγ. TV** > **Από το Internet** και πατήστε **OK**.

**4 -** Πατήστε (αριστερό) επανειλημμένα αν χρειαστεί, για να κλείσετε το μενού.

#### **Εγγραφές που λείπουν**

Αν φαίνεται ότι λείπουν ορισμένες εγγραφές από τη λίστα εγγραφών, ενδέχεται να έχουν αλλάξει οι πληροφορίες (τα δεδομένα) του Οδηγού TV. Οι εγγραφές που

πραγματοποιήθηκαν με τη ρύθμιση **Από το σύστημα αναμετάδοσης** δεν εμφανίζονται στη λίστα αν αλλάξετε τη ρύθμιση σε **Από το Internet** ή το αντίστροφο. Η τηλεόραση ενδέχεται να έχει ενεργοποιήσει αυτόματα τη ρύθμιση **Από το Internet**.

Για να εμφανιστούν οι εγγραφές στη λίστα εγγραφών, ενεργοποιήστε τη ρύθμιση που είχατε επιλέξει όταν έγιναν οι εγγραφές.

#### 16.3

## **Χρήση του Οδηγού προγράμματος**

## **Άνοιγμα του Οδηγού TV**

Για να ανοίξετε τον Οδηγό TV, πατήστε  **TV GUIDE**. Στον Οδηγό TV εμφανίζονται τα κανάλια του επιλεγμένου δέκτη.

Πατήστε ξανά  **TV GUIDE** για έξοδο.

Την πρώτη φορά που ανοίγετε τον Οδηγό TV, η τηλεόραση σαρώνει όλα τα τηλεοπτικά κανάλια για πληροφορίες προγράμματος. Η διαδικασία αυτή ενδέχεται να διαρκέσει αρκετά λεπτά. Τα δεδομένα του Οδηγού TV αποθηκεύονται στην τηλεόραση.

## **Συντονισμός σε πρόγραμμα**

Από τον Οδηγό TV, μπορείτε να συντονιστείτε σε ένα τρέχον πρόγραμμα.

Για να μεταβείτε στο πρόγραμμα (κανάλι), επιλέξτε το πρόγραμμα και πατήστε **OK**.

#### **Προβολή λεπτομερειών προγράμματος**

Για να εμφανίσετε τις λεπτομέρειες του επιλεγμένου προγράμματος…

### **1 - Πατήστε OPTIONS, επιλέξτε Πληροφορίες προγράμματος και πατήστε OK.**

**2** - Πατήστε ← ΒΑCΚ για κλείσιμο.

## **Αλλαγή ημέρας**

Ο Οδηγός TV μπορεί να εμφανίσει τα προγραμματισμένα προγράμματα για τις προσεχείς ημέρες (έως 8 ημέρες το πολύ).

Πατήσετε το έγχρωμο πλήκτρο **Ημέρα** και επιλέξετε την ημέρα που θέλετε.

## **Ορισμός υπενθύμισης**

Μπορείτε να ορίσετε υπενθύμιση για ένα πρόγραμμα. Ένα μήνυμα θα σας ειδοποιήσει μόλις το πρόγραμμα ξεκινήσει. Μπορείτε να συντονιστείτε αμέσως σε αυτό το κανάλι.

Στον Οδηγό TV, ένα πρόγραμμα με υπενθύμιση επισημαίνεται με ένα (ρολόι).

Για να ορίσετε μια υπενθύμιση...

**1 -** Πατήστε **TV GUIDE** και επιλέξτε ένα προσεχές πρόγραμμα.

**2 -** Πατήστε το χρωματιστό πλήκτρο  **Ρύθμιση υπενθύμισης** και πατήστε **OK**.

**3 -** Πατήστε **BACK** για να κλείσετε το μενού.

Για να διαγράψετε μια υπενθύμιση…

**1 -** Πατήστε **TV GUIDE** και επιλέξτε ένα πρόγραμμα με υπενθύμιση.

**2 -** Πατήστε το χρωματιστό πλήκτρο  **Διαγρ υπενθύμ** και πατήστε **OK**.

**3 -** Πατήστε **BACK** για να κλείσετε το μενού.

\* Σημείωση: Αν έχει συνδεθεί ένας σκληρός δίσκος USB και είναι έτοιμος για εγγραφή, το έγχρωμο πλήκτρο **Ρύθμ. υπενθύμ./Διαγρ υπενθύμ** θα αλλάξει σε

**Εγγραφή/Διαγραφή εγγρ.** Για περισσότερες πληροφορίες σχετικά με την εγγραφή, ανατρέξτε στο κεφάλαιο "Εγγραφή και προσωρινή διακοπή τηλεόρασης".

### **Αναζήτηση ανά είδος**

Αν οι πληροφορίες είναι διαθέσιμες, μπορείτε να πραγματοποιήσετε αναζήτηση στα προγραμματισμένα προγράμματα με βάση το είδος, όπως ταινίες, αθλητικά κ.λπ.

Για αναζητήσετε προγράμματα ανά είδος…

- **1** Πατήστε **TV GUIDE**.
- **2** Πατήστε **OPTIONS**.
- **3** Επιλέξτε **Αναζήτηση ανά είδος** και πατήστε **OK**.

**4 -** Επιλέξτε το είδος που θέλετε και πατήστε **OK**. Εμφανίζεται

μια λίστα με όλα τα προγράμματα που βρέθηκαν.

**5 -** Μπορείτε να ρυθμίσετε υπενθυμίσεις ή να

προγραμματίσετε εγγραφή σε ένα επιλεγμένο πρόγραμμα. **6 -** Πατήστε **BACK** για να κλείσετε το μενού.

Για περισσότερες πληροφορίες σχετικά με τη λειτουργία εγγραφής, πατήστε το έγχρωμο πλήκτρο  **Λέξεις-κλειδιά** και αναζητήστε την επιλογή **Εγγραφή**.

\* Δεν διατίθεται κατά την επιλογή καναλιού DVB-S

### **Λίστα υπενθυμίσεων**

Μπορείτε να δείτε όλες τις υπενθυμίσεις που έχετε ορίσει.

#### **Λίστα υπενθυμίσεων**

Για να ανοίξετε τη λίστα υπενθυμίσεων…

- **1** Πατήστε **TV GUIDE**.
- **2** Πατήστε το έγχρωμο πλήκτρο  **Εγγραφές**.
- **3** Στο επάνω μέρος της οθόνης,

επιλέξτε  **Προγραμματισμένες** και πατήστε **OK**.

**4 -** Στη λίστα προγραμματισμένων εγγραφών και υπενθυμίσεων, επιλέξτε την καρτέλα **Υπενθυμίσεις** και πατήστε **OK** για να δείτε μόνο τις υπενθυμίσεις.

**5 -** Πατήστε το έγχρωμο πλήκτρο  **Αφαίρεση** για να αφαιρέσετε την επιλεγμένη υπενθύμιση. Πατήστε το έγχρωμο πλήκτρο  **Εγγραφή** για να εγγράψετε το επιλεγμένο πρόγραμμα.

**6 -** Πατήστε **BACK** για να κλείσετε το μενού.

### **Ρύθμιση εγγραφής**

Μπορείτε να ρυθμίσετε μια εγγραφή στον Οδηγό TV\*.

Για να δείτε τη λίστα εγγραφής, πατήστε  **Εγγραφές**, ένα πρόγραμμα που έχει ρυθμιστεί για εγγραφή επισημαίνεται με (κόκκινη κουκκίδα) μπροστά από το όνομα του προγράμματος.

Για να εγγράψετε ένα πρόγραμμα…

**1 -** Πατήστε **TV GUIDE** και επιλέξτε ένα μελλοντικό πρόγραμμα ή ένα πρόγραμμα σε εξέλιξη.

- **2** Πατήστε το έγχρωμο πλήκτρο  **Εγγραφή**.
- **3** Πατήστε **BACK** για να κλείσετε το μενού.

Για να ακυρώσετε μια εγγραφή…

**1 -** Πατήστε **TV GUIDE** και επιλέξτε το πρόγραμμα για το οποίο έχει ρυθμιστεί για εγγραφή.

- **2** Πατήστε το έγχρωμο πλήκτρο  **Διαγραφή εγγρ.**
- **3** Πατήστε **BACK** για να κλείσετε το μενού.

\* Για την εγγραφή ενός τηλεοπτικού προγράμματος χρειάζεστε…

• έναν συνδεδεμένο σκληρό δίσκο USB διαμορφωμένο σε αυτήν την τηλεόραση

• ψηφιακά τηλεοπτικά κανάλια εγκατεστημένα σε αυτήν την τηλεόραση

• λήψη πληροφοριών καναλιού για τον Οδηγό TV στην οθόνη • μια αξιόπιστη ρύθμιση ρολογιού τηλεόρασης. Αν ρυθμίσετε το ρολόι της τηλεόρασης με μη αυτόματο τρόπο, ενδέχεται να μην είναι δυνατή η εγγραφή.

# **Εγγραφή και προσωρινή διακοπή τηλεόρασης**

#### 17.1

## **Εγγραφή**

## **Τι χρειάζεστε**

Μπορείτε να εγγράψετε μια ψηφιακή τηλεοπτική μετάδοση και να την παρακολουθήσετε αργότερα.

Για την εγγραφή ενός τηλεοπτικού προγράμματος χρειάζεστε…

• έναν συνδεδεμένο σκληρό δίσκο USB διαμορφωμένο σε αυτήν την τηλεόραση

• ψηφιακά τηλεοπτικά κανάλια εγκατεστημένα σε αυτήν την τηλεόραση

• λήψη πληροφοριών καναλιού για τον Οδηγό TV στην οθόνη

• μια αξιόπιστη ρύθμιση ρολογιού τηλεόρασης. Αν ρυθμίσετε το ρολόι της τηλεόρασης με μη αυτόματο τρόπο, ενδέχεται να μην είναι δυνατή η εγγραφή.

Δεν είναι δυνατή η εγγραφή όταν χρησιμοποιείτε το Pause TV.

Όσον αφορά την επιβολή της νομοθεσίας για τα δικαιώματα δημιουργού, ορισμένοι πάροχοι DVB μπορούν να εφαρμόζουν διαφορετικούς περιορισμούς μέσω της τεχνολογίας DRM (Διαχείριση δικαιωμάτων ψηφιακού περιεχομένου). Στην περίπτωση μετάδοσης προστατευμένων καναλιών, η εγγραφή, η εγκυρότητα της εγγραφής ή ο αριθμός των προβολών ενδέχεται να περιορίζεται. Η εγγραφή μπορεί να απαγορεύεται εντελώς. Σε περίπτωση απόπειρας εγγραφής μιας προστατευμένης μετάδοσης ή αναπαραγωγής εγγραφής που έχει λήξει, ενδέχεται να εμφανιστεί μήνυμα σφάλματος.

Για περισσότερες πληροφορίες σχετικά με την εγκατάσταση ενός σκληρού δίσκου USB, στη **Βοήθεια**, πατήστε το έγχρωμο πλήκτρο  **Λέξεις-κλειδιά** και αναζητήστε την επιλογή **Σκληρός δίσκος USB, Εγκατάσταση**.

#### **Σημείωση:**

Η λειτουργία εγγραφής αφορά μόνο την ψηφιακή τηλεοπτική μετάδοση. Δεν είναι δυνατή η εγγραφή περιεχομένου από εξωτερικές συσκευές (π.χ. HDMI).

## **Εγγραφή προγράμματος**

#### **Άμεση εγγραφή**

Για την εγγραφή ενός προγράμματος που παρακολουθείτε εκείνη τη στιγμή, πατήστε (Εγγραφή) στο τηλεχειριστήριο. Η εγγραφή θα ξεκινήσει αμέσως.

Για να διακόψετε την εγγραφή, πατήστε (Διακοπή).

Όταν τα δεδομένα Οδηγού TV είναι διαθέσιμα, θα πραγματοποιηθεί εγγραφή του προγράμματος που παρακολουθείτε από τη στιγμή που θα πατήσετε το πλήκτρο εγγραφής μέχρι τη λήξη του προγράμματος. Αν δεν υπάρχουν διαθέσιμα δεδομένα Οδηγού TV, η εγγραφή θα διαρκέσει μόνο 30 λεπτά. Μπορείτε να προσαρμόσετε την ώρα λήξης της εγγραφής στη λίστα **Εγγραφές**.

#### **Προγραμματισμός εγγραφής**

Μπορείτε να προγραμματίσετε την εγγραφή ενός προγράμματος για την ίδια μέρα ή έπειτα από λίγες ημέρες (έως και έπειτα από 8 ημέρες). Η τηλεόραση θα χρησιμοποιήσει τα δεδομένα από τον Οδηγό TV για να ξεκινήσει και να διακόψει την εγγραφή.

Για να εγγράψετε ένα πρόγραμμα…

**1 -** Πατήστε **TV GUIDE**.

**2 -** Στον Οδηγό TV, επιλέξτε το κανάλι και το πρόγραμμα που θέλετε να εγγράψετε. Πατήστε (δεξί) ή (αριστερό) για να περιηγηθείτε στα προγράμματα ενός καναλιού. Πατήσετε το έγχρωμο πλήκτρο  **Ημέρα** για να επιλέξετε την ημέρα που θέλετε.

**3 -** Αφού επισημάνετε το πρόγραμμα, πατήστε το έγχρωμο πλήκτρο  **Εγγραφή**. Το πρόγραμμα έχει προγραμματιστεί για εγγραφή. Μια προειδοποίηση εμφανίζεται αυτόματα, αν προγραμματίσετε εγγραφές που συμπίπτουν χρονικά. Αν σκοπεύετε να εγγράψετε ένα πρόγραμμα ενώ απουσιάζετε, μην ξεχάσετε να αφήσετε την τηλεόραση σε κατάσταση αναμονής και τον σκληρό δίσκο USB ενεργοποιημένο. **4 -** Η τηλεόραση προσθέτει ένα χρονικό περιθώριο στο τέλος του προγράμματος. Μπορείτε να ρυθμίσετε αυτό το περιθώριο με την επιλογή **Αυτόματο περιθώριο λήξης**. **5 -** Πατήστε **BACK** για να κλείσετε το μενού.

#### **Λίστα εγγραφών**

Μπορείτε να προβάλετε και να διαχειριστείτε τις εγγραφές σας στην λίστα εγγραφών. Δίπλα στη λίστα των εγγραφών, υπάρχει μια ξεχωριστή λίστα για προγραμματισμένες εγγραφές και υπενθυμίσεις.

Για να ανοίξετε τη λίστα εγγραφών…

- **1** Πατήστε **TV GUIDE**.
- **2** Πατήστε το έγχρωμο πλήκτρο  **Εγγραφές**.

**3 -** Στη λίστα εγγραφών, επιλέξτε τις καρτέλες **Νέο**, **Έχει παρακολουθηθεί** ή **Έληξε** και πατήστε **OK** για να φιλτράρετε την προβολή.

**4 -** Έχοντας επιλεγμένη μια εγγραφή στη λίστα, μπορείτε να

καταργήσετε την εγγραφή με το έγχρωμο πλήκτρο  **Αφαίρεση** ή να διακόψετε μια εγγραφή που βρίσκεται σε εξέλιξη με το έγχρωμο πλήκτρο  **Διακοπή εγγραφής**. Μπορείτε να μετονομάσετε μια εγγραφή με το έγχρωμο πλήκτρο  **Μετονομασία**. **5 -** Πατήστε **BACK** για να κλείσετε το μενού.

Οι σταθμοί αναμετάδοσης μπορεί να περιορίζουν τον αριθμό ημερών που μπορείτε να δείτε μια εγγραφή. Όταν αυτή η περίοδος λήξει, η εγγραφή θα φέρει τη σήμανση "έληξε". Επομένως, οι εγγραφές στη λίστα ενδέχεται να εμφανίζουν τον αριθμό των ημερών που απομένουν πριν λήξουν.

Σε περίπτωση παρεμπόδισης μιας προγραμματισμένης εγγραφής από το σταθμό αναμετάδοσης ή λόγω διακοπής της μετάδοσης, η εγγραφή επισημαίνεται με την ένδειξη **Απέτυχε**.

#### **Διενέξεις εγγραφής**

Όταν δύο προγραμματισμένες εγγραφές συμπίπτουν χρονικά, τότε υπάρχει διένεξη εγγραφής. Για την επίλυση μιας διένεξης εγγραφής, μπορείτε να ρυθμίσετε την ώρα έναρξης και λήξης της μίας ή και των δύο προγραμματισμένων εγγραφών.

Για να ρυθμίσετε την ώρα έναρξης ή λήξης μιας προγραμματισμένης εγγραφής…

**1 -** Πατήστε **TV GUIDE**.

**2 -** Πατήστε το έγχρωμο πλήκτρο  **Εγγραφές**.

**3 -** Στο επάνω μέρος της οθόνης,

επιλέξτε  **Προγραμματισμένες** και πατήστε **OK**.

**4 -** Στη λίστα προγραμματισμένων εγγραφών και υπενθυμίσεων, επιλέξτε την καρτέλα **Εγγραφές** και πατήστε **OK** για να δείτε μόνο τις προγραμματισμένες εγγραφές.

**5 -** Επιλέξτε την προγραμματισμένη εγγραφή που έρχεται σε διένεξη με μια άλλη προγραμματισμένη εγγραφή και πατήστε το έγχρωμο πλήκτρο  **Ρύθμιση ώρας**.

**6 -** Επιλέξτε την ώρα έναρξης και λήξης και αλλάξτε την ώρα με τα πλήκτρα ∧ (επάνω) ή ∨ (κάτω). Επιλέξτε **Εφαρμογή** και πατήστε **OK**.

**7 -** Πατήστε **BACK** για να κλείσετε το μενού.

#### **Αυτόματο περιθώριο λήξης**

Μπορείτε να ορίσετε το χρονικό περιθώριο που θα προσθέτει αυτόματα η τηλεόραση στο τέλος κάθε προγραμματισμένης εγγραφής.

Για να ορίσετε το αυτόματο χρονικό περιθώριο ώρας λήξης…

- **1** Πατήστε **TV GUIDE**.
- **2** Πατήστε το έγχρωμο πλήκτρο  **Εγγραφές**.

**3 -** Πατήστε **OPTIONS** και επιλέξτε **Αυτόματο περιθώριο λήξης** και έπειτα πατήστε **OK**.

**4 - Πατήστε ∧ (επάνω) ή ∨ (κάτω) και έπειτα πατήστε ΟΚ για** να ορίσετε το χρονικό περιθώριο που προστίθεται σε μια εγγραφή αυτόματα. Μπορείτε να προσθέσετε έως και 45 λεπτά σε μια εγγραφή.

**5 -** Πατήστε **BACK** για να κλείσετε το μενού.

#### **Χειροκίνητη εγγραφή**

Μπορείτε να προγραμματίσετε μια εγγραφή που δεν συνδέεται με ένα τηλεοπτικό πρόγραμμα. Μπορείτε να ορίσετε μόνοι σας τον τύπο δέκτη, το κανάλι και την ώρα έναρξης και λήξης.

Για να προγραμματίσετε μια εγγραφή χειροκίνητα…

- **1** Πατήστε **TV GUIDE**.
- **2** Πατήστε το έγχρωμο πλήκτρο  **Εγγραφές**.
- **3** Στο επάνω μέρος της οθόνης,
- επιλέξτε  **Προγραμματισμένες** και πατήστε **OK**.

**4 -** Πατήστε **OPTIONS**, επιλέξτε **Προγραμματισμός** και πατήστε **OK**.

**5 -** Επιλέξτε το δέκτη από όπου θέλετε να γίνει η εγγραφή και πατήστε **OK**.

**6 -** Επιλέξτε το κανάλι από όπου θέλετε να γίνει η εγγραφή και πατήστε **OK**.

**7 -** Επιλέξτε την ημέρα της εγγραφής και πατήστε **OK**.

**8 -** Επιλέξτε ώρα έναρξης και λήξης της εγγραφής. Επιλέξτε ένα κουμπί και χρησιμοποιήστε τα πλήκτρα (επάνω)

 $\phi$ ή  $\vee$  (κάτω) για να ορίσετε τις ώρες και τα λεπτά. **9 -** Επιλέξτε **Εγγραφή** και πατήστε **OK** για να προγραμματίσετε την εγγραφή χειροκίνητα.

Η εγγραφή θα εμφανιστεί στη λίστα προγραμματισμένων εγγραφών και υπενθυμίσεων.

### **Παρακολούθηση εγγραφής**

Για να παρακολουθήσετε μια εγγραφή…

- **1** Πατήστε **TV GUIDE**.
- **2** Πατήστε το έγχρωμο πλήκτρο  **Εγγραφές**.

**3 -** Στη λίστα εγγραφών, επιλέξτε την εγγραφή που θέλετε και πατήστε **OK** για να ξεκινήσετε την παρακολούθηση του προγράμματος.

4 - Μπορείτε να χρησιμοποιήσετε τα πλήκτρα II (προσωρινή διακοπή),  $\blacktriangleright$  (αναπαραγωγή),  $\blacktriangleleft$  (μετακίνηση προς τα  $\pi(\sigma\omega)$ ,  $\blacktriangleright$  (μετακίνηση προς τα εμπρός) ή  $\blacksquare$  (διακοπή). **5 -** Για να επιστρέψετε στο τηλεοπτικό πρόγραμμα, πατήστε **EXIT**.

#### 17.2

## **Pause TV**

## **Τι χρειάζεστε**

Μπορείτε να διακόψετε προσωρινά μια ψηφιακή τηλεοπτική μετάδοση και να συνεχίσετε την παρακολούθηση λίγο αργότερα.

Για την προσωρινή παύση ενός τηλεοπτικού προγράμματος χρειάζεστε…

• έναν συνδεδεμένο σκληρό δίσκο USB διαμορφωμένο σε αυτήν την τηλεόραση

• ψηφιακά τηλεοπτικά κανάλια εγκατεστημένα σε αυτήν την τηλεόραση

• λήψη πληροφοριών καναλιού για τον Οδηγό TV στην οθόνη

Αν ο σκληρός δίσκος USB είναι συνδεδεμένος και διαμορφωμένος, η τηλεόραση αποθηκεύει συνεχώς την τηλεοπτική μετάδοση που παρακολουθείτε. Όταν αλλάζετε κανάλι, η τηλεοπτική μετάδοση του προηγούμενου καναλιού διαγράφεται. Επίσης, όταν θέτετε την τηλεόραση σε κατάσταση αναμονής, η τηλεοπτική μετάδοση διαγράφεται.

Δεν μπορείτε να χρησιμοποιήσετε το Pause TV κατά την εγγραφή.

Για περισσότερες πληροφορίες, στη **Βοήθεια**, πατήστε το έγχρωμο πλήκτρο  **Λέξεις-κλειδιά** και αναζητήστε την επιλογή **Σκληρός δίσκος USB, Εγκατάσταση**.

## **Προσωρινή διακοπή ενός προγράμματος**

Για προσωρινή διακοπή και συνέχιση τηλεοπτικής μετάδοσης…

• Για να διακόψετε προσωρινά μια μετάδοση, πατήστε (Προσωρινή διακοπή). Εμφανίζεται για λίγο μια γραμμή προόδου στο κάτω μέρος της οθόνης. • Για να επαναφέρετε τη γραμμή προόδου, πατήστε ξανά (Προσωρινή διακοπή). • Για να συνεχίσετε την παρακολούθηση, πατήστε (Αναπαραγωγή).

Ενώ η γραμμή προόδου εμφανίζεται στην οθόνη, πατήστε << (Μετακίνηση προς τα πίσω) ή  $\blacktriangleright$  (Μετακίνηση προς τα εμπρός) για να επιλέξετε το σημείο από το οποίο θέλετε να ξεκινήσετε να παρακολουθείτε την τηλεοπτική μετάδοση που είχατε διακόψει προσωρινά. Πατήστε αυτά τα πλήκτρα επανειλημμένα για να αλλάξετε ταχύτητα.

Μπορείτε να διακόψετε προσωρινά μια τηλεοπτική μετάδοση μέχρι και για 90 λεπτά.

Για να επιστρέψετε στην τρέχουσα ζωντανή τηλεοπτική μετάδοση, πατήστε (Διακοπή).

### **Επανάληψη**

Εφόσον η τηλεόραση αποθηκεύει την τηλεοπτική μετάδοση που παρακολουθείτε, συνήθως μπορείτε να αναπαραγάγετε την τηλεοπτική μετάδοση για μερικά δευτερόλεπτα.

Για αναπαραγωγή τρέχουσας τηλεοπτικής μετάδοσης…

1 - Πατήστε ΙΙ (Προσωρινή διακοπή)

**2 - Πατήστε << (Μετακίνηση προς τα πίσω). Μπορείτε να** πατήσετε το πλήκτρο << επανειλημμένα για να επιλέξετε από πού θέλετε να ξεκινήσετε την προβολή της εκπομπής που είναι σε προσωρινή διακοπή. Πατήστε αυτά τα πλήκτρα επανειλημμένα για να αλλάξετε ταχύτητα. Σε κάποιο σημείο θα φτάσετε στην αρχή του χώρου αποθήκευσης εκπομπής ή το μέγιστο χρονικό διάστημα.

**3 -** Πατήστε (Αναπαραγωγή) για να παρακολουθήσετε ξανά την εκπομπή.

**4 -** Πατήστε (Διακοπή) για να παρακολουθήσετε την εκπομπή σε ζωντανή μετάδοση.

# **Smartphone και tablet**

#### 18.1

## **Εφαρμογή Philips TV Remote**

Η νέα εφαρμογή **Philips TV Remote App** στο smartphone ή το tablet σας είναι το νέο "φιλαράκι" της τηλεόρασής σας.

Με την εφαρμογή TV Remote App, έχετε τον πλήρη έλεγχο των πολυμέσων σας. Στείλτε φωτογραφίες, μουσική και βίντεο στη μεγάλη οθόνη της τηλεόρασής σας. Αναζητήστε το περιεχόμενο που θέλετε να παρακολουθήσετε στον Οδηγό TV και παρακολουθήστε το στην τηλεόρασή σας. Με την εφαρμογή TV Remote App, μπορείτε χρησιμοποιείτε το τηλέφωνό σας ως τηλεχειριστήριο. Έτσι, μπορείτε να ενεργοποιείτε και να απενεργοποιείτε την τηλεόραση μέσω του τηλεφώνου σας.

Κάντε λήψη της εφαρμογής Philips TV Remote από το αγαπημένο σας κατάστημα εφαρμογών σήμερα.

Η εφαρμογή Philips TV Remote είναι διαθέσιμη για συσκευές iOS και Android χωρίς χρέωση.

## 18.2 **Google Cast**

## **Τι χρειάζεστε**

Εάν μια εφαρμογή στην κινητή σας συσκευή διαθέτει Google Cast, μπορείτε να αποστείλετε την εφαρμογή σας στην τηλεόραση. Στην κινητή εφαρμογή, αναζητήστε το εικονίδιο Google Cast. Μπορείτε να χρησιμοποιήσετε την κινητή συσκευή σας για να ελέγξετε τι υπάρχει στην τηλεόραση. Το Google Cast λειτουργεί σε Android και iOS.

Η κινητή συσκευή σας πρέπει να είναι συνδεδεμένη στο ίδιο οικιακό δίκτυο Wi-Fi όπως και η τηλεόρασή σας.

#### **Εφαρμογές με Google Cast**

Νέες εφαρμογές Google Cast διατίθενται καθημερινά. Μπορείτε ήδη να το δοκιμάσετε με το YouTube, το Chrome, το Netflix, το Photowall … ή το Big Web Quiz for Chromecast. Ανατρέξτε επίσης στο google.com/cast

Ορισμένα προϊόντα και δυνατότητες του Google Play δεν είναι διαθέσιμα σε όλες τις χώρες.

Για περισσότερες πληροφορίες, ανατρέξτε στην ιστοσελίδα **support.google.com/androidtv**

## **Διανομή στην τηλεόρασή σας**

Για να διανείμετε μια εφαρμογή στην οθόνη της τηλεόρασης…

**1 -** Στο smartphone ή το tablet, ανοίξτε μια εφαρμογή που υποστηρίζει το Google Cast.

**2 -** Πατήστε το εικονίδιο Google Cast.

**3 -** Επιλέξτε την τηλεόραση στην οποία θέλετε να διανείμετε περιεχόμενο.

**4 -** Πατήστε Αναπαραγωγή στο smartphone ή το tablet. Το περιεχόμενο που επιλέξατε πρέπει να αρχίσει να αναπαραγάγεται στην τηλεόρασή σας.

#### 18.3

## **AirPlay**

Για να προσθέσετε τη λειτουργία AirPlay στην τηλεόρασή σας με Android, μπορείτε να κάνετε λήψη και εγκατάσταση μιας από τις πολλές εφαρμογές Android που κάνουν ακριβώς αυτό. Μπορείτε να βρείτε πολλές από αυτές τις εφαρμογές στο Google Play Store.

## 18.4 **MHL**

Η τηλεόραση αυτή είναι συμβατή με MHL™.

Αν η κινητή σας συσκευή είναι επίσης συμβατή με MHL, μπορείτε να συνδέσετε την κινητή σας συσκευή με ένα καλώδιο MHL στην τηλεόραση. Με συνδεδεμένο το καλώδιο MHL, μπορείτε να μοιραστείτε το περιεχόμενο που υπάρχει στην κινητή συσκευή σας με την οθόνη της τηλεόρασης. Η κινητή σας συσκευή φορτίζει την μπαταρία της ταυτόχρονα. Η σύνδεση MHL είναι ιδανική για να παρακολουθείτε ταινίες ή να παίζετε παιχνίδια από το κινητό σας στην τηλεόραση για μεγαλύτερο χρονικό διάστημα.

#### **Φόρτιση**

Με συνδεδεμένο το καλώδιο MHL, η συσκευή σας θα φορτίζεται ενώ η τηλεόραση θα παραμένει ενεργοποιημένη (όχι σε κατάσταση αναμονής).

#### **Καλώδιο MHL**

Για να συνδέσετε την κινητή σας συσκευή στην τηλεόραση, χρειάζεστε ένα παθητικό καλώδιο MHL (HDMI σε Micro USB). Για να συνδέσετε την κινητή σας συσκευή ίσως χρειαστείτε επιπλέον προσαρμογέα. Για να συνδέσετε το καλώδιο MHL στην τηλεόραση, χρησιμοποιήστε τη σύνδεση **HDMI 1 MHL**.

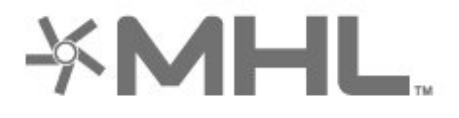

Το MHL, το Mobile High-Definition Link και το λογότυπο MHL είναι εμπορικά σήματα ή σήματα κατατεθέντα της MHL, LLC.
επιλογή **Κονσόλα παιχνιδιών, σύνδεση**.

# **Παιχνίδια**

19.1

<span id="page-72-0"></span>19

# **Τι χρειάζεστε**

Σε αυτήν την τηλεόραση, μπορείτε να παίξετε παιχνίδια…

- από τη Συλλογή Philips TV στο μενού αρχικής σελίδας
- από το Google Play Store στο μενού αρχικής σελίδας
- από μια συνδεδεμένη κονσόλα παιχνιδιών

Για να παίξετε παιχνίδια από τη Συλλογή Philips TV ή από το Google Play Store, πρέπει πρώτα να κάνετε λήψη και εγκατάστασή τους στην τηλεόραση. Ορισμένα παιχνίδια χρειάζονται χειριστήριο.

Για να εγκαταστήσετε εφαρμογές παιχνιδιών από τη Συλλογή Philips TV ή από το Google Play Store, η τηλεόραση πρέπει να είναι συνδεδεμένη στο Internet. Για να μπορέσετε να χρησιμοποιήσετε εφαρμογές από τη Συλλογή Philips TV, πρέπει να συμφωνήσετε με τους Όρους χρήσης. Για να μπορέσετε να χρησιμοποιήσετε εφαρμογές Google Play και το Google Play Store θα πρέπει να εισέλθετε με ένα λογαριασμό Google.

# 19.2 **Χειριστήρια**

Για να παίξετε παιχνίδια από το Internet σε αυτήν την τηλεόραση, μπορείτε να συνδέσετε διάφορα ασύρματα χειριστήρια. Η τηλεόραση υποστηρίζει 2 χειριστήρια τη φορά. Αφού συνδέσετε το χειριστήριο, μπορείτε να το χρησιμοποιήσετε αμέσως.

Για περισσότερες πληροφορίες σχετικά με τη σύνδεση ενός χειριστηρίου, στη **Βοήθεια**, πατήστε το έγχρωμο πλήκτρο  **Λέξεις-κλειδιά** και αναζητήστε την επιλογή **Χειριστήριο, Σύνδεση**.

## 19.3 **Παίξιμο παιχνιδιού**

### **Από κονσόλα παιχνιδιών**

Για να ξεκινήσετε ένα παιχνίδι από μια Κονσόλα παιχνιδιών…

- **1** Ενεργοποιήστε την κονσόλα παιχνιδιών.
- **2** Πατήστε **SOURCES** και επιλέξτε μια κονσόλα παιχνιδιών
- ή το όνομα της σύνδεσης.
- **3** Ξεκινήστε το παιχνίδι.

**4 -** Πατήστε **BACK** επανειλημμένα ή πατήστε **EXIT** ή διακόψτε την εφαρμογή από το αποκλειστικό κουμπί έξοδος/διακοπή.

Για περισσότερες πληροφορίες σχετικά με τη σύνδεση μιας κονσόλας παιχνιδιών, στη **Βοήθεια**, πατήστε το έγχρωμο πλήκτρο  **Λέξεις-κλειδιά** και αναζητήστε την

# <span id="page-73-0"></span>20 **Ambilight**

20.1

# **Στυλ Ambilight**

# **Παρακολούθηση βίντεο**

Μπορείτε να ορίσετε τη δυνατότητα Ambilight για να παρακολουθήσετε τις δυναμικές εικόνας και ήχου ενός τηλεοπτικού προγράμματος. Εναλλακτικά, μπορείτε να ορίσετε το Ambilight για να εμφανίσετε ένα προκαθορισμένο στυλ χρώματος ή μπορείτε να απενεργοποιήσετε τη λειτουργία Ambilight.

Εάν επιλέξετε **Παρακολούθηση βίντεο**, μπορείτε να επιλέξετε ένα από τα στυλ που ακολουθούν τη δυναμική της εικόνας στην οθόνη της τηλεόρασής σας.

Για να ορίσετε το στυλ του Ambilight…

- **1** Πατήστε **AMBILIGHT**.
- **2** Επιλέξτε **Παρακολούθηση βίντεο** και πατήστε **OK**.
- **3** Επιλέξτε το στυλ που θέλετε και πατήστε **OK**.

**4 -** Πατήστε (αριστερό) για να μεταβείτε ένα βήμα πίσω ή πατήστε **BACK** για να κλείσετε το μενού.

Τα διαθέσιμα στυλ **Παρακολούθησης βίντεο** είναι…

• **Τυπικό** - Ιδανικό για καθημερινή παρακολούθηση τηλεόρασης

- **Φυσικό** Αποδίδει την εικόνα ή τον ήχο όσο το δυνατόν πιο πιστά
- **Ποδόσφαιρο** Ιδανικό για ποδοσφαιρικούς αγώνες
- **Ζωντανό** Ιδανικό για συνθήκες ημέρας

#### • **Παιχνίδι** - Ιδανικό για παιχνίδι

- **Άνεση** Ιδανικό για ένα ήσυχο βράδυ
- **Χαλάρωση** Ιδανικό για μια αίσθηση χαλάρωσης

### **Παρακολούθηση ήχου**

Μπορείτε να ορίσετε τη δυνατότητα Ambilight για να παρακολουθήσετε τις δυναμικές εικόνας και ήχου ενός τηλεοπτικού προγράμματος. Εναλλακτικά, μπορείτε να ορίσετε το Ambilight για να εμφανίσετε ένα προκαθορισμένο στυλ χρώματος ή μπορείτε να απενεργοποιήσετε τη λειτουργία Ambilight.

Εάν επιλέξετε **Παρακολούθηση ήχου**, μπορείτε να επιλέξετε ένα από τα στυλ που ακολουθούν τη δυναμική του ήχου.

Για να ορίσετε το στυλ του Ambilight…

- **1** Πατήστε **AMBILIGHT**.
- **2** Επιλέξτε **Παρακολούθηση ήχου** και πατήστε **OK**.
- **3** Επιλέξτε το στυλ που θέλετε και πατήστε **OK**.

**4 -** Πατήστε (αριστερό) για να μεταβείτε ένα βήμα πίσω ή πατήστε **BACK** για να κλείσετε το μενού.

Τα διαθέσιμα στυλ **Παρακολούθησης ήχου** είναι…

• **Lumina** - Αναμειγνύει τη δυναμική του ήχου με τα χρώματα του βίντεο

- **Colora** Βασίζεται στη δυναμική του ήχου
- **Retro** Βασίζεται στη δυναμική του ήχου
- **Φάσμα** Βασίζεται στη δυναμική του ήχου
- **Σαρωτής** Βασίζεται στη δυναμική του ήχου
- **Ρυθμός** Βασίζεται στη δυναμική του ήχου

• **Πάρτι** - Ανάμειξη όλων των στυλ παρακολούθησης ήχου, το ένα μετά το άλλο

### **Παρακολούθηση χρώματος**

Μπορείτε να ορίσετε τη δυνατότητα Ambilight για να παρακολουθήσετε τις δυναμικές εικόνας και ήχου ενός τηλεοπτικού προγράμματος. Εναλλακτικά, μπορείτε να ορίσετε το Ambilight για να εμφανίσετε ένα προκαθορισμένο στυλ χρώματος ή μπορείτε να απενεργοποιήσετε τη λειτουργία Ambilight.

Αν επιλέξετε **Παρακολούθηση χρώματος**, μπορείτε να επιλέξετε ένα από τα προκαθορισμένα στυλ χρωμάτων.

Για να ορίσετε το στυλ του Ambilight…

- **1** Πατήστε **AMBILIGHT**.
- **2** Επιλέξτε **Παρακολούθηση χρώματος** και πατήστε **OK**.
- **3** Επιλέξτε το στυλ που θέλετε και πατήστε **OK**.

**4 -** Πατήστε (αριστερό) για να μεταβείτε ένα βήμα πίσω ή πατήστε **BACK** για να κλείσετε το μενού.

Τα διαθέσιμα στυλ **Παρακολούθησης χρώματος** είναι…

- **Καυτή λάβα** Χρωματικές παραλλαγές του κόκκινου
- **Βυθός** Χρωματικές παραλλαγές του μπλε
- **Φύση** Χρωματικές παραλλαγές του πράσινου
- **Θερμό λευκό** Στατικό χρώμα
- **Ψυχρό λευκό** Στατικό χρώμα

## **Ακολούθηση σημαίας**

Μπορείτε να ρυθμίσετε το Ambilight ώστε να ακολουθεί τη σημαία της χώρας που έχετε επιλέξει.

## **Παρακολούθηση εφαρμογής**

Μπορείτε να ορίσετε τη δυνατότητα Ambilight για να παρακολουθήσετε τις δυναμικές εικόνας και ήχου ενός τηλεοπτικού προγράμματος. Εναλλακτικά, μπορείτε να ορίσετε το Ambilight για να εμφανίσετε ένα προκαθορισμένο στυλ χρώματος ή μπορείτε να απενεργοποιήσετε τη λειτουργία Ambilight.

Η ρύθμιση **Παρακολούθησης εφαρμογής** είναι διαθέσιμη όταν χειρίζεστε το Ambilight μέσω εφαρμογής.

# <span id="page-74-0"></span>**Απενεργοποίηση Ambilight**

Για να απενεργοποιήσετε το Ambilight…

- **1** Πατήστε **AMBILIGHT**.
- **2** Επιλέξτε **Κλειστό** και πατήστε **OK**.

**3 -** Πατήστε (αριστερό) για να μεταβείτε ένα βήμα πίσω ή πατήστε **BACK** για να κλείσετε το μενού.

#### 20.3

# **Ρυθμίσεις Ambilight**

Για περισσότερες πληροφορίες, στη **Βοήθεια**, πατήστε το έγχρωμο πλήκτρο  **Λέξεις-κλειδιά** και αναζητήστε την επιλογή **Ambilight, Ρυθμίσεις**.

#### 20.4

# **Λειτουργία Lounge Light**

Με τη λειτουργία Lounge Light της τηλεόρασης, μπορείτε να ενεργοποιείτε το Ambilight ενώ η τηλεόραση βρίσκεται στην κατάσταση αναμονής. Έτσι, το Ambilight θα φωτίζει υπέροχα το χώρο σας.

Όταν θέλετε να ενεργοποιήσετε το Lounge Light του Ambilight, θέστε την τηλεόραση στην κατάσταση αναμονής και ακολουθήστε τα παρακάτω βήματα:

#### **1 -** Πατήστε **AMBILIGHT**.

**2** - Μόλις πατήσετε  **□** AMBILIGHT, θα ενεργοποιηθεί το Lounge Light του Ambilight.

**3 -** Πατήστε ξανά **AMBILIGHT**, εάν θέλετε να χρησιμοποιήσετε ένα διαφορετικό εφέ φωτισμού. **4 -** Για να απενεργοποιήσετε το Lounge Light του Ambilight, πατήστε **AMBILIGHT** μέχρι να σβήσουν τα φώτα. Μπορεί να χρειαστεί να πατήσετε το **AMBILIGHT** περισσότερες από μία φορές.

# **Κορυφαίες επιλογές**

#### 21.1

<span id="page-75-0"></span> $21$ 

# **Πληροφορίες για τις κορυφαίες επιλογές**

Με τη ρύθμιση **Κορυφαίες επιλογές**, η τηλεόρασή σας προτείνει…

• τρέχοντα τηλεοπτικά προγράμματα στη λειτουργία **Τώρα στην τηλεόραση**

• online τηλεοπτικές υπηρεσίες (Catch Up TV) στη λειτουργία **Τηλεόραση on demand** • τα πιο πρόσφατα βίντεο για ενοικίαση στη λειτουργία **Βίντεο on demand**

Για να απολαύσετε τις Κορυφαίες επιλογές, συνδέστε την τηλεόραση στο Internet. Βεβαιωθείτε ότι έχετε συμφωνήσει με τους όρους χρήσης. Οι πληροφορίες και οι υπηρεσίες των Κορυφαίων επιλογών είναι διαθέσιμες μόνο σε επιλεγμένες χώρες.

#### **Όροι χρήσης**

Για να επιτρέψετε στην τηλεόραση να κάνει αυτές τις προτάσεις, πρέπει να συμφωνήσετε με τους όρους χρήσης. Για να λαμβάνετε εξατομικευμένες προτάσεις ανάλογα με τις συνήθειες παρακολούθησής σας, βεβαιωθείτε ότι έχετε επιλέξει το πλαίσιο επιλογής για το στοιχείο **Συγκατάθεση προσωπικών προτάσεων**.

Για να ανοίξετε τους Όρους χρήσης…

**1 -** Πατήστε **Κορυφαίες επιλογές**.

**2 -** Πατήστε **OPTIONS**, επιλέξτε **Όροι χρήσης** και πατήστε **OK**.

**3 -** Επιλέξτε **Ρυθμίσεις απορρήτου** και πατήστε **OK**.

**4 -** Επιλέξτε **Συγκατάθεση προσωπικών προτάσεων** και πατήστε **OK** για να επιλέξετε το πλαίσιο. Πατήστε **OK** ξανά για να καταργήσετε την επιλογή.

**5 -** Πατήστε **BACK** για να κλείσετε το μενού.

#### 21.2

# **Τώρα στην τηλεόρασή σας**

### **Πληροφορίες για την υπηρεσία Τώρα στην τηλεόραση**

Με την υπηρεσία  **Τώρα στην τηλεόραση**, η τηλεόραση προτείνει τα 10 πιο δημοφιλή προγράμματα προς παρακολούθηση τη δεδομένη στιγμή.

Η τηλεόραση προτείνει προγράμματα που προβάλλονται τη δεδομένη στιγμή στην τηλεόραση ή προγράμματα τα οποία ξεκινούν εντός των επόμενων 15 λεπτών. Τα προτεινόμενα προγράμματα επιλέγονται από τα κανάλια που έχετε εγκαταστήσει. Η επιλογή πραγματοποιείται από τα κανάλια της χώρας σας. Επίσης, μπορείτε να επιτρέψετε στην υπηρεσία **Τώρα στην τηλεόραση** να κάνει ορισμένες εξατομικευμένες προτάσεις για εσάς, με βάση τα προγράμματα που παρακολουθείτε τακτικά.

Για να καταστούν οι πληροφορίες της υπηρεσίας "Τώρα στην τηλεόραση" διαθέσιμες…

• οι πληροφορίες της υπηρεσίας "Τώρα στην τηλεόραση" πρέπει να είναι διαθέσιμες στη χώρα σας.

• στην τηλεόραση πρέπει να υπάρχουν εγκατεστημένα κανάλια.

- Η τηλεόραση πρέπει να είναι συνδεδεμένη στο Internet.
- το ρολόι της τηλεόρασης πρέπει να έχει οριστεί σε
- "Αυτόματα" ή "Ανάλογα με τη χώρα".

• πρέπει να αποδεχτείτε τους Όρους χρήσης (ίσως να το έχετε κάνει ήδη όταν συνδεθήκατε στο Internet).

Το εικονίδιο θα εμφανίζεται μόνο στο επάνω τμήμα της τηλεόρασης όταν είναι διαθέσιμη η υπηρεσία Τώρα στην τηλεόραση.

Η τηλεόραση δεν αποθηκεύει παλαιότερες προτάσεις.

### **Χρήση της υπηρεσίας Τώρα στην τηλεόραση**

Για να ανοίξετε την υπηρεσία "Τώρα στην τηλεόραση"…

**1 -** Πατήστε για να ανοίξετε το **Γρήγορο μενού**.

**2 -** Πατήστε **Κορυφαίες επιλογές** για ανοίξετε το μενού "Κορυφαίες επιλογές".

**3 -** Επιλέξτε  **Τώρα στην τηλεόραση** στο επάνω τμήμα της οθόνης και πατήστε **OK**.

**4 -** Πατήστε **BACK** για κλείσιμο.

Όταν ανοίγετε την υπηρεσία **Τώρα στην τηλεόραση**, ενδέχεται να απαιτούνται μερικά δευτερόλεπτα μέχρι η τηλεόραση να ανανεώσει τις πληροφορίες σελίδας.

Με την υπηρεσία "Τώρα στην τηλεόραση" μπορείτε…

• Να επιλέξετε και να πατήσετε **OK** σε ένα εικονίδιο προγράμματος για να συντονιστείτε στο τρέχον πρόγραμμα. • Να επιλέξετε και να πατήσετε **OK** σε ένα εικονίδιο προγραμματισμένου προγράμματος για να συντονιστείτε από τώρα στο πρόγραμμα.

Μπορείτε να χρησιμοποιήσετε τα έγχρωμα πλήκτρα στο τηλεχειριστήριο για έναρξη, διακοπή ή διαγραφή μιας προγραμματισμένης εγγραφής. Μπορείτε, επίσης, να ορίσετε ή να καταργήσετε μια υπενθύμιση που σας ειδοποιεί όταν αρχίζει κάποιο πρόγραμμα.

Για να κλείσετε την υπηρεσία Τώρα στην τηλεόραση χωρίς να συντονιστείτε σε άλλο κανάλι, πατήστε **BACK**.

## <span id="page-76-0"></span>21.3 **Τηλεόραση on demand**

## **Πληροφορίες για τη λειτουργία Τηλεόραση on demand**

Με τη λειτουργία  **Τηλεόραση on demand**, μπορείτε να παρακολουθείτε τηλεοπτικά προγράμματα που χάσατε ή να παρακολουθείτε τα αγαπημένα σας προγράμματα όποτε σας βολεύει. Αυτή η υπηρεσία ονομάζεται επίσης Catch Up TV, Replay TV ή Τηλεόραση στο Internet. Μπορείτε να παρακολουθείτε δωρεάν τα προγράμματα που είναι διαθέσιμα στη λειτουργία Τηλεόραση on demand.

Επίσης, μπορείτε να επιτρέψετε στη λειτουργία Τηλεόραση on demand να κάνει ορισμένες εξατομικευμένες προτάσεις προγραμμάτων, με βάση την εγκατάσταση τηλεόρασης και τα προγράμματα που παρακολουθείτε τακτικά.

Το εικονίδιο θα εμφανίζεται μόνο στο επάνω τμήμα της τηλεόρασης όταν είναι διαθέσιμη η λειτουργία Τηλεόραση on demand.

### **Χρήση της λειτουργίας Τηλεόραση on demand**

Για να ανοίξετε τη λειτουργία Τηλεόραση on demand…

- **1** Πατήστε για να ανοίξετε το **Γρήγορο μενού**.
- **2** Πατήστε **Κορυφαίες επιλογές** για ανοίξετε το μενού "Κορυφαίες επιλογές".
- **3** Επιλέξτε  **Τηλεόραση on demand** στο επάνω τμήμα της οθόνης και πατήστε **OK**.
- **4** Πατήστε (κάτω) για να ανοίξετε τη σελίδα σε πλήρη οθόνη.
- **5** Μπορείτε να επιλέξετε ένα συγκεκριμένο σταθμό μετάδοσης, εάν είναι περισσότεροι από έναν διαθέσιμοι. **6 -** Επιλέξτε ένα εικονίδιο προγράμματος και πατήστε **OK** για να ξεκινήσετε την παρακολούθηση.
- **7** Πατήστε **BACK** για κλείσιμο.

Όταν ανοίγετε τη λειτουργία **Τηλεόραση on demand**, ενδέχεται να απαιτούνται μερικά δευτερόλεπτα μέχρι η τηλεόραση να ανανεώσει τις πληροφορίες σελίδας.

Μόλις ξεκινήσει ένα πρόγραμμα, μπορείτε να χρησιμοποιήσετε τα πλήκτρα (Αναπαραγωγή) και (Προσωρινή διακοπή).

# 21.4 **Βίντεο on demand**

### **Πληροφορίες για το Βίντεο on demand**

Με τη λειτουργία  **Βίντεο on demand**, μπορείτε να νοικιάζετε ταινίες από ένα ηλεκτρονικό κατάστημα ενοικίασης βίντεο.

Επίσης, μπορείτε να επιτρέψετε στη λειτουργία Βίντεο on demand να κάνει ορισμένες εξατομικευμένες προτάσεις ταινιών, με βάση τη χώρα σας, την εγκατάσταση τηλεόρασης και τα προγράμματα που παρακολουθείτε τακτικά.

Το εικονίδιο θα εμφανίζεται μόνο στο επάνω τμήμα της οθόνης όταν είναι διαθέσιμη η λειτουργία **Βίντεο on demand**.

#### **Πληρωμή**

Όταν νοικιάζετε ή αγοράζετε μια ταινία, μπορείτε να πληρώσετε το κατάστημα βίντεο με ασφάλεια με την πιστωτική σας κάρτα. Τα περισσότερα καταστήματα βίντεο σάς ζητούν να δημιουργήσετε έναν λογαριασμό σύνδεσης την πρώτη φορά που νοικιάζετε μια ταινία.

#### **Διακίνηση δεδομένων Internet**

Η μετάδοση ροής πολλών βίντεο ενδέχεται να έχει ως αποτέλεσμα να υπερβείτε τον μηνιαίο όριο όγκου δεδομένων Internet.

### **Χρήση της λειτουργίας Βίντεο on demand**

Για να ανοίξετε τη λειτουργία Βίντεο on demand…

- **1** Πατήστε για να ανοίξετε το **Γρήγορο μενού**.
- **2** Πατήστε **Κορυφαίες επιλογές** για ανοίξετε το μενού "Κορυφαίες επιλογές".
- **3** Επιλέξτε  **Βίντεο on demand** στο επάνω τμήμα της οθόνης και πατήστε **OK**.
- **4** Χρησιμοποιήστε τα πλήκτρα πλοήγησης για να επιλέξετε την αφίσα μιας ταινίας.
- **5 -** Πατήστε ← ΒΑCΚ για κλείσιμο.

Όταν ανοίγετε τη λειτουργία **Βίντεο on demand**, ενδέχεται να απαιτούνται μερικά δευτερόλεπτα μέχρι η τηλεόραση να ανανεώσει τις πληροφορίες σελίδας.

Μπορείτε να επιλέξετε ένα συγκεκριμένο κατάστημα βίντεο, εάν είναι περισσότερα από ένα διαθέσιμα.

Για να νοικιάσετε μια ταινία…

**1 -** Πλοηγηθείτε στην επισήμανση στην αφίσα μιας ταινίας. Μετά από μερικά δευτερόλεπτα, θα εμφανιστούν περιορισμένες πληροφορίες.

**2 -** Πατήστε **OK** για να ανοίξετε τη σελίδα της ταινίας στο κατάστημα βίντεο, για να δείτε μια σύνοψη της ταινίας.

- **3** Επιβεβαιώστε την παραγγελία σας.
- **4** Πραγματοποιήστε την πληρωμή στην τηλεόραση.

**5 -** Αρχίστε να παρακολουθείτε την ταινία. Μπορείτε να χρησιμοποιήσετε τα πλήκτρα (Αναπαραγωγή) και (Προσωρινή διακοπή).

# $\overline{22}$ **Netflix**

Εάν έχετε συνδρομή μέλους Netflix, μπορείτε να απολαύσετε το Netflix σε αυτήν την τηλεόραση. Η τηλεόραση πρέπει να είναι συνδεδεμένη στο Internet. Στη δική σας περιοχή, μπορεί το Netflix να γίνει διαθέσιμο μόνο με μελλοντικές ενημερώσεις του λογισμικού.

Για να ανοίξετε το Netflix, πατήστε **ΝΕΤFLIX** για να ανοίξει η εφαρμογή Netflix. Μπορείτε να ανοίξετε το Netflix αμέσως από μια τηλεόραση που βρίσκεται σε αναμονή.

www.netflix.com

# <span id="page-78-0"></span> $23$ **Alexa**

#### 23.1

# **Πληροφορίες σχετικά με την εφαρμογή Alexa**

Η τηλεόρασή σας υποστηρίζει λειτουργίες φωνητικού ελέγχου της εφαρμογής Amazon Alexa\*.

#### **Πληροφορίες σχετικά με την εφαρμογή Alexa**

Η εφαρμογή Alexa είναι μια φωνητική υπηρεσία στο cloud, η οποία είναι διαθέσιμη στις συσκευές Alexa Echo από την Amazon και άλλους κατασκευαστές συσκευών. Όταν λειτουργεί η εφαρμογή Alexa στην τηλεόρασή σας, μπορείτε να ενεργοποιείτε/απενεργοποιείτε την τηλεόραση, να αλλάζετε κανάλια, να αλλάζετε την ένταση του ήχου και πολλά άλλα.

Για έλεγχο της τηλεόρασης με την εφαρμογή Alexa, θα χρειαστείτε...

• Android Smart TV της Philips που υποστηρίζει την εφαρμογή Alexa

- Συσκευή Amazon Echo
- Λογαριασμό Google
- Κινητή συσκευή, όπως τηλέφωνο ή tablet
- Δίκτυο Wi-Fi

#### **Πληροφορίες σχετικά με τα Alexa Skills**

Η εφαρμογή Alexa χρησιμοποιεί τα Alexa Skills για να επεκτείνει τις λειτουργίες φωνητικού ελέγχου. Τα Skills προσθέτουν νέες δυνατότητες που δημιουργούν μια πιο εξατομικευμένη εμπειρία στις τηλεοράσεις με την εφαρμογή Alexa. Μπορείτε να βρείτε το skill "Φωνητικός έλεγχος Philips Smart TV" στο κατάστημα Alexa Skills. Προσφέρει διάφορες εντολές φωνητικού ελέγχου που μπορούν να χρησιμοποιηθούν σε Android Smart TV της Philips.

\* Η εφαρμογή Alexa δεν είναι διαθέσιμη σε όλες τις γλώσσες και σε όλες τις χώρες. Τα ονόματα Amazon, Alexa και όλα τα σχετικά λογότυπα είναι εμπορικά σήματα της Amazon.com, Inc. ή των θυγατρικών εταιρειών της.

#### 23.2

# **Χρήση της εφαρμογής Alexa**

Για να χρησιμοποιήσετε την εφαρμογή Alexa, πρέπει πρώτα να ρυθμίσετε την υπηρεσία πελάτη της εφαρμογής Alexa στην Android Smart TV της Philips. Ξεκινήστε τη ρύθμιση ανοίγοντας την εφαρμογή "Amazon Alexa" από την αρχική οθόνη της τηλεόρασης. Ακολουθήστε τις οδηγίες και κάντε τα παρακάτω βήματα:

- Επιλέξτε ένα όνομα για την Android Smart TV, ώστε να μπορεί να την αναγνωρίζει η εφαρμογή Alexa.

- Επιλέξτε ένα λογαριασμό Google και συνδεθείτε.

- Επιστρέψτε σε αυτό το skill στην εφαρμογή Alexa στο τηλέφωνό σας, για να το ενεργοποιήσετε, να συνδέσετε τους λογαριασμούς και να εντοπίσετε τις συσκευές σας.

- Επιστρέψτε στην τηλεόραση για να ολοκληρώσετε τη ρύθμιση.

#### **Ρύθμιση Alexa στην τηλεόραση**

**1 -** Πατήστε **HOME** και ανοίξτε την εφαρμογή "Amazon Alexa".

**2 -** Για να ξεκινήσετε τη ρύθμιση, χρειάζεστε μια συσκευή Amazon Echo και τη συνοδευτική εφαρμογή Alexa (σε έκδοση για κινητές συσκευές ή για το διαδίκτυο).

**3 -** Ακολουθώντας τις οδηγίες που εμφανίζονται στην οθόνη, αποδεχτείτε τους όρους της Πολιτικής απορρήτου, ονομάστε την τηλεόρασή σας και πραγματοποιήστε είσοδο στο λογαριασμό Google. Για τη σύζευξη με τη συσκευή Alexa, απαιτείται λογαριασμός Google.

**4 -** Στην κινητή συσκευή σας, πραγματοποιήστε είσοδο στον ίδιο λογαριασμό Google μέσω της συνοδευτικής εφαρμογής Amazon Alexa.

**5 -** Κάντε τα παρακάτω βήματα στη συνοδευτική εφαρμογή Amazon Alexa. Πρώτον, ενεργοποιήστε το skill "Φωνητικός έλεγχος Philips Smart TV". Δεύτερον, συνδέστε το λογαριασμό Google και, τέλος, εντοπίστε τις συσκευές σας.

**6 -** Επιλέξτε **Ενεργοποίηση** ή **Απενεργοποίηση** για τη ρύθμιση ενεργοποίησης τηλεόρασης. Μπορείτε να χρησιμοποιείτε την εφαρμογή Alexa για ενεργοποίηση/απενεργοποίηση της τηλεόρασής σας μέσω φωνητικής εντολής.

**7 -** Στο τέλος της οθόνης ρύθμισης, μπορείτε να επιλέξετε **Πραγμ** για να αρχίσετε να χρησιμοποιείτε την εφαρμογή Alexa. Επιλέξτε **Διαχείριση τηλεοράσεων** για να διαχειριστείτε τις τηλεοράσεις που είναι συζευγμένες με την εφαρμογή Alexa ή για να καταργήσετε τη σύζευξη των τηλεοράσεων με την εφαρμογή Alexa.

Μεταβείτε στο alexa.amazon.com, κάντε κλικ στο Skills και αναζητήστε το skill "Φωνητικός έλεγχος Philips Smart TV". Το skill θα εμφανιστεί στα αποτελέσματα.

# **Λογισμικό**

24.1

<span id="page-79-0"></span>24

# **Ενημέρωση λογισμικού**

### **Ενημέρωση μέσω Internet**

Αν η τηλεόραση είναι συνδεδεμένη στο Internet, μπορεί να λάβετε ένα μήνυμα για ενημέρωση του λογισμικού της τηλεόρασης. Πρέπει να έχετε υψηλής ταχύτητας (ευρυζωνική) σύνδεση στο Internet. Αν λάβετε αυτό το μήνυμα, συνιστούμε να πραγματοποιήσετε την ενημέρωση.

Όταν το μήνυμα εμφανιστεί στην οθόνη, επιλέξτε **Ενημέρωση** και ακολουθήστε τις οδηγίες στην οθόνη.

Μπορείτε επίσης να αναζητήσετε μια ενημέρωση λογισμικού μόνοι σας.

Κατά τη διάρκεια της ενημέρωσης λογισμικού, δεν θα υπάρχει εικόνα και η τηλεόραση θα απενεργοποιηθεί και θα ενεργοποιηθεί ξανά. Αυτό μπορεί να συμβεί πολλές φορές. Η ενημέρωση μπορεί να διαρκέσει μερικά λεπτά. Περιμένετε μέχρι να επανέλθει η εικόνα της τηλεόρασης. Μην πατήσετε το κουμπί ενεργοποίησης Ο της τηλεόρασης ή του τηλεχειριστηρίου στη διάρκεια της ενημέρωσης λογισμικού.

Για να αναζητήσετε μια ενημέρωση λογισμικού μόνοι σας...

- **1** Επιλέξτε **Ρυθμίσεις** > **Ενημέρωση**
- **λογισμικού** > **Αναζήτηση ενημερώσεων** και πατήστε **OK**.
- **2** Επιλέξτε **Internet (Συνιστάται)** και πατήστε **OK**.
- **3** Η τηλεόραση θα αναζητήσει μια ενημέρωση στο Internet.

**4 -** Αν μια ενημερωμένη έκδοση είναι διαθέσιμη, μπορείτε να ενημερώσετε το λογισμικό αμέσως.

**5 -** Η ενημέρωση λογισμικού μπορεί να διαρκέσει αρκετά λεπτά. Μην πατήσετε το πλήκτρο <sup>Ο</sup> στην τηλεόραση ή το τηλεχειριστήριο.

**6 -** Μόλις ολοκληρωθεί η ενημέρωση, θα εμφανιστεί στην τηλεόραση το κανάλι που παρακολουθούσατε προηγουμένως.

## **Ενημέρωση από USB**

Ενδέχεται να απαιτείται ενημέρωση του λογισμικού της τηλεόρασης.

Για το σκοπό αυτό, χρειάζεστε έναν υπολογιστή με υψηλής ταχύτητας σύνδεση στο Internet και μια μονάδα flash USB για τη φόρτωση του λογισμικού στην τηλεόραση.

Χρησιμοποιήστε μια μονάδα flash USB με διαθέσιμο χώρο τουλάχιστον 2 GB. Βεβαιωθείτε ότι η προστασία εγγραφής είναι απενεργοποιημένη.

Για ενημέρωση του λογισμικού της τηλεόρασης...

#### **1 -** Επιλέξτε **Ρυθμίσεις** > **Ενημέρωση**

**λογισμικού** > **Αναζήτηση ενημερώσεων** και πατήστε **OK**. **2 -** Επιλέξτε **USB** και πατήστε **OK**.

### **Αναγνώριση τηλεόρασης**

**1 -** Τοποθετήστε τη μονάδα flash USB σε μία από τις υποδοχές σύνδεσης USB της τηλεόρασης.

**2 -** Επιλέξτε **Εγγραφή σε USB** και πατήστε **OK**. Ένα αρχείο ταυτότητας εγγράφεται στη μονάδα flash USB.

#### **Λήψη λογισμικού**

**1 -** Τοποθετήστε τη μονάδα flash USB στον υπολογιστή σας.

**2 -** Στη μονάδα flash USB, εντοπίστε το αρχείο **update.htm** και κάντε διπλό κλικ πάνω του.

**3 -** Πατήστε **Αποστολή ταυτότητας**.

**4 -** Αν υπάρχει διαθέσιμο νέο λογισμικό, κάντε λήψη του αρχείου .zip.

**5 -** Μετά τη λήψη, αποσυμπιέστε το αρχείο και αντιγράψτε το αρχείο **autorun.upg** στη μονάδα flash USB. Μην τοποθετείτε αυτό το αρχείο σε φάκελο.

#### **Ενημέρωση του λογισμικού της τηλεόρασης**

**1 -** Τοποθετήστε τη μονάδα flash USB στην τηλεόραση ξανά. Η ενημέρωση ξεκινά αυτόματα.

**2 -** Η ενημέρωση λογισμικού μπορεί να διαρκέσει αρκετά λεπτά. Μην πατήσετε το πλήκτρο <sup>0</sup> στην τηλεόραση ή το τηλεχειριστήριο. Μην αφαιρέσετε τη μονάδα Flash USB. **3 -** Μόλις ολοκληρωθεί η ενημέρωση, θα εμφανιστεί στην τηλεόραση το κανάλι που παρακολουθούσατε προηγουμένως.

Σε περίπτωση διακοπής ρεύματος στη διάρκεια της ενημέρωσης, μην αφαιρέσετε τη μονάδα flash USB από την τηλεόραση. Όταν το ρεύμα επανέλθει, η τηλεόραση θα συνεχίσει την ενημέρωση.

Για να αποτρέψετε την ακούσια ενημέρωση του λογισμικού της τηλεόρασης, διαγράψτε το αρχείο autorun.upg από τη μονάδα flash USB.

## **Αναζήτηση ενημερώσεων OAD**

Πραγματοποιήστε σάρωση για να αναζητήσετε μια ενημέρωση λογισμικού OAD (λήψη over-the-air).

Για αναζήτηση ενημερώσεων OAD…

**1 -** Επιλέξτε **Ρυθμίσεις** > **Ενημέρωση λογισμικού** > **Αναζήτηση ενημερώσεων** > **Αναζήτηση ενημερώσεων OAD**. **2 -** Ακολουθήστε τις οδηγίες στην οθόνη.

\* Σημείωση: Η ενημέρωση λογισμικού OAD είναι διαθέσιμη μόνο σε επιλεγμένες χώρες.

#### 24.2

# **Έκδοση λογισμικού**

Για να δείτε την τρέχουσα έκδοση λογισμικού...

#### **1 -** Επιλέξτε **Ρυθμίσεις > Ενημέρωση**

#### **λογισμικού** > **Πληροφορίες τρέχοντος λογισμικού** και πατήστε **OK**.

**2 -** Εμφανίζονται η έκδοση, οι σημειώσεις έκδοσης και η ημερομηνία δημιουργίας. Επίσης, εμφανίζεται ο αριθμός Netflix ESN αν είναι διαθέσιμος.

**3 -** Πατήστε (αριστερό) επανειλημμένα αν χρειαστεί, για να

# <span id="page-80-0"></span>24.3 **Αυτόματη ενημέρωση λογισμικού**

Για να ενεργοποιήσετε την αυτόματη ενημέρωση λογισμικού για αυτόματη ενημέρωση του λογισμικού της τηλεόρασής σας. Αφήστε την τηλεόραση σε κατάσταση αναμονής.

#### **1 -** Επιλέξτε **Ρυθμίσεις** > **Ενημέρωση λογισμικού** > **Αυτόματη ενημέρωση λογισμικού** και πατήστε **OK**.

**2 -** Ακολουθήστε τις οδηγίες που εμφανίζονται στην οθόνη.

**3 -** Πατήστε (αριστερό) επανειλημμένα αν χρειαστεί, για να κλείσετε το μενού.

Όταν είναι ενεργοποιημένη η ρύθμιση, η λήψη της αναβάθμισης εκτελείται με την ενεργοποίηση της τηλεόρασης και η εγκατάσταση γίνεται 15 λεπτά μετά τη μετάβαση της τηλεόρασης σε κατάσταση αναμονής (εφόσον δεν έχουν προγραμματιστεί εγγραφές ή άλλοι συναγερμοί). Όταν είναι απενεργοποιημένη η ρύθμιση, εμφανίζεται η οθόνη "Αναβάθμιση τώρα"/"Αργότερα".

#### 24.4

# **Λογισμικό ανοιχτού πηγαίου κώδικα**

Η τηλεόραση αυτή περιέχει λογισμικό ανοιχτού πηγαίου κώδικα. Με το παρόν, η TP Vision Europe B.V προσφέρεται να καταστήσει διαθέσιμο, εφόσον ζητηθεί, ένα αντίγραφο του πλήρους αντίστοιχου ανοιχτού πηγαίου κώδικα για τα πακέτα λογισμικού ανοιχτού πηγαίου κώδικα που προστατεύονται από δικαιώματα πνευματικής ιδιοκτησίας και χρησιμοποιούνται σε αυτό το προϊόν, και για τα οποία αυτή η προσφορά προβλέπεται από τις αντίστοιχες άδειες χρήσης.

Η προσφορά ισχύει έως τρία χρόνια μετά την αγορά του προϊόντος, για οποιοδήποτε άτομο λάβει αυτές τις πληροφορίες.

Για να αποκτήσετε τον πηγαίο κώδικα, στείλτε μήνυμα (στην Αγγλική γλώσσα) στη διεύθυνση . . .

**[open.source@tpv-tech.com](mailto:open.source@tpv-tech.com)**

# 24.5 **Άδεια χρήσης ανοιχτού κώδικα**

### **Πληροφορίες για την άδεια χρήσης ανοιχτού πηγαίου κώδικα**

Αρχείο README για τον πηγαίο κώδικα των στοιχείων του λογισμικού τηλεόρασης της TP Vision Netherlands B.V. που εμπίπτουν στις άδειες χρήσης ανοιχτού πηγαίου κώδικα.

Το παρόν έγγραφο περιγράφει τη διανομή του πηγαίου κώδικα που χρησιμοποιείται στην τηλεόραση της TP Vision Netherlands B.V. υπό τους όρους της GNU General Public License (GPL), της GNU Lesser General Public License (LGPL) ή οποιασδήποτε άλλης άδειας χρήσης ανοιχτού πηγαίου κώδικα. Οδηγίες σχετικά με τον τρόπο λήψης αντιγράφων αυτού του λογισμικού μπορείτε να βρείτε στις Οδηγίες χρήσης.

Η TP Vision Netherlands B.V. ΔΕΝ ΠΑΡΕΧΕΙ ΚΑΜΙΑ ΕΓΓΥΗΣΗ, ΡΗΤΗ Ή ΣΙΩΠΗΡΗ, ΣΥΜΠΕΡΙΛΑΜΒΑΝΟΜΕΝΩΝ ΤΥΧΟΝ ΕΓΓΥΗΣΕΩΝ ΕΜΠΟΡΕΥΣΙΜΟΤΗΤΑΣ Ή ΚΑΤΑΛΛΗΛΟΤΗΤΑΣ ΓΙΑ ΣΥΓΚΕΚΡΙΜΕΝΟ ΣΚΟΠΟ, ΑΝΑΦΟΡΙΚΑ ΜΕ ΑΥΤΟ ΤΟ ΛΟΓΙΣΜΙΚΟ. Η TP Vision Netherlands B.V. δεν παρέχει υποστήριξη για αυτό το λογισμικό. Τα ανωτέρω δεν επηρεάζουν τις εγγυήσεις και τα νόμιμα δικαιώματά σας αναφορικά με τυχόν προϊόντα της TP Vision Netherlands B.V. που έχετε αγοράσει. Ισχύουν μόνο για το συγκεκριμένο πηγαίο κώδικα που βρίσκεται στη διάθεσή σας.

#### 24.6

# **Μηνύματα**

Μπορεί να λάβετε ένα μήνυμα για νέο λογισμικό τηλεόρασης διαθέσιμο για λήψη ή άλλα σχετικά θέματα λογισμικού.

Για να διαβάσετε αυτά τα μηνύματα…

**1 -** Επιλέξτε **Ρυθμίσεις** > **Ενημέρωση**

**λογισμικού** > **Προαγγελίες** και πατήστε **OK**.

**2 -** Αν υπάρχει κάποια προαγγελία, μπορείτε να τη διαβάσετε ή να επιλέξετε μία από τις διαθέσιμες προαγγελίες.

**3 -** Πατήστε (αριστερό) επανειλημμένα αν χρειαστεί, για να κλείσετε το μενού.

# **Προδιαγραφές**

#### 25.1

<span id="page-81-0"></span>25

# **Περιβάλλον**

### **Ενεργειακό σήμα ΕΕ**

Το **Ενεργειακό σήμα ΕΕ** σάς ενημερώνει για την κατηγορία ενεργειακής απόδοσης αυτού του προϊόντος. Όσο πιο πράσινη είναι η κατηγορία ενεργειακής απόδοσης του προϊόντος τόσο λιγότερη ενέργεια καταναλώνει. Το σήμα περιέχει πληροφορίες σχετικά με την κατηγορία ενεργειακής απόδοσης, τη μέση κατανάλωση ρεύματος κατά τη χρήση του προϊόντος και τη μέση κατανάλωση ρεύματος για χρονικό διάστημα 1 έτους. Μπορείτε επίσης να βρείτε τις τιμές της κατανάλωσης ρεύματος γι' αυτό το προϊόν στη διαδικτυακή τοποθεσία της Philips για τη χώρα σας, στη διεύθυνση **www.philips.com/TV**

### **Δελτίο προϊόντος**

#### **65OLED973**

• Ενεργειακή κλάση: B

- Μέγεθος ορατής οθόνης: 164 εκατ. / 65 ίντσες
- Κατανάλωση ρεύματος σε κατάσταση λειτουργίας (W): 192 W
- Ετήσια κατανάλωση ενέργειας (kWh) \*: 281 kWh
- Κατανάλωση ρεύματος σε κατάσταση αναμονής (W) \*\*: 0,3 W
- Ανάλυση οθόνης (Pixel): 3840 x 2160 pixel

\* Κατανάλωση ενέργειας σε kWh ανά έτος, με βάση την κατανάλωση ρεύματος, όταν η τηλεόραση λειτουργεί 4 ώρες την ημέρα για 365 ημέρες. Η πραγματική κατανάλωση ενέργειας εξαρτάται από τον τρόπο χρήσης της τηλεόρασης.

\*\* Όταν η τηλεόραση απενεργοποιείται με το τηλεχειριστήριο και δεν είναι ενεργή κάποια λειτουργία. Κατανάλωση ρεύματος στον τρόπο λειτουργίας πλήρους αναμονής < 0,3 W. Η τηλεόραση χρειάζεται μερικά λεπτά για να μεταβεί σε πλήρη αναμονή.

# **Λήξη περιόδου χρήσης**

#### **Απόρριψη παλιών προϊόντων και μπαταριών**

Το προϊόν σας έχει σχεδιαστεί και κατασκευαστεί με υλικά και εξαρτήματα υψηλής ποιότητας, τα οποία μπορούν να ανακυκλωθούν και να ξαναχρησιμοποιηθούν.

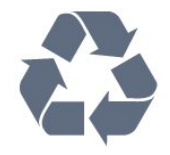

Όταν ένα προϊόν φέρει το σύμβολο ενός διαγραμμένου κάδου απορριμμάτων με ρόδες, αυτό σημαίνει ότι καλύπτεται από την Ευρωπαϊκή Οδηγία 2012/19/ΕΕ.

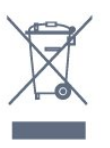

Ενημερωθείτε σχετικά με το τοπικό σύστημα για τη χωριστή συλλογή ηλεκτρικών και ηλεκτρονικών προϊόντων.

Τηρείτε την ισχύουσα τοπική νομοθεσία και μην απορρίπτετε τα παλιά σας προϊόντα μαζί με τα οικιακά απορρίμματα. Η σωστή απόρριψη των παλιών σας προϊόντων συμβάλλει στην αποφυγή αρνητικών επιπτώσεων για το περιβάλλον και την ανθρώπινη υγεία.

Το προϊόν σας περιέχει μπαταρίες που καλύπτονται από την Ευρωπαϊκή Οδηγία 2006/66/ΕΚ και δεν μπορούν να απορριφθούν μαζί με τα συνηθισμένα οικιακά απορρίμματά σας.

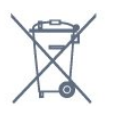

Ενημερωθείτε σχετικά με την ισχύουσα τοπική νομοθεσία για τη χωριστή συλλογή των μπαταριών, επειδή η σωστή απόρριψη θα βοηθήσει στην πρόληψη των αρνητικών συνεπειών για το περιβάλλον και την ανθρώπινη υγεία.

### 25.2

# **Ρεύμα**

Οι προδιαγραφές του προϊόντος υπόκεινται σε αλλαγές χωρίς προειδοποίηση. Για περισσότερες πληροφορίες σχετικά με το προϊόν, ανατρέξτε στη

διεύθυνση [www.philips.com/TVsupport](http://www.philips.com/support)

#### **Ρεύμα**

- Κύρια τροφοδοσία: AC 220-240 V +/-10%
- Θερμοκρασία περιβάλλοντος: 5°C έως 35°C
- Λειτουργίες εξοικονόμησης ενέργειας: Λειτουργία Eco,

σβήσιμο οθόνης (για ραδιόφωνο), χρονοδιακόπτης

αυτόματης απενεργοποίησης, μενού ρυθμίσεων Eco.

Για πληροφορίες σχετικά με την κατανάλωση ρεύματος, ανατρέξτε στο κεφάλαιο **Δελτίο προϊόντος**.

## 25.3 **Λειτουργικό σύστημα**

Android OS:

Android Oreo 8

# 25.4

# **Λήψη**

- Είσοδος κεραίας: 75 ohm ομοαξονική (IEC75)
- Ζώνες δέκτη: Hyperband, S-Channel, UHF, VHF
- DVB: DVB-T2, DVB-C (καλωδιακή τηλεόραση) QAM
- Αναπαραγωγή αναλογικής εικόνας: SECAM, PAL
- Αναπαραγωγή ψηφιακής εικόνας: MPEG2 SD/HD (ISO/IEC 13818-2), MPEG4 SD/HD (ISO/IEC 14496-10), HEVC
- Αναπαραγωγή ψηφιακού ήχου (ISO/IEC 13818-3)
- Είσοδος δορυφορικής κεραίας: 75 ohm, τύπου F
- Εύρος συχνότητας εισόδου: 950 έως 2150 MHz
- Εύρος επιπέδου εισόδου: 25 έως 65 dBm
- DVB-S/S2 QPSK, ρυθμός συμβόλων: 2 έως 45M σύμβολα, SCPC και MCPC
- LNB: DiSEqC 1.0, υποστήριξη 1 έως 4 LNB, επιλογή

πολικότητας 13/18V, επιλογή ζώνης 22 kHz, λειτουργία ριπής τόνου, ρεύμα LNB έως και 300 mA

25.5 **Τύπος οθόνης**

#### **Μήκος διαγωνίου οθόνης**

• 164 εκατ. / 65 ίντσες

#### **Ανάλυση οθόνης**

• 3840 x 2160

#### 25.6

# **Ανάλυση οθόνης εισόδου**

#### **Υποστηριζόμενη ανάλυση εισόδου - Βίντεο**

Ανάλυση — Ρυθμός ανανέωσης

- 480i 60 Hz
- 480p 60 Hz
- 576i 50 Hz
- 576p 50 Hz
- 720p 24 Hz, 25 Hz, 30 Hz, 50 Hz, 60 Hz, 100 Hz, 120 Hz
- 1080i 50 Hz, 60 Hz
- 1080p 24 Hz, 25 Hz, 30 Hz, 50 Hz, 60 Hz, 100 Hz, 120 Hz
- 2160p 24 Hz, 25 Hz, 30 Hz, 50 Hz, 60 Hz

#### **Σημείωση:**

• Οι χρονισμοί υποστηριζομένων βίντεο περιλαμβάνουν επίσης ρυθμό καρέ/πεδίου 23,976 Hz, 29,97 Hz και 59,94 Hz • Ορισμένες αναλύσεις ενδέχεται να μην υποστηρίζονται σε όλες τις πηγές εισόδου.

#### **Υποστηριζόμενη ανάλυση εισόδου - Υπολογιστής (μόνο είσοδος HDMI)**

Αναλύσεις (μεταξύ άλλων)

- 640 x 480p 60 Hz
- 800 x 600p 60 Hz
- 1024 x 768p 60 Hz
- 1280 x 1024p 60 Hz
- 1920 x 1080p 60 Hz
- 3840 x 2160p 24 Hz, 25 Hz, 30 Hz, 50 Hz, 60 Hz

25.7

# **Συνδεσιμότητα**

#### **Κάτω μέρος τηλεόρασης**

- Υποδοχή κοινής διασύνδεσης: CI+/CAM
- USB 1 USB 2.0
- USB 2 USB 3.0
- Ακουστικά Στερεοφωνική υποδοχή mini 3,5 χιλ.
- Είσοδος HDMI 1 ARC MHL Ultra HD HDR
- Είσοδος HDMI 2 ARC Ultra HD HDR
- Έξοδος ήχου Οπτική Toslink
- Δίκτυο LAN RJ45
- YPbPr, L/R
- Είσοδος HDMI 4 ARC
- Είσοδος HDMI 3 ARC
- Κεραία (75 ohm)
- Δορυφορικός δέκτης

#### 25.8

# **Διαστάσεις και βάρος**

#### **65OLED973**

• χωρίς βάση τηλεόρασης:

Πλάτος 1462,3 χιλ. - Ύψος 849 χιλ. - Βάθος 47,6 χιλ. - Βάρος ± 31,5 κιλά

• με βάση τηλεόρασης:

Πλάτος 1462,3 χιλ. - Ύψος 907 χιλ. - Βάθος 268,8 χιλ. - Βάρος ± 31,5 κιλά

#### 25.9

# **Ήχος**

- Ισχύς εξόδου (RMS): 60W
- Dolby Audio
- DTS-HD Premium Sound ™

#### 25.10

# **Πολυμέσα**

#### **Συνδέσεις**

- USB 2.0 / USB 3.0
- Ethernet LAN RJ-45
- Wi-Fi 802.11a/b/g/n/ac (ενσωματωμένο)
- BT 4.2 (\* Η τηλεόρασή σας δεν υποστηρίζει υπογούφερ/ηχεία/ακουστικά Bluetooth)

## **Υποστηριζόμενα συστήματα αρχείων μονάδων USB**

## • FAT 16, FAT 32, NTFS.

- **Φορμά αναπαραγωγής**
- Κοντέινερ: PS, TS, M2TS, TTS, AVCHD, MP4, M4V, MKV, ASF,

#### AVI, 3GP, Quicktime

• Κωδικοποιητές βίντεο: AVI, MKV, HEVC, H264/MPEG-4 AVC, MPEG-1, MPEG-2, MPEG-4, VP9

• Κωδικοποιητές ήχου: AAC, MP3, WAV, WMA (έκδοση 2 έως

9.2), WMA-PRO (έκδοση 9 και 10)

• Υπότιτλοι:

– Φορμά: SRT, SUB, TXT, SMI

– Κωδικοποίηση χαρακτήρων: UTF-8, Κεντρικής Ευρώπης και Ανατολικής Ευρώπης (Windows-1250), Κυριλλικά (Windows-1251), Ελληνικά (Windows-1253), Τουρκικά (Windows-1254), Δυτικής Ευρώπης (Windows-1252)

**•** Κωδικοποιητές εικόνας: JPEG, GIF, PNG, BMP

**•** Περιορισμοί:

– Ο μέγιστος υποστηριζόμενος συνολικός ρυθμός bit για ένα αρχείο πολυμέσων είναι 30 Mbps.

– Ο μέγιστος υποστηριζόμενος ρυθμός bit βίντεο για ένα αρχείο πολυμέσων είναι 20 Mbps.

– Η μορφή MPEG-4 AVC (H.264) υποστηρίζεται έως το επίπεδο High Profile @ L5.1.

– Η μορφή H.265 (HEVC) υποστηρίζεται έως το προφίλ Main / Main 10, Level 5.1

# **Υποστηριζόμενες εφαρμογές λογισμικού διακομιστή**

#### **πολυμέσων (DMS)**

• Μπορείτε να χρησιμοποιήσετε οποιοδήποτε λογισμικό διακομιστή πολυμέσων με πιστοποίηση DLNA V1.5 (κατηγορία DMS).

• Μπορείτε να χρησιμοποιήσετε την εφαρμογή Philips TV Remote App σε φορητές συσκευές (με λειτουργικό σύστημα iOS και Android).

Η απόδοση ενδέχεται να διαφέρει, ανάλογα με τις δυνατότητες της φορητής συσκευής και του λογισμικού.

# **Βοήθεια και υποστήριξη**

#### 26.1

<span id="page-84-0"></span>26

# **Δήλωση της τηλεόρασης**

Δηλώστε τώρα την τηλεόρασή σας και απολαύστε μια σειρά πλεονεκτημάτων όπως πλήρη υποστήριξη

(συμπεριλαμβανομένων λήψεων), προνομιακή πρόσβαση σε πληροφορίες για νέα προϊόντα, αποκλειστικές προσφορές και εκπτώσεις, καθώς και την ευκαιρία να κερδίσετε βραβεία ή ακόμα και να συμμετάσχετε σε ειδικές έρευνες για νέες κυκλοφορίες.

Μεταβείτε στη διεύθυνση **[www.philips.com/TVsupport](http://www.philips.com/TVsupport)**

## 26.2

# **Χρήση της Βοήθειας**

Αυτή η τηλεόραση προσφέρει βοήθεια επί της οθόνης .

#### **Άνοιγμα της Βοήθειας**

Πατήστε το (μπλε) πλήκτρο για να ανοίξετε απευθείας τη Βοήθεια. Θα ανοίξει το κεφάλαιο που είναι πιο σχετικό με αυτό που κάνετε ή αυτό που έχετε επιλέξει στην τηλεόραση. Για να αναζητήσετε θέματα με αλφαβητική σειρά, πατήστε το έγχρωμο πλήκτρο  **Λέξεις-κλειδιά**.

Για να διαβάσετε τη Βοήθεια σε μορφή βιβλίου, επιλέξτε **Βιβλίο**.

Μπορείτε επίσης να ανοίξετε τη  **Βοήθεια** από το μενού αρχικής σελίδας ή το μενού της τηλεόρασης.

Για να εκτελέσετε τις οδηγίες της Βοήθειας, πρέπει πρώτα να κλείσετε τη Βοήθεια.

Για να κλείσετε τη Βοήθεια, πατήστε το έγχρωμο πλήκτρο  **Κλείσιμο**.

Σε ορισμένες δραστηριότητες, όπως το Teletext, τα έγχρωμα πλήκτρα εκτελούν συγκεκριμένες λειτουργίες και δεν μπορείτε να τα χρησιμοποιήσετε για να ανοίξετε τη Βοήθεια.

#### **Η Βοήθεια της τηλεόρασης στο tablet, το smartphone ή στον υπολογιστή σας**

Για να εκτελέσετε εκτεταμένες οδηγίες πιο εύκολα, μπορείτε να κάνετε λήψη της Βοήθειας της τηλεόρασης σε μορφή PDF, ώστε να τη διαβάσετε στο smartphone, το tablet ή τον υπολογιστή σας. Εναλλακτικά, μπορείτε να εκτυπώσετε τη σελίδα της Βοήθειας που θέλετε από τον υπολογιστή σας. Για να κάνετε λήψη της Βοήθειας (εγχειρίδιο χρήστη), μεταβείτε στη διεύθυνση **[www.philips.com/TVsupport](http://www.philips.com/TVsupport)**

#### (Μενού τηλεόρασης) **> Βοήθεια**

Μπορείτε να χρησιμοποιήσετε περισσότερες λειτουργίες

Βοήθειας για διάγνωση και λήψη περισσότερων πληροφοριών για την τηλεόρασή σας.

• **Πληροφορίες τηλεόρασης - Δείτε το όνομα μοντέλου, τον σειριακό αριθμό και την έκδοση λογισμικού της τηλεόρασής σας.**

• **Πώς να - Μπορείτε να δείτε οδηγίες σχετικά με τον τρόπο εγκατάστασης καναλιών, ταξινόμησης καναλιών, ενημέρωσης του λογισμικού της τηλεόρασης, σύνδεσης εξωτερικών συσκευών και χρήσης Smart λειτουργιών στην τηλεόρασή σας.**

- **Έλεγχος τηλεόρασης** Μπορείτε να ελέγξετε αν η εικόνα, ο ήχος και το Ambilight λειτουργούν σωστά.
- **Έλεγχος δικτύου** Ελέγξτε τη σύνδεση δικτύου.
- **Ενημέρωση λογισμικού** Ελέγξτε τις διαθέσιμες ενημερώσεις λογισμικού.
- **Εγχειρίδιο χρήστη** Διαβάστε το εγχειρίδιο χρήστη για πληροφορίες σχετικά με την τηλεόραση.
- **Αντιμετώπιση προβλημάτων** Βρείτε λύση σε συχνές ερωτήσεις.
- **Εργοστασιακές ρυθμίσεις** Κάντε επαναφορά όλων των ρυθμίσεων στις εργοστασιακές.
- **Επανεγκατάσταση τηλεόρασης** Κάντε ξανά από την αρχή την εγκατάσταση της τηλεόρασης.

• **Πληροφορίες επικοινωνίας** - Εμφανίστε τον αριθμό τηλεφώνου ή τη διεύθυνση web της χώρας ή της περιοχής σας.

#### 26.3

# **Αντιμετώπιση προβλημάτων**

### **Ενεργοποίηση και τηλεχειριστήριο**

#### **Η τηλεόραση δεν ενεργοποιείται**

• Αποσυνδέστε το καλώδιο ρεύματος από την πρίζα.

Περιμένετε ένα λεπτό και συνδέστε το πάλι.

• Βεβαιωθείτε ότι το καλώδιο ρεύματος είναι καλά συνδεδεμένο.

#### **Ακούγεται ένας ήχος τριξίματος κατά την εκκίνηση ή την ενεργοποίηση**

Όταν ενεργοποιείτε, απενεργοποιείτε ή θέτετε σε κατάσταση αναμονής την τηλεόραση, ακούγεται ένας ήχος τριξίματος από το πλαίσιο της τηλεόρασης. Ο ήχος τριξίματος οφείλεται στη φυσιολογική συστολή και διαστολή της τηλεόρασης, καθώς η συσκευή κρυώνει και θερμαίνεται. Δεν επηρεάζει την απόδοση της συσκευής.

#### **Η τηλεόραση δεν ανταποκρίνεται στις εντολές του τηλεχειριστηρίου**

Η τηλεόραση απαιτεί κάποιο χρόνο για να ξεκινήσει. Στο διάστημα αυτό, η τηλεόραση δεν ανταποκρίνεται στις εντολές του τηλεχειριστηρίου ή των χειριστηρίων της τηλεόρασης. Αυτό είναι φυσιολογικό.

Αν η τηλεόραση εξακολουθεί να μην ανταποκρίνεται στις εντολές του τηλεχειριστηρίου, μπορείτε να ελέγξετε αν λειτουργεί το τηλεχειριστήριο χρησιμοποιώντας την κάμερα <span id="page-85-0"></span>ενός κινητού τηλεφώνου. Θέστε το τηλέφωνο στη λειτουργία κάμερας και στρέψτε το τηλεχειριστήριο προς το φακό της κάμερας. Αν πατήσετε ένα πλήκτρο στο τηλεχειριστήριο και παρατηρήσετε στην κάμερα να τρεμοπαίζει η κόκκινη λυχνία LED υπερύθρων, σημαίνει ότι το τηλεχειριστήριο λειτουργεί. Θα πρέπει να ελέγξετε την τηλεόραση.

Αν δεν δείτε τη λυχνία να τρεμοπαίζει, αυτό σημαίνει είτε ότι υπάρχει βλάβη στο τηλεχειριστήριο είτε ότι οι μπαταρίες του έχουν εξαντληθεί.

Δεν μπορείτε να χρησιμοποιήσετε αυτήν τη μέθοδο ελέγχου για τηλεχειριστήρια που είναι ασύρματα συζευγμένα με την τηλεόραση.

#### **Η τηλεόραση μεταβαίνει σε κατάσταση αναμονής μετά την εμφάνιση της οθόνης έναρξης Philips**

Όταν η τηλεόραση βρίσκεται σε κατάσταση αναμονής, εμφανίζεται η οθόνη έναρξης Philips και, στη συνέχεια, η τηλεόραση επιστρέφει στην κατάσταση αναμονής. Η συμπεριφορά αυτή είναι φυσιολογική. Αν αποσυνδέσετε την τηλεόραση από το ρεύμα και τη συνδέσετε ξανά, θα εμφανιστεί η οθόνη έναρξης κατά την επόμενη εκκίνηση. Για να ενεργοποιήσετε την τηλεόραση από την κατάσταση αναμονής, πατήστε <sup>Ο</sup> στο τηλεχειριστήριο ή στην τηλεόραση.

#### **Η λυχνία αναμονής συνεχίζει να αναβοσβήνει**

Αποσυνδέστε το καλώδιο ρεύματος από την πρίζα. Περιμένετε 5 λεπτά και συνδέστε ξανά το καλώδιο. Αν η λυχνία αναβοσβήνει και πάλι, επικοινωνήστε με την Εξυπηρέτηση Καταναλωτών της Philips.

### **Κανάλια**

#### **Δεν εντοπίστηκε κανένα ψηφιακό κανάλι κατά την εγκατάσταση**

Ανατρέξτε στις τεχνικές προδιαγραφές για να βεβαιωθείτε ότι η τηλεόραση υποστηρίζει DVB-T ή DVB-C στη χώρα σας. Βεβαιωθείτε ότι έχετε συνδέσει σωστά όλα τα καλώδια και έχετε επιλέξει το σωστό δίκτυο.

#### **Κανάλια που είχαν εγκατασταθεί παλαιότερα δεν**

#### **εμφανίζονται στη λίστα καναλιών**

Βεβαιωθείτε ότι έχετε επιλέξει τη σωστή λίστα καναλιών.

### **Φροντίδα οθόνης OLED**

Η οθόνη OLED αποτελεί τεχνολογία αιχμής και, σε συνδυασμό με το σύστημα ποιότητας εικόνας, έχει κερδίσει έναν σημαντικό αριθμό βραβείων. Για να διασφαλίσετε ότι η τηλεόραση σας προσφέρει πάντα την καλύτερη δυνατή απόδοση, μερικές φορές θα εκτελείται μια διαδικασία καθαρισμού της οθόνης ενώ βρίσκεται σε κατάσταση αναμονής.

Αν δεν θέτετε ποτέ την τηλεόραση σε κατάσταση αναμονής, θα ενημερώνεστε τακτικά με μηνύματα που εμφανίζονται στην οθόνη σχετικά με την ανάγκη εκτέλεσης αυτής της διαδικασίας καθαρισμού. Ακολουθείτε πάντα αυτές τις

οδηγίες. Η επανειλημμένη αναβολή αυτής της διαδικασίας ενδέχεται να έχει ως αποτέλεσμα τη διατήρηση εικόνας, γεγονός που μπορεί να ακυρώσει την εγγύησή σας.

Η τηλεόρασή σας θα πρέπει να παραμένει σε κατάσταση αναμονής για την εκτέλεση της διαδικασίας καθαρισμού στο παρασκήνιο.

Συνιστούμε επίσης να αποφεύγετε τη συνεχή εμφάνιση στατικών εικόνων.

#### **Ανανέωση οθόνης τηλεόρασης**

Για την προστασία της οθόνης, στην τηλεόραση OLED πρέπει να ακολουθείται η διαδικασία ανανέωσης με την πάροδο του χρόνου.

Η διαδικασία ανανέωσης είναι διαθέσιμη σε 2 τύπους:

• Κανονική ανανέωση: Η διαδικασία αυτή πραγματοποιείται αυτόματα και διαρκεί περίπου 10 λεπτά με την τηλεόραση στην κατάσταση αναμονής.

• Βαθιά ανανέωση: Η διαδικασία αυτή διαρκεί περίπου 80 λεπτά και πρέπει να ενεργοποιηθεί από τον καταναλωτή. Κατά τη διάρκεια της διαδικασίας, στην οθόνη θα εμφανιστεί για κάποιο διάστημα μια οριζόντια γραμμή λευκού χρώματος.

#### **Για να επιτρέψετε στην τηλεόραση OLED να εκτελέσει σωστά τη διαδικασία ανανέωσης, θα πρέπει να τηρείτε τα εξής:**

• Για την αυτόματη εκτέλεση της κανονικής ανανέωσης, θα πρέπει πάντα να χρησιμοποιείτε το τηλεχειριστήριο για να απενεργοποιήσετε την τηλεόραση και να διατηρείτε την τηλεόραση συνδεδεμένη στο ρεύμα.

• Όταν εμφανιστεί το μήνυμα της κανονικής ανανέωσης στην οθόνη της τηλεόρασης, ακολουθήστε τις προτεινόμενες οδηγίες στην οθόνη.

• Η επιλογή της διαδικασίας βαθιάς ανανέωσης μπορεί να ενεργοποιηθεί χειροκίνητα. Επιλέξτε **Ρυθμίσεις** > **Εικόνα** > **Για προχ/νους** > **Απαλοιφή παραμένουσας εικόνας**. Μπορεί επίσης να εμφανιστεί ένα μήνυμα υπενθύμισης στην τηλεόραση ζητώντας από το χρήστη να εκτελέσει τη διαδικασία βαθιάς ανανέωσης. Ακολουθήστε τις οδηγίες και διατηρήστε την τηλεόραση συνδεδεμένη στο ρεύμα για να μπορέσει να ολοκληρωθεί η διαδικασία. Θα χρειαστούν 80 λεπτά. Η διαδικασία βαθιάς ανανέωσης θα πραγματοποιείται μόνο όταν εμφανίζεται στην οθόνη παραμένουσα εικόνα, ακόμα και μετά από 8 ώρες σε κατάσταση αναμονής. Η χειροκίνητη εκτέλεση **Απαλοιφής παραμένουσας εικόνας** πολύ συχνά ενδέχεται να μειώσει τη διάρκεια ζωής της οθόνης OLED.

• Μην αγγίζετε και μην ασκείτε πίεση στην οθόνη της τηλεόρασης κατά τη διάρκεια της διαδικασίας ανανέωσης. • Να χρησιμοποιείτε πάντα το τηλεχειριστήριο για να απενεργοποιήσετε την τηλεόραση. Διατηρείτε την τηλεόραση συνδεδεμένη στο ρεύμα όταν ενεργοποιείτε την ανανέωση.

**\* Σημείωση**: Για να απολαύσετε τη βέλτιστη ποιότητα εικόνας, αυτή η διαδικασία είναι απαραίτητη. Εάν διαπιστωθεί ότι η μονάδα δεν μπορούσε να ολοκληρώσει τη διαδικασία ανανέωσης ανά τακτά χρονικά διαστήματα, δεν

<span id="page-86-0"></span>μπορούμε να δεχτούμε τυχόν επιστροφές λόγω του φαινομένου παραμένουσας εικόνας. Αυτό το ενδεχόμενο δεν καλύπτεται από την εγγύηση.

#### **Ειδική φροντίδα της τηλεόρασης OLED**

Οι λυχνίες OLED (οργανικές λυχνίες LED) ενδέχεται να παρουσιάσουν διατήρηση εικόνας στην οθόνη (εξαιτίας των χαρακτηριστικών του υλικού), όταν μια εικόνα εμφανίζεται συνεχώς για μεγάλο χρονικό διάστημα ή όταν εμφανίζεται επαναλαμβανόμενα η ίδια εικόνα. Για τον λόγο αυτό, συνιστούμε ιδιαίτερα να ακολουθήσετε τις οδηγίες για τη φροντίδα της τηλεόρασης OLED:

• Μην προβάλλετε οποιαδήποτε στατική εικόνα και μην προβάλλετε την ίδια εικόνα για περισσότερο από 10 λεπτά. • Συνιστάται η χρήση των στυλ εικόνας **Τυπικό**, **HDR - Φυσικό** ή **Dolby Vision - Χαμηλή φωτεινότητα** σε κανονικές συνθήκες παρακολούθησης στο σπίτι.

• Συνιστάται η χρήση της τιμής 50 ή χαμηλότερης για τη ρύθμιση **Αντίθεση** της τηλεόρασης OLED από τις ρυθμίσεις εικόνας όταν παίζετε παιχνίδια ή παρακολουθείτε τηλεοπτικά προγράμματα με λογότυπα ή ρολόγια σε οποιοδήποτε μέρος της οθόνης.

• Απενεργοποιήστε τις ενδείξεις που εμφανίζονται στην οθόνη (π.χ. τα μενού αρχικής σελίδας) στα προγράμματα εφαρμογών της τηλεόρασης όταν δεν χρησιμοποιούνται.

• Απενεργοποιήστε τις ενδείξεις που εμφανίζονται στην οθόνη από συνδεδεμένες εξωτερικές συσκευές βίντεο (π.χ. συσκευές αναπαραγωγής DVD). Για λεπτομέρειες, ανατρέξτε στα εγχειρίδια οδηγιών των συνδεδεμένων συσκευών.

• Αποφύγετε την εμφάνιση βίντεο με έντονα χρώματα (όπως το λευκό), κειμένου, ρολογιών ή λογότυπων σε οποιοδήποτε μέρος της οθόνης για μεγάλο χρονικό διάστημα.

• Χρησιμοποιήστε τις επιλογές μορφής εικόνας **Ευρεία οθόνη** ή **Πλήρης οθόνη** (ανατρέξτε στις ρυθμίσεις εικόνας της τηλεόρασης).

• Παρακολουθείτε πάντα τα βίντεο σε πλήρη οθόνη αντί σε ένα μικρό παράθυρο στην οθόνη της τηλεόρασης. (π.χ. βίντεο σε σελίδα προγράμματος περιήγησης στο Internet)

• Μην κολλάτε αυτοκόλλητο ή ετικέτα στην οθόνη OLED για να μειώσετε την πιθανότητα του φαινομένου παραμένουσας εικόνας.

#### **Η τηλεόραση Philips διαθέτει τις εξής δυνατότητες για τη φροντίδα της οθόνης OLED:**

#### • **Μετατόπιση pixel**

Επιτρέπει τη συνεχή μετατόπιση της θέσης των pixel με την πάροδο του χρόνου για τη μείωση της καταπόνησης των pixel. Ορισμένες φορές, η μετατόπιση pixel ενδέχεται να επιφέρει περικοπή μικρού τμήματος (<1%) του περιεχομένου της εικόνας κοντά στην άκρη της οθόνης.

#### • **Διαδικασία αυτόματης ανανέωσης**

Η διαδικασία ανανέωσης πραγματοποιείται όταν είναι απαραίτητο.

#### • **Αυτόματος έλεγχος φωτεινότητας οθόνης**

Μειώνει σταδιακά τη φωτεινότητα της οθόνης όταν μια στατική εικόνα εμφανίζεται για μεγάλο χρονικό διάστημα.

#### • **Προφύλαξη οθόνης**

Εμφανίζει την προφύλαξη οθόνης όταν μια στατική εικόνα εμφανίζεται στην οθόνη για μεγάλο χρονικό διάστημα.

### **Εικόνα**

#### **Δεν υπάρχει εικόνα / η εικόνα είναι παραμορφωμένη**

• Βεβαιωθείτε ότι η κεραία είναι σωστά συνδεδεμένη στην τηλεόραση.

• Βεβαιωθείτε ότι έχει επιλεγεί η σωστή συσκευή ως πηγή οθόνης.

• Βεβαιωθείτε ότι η εξωτερική συσκευή ή η πηγή είναι σωστά συνδεδεμένες.

#### **Υπάρχει ήχος αλλά δεν υπάρχει εικόνα**

• Επιλέξτε άλλες πηγές βίντεο και κατόπιν επιστρέψτε στην τρέχουσα πηγή. Στη συνέχεια, επιλέξτε την επαναφορά στυλ εικόνας στις "Ρυθμίσεις εικόνας" ή την επαναφορά εργοστασιακών ρυθμίσεων από τις "Γενικές ρυθμίσεις".

#### **Κακή λήψη κεραίας**

• Βεβαιωθείτε ότι η κεραία είναι σωστά συνδεδεμένη στην τηλεόραση.

• Τα ηχεία, οι συσκευές ήχου χωρίς γείωση, τα φώτα φθορισμού, τα ψηλά κτίρια και άλλα ογκώδη αντικείμενα ενδέχεται να επηρεάζουν την ποιότητα λήψης. Αν είναι δυνατό, προσπαθήστε να βελτιώσετε την ποιότητα λήψης αλλάζοντας την κατεύθυνση της κεραίας ή μετακινώντας συσκευές μακριά από την τηλεόραση.

• Αν η λήψη είναι κακή μόνο σε ένα κανάλι, ρυθμίστε το συγκεκριμένο κανάλι.

#### **Κακή ποιότητα εικόνας από συσκευή**

• Βεβαιωθείτε ότι η συσκευή είναι σωστά συνδεδεμένη. Βεβαιωθείτε ότι η ρύθμιση βίντεο εξόδου της συσκευής είναι η υψηλότερη δυνατή ανάλυση, αν ισχύει.

• Επαναφέρετε το στυλ εικόνας ή αλλάξτε το.

#### **Οι ρυθμίσεις εικόνας αλλάζουν μετά από λίγο**

Βεβαιωθείτε ότι η επιλογή **Τοποθεσία** έχει οριστεί σε **Αρχική σελίδα**. Σε αυτήν τη λειτουργία, μπορείτε να αλλάξετε και να αποθηκεύσετε τις ρυθμίσεις.

#### **Εμφανίζεται ένα διαφημιστικό banner**

Βεβαιωθείτε ότι η επιλογή **Τοποθεσία** έχει οριστεί σε **Αρχική σελίδα**.

#### **Η εικόνα δεν προσαρμόζεται στην οθόνη**

- Επιλέξτε διαφορετικό φορμά εικόνας.
- Αλλάξτε τη **Μορφή εικόνας** σε **Αυθεντικό**.
- **Η θέση της εικόνας δεν είναι σωστή**

• Τα σήματα εικόνας από μερικές συσκευές μπορεί να μην έχουν το κατάλληλο μέγεθος για την οθόνη. Ελέγξτε την έξοδο σήματος της συνδεδεμένης συσκευής.

• Αλλάξτε τη **Μορφή εικόνας** σε **Αυθεντικό**.

#### **Η εικόνα από τον υπολογιστή δεν είναι σταθερή**

• Βεβαιωθείτε ότι ο υπολογιστή σας χρησιμοποιεί την ανάλυση και το ρυθμό ανανέωσης που υποστηρίζονται.

• Βεβαιωθείτε ότι η πηγή βίντεο HDMI δεν αποτελεί υποστηριζόμενο περιεχόμενο HDR.

### <span id="page-87-0"></span>**Ήχος**

#### **Δεν υπάρχει ήχος ή ο ήχος είναι κακής ποιότητας**

Αν δεν εντοπίζεται σήμα ήχου, η τηλεόραση απενεργοποιεί αυτόματα την έξοδο ήχου. Το γεγονός αυτό δεν υποδεικνύει εσφαλμένη λειτουργία.

- Βεβαιωθείτε ότι οι ρυθμίσεις ήχου είναι σωστές.
- Βεβαιωθείτε ότι όλα τα καλώδια είναι σωστά συνδεδεμένα. • Βεβαιωθείτε ότι η ένταση δεν έχει οριστεί σε μηδέν ή ότι
- δεν έχει ενεργοποιηθεί η σίγαση.

• Βεβαιωθείτε ότι η έξοδος ήχου της τηλεόρασης είναι συνδεδεμένη στην είσοδο ήχου του Home Cinema. Ο ήχος θα πρέπει να ακούγεται από τα ηχεία του Home Cinema.

• Σε ορισμένες συσκευές μπορεί να πρέπει να ενεργοποιήσετε την έξοδο ήχου HDMI με μη αυτόματο τρόπο. Αν έχετε ήδη ενεργοποιήσει μια έξοδο ήχου HDMI άλλα εξακολουθείτε να μην ακούτε ήχο, δοκιμάστε να αλλάξετε το φορμά ψηφιακού ήχου της συσκευής σε PCM (Παλμοκωδική διαμόρφωση). Ανατρέξτε στην τεκμηρίωση που συνόδευε τη συσκευή για οδηγίες.

### **HDMI και USB**

#### **HDMI**

• Έχετε υπόψη ότι η υποστήριξη HDCP (Προστασία ψηφιακού περιεχομένου ευρείας ζώνης) ενδέχεται να προκαλεί καθυστέρηση στο χρόνο που χρειάζεται η τηλεόραση να εμφανίσει το περιεχόμενο μιας συσκευής HDMI.

• Αν η τηλεόραση δεν αναγνωρίζει τη συσκευή HDMI και δεν εμφανίζεται εικόνα, μεταβείτε από τη μία συσκευή στην άλλη και, στη συνέχεια, επιστρέψτε στην πρώτη.

• Αν η εικόνα και ο ήχος μιας συσκευής που συνδέεται στην υποδοχή HDMI είναι παραμορφωμένα, συνδέστε τη συσκευή σε άλλη θύρα HDMI στην τηλεόραση και κάντε επανεκκίνηση της συσκευής πηγής.

• Αν η εικόνα και ο ήχος μιας συσκευής που είναι συνδεδεμένη με σύνδεση HDMI εμφανίζουν παραμορφώσεις, ελέγξτε αν μια διαφορετική ρύθμιση **HDMI Ultra HD** μπορεί να λύσει αυτό το πρόβλημα. Στη Βοήθεια, πατήστε το έγχρωμο πλήκτρο  **Λέξεις-κλειδιά** και αναζητήστε την επιλογή **HDMI Ultra HD.**

• Αν υπάρχουν διακοπές ήχου, βεβαιωθείτε ότι οι ρυθμίσεις εξόδου από τη συσκευή ΗDMI είναι σωστές.

• Αν χρησιμοποιείτε προσαρμογέα HDMI σε DVI ή καλώδιο HDMI σε DVI, βεβαιωθείτε ότι έχετε συνδέσει ένα επιπλέον καλώδιο ήχου στην υποδοχή AUDIO IN (μόνο βύσμα μίνι), εφόσον διατίθεται.

#### **Το HDMI EasyLink δεν λειτουργεί**

• Βεβαιωθείτε ότι οι συσκευές HDMI είναι συμβατές με το πρωτόκολλο HDMI-CEC. Οι λειτουργίες EasyLink λειτουργούν μόνο με συσκευές που είναι συμβατές με το πρωτόκολλο HDMI-CEC.

#### **Το εικονίδιο έντασης δεν εμφανίζεται**

• Όταν είναι συνδεδεμένη μια συσκευή ήχου HDMI-CEC και χρησιμοποιείτε το τηλεχειριστήριο της τηλεόρασης για να

ρυθμίσετε την ένταση του ήχου από τη συσκευή, αυτή η συμπεριφορά είναι φυσιολογική.

#### **Δεν εμφανίζονται φωτογραφίες, βίντεο και αρχεία μουσικής από USB**

• Βεβαιωθείτε ότι η συσκευή αποθήκευσης USB έχει ρυθμιστεί έτσι ώστε να είναι συμβατή με το πρότυπο Mass Storage Class (Κλάση μαζικής αποθήκευσης), όπως περιγράφεται στην τεκμηρίωση της συσκευής αποθήκευσης.

- Βεβαιωθείτε ότι η συσκευή αποθήκευσης USB είναι συμβατή με την τηλεόραση.
- Βεβαιωθείτε ότι τα φορμά των αρχείων ήχου και εικόνας υποστηρίζονται από την τηλεόραση.

#### **Η αναπαραγωγή αρχείων USB γίνεται με διακοπές**

• Η απόδοση μεταφοράς της συσκευής αποθήκευσης USB ενδέχεται να περιορίζει την ταχύτητα μεταφοράς δεδομένων στην τηλεόραση, με αποτέλεσμα την κακή ποιότητα αναπαραγωγής.

#### **Δίκτυο**

#### **Δεν εντοπίστηκε ασύρματο δίκτυο Wi-Fi ή διακόπηκε η σύνδεση**

• Η ύπαρξη φούρνων μικροκυμάτων, τηλεφώνων DECT και άλλων συσκευών Wi-Fi 802.11b/g/n στον περιβάλλοντα χώρο ενδέχεται να προκαλεί παρεμβολές στο ασύρματο δίκτυο.

• Βεβαιωθείτε ότι τα τείχη προστασίας στο δίκτυό σας επιτρέπουν την πρόσβαση στην ασύρματη σύνδεση της τηλεόρασης.

• Αν το ασύρματο δίκτυο δεν λειτουργεί σωστά στο σπίτι σας, δοκιμάστε να δημιουργήσετε ένα ενσύρματο δίκτυο.

#### **Το Internet δεν λειτουργεί**

• Αν η σύνδεση με το δρομολογητή δεν παρουσιάζει κάποιο πρόβλημα, ελέγξτε τη σύνδεση του δρομολογητή στο Internet.

#### **Η σύνδεση με τον υπολογιστή και η σύνδεση στο Internet είναι αργές**

• Ανατρέξτε στο εγχειρίδιο χρήσης του δρομολογητή σας για πληροφορίες σχετικά με την εμβέλεια σε εσωτερικούς χώρους, το ρυθμό μεταφοράς και άλλους παράγοντες που επηρεάζουν την ποιότητα του σήματος.

• Χρησιμοποιήστε μια υψηλής ταχύτητας (ευρυζωνική) σύνδεση στο Internet για το δρομολογητή σας.

#### **DHCP**

• Αν η σύνδεση αποτύχει, μπορείτε να ελέγξετε τη ρύθμιση DHCP (Dynamic Host Configuration Protocol/Πρωτόκολλο δυναμικής ρύθμισης παραμέτρων κεντρικών υπολογιστών) του δρομολογητή. Το DHCP πρέπει να είναι ενεργοποιημένο.

### <span id="page-88-0"></span>**Η γλώσσα μενού δεν είναι σωστή**

#### **Η γλώσσα μενού δεν είναι σωστή**

Επαναφέρετε τη γλώσσα μενού στη γλώσσα σας.

#### **1 -** Πατήστε **HOME για να μεταβείτε στην Αρχική οθόνη**.

**2** - Επιλέξτε το εικονίδιο <sup>†</sup> (Ρυθμίσεις) από τη γραμμή συστήματος στο επάνω μέρος της Αρχικής οθόνης και πατήστε **OK**.

**3 -** Πατήστε 5 φορές (κάτω).

**4 -** Πατήστε 3 φορές (δεξί), επιλέξτε τη γλώσσα που θέλετε και πατήστε **OK**.

**5** - Πατήστε ← ΒΑCΚ για να κλείσετε το μενού.

#### 26.4

# **Ηλεκτρονική βοήθεια**

Για την επίλυση οποιουδήποτε προβλήματος σχετικά με την τηλεόρασή σας, μπορείτε να συμβουλευτείτε την ηλεκτρονική υποστήριξη της Philips. Επιλέξτε τη γλώσσα σας και εισαγάγετε τον αριθμό μοντέλου του προϊόντος.

Μεταβείτε στη διεύθυνση **[www.philips.com/TVsupport](http://www.philips.com/TVsupport)**

Στην τοποθεσία υποστήριξης θα βρείτε τον αριθμό τηλεφωνικής υποστήριξης στη χώρα σας, μέσω του οποίου μπορείτε να επικοινωνείτε μαζί μας, καθώς και απαντήσεις σε συχνές ερωτήσεις (FAQ). Σε ορισμένες χώρες μπορείτε να συνομιλήσετε με έναν από τους συνεργάτες μας και να κάνετε τις ερωτήσεις σας απευθείας ή μέσω email. Μπορείτε να κάνετε λήψη του νέου λογισμικού για την τηλεόρασή σας ή του εγχειριδίου της τηλεόρασης για να το διαβάσετε στον υπολογιστή σας.

#### 26.5

# **Υποστήριξη και επισκευή**

Για υποστήριξη και επισκευή, μπορείτε να τηλεφωνήσετε στην Εξυπηρέτηση Καταναλωτών της χώρας σας. Οι τεχνικοί μας θα φροντίσουν για τυχόν επισκευή, εάν κριθεί απαραίτητο.

Μπορείτε να βρείτε τον αριθμό τηλεφώνου στα έντυπα που συνόδευαν την τηλεόραση.

Εναλλακτικά, συμβουλευτείτε τη διαδικτυακή τοποθεσία μας στη διεύθυνση **[www.philips.com/TVsupport](http://www.philips.com/TVsupport)** και, αν χρειαστεί, επιλέξτε τη χώρα σας.

#### **Αριθμός μοντέλου τηλεόρασης και αριθμός σειράς**

Ίσως σας ζητηθεί να δώσετε τον αριθμό μοντέλου και τον αριθμό σειράς της τηλεόρασης. Μπορείτε να βρείτε αυτούς τους αριθμούς στην ετικέτα της συσκευασίας ή στην ετικέτα τύπου που βρίσκεται στο πίσω ή στο κάτω μέρος της τηλεόρασης.

#### **Προειδοποίηση**

Μην επιχειρήσετε ποτέ να επισκευάσετε μόνοι σας την

τηλεόραση. Ενδέχεται να προκληθεί σοβαρός τραυματισμός ή ανεπανόρθωτη ζημιά στην τηλεόραση, και να ακυρωθεί η εγγύησή σας.

# **Ασφάλεια και φροντίδα**

#### 27.1

<span id="page-89-0"></span> $27$ 

# **Ασφάλεια**

### **Σημαντικό!**

Πριν χρησιμοποιήσετε την τηλεόρασή σας για πρώτη φορά, διαβάστε και κατανοήστε όλες τις οδηγίες ασφαλείας. Σε περίπτωση πρόκλησης βλάβης λόγω μη συμμόρφωσης με τις οδηγίες, η εγγύηση παύει να ισχύει.

### **Κίνδυνος ηλεκτροπληξίας ή πυρκαγιάς**

• Μην εκθέτετε ποτέ την τηλεόραση σε βροχή ή νερό. Μην τοποθετείτε ποτέ δοχεία με υγρά, όπως βάζα, κοντά στην τηλεόραση.

Αν χυθούν υγρά πάνω ή μέσα στην τηλεόραση, αποσυνδέστε την από την πρίζα αμέσως.

Επικοινωνήστε με την Εξυπηρέτηση Καταναλωτών της Philips για να ελέγξει την τηλεόραση πριν τη χρήση.

• Μην εκθέτετε ποτέ την τηλεόραση, το τηλεχειριστήριο ή τις μπαταρίες σε υπερβολική θερμότητα. Μην τα τοποθετείτε ποτέ κοντά σε αναμμένα κεριά, γυμνές φλόγες ή άλλες πηγές θερμότητας και μην τα εκθέτετε ποτέ σε άμεσο ηλιακό φως.

• Μην παρεμβάλλετε ποτέ αντικείμενα στις οπές εξαερισμού ή σε άλλα ανοίγματα στην τηλεόραση.

• Μην τοποθετείτε ποτέ βαριά αντικείμενα πάνω στο καλώδιο ρεύματος.

• Βεβαιωθείτε ότι τα φις δεν πιέζονται. Σε περίπτωση που τα φις χαλαρώσουν, μπορεί να προκληθεί ηλεκτρικό τόξο ή φωτιά. Όταν περιστρέφετε την οθόνη της τηλεόρασης, βεβαιωθείτε ότι δεν ασκείται πίεση στο καλώδιο ρεύματος. • Για να αποσυνδέσετε την τηλεόραση από την πρίζα, πρέπει να αποσυνδέσετε το καλώδιο ρεύματος της συσκευής. Όταν αποσυνδέετε το καλώδιο ρεύματος, πρέπει πάντα να τραβάτε το φις και όχι το καλώδιο. Φροντίστε να εγκαταστήσετε την τηλεόραση με τέτοιον τρόπο ώστε να έχετε πλήρη πρόσβαση στην πρίζα, στο καλώδιο ρεύματος και στο φις ανά πάσα στιγμή.

## **Κίνδυνος τραυματισμού ή πρόκλησης ζημιάς στην τηλεόραση**

• Για την ανύψωση και τη μεταφορά μιας τηλεόρασης που ζυγίζει περισσότερο από 25 κιλά (55 λίβρες), χρειάζονται δύο άτομα.

• Αν τοποθετήσετε την τηλεόραση σε βάση, χρησιμοποιήστε μόνο την παρεχόμενη βάση. Προσαρτήστε σταθερά τη βάση στην τηλεόραση.

Τοποθετήστε την τηλεόραση σε μια επίπεδη επιφάνεια που

μπορεί να αντέξει το βάρος της τηλεόρασης και της βάσης. • Κατά την ανάρτηση σε τοίχο, βεβαιωθείτε ότι το στήριγμα μπορεί να αντέξει το βάρος της τηλεόρασης. Η TP Vision δεν φέρει καμία απολύτως ευθύνη για ακατάλληλη ανάρτηση σε τοίχο που έχει ως αποτέλεσμα ατυχήματα, τραυματισμούς ή βλάβες.

• Ορισμένα μέρη του προϊόντος είναι κατασκευασμένα από γυαλί. Να είστε ιδιαίτερα προσεκτικοί κατά το χειρισμό, ώστε να αποφύγετε τυχόν τραυματισμό ή πρόκληση ζημιάς στην τηλεόραση.

#### **Κίνδυνος πρόκλησης ζημιάς στην τηλεόραση!**

Πριν συνδέσετε την τηλεόραση στην πρίζα, βεβαιωθείτε ότι η τάση ρεύματος αντιστοιχεί στην τιμή που αναγράφεται στο πίσω μέρος της τηλεόρασης. Μην συνδέετε ποτέ την τηλεόραση στην πρίζα, αν η τάση είναι διαφορετική.

### **Κίνδυνος τραυματισμού παιδιών**

Ακολουθήστε τις παρακάτω προφυλάξεις για να αποτρέψετε την πτώση της τηλεόρασης και την πρόκληση τραυματισμού σε παιδιά:

• Μην τοποθετείτε την τηλεόραση σε επιφάνεια καλυμμένη με ύφασμα ή άλλο υλικό το οποίο μπορεί να τραβηχτεί.

• Βεβαιωθείτε ότι κανένα μέρος της τηλεόρασης δεν κρέμεται έξω από την άκρη της επιφάνειας.

• Μην τοποθετείτε την τηλεόραση πάνω σε ψηλό έπιπλο (όπως βιβλιοθήκη), χωρίς να στηρίξετε και το έπιπλο και την τηλεόραση στον τοίχο ή σε κατάλληλο στήριγμα.

• Ενημερώστε τα παιδιά σχετικά με τους κινδύνους που ενέχει το σκαρφάλωμα σε έπιπλα για να φτάσουν την τηλεόραση.

#### **Κίνδυνος κατάποσης μπαταριών!**

Το τηλεχειριστήριο ενδέχεται να περιέχει μπαταρίες τύπου κέρματος, τις οποίες μπορούν εύκολα να καταπιούν τα μικρά παιδιά. Φροντίστε να διατηρείτε πάντα αυτές τις μπαταρίες μακριά από παιδιά.

### **Κίνδυνος υπερθέρμανσης**

Μην τοποθετείτε ποτέ την τηλεόραση σε περιορισμένο χώρο. Πρέπει πάντα να αφήνετε κενό χώρο τουλάχιστον 10 εκ. (4 ίντσες) γύρω από την τηλεόραση για εξαερισμό. Βεβαιωθείτε ότι οι οπές εξαερισμού της τηλεόρασης δεν καλύπτονται ποτέ από κουρτίνες ή άλλα αντικείμενα.

## **Καταιγίδες**

Αποσυνδέστε την τηλεόραση από την πρίζα και την κεραία πριν από καταιγίδες.

Κατά τη διάρκεια καταιγίδων μην αγγίζετε κανένα μέρος της τηλεόρασης, του καλωδίου ρεύματος ή του καλωδίου κεραίας.

### <span id="page-90-0"></span>**Κίνδυνος για την ακοή**

Αποφύγετε να χρησιμοποιείτε ακουστικά ή ηχεία σε μεγάλη ένταση ή για παρατεταμένο χρονικό διάστημα.

### **Χαμηλές θερμοκρασίες**

Αν η τηλεόραση μεταφερθεί σε θερμοκρασίες κάτω των 5°C (41°F), αποσυσκευάστε την και μην την συνδέσετε στην πρίζα έως ότου η θερμοκρασία της φτάσει σε επίπεδο θερμοκρασίας δωματίου.

### **Υγρασία**

Σε σπάνιες περιπτώσεις, ανάλογα με τη θερμοκρασία και την υγρασία, ενδέχεται να δημιουργηθεί ελάχιστη συμπύκνωση υδρατμών στο εσωτερικό της γυάλινης πρόσοψης της τηλεόρασης (σε ορισμένα μοντέλα). Για να αποφύγετε κάτι τέτοιο, μην εκθέτετε την τηλεόραση σε άμεσο ηλιακό φως, θερμότητα ή υπερβολική υγρασία. Αν δημιουργηθούν υδρατμοί, θα εξατμιστούν έπειτα από μερικές ώρες λειτουργίας της τηλεόρασης.

Η υγρασία που οφείλεται σε συμπύκνωση υδρατμών δεν βλάπτει την τηλεόραση και δεν προκαλεί δυσλειτουργία.

## 27.2 **Φροντίδα οθόνης**

• Μην ακουμπάτε, σπρώχνετε, τρίβετε ή χτυπάτε την οθόνη με οποιοδήποτε αντικείμενο.

• Αποσυνδέστε την τηλεόραση από το ρεύμα πριν να την καθαρίσετε.

• Καθαρίζετε και σκουπίζετε απαλά την τηλεόραση και το πλαίσιό της με ένα μαλακό, νωπό πανί. Αποφεύγετε να αγγίζετε τις λυχνίες LED του Ambilight στο πίσω μέρος της τηλεόρασης. Μην χρησιμοποιείτε ποτέ ουσίες όπως οινόπνευμα, χημικά ή οικιακά καθαριστικά στην τηλεόραση. • Για να αποφύγετε τυχόν παραμορφώσεις και το ξεθώριασμα των χρωμάτων, φροντίστε να σκουπίζετε τις σταγόνες νερού όσο το δυνατόν γρηγορότερα.

• Να αποφεύγετε την προβολή στατικών εικόνων όσο το δυνατόν περισσότερο. Οι στατικές εικόνες είναι εικόνες που παραμένουν στην οθόνη για μεγάλο χρονικό διάστημα. Περιλαμβάνουν τα μενού οθόνης, τις μαύρες γραμμές, την προβολή ώρας κ.λπ. Αν πρέπει να χρησιμοποιήσετε στατικές εικόνες, μειώστε την αντίθεση και τη φωτεινότητα της οθόνης, ώστε να μην προκληθεί ζημιά στην οθόνη.

# <span id="page-91-0"></span>28 **Όροι χρήσης**

#### 28.1

# **Όροι χρήσης - Τηλεόραση**

2018 © TP Vision Europe B.V. Με την επιφύλαξη παντός δικαιώματος.

Αυτό το προϊόν έχει κυκλοφορήσει στην αγορά από την TP Vision Europe B.V. ή μία από τις θυγατρικές της, οι οποίες στο εξής θα αναφέρονται στο παρόν ως TP Vision, που είναι ο κατασκευαστής του προϊόντος. Η TP Vision είναι εγγυητής για την τηλεόραση με την οποία συσκευάστηκε το παρόν εγχειρίδιο. Η ονομασία Philips και το έμβλημα Philips με την ασπίδα είναι κατοχυρωμένα εμπορικά σήματα της Koninklijke Philips N.V.

Οι προδιαγραφές υπόκεινται σε αλλαγές χωρίς προηγούμενη ειδοποίηση. Τα εμπορικά σήματα αποτελούν ιδιοκτησία της Koninklijke Philips Electronics N.V ή των αντίστοιχων κατόχων τους. Η TP Vision διατηρεί το δικαίωμα να τροποποιήσει τα προϊόντα ανά πάσα στιγμή, χωρίς να υποχρεούται να προσαρμόσει ανάλογα τις προηγούμενες παρτίδες.

Το έντυπο υλικό που συνόδευε την τηλεόραση και το εγχειρίδιο χρήσης που είναι αποθηκευμένο στη μνήμη της τηλεόρασης ή μπορεί να ληφθεί από τη διαδικτυακή τοποθεσία της

Philips [www.philips.com/TVsupport](http://www.philips.com/tvsupport) θεωρούνται επαρκή για τη χρήση για την οποία προορίζεται το σύστημα.

Το υλικό που περιλαμβάνεται στο παρόν εγχειρίδιο θεωρείται επαρκές για τη χρήση για την οποία προορίζεται το σύστημα. Αν το συγκεκριμένο προϊόν ή μεμονωμένες μονάδες του και διαδικασίες χρησιμοποιηθούν για διαφορετικούς σκοπούς από αυτούς που καθορίζονται στο παρόν εγχειρίδιο, θα πρέπει να επιβεβαιωθεί η εγκυρότητα και η καταλληλότητά τους. Η TP Vision εγγυάται ότι το υλικό δεν παραβιάζει ευρεσιτεχνίες που ισχύουν στις Η.Π.Α. Δεν παρέχεται καμία άλλη εγγύηση, ρητή ή σιωπηρή. Η TP Vision δεν είναι υπεύθυνη για οποιοδήποτε σφάλμα υπάρχει στο περιεχόμενο του παρόντος εγγράφου ούτε για τυχόν πρόβλημα που προκύπτει από το περιεχόμενο του εγγράφου. Τα σφάλματα που αναφέρονται στη Philips προσαρμόζονται και δημοσιεύονται στη διαδικτυακή τοποθεσία υποστήριξης της Philips όσο το δυνατόν συντομότερα.

Όροι εγγύησης - Κίνδυνος τραυματισμού, ζημιάς στην τηλεόραση ή ακύρωσης της εγγύησής σας! Μην επιχειρήσετε ποτέ να επισκευάσετε μόνοι σας την τηλεόραση. Χρησιμοποιήστε την τηλεόραση και τα αξεσουάρ μόνο σύμφωνα με τις προδιαγραφές του κατασκευαστή. Το τυπωμένο προειδοποιητικό σήμα στο πίσω μέρος της τηλεόρασης υποδεικνύει κίνδυνο ηλεκτροπληξίας. Μην αφαιρείτε ποτέ το κάλυμμα της τηλεόρασης. Επικοινωνείτε πάντα με το τμήμα Εξυπηρέτησης πελατών της Philips για σέρβις ή επισκευές. Μπορείτε να βρείτε τον αριθμό τηλεφώνου στα έντυπα που συνόδευαν την τηλεόραση. Εναλλακτικά, συμβουλευτείτε τη διαδικτυακή τοποθεσία μας στη διεύθυνση [www.philips.com/TVsupport](http://www.philips.com/tvsupport)

και, αν χρειαστεί, επιλέξτε τη χώρα σας. Αν εκτελέσετε οποιαδήποτε λειτουργία που απαγορεύεται ρητά στο παρόν εγχειρίδιο ή οποιεσδήποτε μετατροπές και διαδικασίες συναρμολόγησης που δεν συνιστώνται ή εγκρίνονται στο παρόν εγχειρίδιο, η εγγύηση θα ακυρωθεί.

#### Χαρακτηριστικά των pixel

Αυτή η τηλεόραση διαθέτει μεγάλο αριθμό έγχρωμων pixel. Αν και διαθέτει ενεργά pixel κατά 99,999% ή περισσότερο, ενδέχεται να εμφανίζονται σταθερά στην οθόνη μαύρες κουκκίδες ή φωτεινά στίγματα (κόκκινα, πράσινα ή μπλε). Αυτό είναι ένα δομικό χαρακτηριστικό της οθόνης (εντός κοινών βιομηχανικών προτύπων) και δεν αποτελεί βλάβη.

#### Συμμόρφωση με κανονισμούς ΕΕ (CE)

Με το παρόν η TP Vision Europe B.V. δηλώνει ότι αυτή η τηλεόραση συμμορφώνεται με τις βασικές απαιτήσεις και τις λοιπές σχετικές διατάξεις των Οδηγιών 2014/53/ΕΕ (RED), 2009/125/ΕΚ (Οικολογικός σχεδιασμός) και 2011/65/ΕΚ (Περιορισμός στη χρήση επικίνδυνων ουσιών στα είδη ηλεκτρικού και ηλεκτρονικού εξοπλισμού - RoHS).

Συμμόρφωση με τους κανονισμούς για τα ηλεκτρομαγνητικά πεδία (EMF)

Η TP Vision κατασκευάζει και πωλεί προϊόντα που απευθύνονται σε καταναλωτές και τα οποία, όπως κάθε ηλεκτρονική συσκευή, έχουν γενικά τη δυνατότητα εκπομπής και λήψης ηλεκτρομαγνητικών σημάτων. Μία από τις κύριες επιχειρηματικές αρχές της TP Vision είναι η λήψη όλων των απαραίτητων μέτρων ασφαλείας και υγείας, προκειμένου τα προϊόντα μας να πληρούν όλες τις ισχύουσες νομικές απαιτήσεις και να συμμορφώνονται με τα πρότυπα για τα ηλεκτρομαγνητικά πεδία (EMF) που ισχύουν κατά την ημερομηνία παραγωγής των προϊόντων.

Η TP Vision έχει δεσμευτεί να αναπτύσσει, να παράγει και να πωλεί προϊόντα που δεν έχουν δυσμενείς επιπτώσεις στην υγεία. Η TP Vision επιβεβαιώνει ότι αν γίνει σωστός χειρισμός των προϊόντων της, ανάλογα με τη χρήση για την οποία προορίζονται, τότε η χρήση τους είναι ασφαλής σύμφωνα με τα μέχρι σήμερα διαθέσιμα επιστημονικά στοιχεία. Η TP Vision διαδραματίζει ενεργό ρόλο στην ανάπτυξη διεθνών προτύπων ασφαλείας και έκθεσης σε ηλεκτρομαγνητικά πεδία, και ως εκ τούτου είναι σε θέση να προβλέπει τις περαιτέρω εξελίξεις όσον αφορά την τυποποίηση και να τις ενσωματώνει εγκαίρως στα προϊόντα της.

#### 28.2

# **Όροι χρήσης - Smart TV**

Μπορείτε να δείτε τους όρους χρήσης, την πολιτική απορρήτου και να αλλάξετε τις ρυθμίσεις απορρήτου από τη Smart TV σας.

Για να ανοίξετε τους όρους χρήσης της σελίδας Smart TV…

**1 -** Πατήστε  **HOME** για να ανοίξετε το μενού αρχικής σελίδας.

**2 -** Επιλέξτε **Εφαρμογές** για να ανοίξετε τις εφαρμογές.

# 28.3 **Όροι χρήσης - Συλλογή Philips TV**

Στη Βοήθεια, πατήστε το έγχρωμο

πλήκτρο  **Λέξεις-κλειδιά** και αναζητήστε τα στοιχεία **Όροι χρήσης, Συλλογή Philips TV** για περισσότερες πληροφορίες.

# **Πνευματικά δικαιώματα**

### 29.1

## **MHL**

#### **MHL**

Το MHL, το Mobile High-Definition Link και το λογότυπο MHL είναι εμπορικά σήματα ή σήματα κατατεθέντα της MHL, LLC.

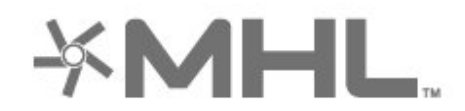

### 29.2

# **HDMI**

#### **HDMI**

Τα HDMI και HDMI High-Definition Multimedia Interface και το λογότυπο HDMI είναι εμπορικά σήματα ή κατατεθέντα σήματα της HDMI Licensing LLC στις Ηνωμένες Πολιτείες και άλλες χώρες.

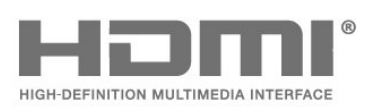

### 29.3 **Dolby Audio**

#### **Dolby Audio**

Τα Dolby, Dolby Audio και το σύμβολο του διπλού D είναι εμπορικά σήματα της Dolby Laboratories. Κατασκευάστηκε με την άδεια της Dolby Laboratories. Εμπιστευτικά αδημοσίευτα έργα. Πνευματικά δικαιώματα © 1992-2015 Dolby Laboratories. Με την επιφύλαξη παντός δικαιώματος.

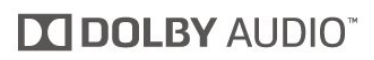

#### 29.4

# **DTS-HD Premium Sound ™**

#### **DTS-HD Premium Sound ™**

Για διπλώματα ευρεσιτεχνίας DTS, επισκεφθείτε τη διεύθυνση http://patents.dts.com. Κατασκευάστηκε με την άδεια της DTS Licensing Limited. Το DTS, το σύμβολο, το & DTS και το σύμβολο είναι σήματα κατατεθέντα, και το DTS Premium Sound αποτελεί εμπορικό σήμα της DTS, Inc. © DTS, Inc. Με την επιφύλαξη παντός δικαιώματος.

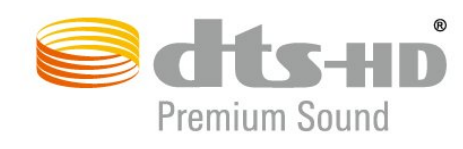

### 29.5 **Wi-Fi Alliance**

#### **Wi-Fi**

Το **Wi-Fi®**, το λογότυπο Wi-Fi CERTIFIED και το λογότυπο Wi-Fi αποτελούν σήματα κατατεθέντα της Wi-Fi Alliance.

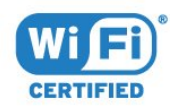

# 29.6

# **Kensington**

#### **Kensington**

(αν ισχύει)

Οι επωνυμίες Kensington και Micro Saver είναι σήματα κατατεθέντα της ACCO World Corporation στις Η.Π.Α. των οποίων έχουν εκδοθεί οι εγγραφές, ενώ εκκρεμούν οι αιτήσεις σε άλλες χώρες.

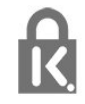

# 29.7 **Άλλα εμπορικά σήματα**

Όλα τα υπόλοιπα σήματα κατατεθέντα ή μη είναι ιδιοκτησία των αντίστοιχων ιδιοκτητών τους.

# **Αποποίηση ευθυνών όσον αφορά υπηρεσίες ή/και λογισμικό που προσφέρονται από τρίτα μέρη**

Οι υπηρεσίες ή/και το λογισμικό που προσφέρονται από τρίτα μέρη ενδέχεται να τροποποιηθούν, να ανακληθούν ή να τερματιστούν χωρίς πρότερη ειδοποίηση. Η TP Vision δεν φέρει καμία ευθύνη σε αυτές τις περιπτώσεις.

# **Ευρετήριο**

#### **A**

[Alexa](#page-78-0) *79* [Ambilight+hue, Καθηλωτική εμπειρία](#page-55-0) *56* [Ambilight+hue, διαμόρφωση](#page-55-0) *56* [Ambilight+hue, ενεργοποίηση ή απενεργοποίηση](#page-55-0) *56* [Ambilight, ρυθμίσεις](#page-54-0) *55* [Ambilight, Στυλ Ambilight](#page-73-0) *74*

#### **B**

[Bluetooth, Επιλογή συσκευής](#page-30-0) *31* [Bluetooth, Κατάργηση συσκευής](#page-30-0) *31* [Bluetooth, Σύζευξη](#page-30-0) *31*

#### **C**

[CAM, μονάδα περιορισμένης πρόσβασης](#page-28-0) *29* [CI+](#page-28-0) *29*

#### **D**

[DVB \(Digital Video Broadcast\)](#page-23-0) *24*

### **E**

[EasyLink HDMI CEC](#page-58-0) *59*

#### **H**

[HbbTV](#page-17-0) *18* [HDMI MHL](#page-27-0) *28* [HDMI Ultra HD](#page-58-0) *59* [Home Cinema, προβλήματα](#page-29-0) *30*

#### **H**

[hue Bridge](#page-55-0) *56*

**I** [Interactive TV](#page-17-0) *18*

#### **I**

[iTV](#page-17-0) *18*

#### **Έ**

[Έλεγχος κατανάλωσης ρεύματος](#page-56-0) *57* [Έξυπνη κάρτα, CAM](#page-28-0) *29*

#### **Ό**

[Όροι χρήσης](#page-91-0) *92* [Όροι χρήσης, Συλλογή Philips TV](#page-39-0) *40* [Όνομα δικτύου](#page-36-0) *37*

#### **Α**

[Απόρριψη της τηλεόρασης και των μπαταριών](#page-81-0) *82* [Απόσταση παρακολούθησης](#page-4-0) *5* [Απαλοιφή, μνήμη Internet](#page-36-0) *37* [Αρχεία πολυμέσων, από υπολογιστή ή συσκευή NAS](#page-62-0) *63* [Αρχεία πολυμέσων, από μονάδα USB](#page-62-0) *63* [Αρχική](#page-37-0) *38* [Ασύρματο δίκτυο](#page-35-0) *36* [Αυτόματη ρύθμιση έντασης](#page-53-0) *54* [Αυτόματη ενημέρωση καναλιών](#page-22-0) *23* [Αντίθεση, δυναμική αντίθεση](#page-51-0) *52* [Αντιγραφή λίστας καναλιών](#page-25-0) *26* [Αντιγραφή λίστας καναλιών, τρέχουσα έκδοση](#page-25-0) *26* [Αντιγραφή λίστας καναλιών, φόρτωση](#page-25-0) *26* [Αντιγραφή λίστας καναλιών, αντιγραφή](#page-25-0) *26* [Αντιμετώπιση προβλημάτων](#page-84-0) *85*

[Βίντεο on demand](#page-76-0) *77*

#### **Γ**

[Γενική πρόσβαση](#page-60-0) *61* [Γλώσσα υπότιτλων](#page-13-0) *14* [Γλώσσα υποτίτλων, Δευτερεύουσα](#page-13-0) *14* [Γλώσσα υποτίτλων, Πρωταρχική](#page-13-0) *14* [Γλώσσα ήχου](#page-14-0) *15* [Γλώσσα ήχου, Δευτερεύουσα](#page-14-0) *15* [Γλώσσα ήχου, Πρωταρχική](#page-14-0) *15* [Γλώσσα κειμένου, Δευτερεύουσα](#page-17-0) *18* [Γλώσσα κειμένου, Πρωταρχική](#page-17-0) *18* [Γονική διαβάθμιση](#page-12-0) *13*

#### **Δ**

[Δίκτυο, ρύθμιση](#page-36-0) *37* [Δίκτυο, σύνδεση](#page-35-0) *36* [Δίκτυο, ασύρματο](#page-35-0) *36* [Δίκτυο, ενσύρματο](#page-36-0) *37* [Δελτίο προϊόντος](#page-81-0) *82* [Δηλώστε το προϊόν σας](#page-84-0) *85* [Διαβαθμίσεις ηλικίας](#page-12-0) *13* [Διαδραστική τηλεόραση, πληροφορίες](#page-17-0) *18* [Δορυφόρος, προσθήκη δορυφόρου](#page-20-0) *21* [Δορυφόρος, πακέτα καναλιών](#page-20-0) *21* [Δορυφόρος, χειροκίνητη ενημέρωση καναλιών](#page-20-0) *21* [Δορυφόρος, Χειροκίνητη εγκατάσταση](#page-21-0) *22* [Δορυφόρος, αφαίρεση δορυφόρων](#page-21-0) *22* [Δορυφόρος, Unicable](#page-20-0) *21* [Δορυφορικές μονάδες CAM](#page-20-0) *21* [Δοκιμή λήψης](#page-24-0) *25*

#### **Ε**

[Επανεγκατάσταση τηλεόρασης](#page-23-0) *24* [Επισκευή](#page-88-0) *89* [Επικοινωνία με τη Philips](#page-88-0) *89* [Επιλογές σε κανάλι](#page-13-0) *14* [Ευρωπαϊκό οικολογικό σήμα](#page-81-0) *82* [Ευκρίνεια, μείωση τεχνουργημάτων MPEG](#page-51-0) *52* [Εφαρμογές](#page-40-0) *41* [Εγγραφή](#page-68-0) *69* [Εγγραφή, δεδομένα Οδηγού TV](#page-66-0) *67* [Εγκατάσταση τηλεόρασης](#page-23-0) *24* [Εγκατάσταση δικτύου](#page-35-0) *36* [Εγκατάσταση δορυφόρου](#page-19-0) *20* [Εικόνα, γρήγορες ρυθμίσεις](#page-53-0) *54* [Εικόνα, μορφή εικόνας](#page-52-0) *53* [Ενσύρματο δίκτυο](#page-36-0) *37* [Ενεργοποίηση](#page-10-0) *11* [Ενεργοποίηση ή κατάσταση αναμονής](#page-10-0) *11* [Εξυπηρέτηση Καταναλωτών](#page-88-0) *89*

#### **Η**

[Ηλεκτρονική υποστήριξη](#page-88-0) *89*

#### **Κ**

[Κανάλι](#page-11-0) *12* [Κανάλι, Αυτόματη ενημέρωση καναλιών](#page-22-0) *23* [Κανάλι, Εγκατάσταση Κεραίας](#page-22-0) *23* [Κανάλι, Μη αυτόματη ενημέρωση καναλιών](#page-22-0) *23* [Κανάλι, Οδηγ. TV](#page-66-0) *67* [Κανάλι, διαβάθμιση ηλικίας](#page-12-0) *13* [Κανάλι, επανεγκατάσταση](#page-23-0) *24*

[Κανάλι, επιλογές](#page-13-0) *14* [Κανάλι, εγκατάσταση](#page-22-0) *23* [Κανάλι, εγκατάσταση δορυφόρου](#page-19-0) *20* [Κανάλι, μετάβαση σε κανάλι](#page-12-0) *13* [Κεραία, Χειροκίνητη εγκατάσταση](#page-24-0) *25* [Κλείδωμα για παιδιά](#page-60-0) *61* [Κλείδωμα για παιδιά, Κλείδωμα εφαρμογών](#page-60-0) *61* [Κλείδωμα εφαρμογών](#page-42-0) *43* [Κοινή υποδοχή διασύνδεσης](#page-28-0) *29* [Κονσόλα παιχνιδιών, σύνδεση](#page-31-0) *32*

#### **Λ**

[Λήξη περιόδου χρήσης](#page-81-0) *82* [Λίστα καναλιών](#page-11-0) *12* [Λίστα καναλιών, πληροφορίες](#page-11-0) *12* [Λίστα καναλιών, φιλτράρισμα](#page-12-0) *13* [Λίστα καναλιών, άνοιγμα](#page-11-0) *12* [Λίστα καναλιών, αναζήτηση](#page-11-0) *12* [Λαμπτήρες hue](#page-55-0) *56* [Λειτουργία συχνότητας δικτύου](#page-23-0) *24* [Λογισμικό ανοιχτού πηγαίου κώδικα](#page-80-0) *81* [Λογισμικό, ενημέρωση](#page-79-0) *80*

#### **Μ**

[Μέγεθος βήματος συχνότητας](#page-24-0) *25* [Μήνυμα ενημέρωσης καναλιών](#page-22-0) *23* [Μείωση τεχνουργημάτων MPEG](#page-51-0) *52* [Μηνύματα](#page-80-0) *81*

#### **Ο**

[Οδηγός σύνδεσης](#page-27-0) *28* [Οδηγός TV, υπενθύμιση](#page-67-0) *68* [Οδηγός TV, δεδομένα και πληροφορίες](#page-66-0) *67* [Οδηγίες ασφαλείας](#page-89-0) *90*

#### **Π**

[Προβλήματα όρασης](#page-60-0) *61* [Προβλήματα ακοής](#page-60-0) *61* [Προβλήματα, τηλεχειριστήριο](#page-84-0) *85* [Προβλήματα, Ήχος](#page-87-0) *88* [Προβλήματα, Η γλώσσα μενού δεν είναι σωστή](#page-88-0) *89* [Προβλήματα, Σύνδεση HDMI](#page-87-0) *88* [Προβλήματα, Σύνδεση USB](#page-87-0) *88* [Προβλήματα, Σύνδεση, Internet](#page-87-0) *88* [Προβλήματα, Σύνδεση, Wi-Fi](#page-87-0) *88* [Προβλήματα, εικόνα](#page-86-0) *87* [Προβλήματα, κανάλια](#page-85-0) *86* [Προγράμματα, προτάσεις](#page-75-0) *76* [Παρακολούθηση TV](#page-12-0) *13* [Παιχνίδι](#page-72-0) *73* [Πλήκτρα στην τηλεόραση](#page-10-0) *11* [Πληκτρολόγιο USB](#page-32-0) *33* [Πληκτρολόγιο USB, σύνδεση](#page-32-0) *33* [Ποιότητα λήψης](#page-24-0) *25* [Πολυμέσα](#page-62-0) *63*

#### **Ρ**

[Ρυθμίσεις Android](#page-37-0) *38* [Ρυθμίσεις Eco](#page-56-0) *57* [Ρύθμιση στυλ εικόνας](#page-49-0) *50* [Ραδιοφωνικοί σταθμοί](#page-11-0) *12*

#### **Σ**

[Στυλ ήχου](#page-53-0) *54* [Στυλ εικόνας](#page-49-0) *50* [Συσκευή αναπαραγωγής Blu-ray Disc, σύνδεση](#page-30-0) *31* [Συχνότητα δικτύου](#page-23-0) *24* [Σύνδεση ρεύματος](#page-4-0) *5*

[Σάρωση συχνοτήτων](#page-24-0) *25* [Σκληρός δίσκος USB, χώρος δίσκου](#page-31-0) *32*

#### **Τ**

[Τώρα στην τηλεόρασή σας](#page-75-0) *76* [Τηλεχειριστήριο και μπαταρίες](#page-8-0) *9* [Τηλεόραση on demand](#page-76-0) *77* [Τηλεοπτικός οδηγός προγραμμάτων](#page-66-0) *67* [Τοποθέτηση τηλεόρασης](#page-4-0) *5*

#### **Υ**

[Υπότιτλος](#page-13-0) *14* [Υποστήριξη, ηλεκτρονική](#page-88-0) *89* [Υπολογιστής, σύνδεση](#page-34-0) *35*

#### **Φ**

[Φροντίδα οθόνης](#page-90-0) *91* [Φωτογραφίες, βίντεο και μουσική](#page-62-0) *63*

#### **Χ**

[Χρώμα, έλεγχος χρωμάτων](#page-50-0) *51* [Χειριστήριο, σύνδεση](#page-30-0) *31* [Χειροκίνητη εγκατάσταση](#page-24-0) *25*

#### **Ψ**

[Ψηφιακό κείμενο](#page-16-0) *17*

#### **L**

[Lounge Light](#page-74-0) *75*

#### **P**

[Pause TV](#page-68-0) *69*

### **T**

[Teletext](#page-16-0) *17*

#### **U**

[Unicable](#page-20-0) *21*

#### **W**

[Wi-Fi](#page-35-0) *36*

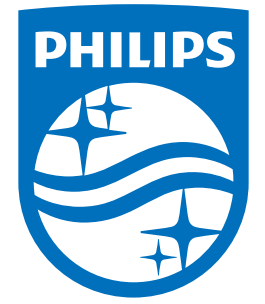

All registered and unregistered trademarks are property of their respective owners.<br>Specifications are subject to change without notice.<br>Philips and the Philips' shield emblem are trademarks of Koninklijke Philips N.V.<br>and

philips.com